# **So.Re.Sa. S.p.A.** *(Società Regionale per la Sanità Regione Campania)*

Rif. Consip ID SIGEF 1607

# *Regione Campania*

*Titolo Documento: Sistema Informativo per la Riabilitazione - Manuale utente*

*Versione: 0.3*

*Data: 27 12 2022*

*Enterprise Services Italia S.r.l. (DXC Technology)*

*KPMG Advisory S.p.A.*

*Exprivia S.p.A.*

*Dedagroup Public Services S.r.l.*

*Dedagroup S.p.A.*

*Data Management PA S.p.A.*

*SIAV S.p.A.*

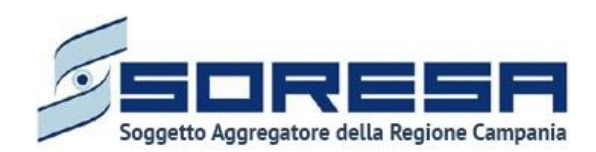

# **Tabella Revisioni Documento**

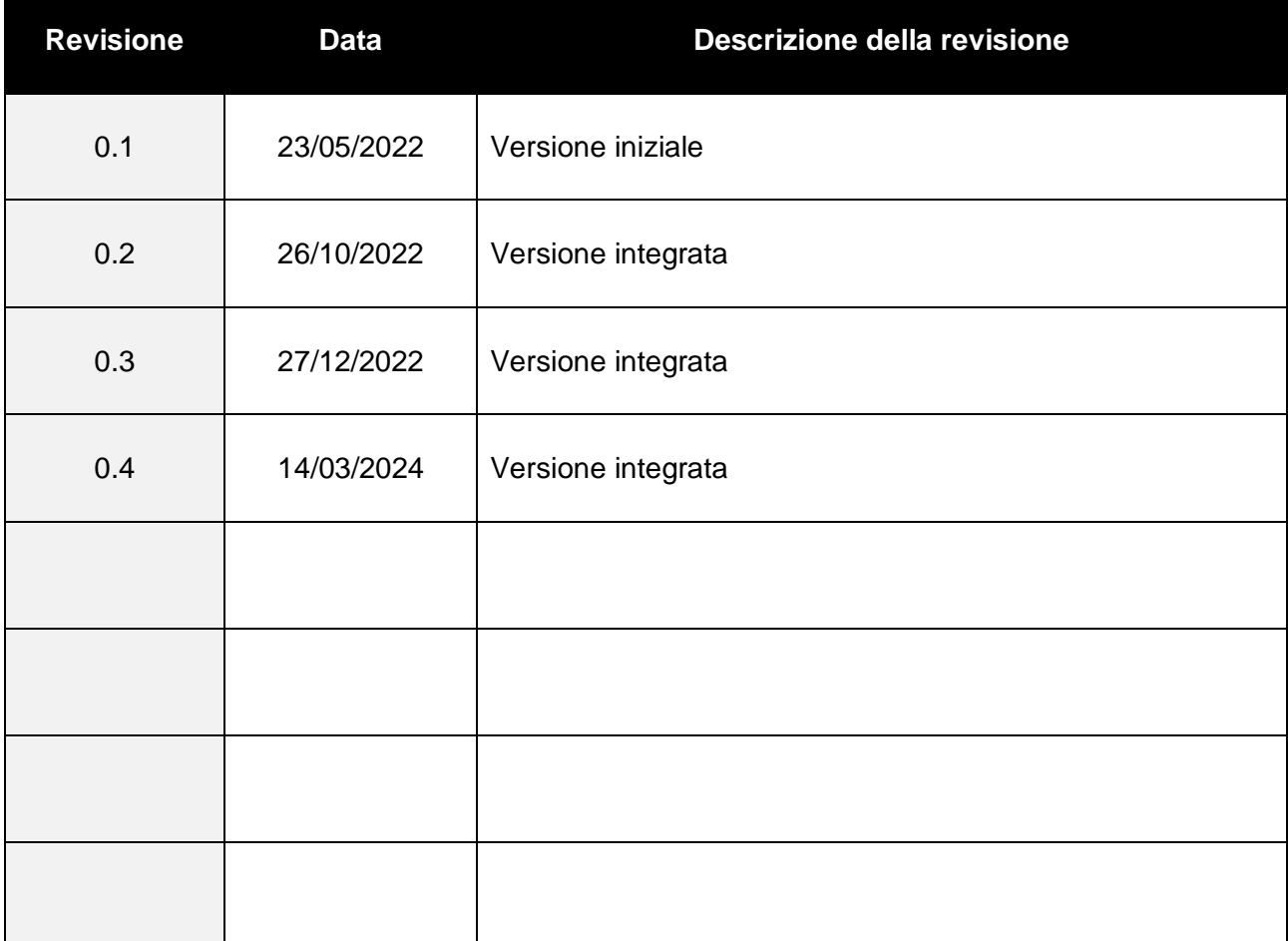

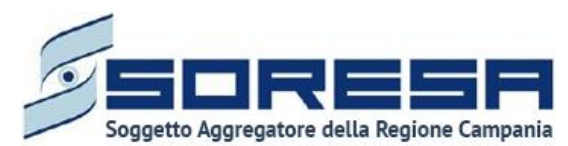

**Indice** 

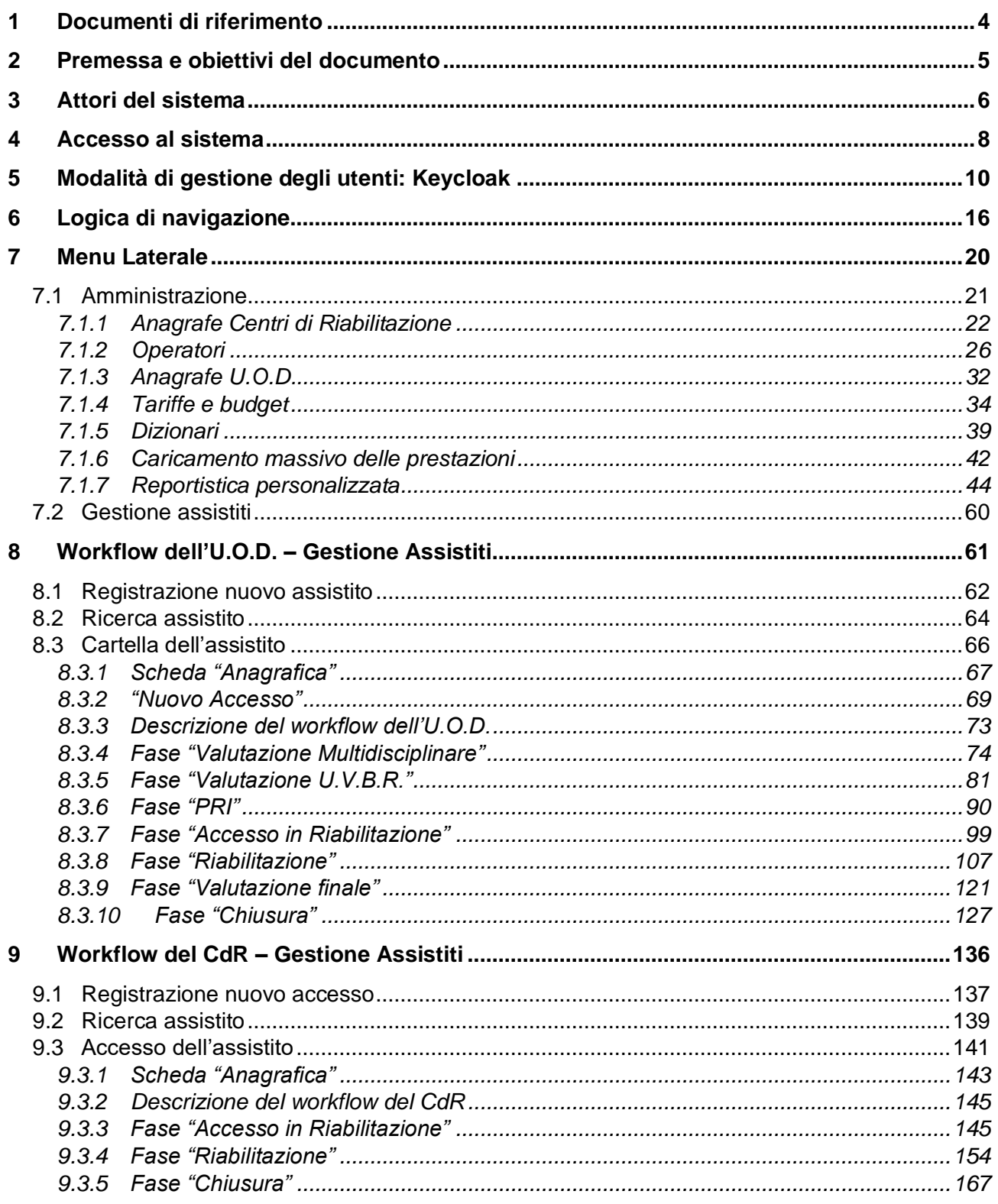

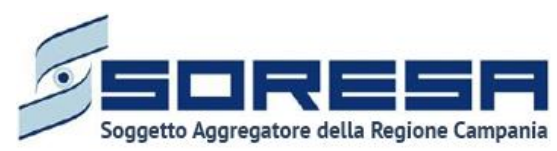

#### <span id="page-3-0"></span>**1 Documenti di riferimento**

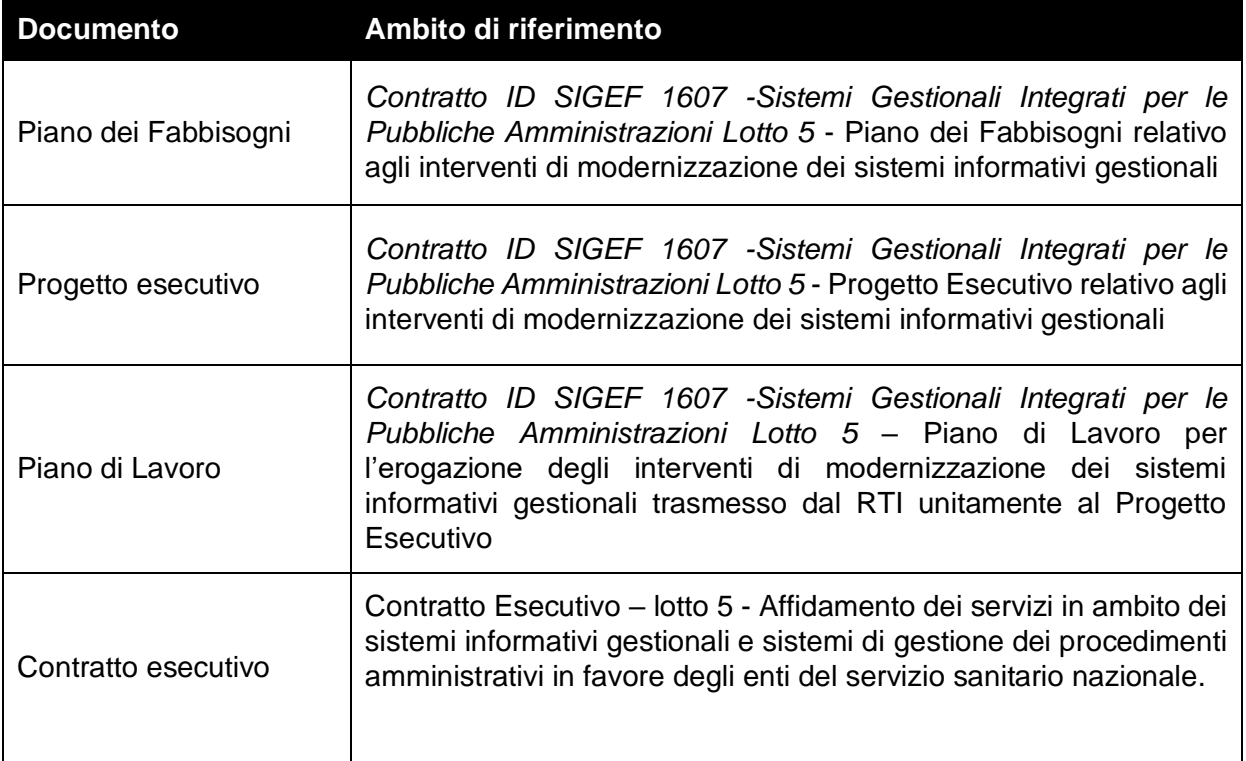

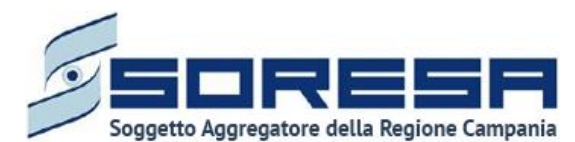

.

#### <span id="page-4-0"></span>**2 Premessa e obiettivi del documento**

Il presente documento ha come oggetto il manuale utente del Sistema Informativo per la Riabilitazione (SIR), sviluppato nell'ambito del Progetto Esecutivo per So.Re.Sa relativo all'Accordo Quadro Consip SGI Lotto 5.

Nello specifico, il manuale utente fornisce una descrizione generale dell'applicativo e una guida operativa all'utilizzo delle singole funzionalità, al fine di accompagnare gli utenti nell'utilizzo del SIR per le attività quotidiane.

In particolare, la descrizione contempla i seguenti aspetti principali:

- **Struttura del sistema e logica funzionale**: panoramica della rappresentazione grafica delle funzionalità presenti, con particolare attenzione alle modalità di autenticazione ed all'utilizzo delle Schede;
- **Descrizione delle funzioni utili al processo di lavoro e della navigazione tra di esse**, con particolare focus sulla gestione di un accesso completo atto alla riabilitazione complessa di un assistito;
- **Descrizione delle funzionalità trasversali** di supporto agli utenti, con focus sulla gestione degli operatori all'interno delle U.O.D. e dei CdR, approfondimenti sull' anagrafe delle U.O.D. e dei Centri di Riabilitazione della Regione Campania e sulla funzionalità di reportistica e di gestione e budget delle strutture.

Ciascun paragrafo del documento è caratterizzato dalla descrizione delle azioni da effettuare, accompagnata da immagini (schermate) dell'applicativo SIR.

Il manuale non si presenta come un testo definitivo in tutte le sue parti, in quanto potrà essere sottoposto ad ulteriori modifiche e adattamenti rispetto a potenziali ulteriori sviluppi del software.

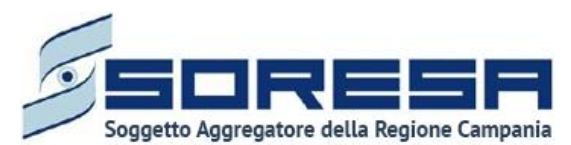

# <span id="page-5-0"></span>**3 Attori del sistema**

L'accesso al *Sistema Informativo per le Riabilitazione* (SIR) da parte dei diversi attori coinvolti nel processo di lavoro sarà regolato mediante la creazione di adeguati ruoli e specifici privilegi per ciascun ruolo. Ogni ruolo deve essere configurato con un diverso insieme di diritti che determinano il particolare accesso alle informazioni, attività e funzionalità del SIR.

Di seguito si riportano le diverse tipologie di utenti previsti con una breve descrizione dell'attività svolta da ciascuno di essi.

Si precisa che, all'interno di ciascun requisito, verrà fatto riferimento con ulteriore dettaglio ai privilegi che ciascun utente, in base al ruolo assegnato, assume.

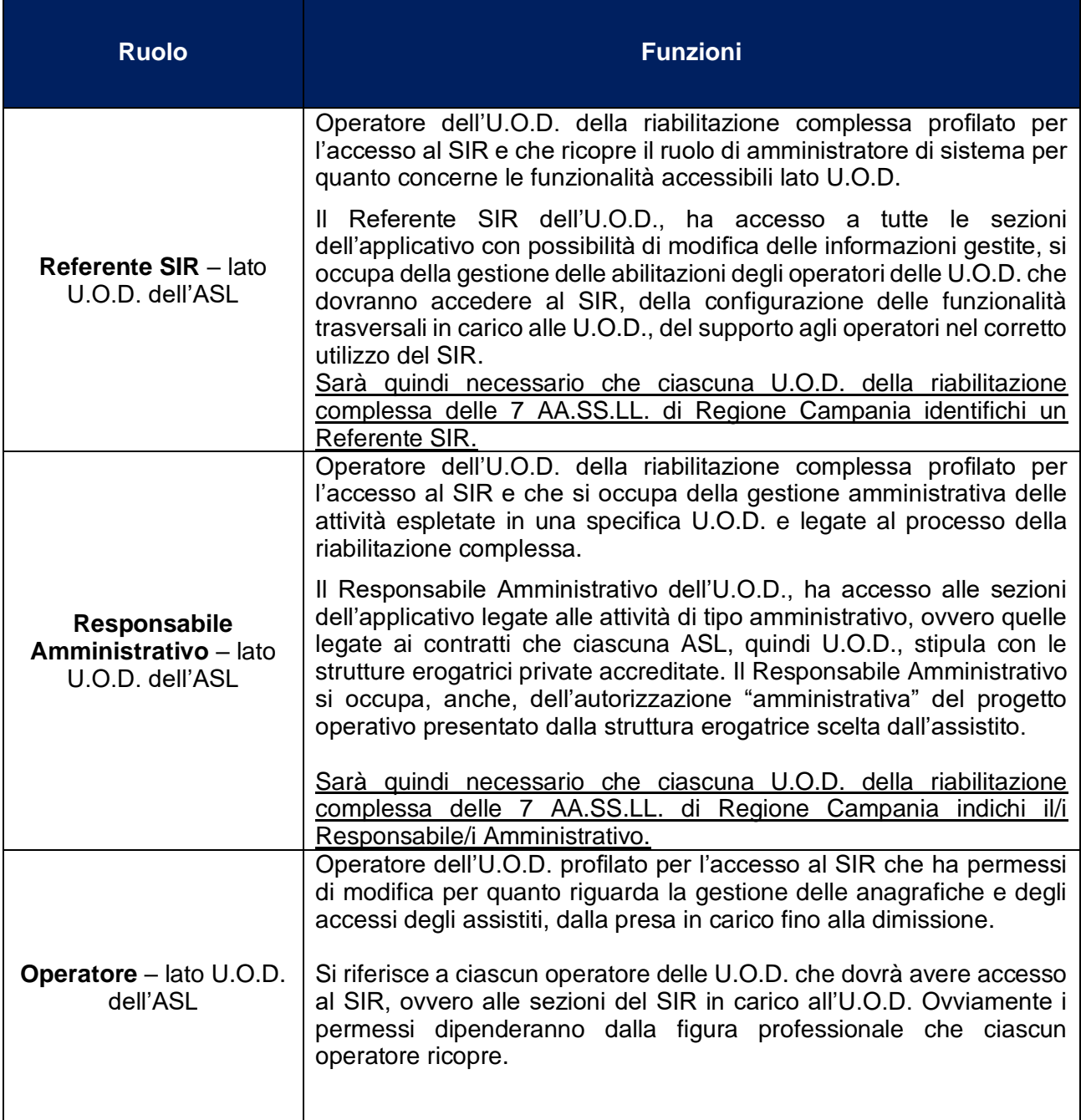

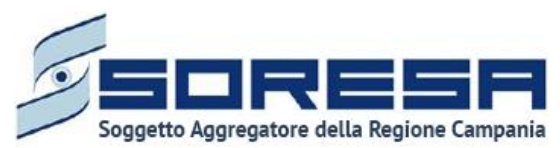

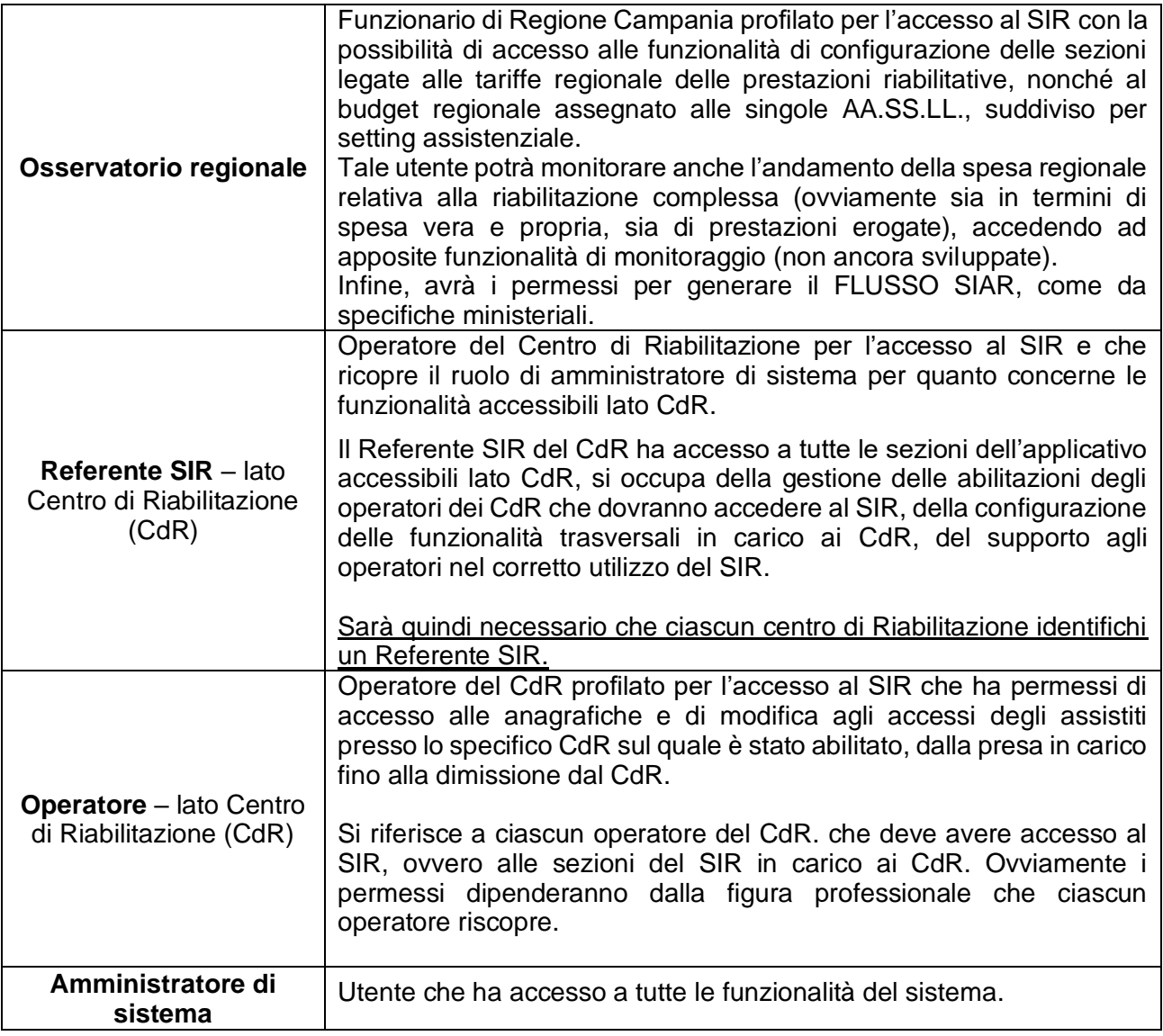

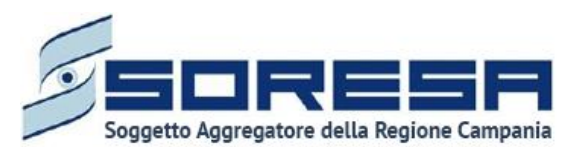

## <span id="page-7-0"></span>**4 Accesso al sistema**

L'accesso al Sistema Informativo per la Riabilitazione della Regione Campania avverrà tramite il sistema di autenticazione SPID.

Di seguito un'immagine di esempio:

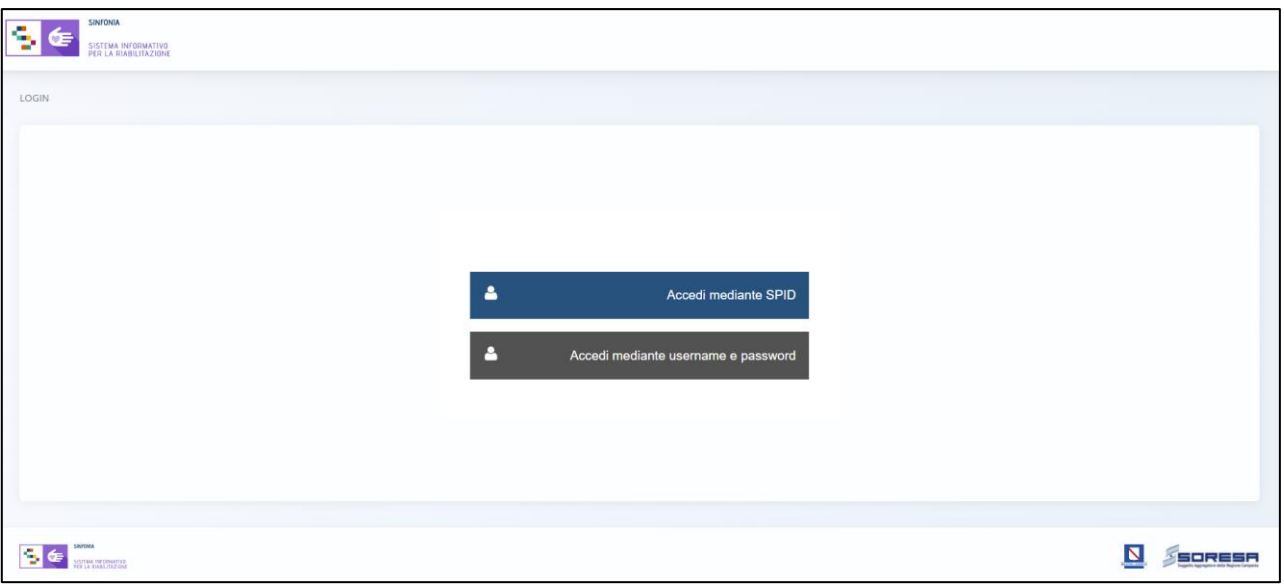

Nel caso di accesso mediante credenziali, si potranno verificare i seguenti diversi scenari:

• **Credenziali di accesso inserite correttamente.** In questo caso, l'utente ha effettuato correttamente il login al sistema tramite SPID e accede alla schermata iniziale dell'applicativo. Di seguito un'immagine di esempio.

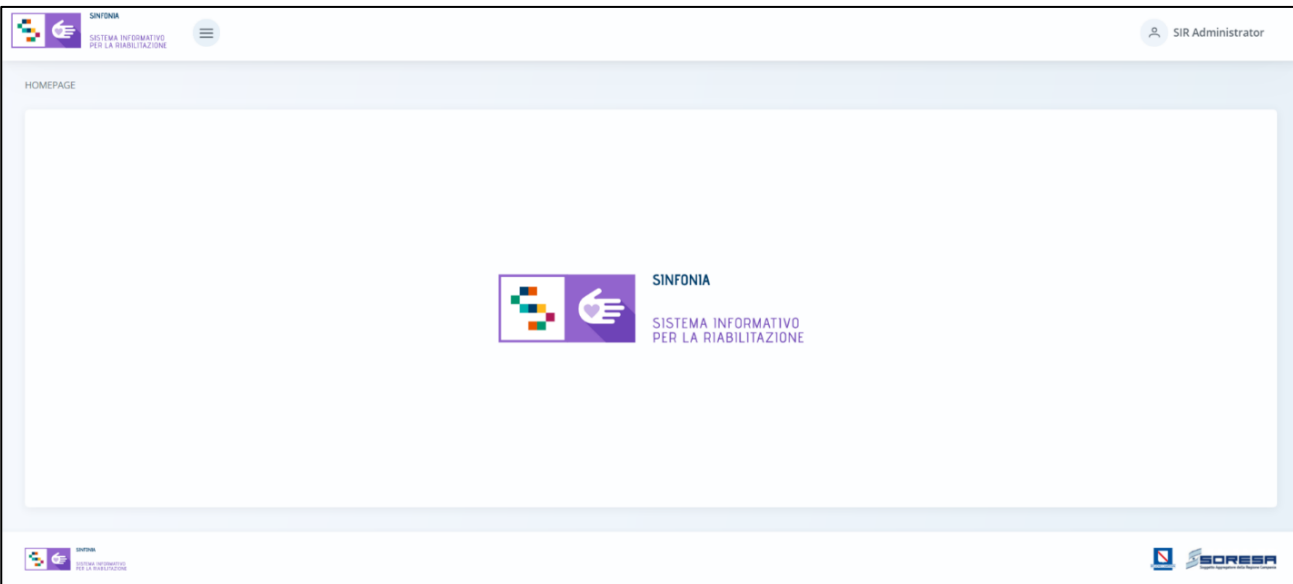

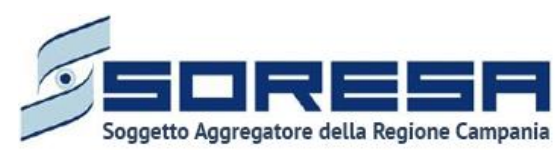

Se l'utente accede per la prima volta al sistema, sarà necessario che l'Amministratore di sistema associ quella specifica utenza ad un operatore all'interno del SIR. Per dettagli in merito, si rimanda al *Par 5.*

• **Password errata**. In questo caso, il sistema mostra all'utente il seguente messaggio "*Password errata*" e consente di riprovare l'accesso tramite SPID.

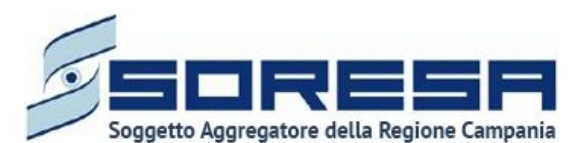

## <span id="page-9-0"></span>**5 Modalità di gestione degli utenti: Keycloak**

Ai fini di una sicura ed efficace gestione degli utenti e controllo degli accessi al sistema, il SIR è integrato con l'applicativo esterno Keycloak, un software IAM (Identity and Access Management), mediante il quale l'amministratore potrà configurare i profili utenti in associazione ai ruoli autorizzati all'accesso al SIR e alla gestione del workflow previsto.

Di seguito si mostra la schermata *General* della sezione *Realm Settings* di Keycloak, associata al dominio di autentificazione per l'applicativo SIR:

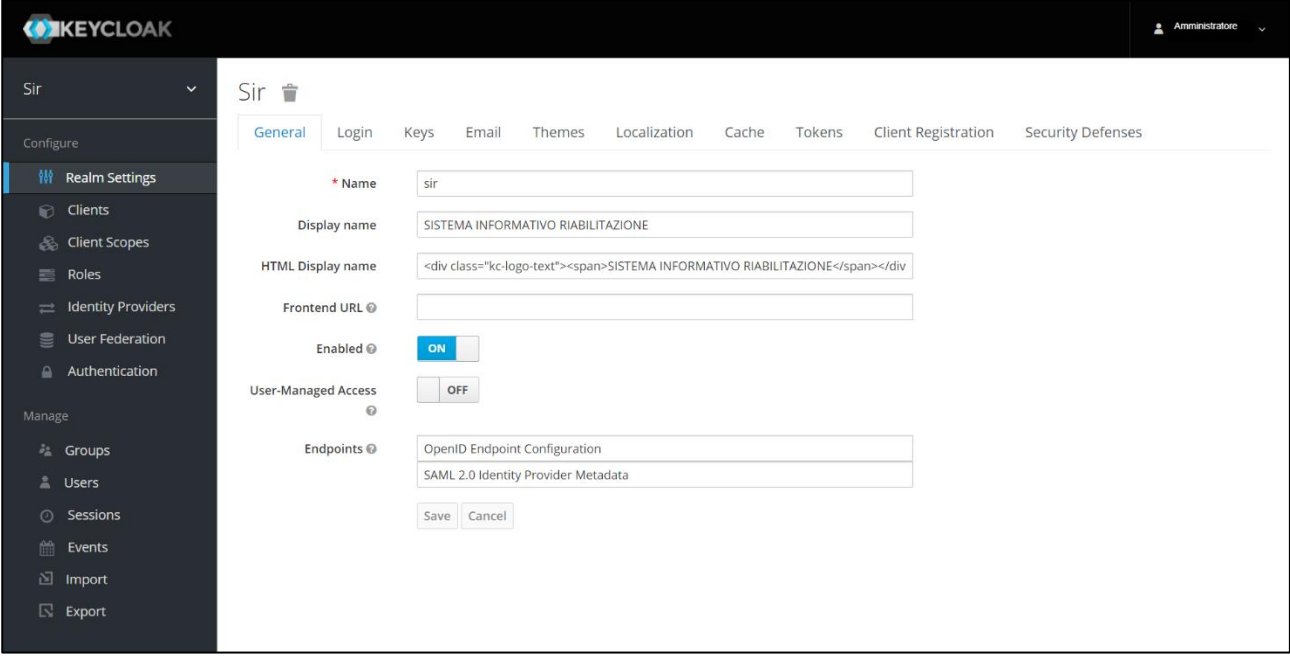

In particolare, nella sezione *Manage* del menu laterale del dominio di autentificazione legato a SIR, cliccando la voce *Users*, l'amministratore di sistema accederà alla schermata contente la tabella di riepilogo e potrà cercare e visualizzare tutti gli utenti precedentemente censiti tramite la barra di ricerca, come si evince dall'immagine che segue:

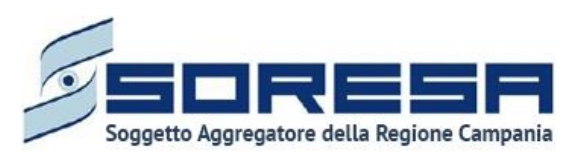

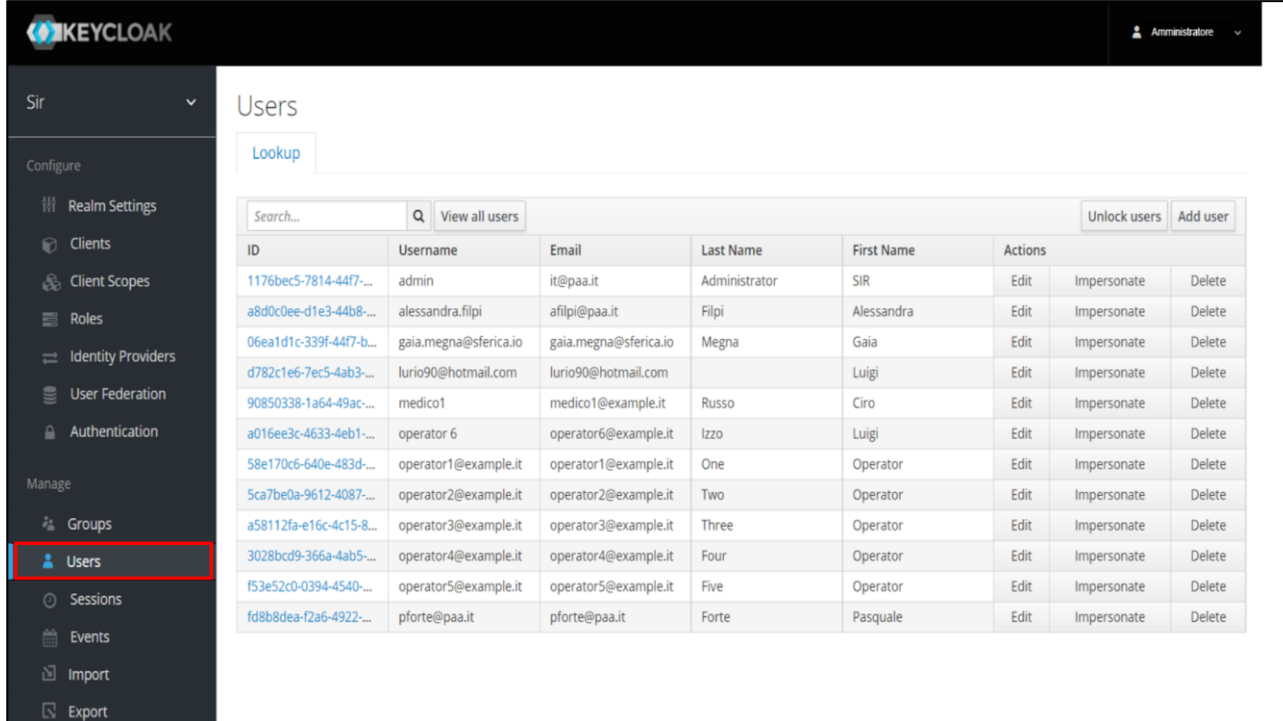

La tabella elenca gli utenti specificando alcune caratteristiche e permettendo di compiere alcune azioni tramite i pulsanti della colonna *Actions* in corrispondenza di ciascun utente posto in riga:

- tramite il pulsante  $\begin{bmatrix} 1 & 1 \end{bmatrix}$  sarà possibile modificare le informazioni dell'utente;
- tramite il pulsante **sarà possibile duplicare l'utente**;
- tramite il pulsante <sup>Delete</sup> sarò possibile eliminarlo.

In particolare, entrando in modalità di modifica, sarà possibile gestire una serie di informazioni, tra cui quelle della sezione *Role Mappings,* che permette di visualizzare i ruoli assegnati (*Assigned roles*) ed effettivi (*Effective roles*) di quello specifico utente selezionato e di selezionare i ruoli ancora disponibili (*Available roles*) da associargli.

Di seguito si riporta un'immagine di esempio:

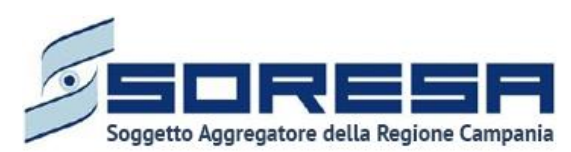

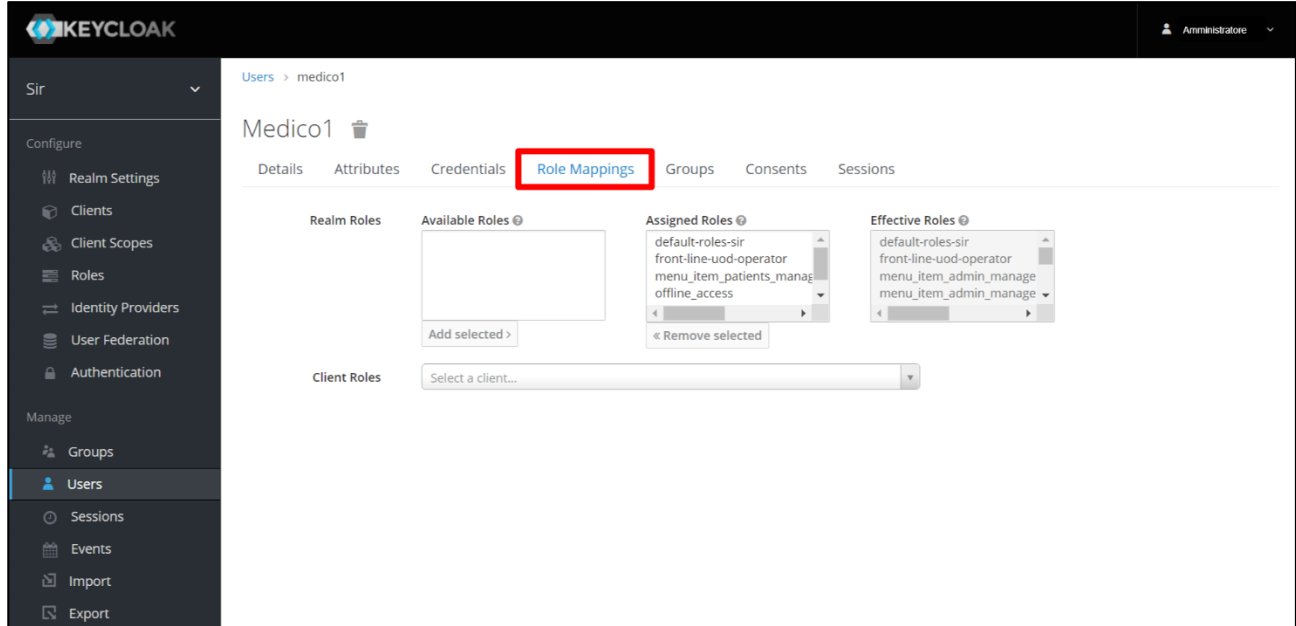

Invece, l'amministratore potrà procedere alla creazione di un nuovo utente SIR cliccando il pulsante

**Add user** della schermata di riepilogo e salvare tutte le informazioni inserite nei campi previsti, tra cui quello riferito alla scelta della password temporanea riferita al nuovo utente che intende censire a sistema. Questa password è temporanea e l'utente dovrà cambiarla al primo accesso al sistema. Di seguito si riporta un'immagine esplicativa:

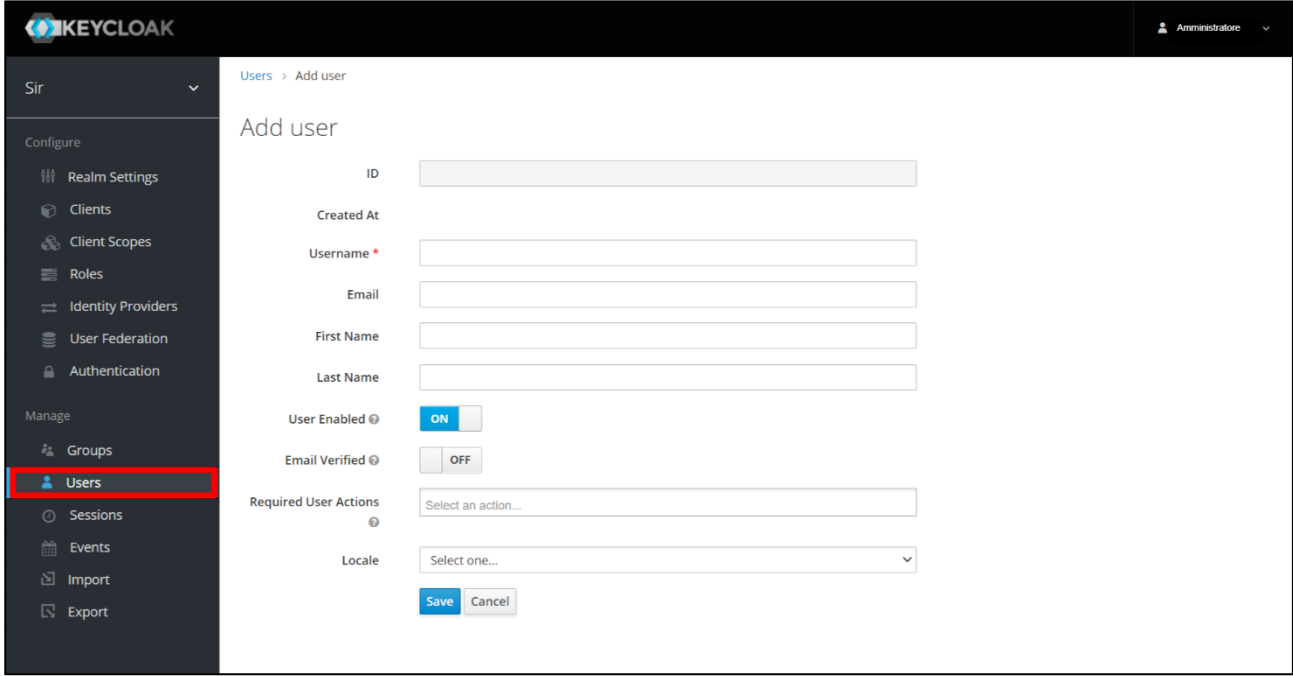

In seguito, quando l'operatore associato al nuovo utente cenisto su Keycloak entrerà nel SIR autonomamente, nella schermata di accesso dovrà inserire la password temporanea che l'amministratore ha scelto su Keycloak e poi dovrà scegliere una nuova password personale.

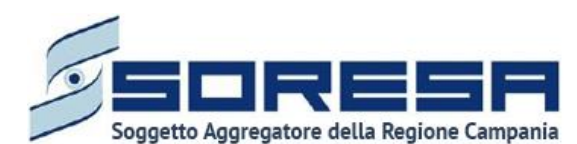

Per ciascun operatore, l'amministratore di sistema potrà configurare i ruoli professionali previsti nel workflow che il SIR gestisce tramite la voce *Roles* della sezione *Configure* del menu laterale del dominio di autentificazione legato al SIR. Si tratta dei ruoli che vengono associati a tutti gli utenti previsti nel workflow del sistema.

Nella Schermata di riepilogo, sarà possibile visualizzare e cercare tutti i ruoli precedentemente censiti tramite la barra di ricerca, come si evince dall'immagine:

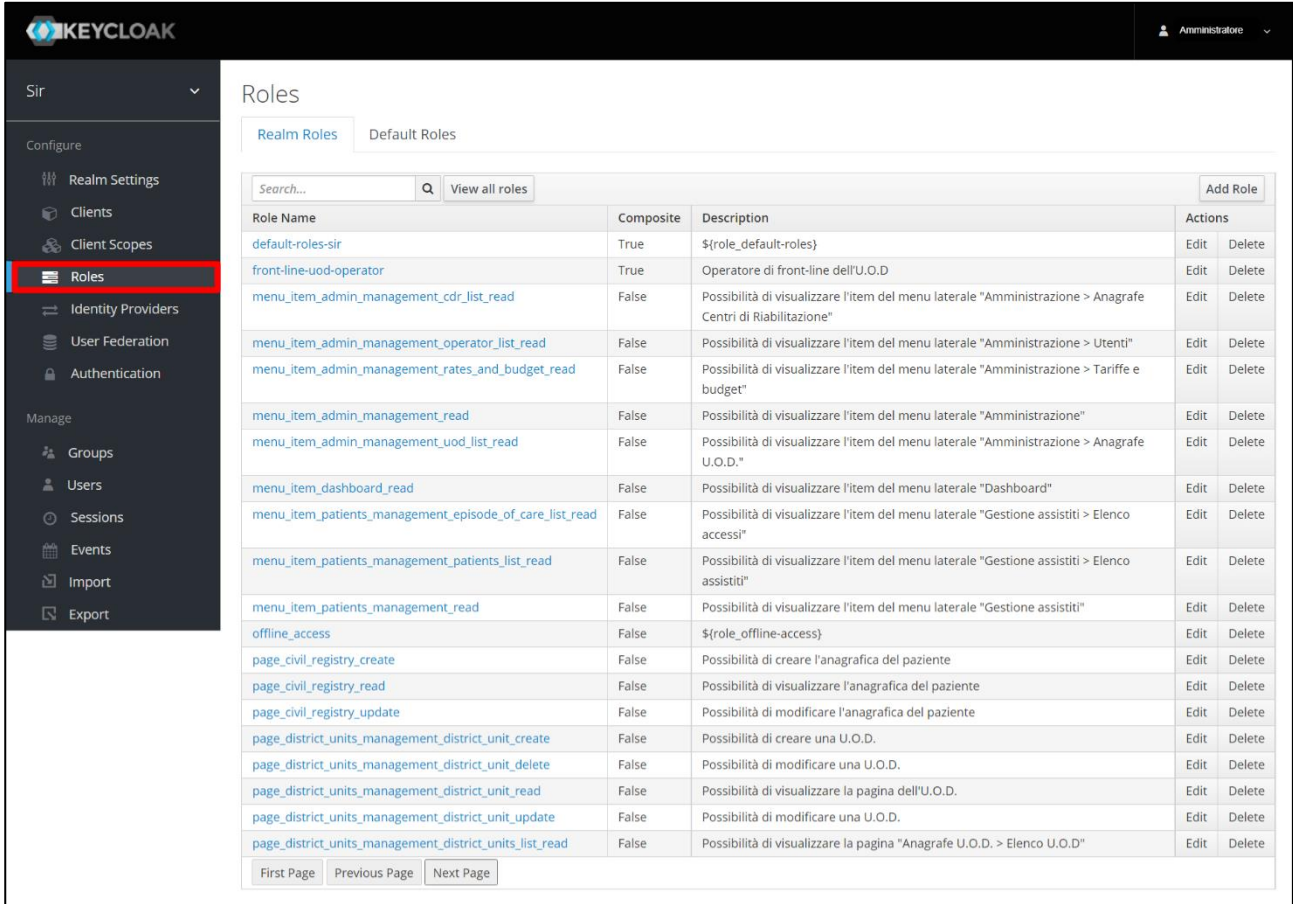

La tabella elenca i ruoli specificando alcune caratteristiche quali il nome del ruolo, la composizione e la descrizione specifica. Inoltre, cliccando sulle icone presenti nella colonna *Actions*, in corrispondenza di ciascun ruolo posto in riga, sarà possibile modificare le sue informazioni tramite il

pulsante  $\frac{F_{\text{edit}}}{F_{\text{c}}}\$  oppure eliminarlo tramite il pulsante  $\frac{F_{\text{c}}}{F_{\text{c}}}\$ 

In particolare, entrando nella schermata di un ruolo già censito in modalità di modifica, sarà possibile gestire una serie di dettagli e attributi, tra cui la sua composizione tramite il richiamo di ruoli disponibili ed effettivi già predisposti a sistema con un set di permessi associati. Infatti, in base ai permessi associati ai ruoli, un utente a cui viene assegnato uno specifico ruolo avrà accesso o meno a specifiche sezioni dell'applicativo.

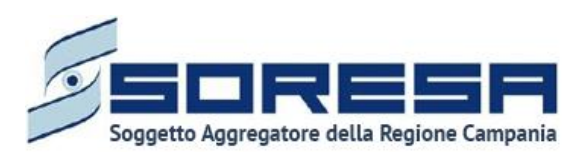

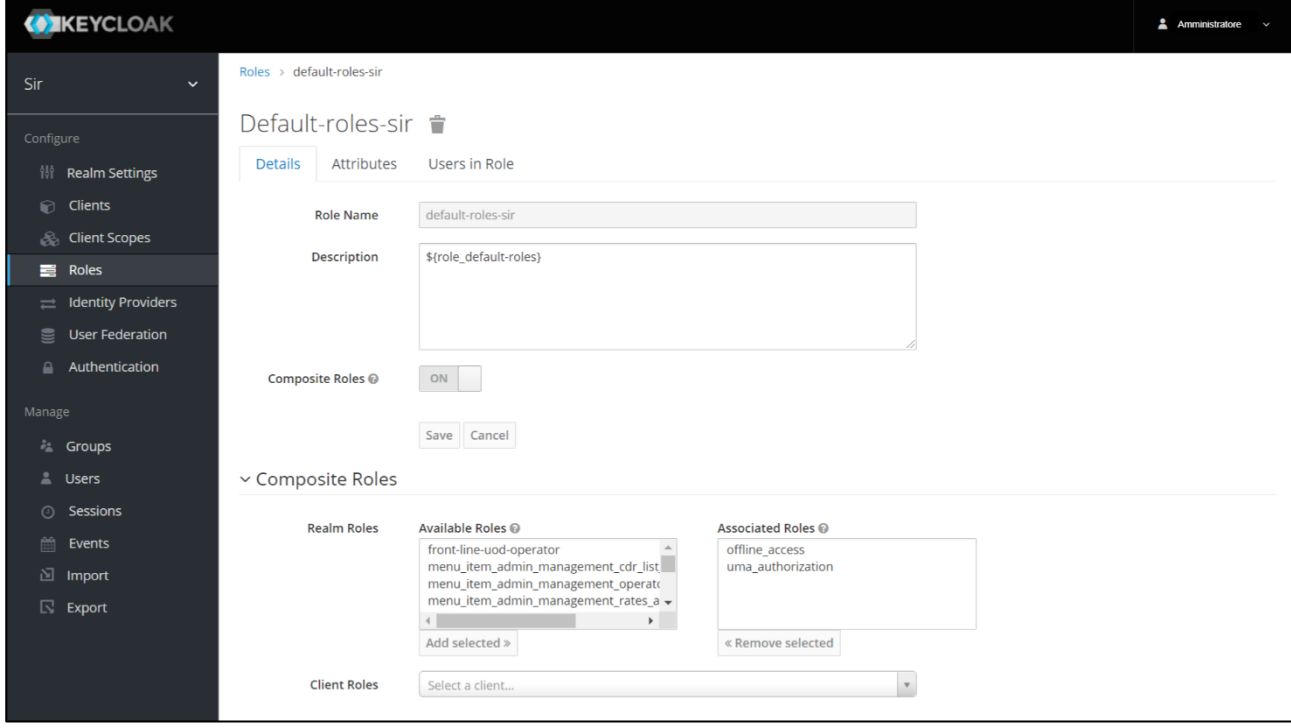

Infine, per aggiungere un nuovo ruolo nell'ambiente di autentificazione SIR, sarà necessario cliccare il pulsante <sup>Add Role</sup> nella schermata di riepilogo della sezione *Roles*. Così il sistema rimanderà alla pagina in cui scegliere il nome del nuovo ruolo, come si evince dall'immagine:

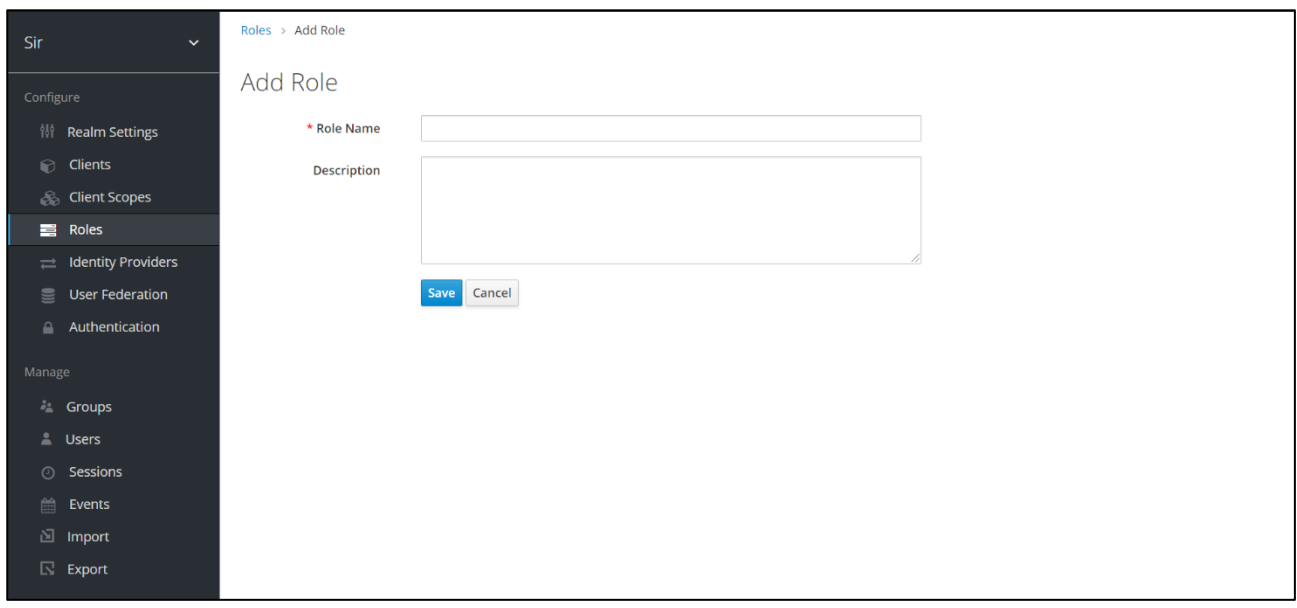

Dopo aver salvato le informazioni inserite, il sistema rimanderà direttamente alla schermata dedicata alla configurazione dei dettagli, attributi e utenti associati a quello specifico nuovo ruolo. Per salvare

tutte le informazioni inserite sarà sufficiente cliccare il pulsante apposito save Di seguito un'immagine di esempio:

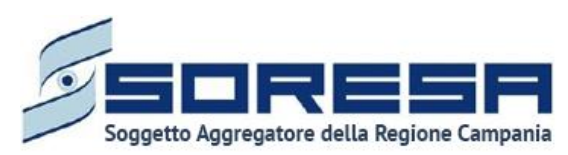

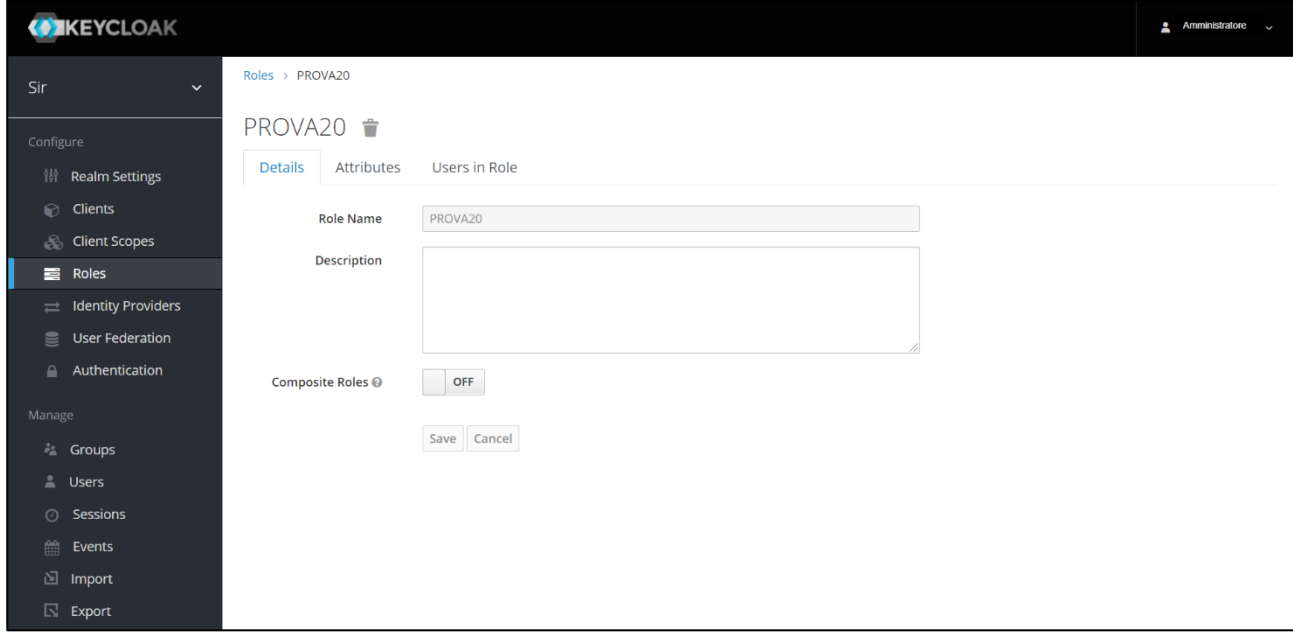

Per un elenco dei i ruoli impostati di default all'interno del SIR, si rimanda all'elenco al *paragrafo 3 - Attori del sistema.*

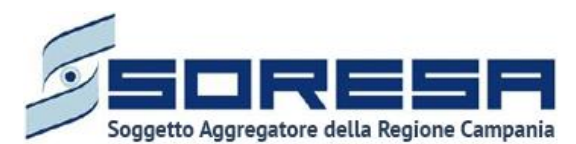

## <span id="page-15-0"></span>**6 Logica di navigazione**

La logica di navigazione alla base dell'applicativo SIR risponde ai principi dell'usabilità e della semplicità, in risposta alle molteplici esigenze dell'utenza.

Infatti, grazie alla praticità dell'applicativo si permette all'utente, in ogni momento e in ogni pagina del sistema, di sapere quali sono le azioni possibili e come gestire una specifica funzionalità.

Le informazioni sono organizzate e disposte in modo da facilitare la lettura mantenendo comunque sempre il focus sull'attività che l'operatore sta espletando in base al *workflow* cui contribuisce, evitandogli di rincorrere le informazioni navigando tra i vari menu.

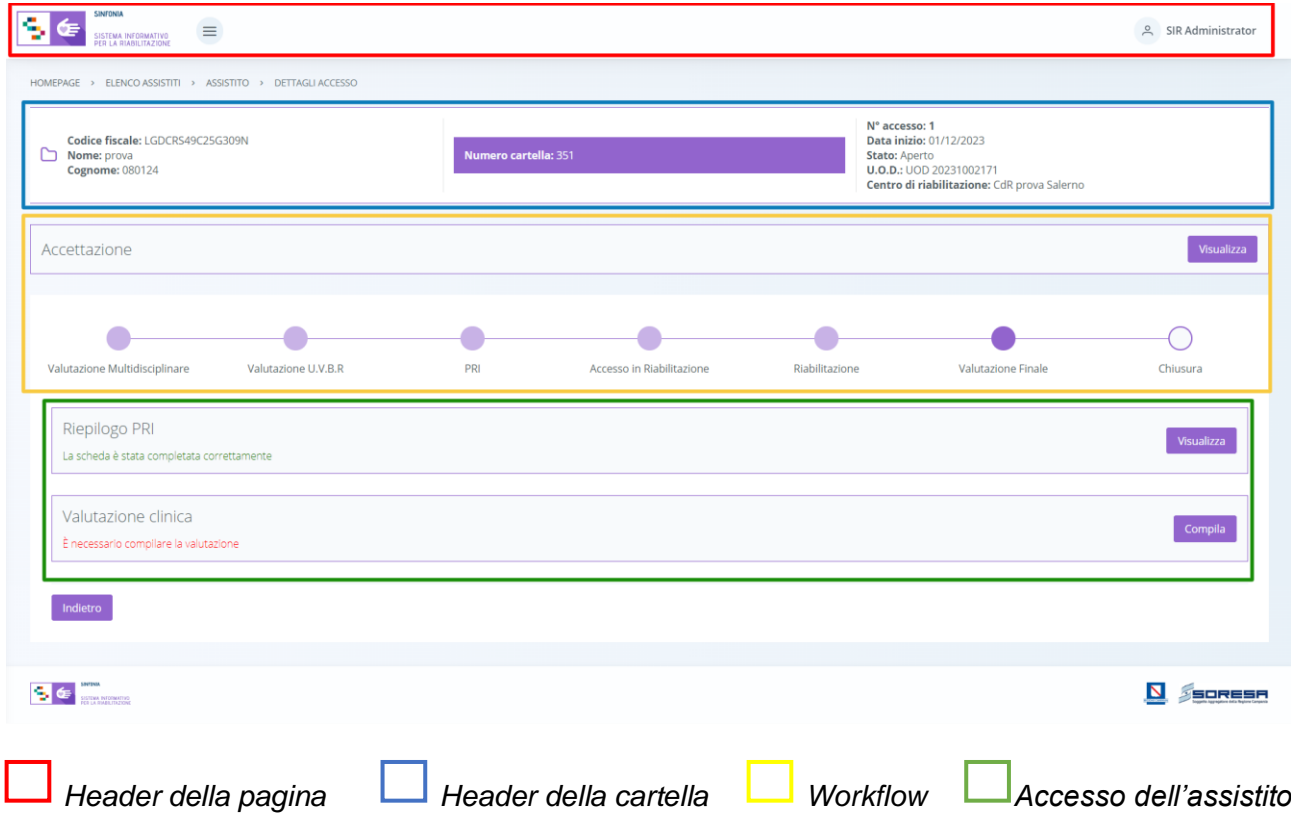

**L'***Header della pagina*, posto lungo la barra in alto, sarà costituito da:

• Un pulsante  $\equiv$  per visionare il menu laterale, che mette a disposizione dell'operatore che vi accede funzionalità utili alla gestione delle informazioni trasversali rispetto a quelle legate direttamente al singolo assistito;

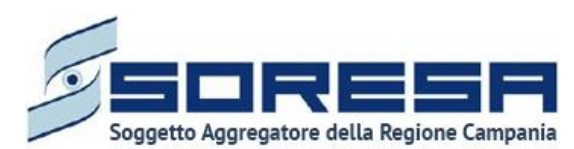

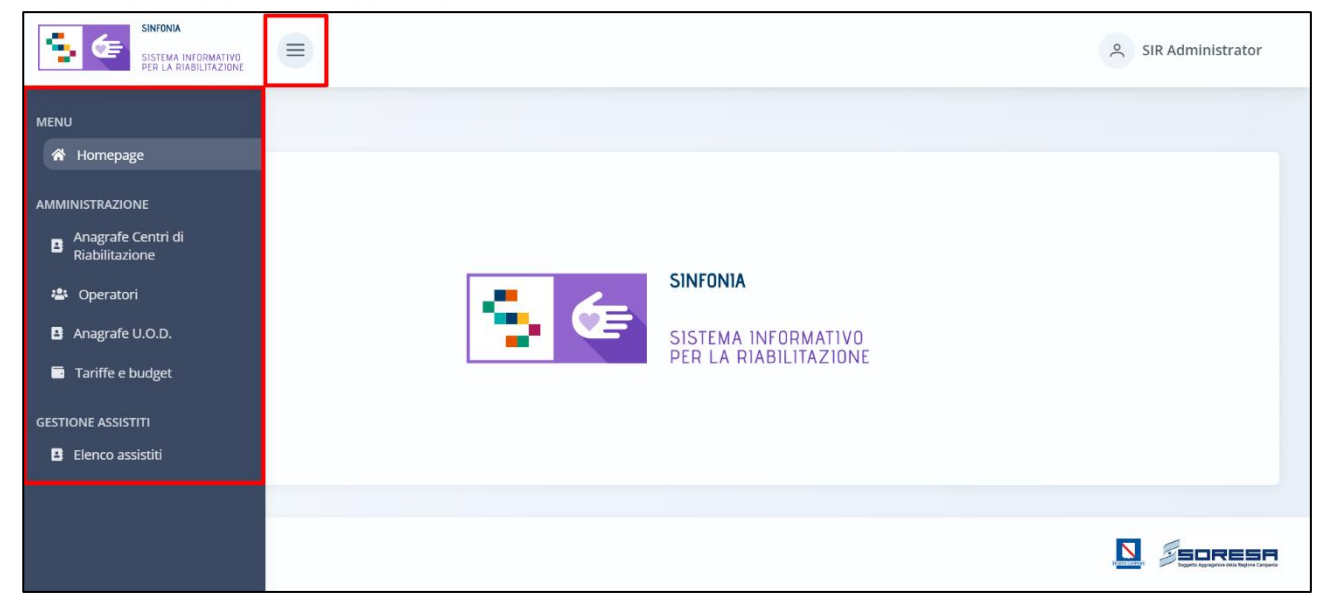

• Un pulsante sur Administrator che mostra il nome dell'utente e permette di effettuare il logout, come evidenziato nel riquadro color rosso nell'immagine sottostante.

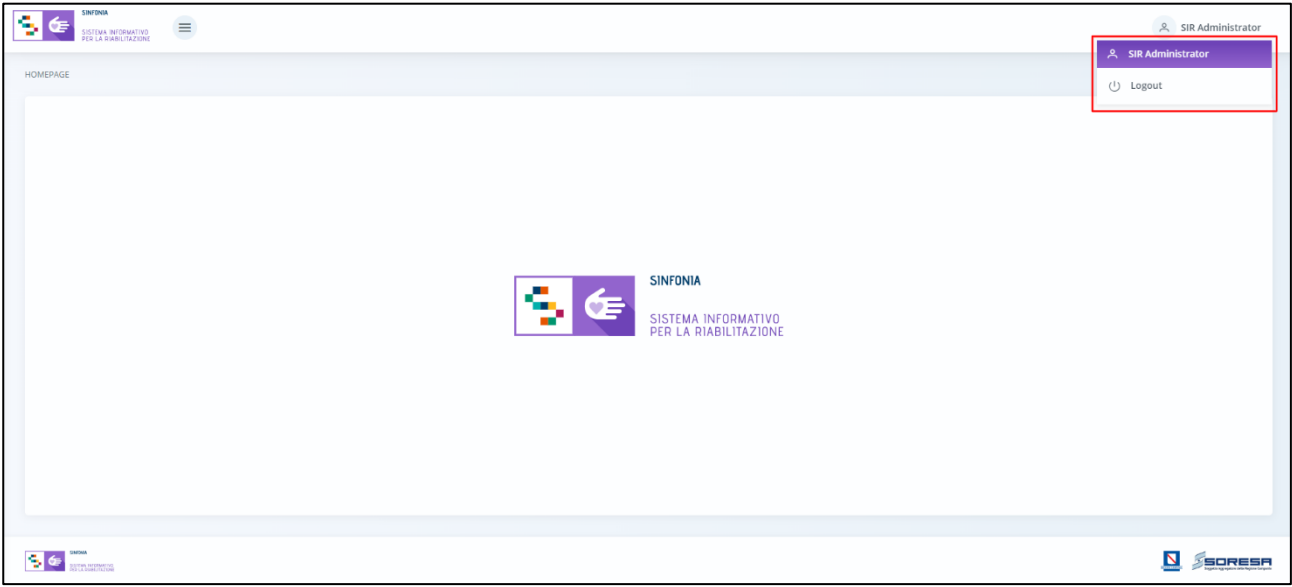

Invece, **l'***Header della cartella,* posto nella barra al di sotto dell'*Header della pagina,* come si evince dall'immagine*,* sarà costituito da:

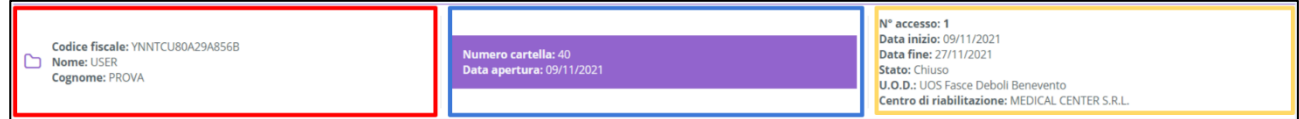

• Un **«Box Assistito»,** nel riquadro rosso, in cui è sempre visibile l'Assistito sul quale l'operatore loggato al sistema sta lavorando. Nello specifico in tale box sono contenute sia alcune principali informazioni di tipo anagrafico (CF, Nome, Cognome).

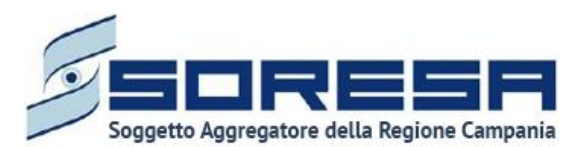

- Un **«Box Cartella»,** nel riquadro blu, in cui saranno visibili le principali informazioni legate alla cartella associata allo specifico assistito presente nel box assistito (il numero progressivo della cartella e la data di apertura). La cartella dell'assistito sarà creata la prima volta in cui l'assistito viene registrato a sistema. A ciascun assistito può essere associata una sola cartella.
- Un **«Box Accesso»,** nel riquadro giallo, dove sono riportatele informazioni legate all'accesso aperto per lo specifico assistito ed associato alla specifica cartella. Il nuovo SIR consentirà di aprire un accesso a seconda del motivo per il quale l'assistito si reca all'U.O.D. di riferimento e se verrà constatato il bisogno complesso verrà preso in carico oppure se si tratta di bisogno semplice, l'accesso si chiuderà automaticamente. A ciascuna cartella possono essere associati, a chiusura di un percorso, uno o più accessi nel tempo.
- Una funzionalità **«Nuovo accesso»** che consente all'operatore profilato di poter registrare un accesso dell'assistito, come si evince dall'immagine che segue:

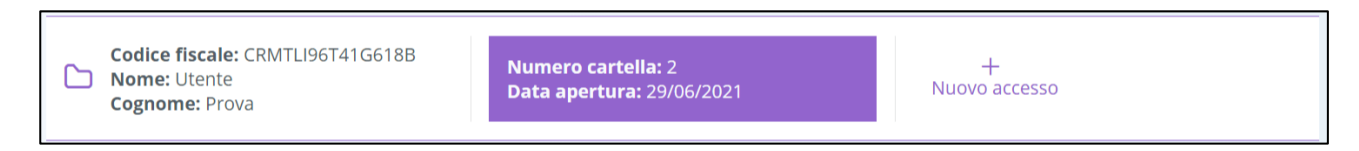

Il *Workflow* rappresenta il processo di lavoro, differentemente strutturato, in capo all'U.O.D. e al CdR, che lavoreranno in interconnessione grazie alle schede presenti nelle diverse fasi del percorso.

Per quanto riguarda il *Workflow* dell'U.O.D., come si evince dall'immagine sottostante, è raffigurato mediante una catena di sette step associati alle varie fasi che caratterizzano ogni accesso in riabilitazione complessa, ovvero:

- Valutazione Multidisciplinare;
- Valutazione U.V.B.R.;
- PRI
- Accesso in Riabilitazione
- Riabilitazione
- Valutazione finale
- **Chiusura**

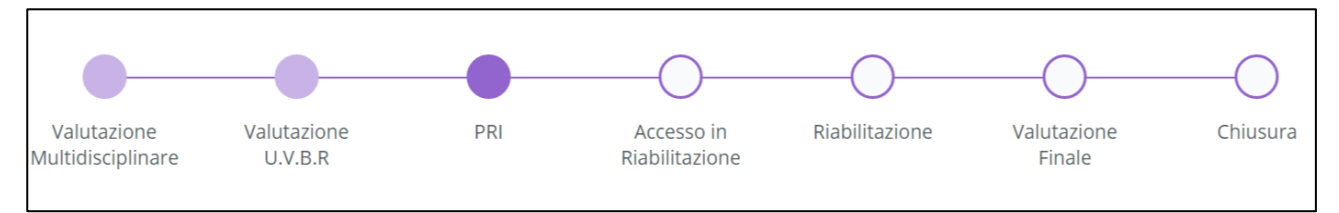

Invece, il Workflow del CdR risulta caratterizzato da tre step associati alle fasi che caratterizzano ogni accesso preso in carico, ovvero:

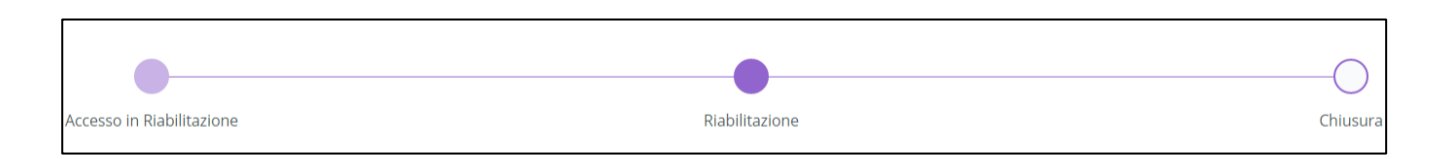

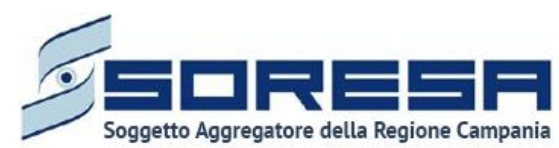

*L'Accesso dell'Assistito* rappresenta il «cuore» del nuovo applicativo, in quanto destinato a contenere e gestire le informazioni legate all'accesso attivato per l'assistito, dal primo contatto fino alla chiusura del percorso riabilitativo, sia lato U.O.D. che lato CdR. Il percorso si compone di una pre-fase di "Accettazione" (in capo all'U.O.D.), di sette fasi lato U.O.D e tre fasi lato CdR, come detto in precedenza, e ciascuna di esse è strutturata in modo tale da contenere una serie di schede, ciascuna delle quali gestisce uno specifico set di informazioni e permette l'interconnessione tra l'Accesso del flusso di lavoro dell'U.O.D. e l'Accesso del flusso di lavoro del CdR.

Per la spiegazione dettagliata di ciascuna scheda, si rimanda al *Paragrafo 8 e 9*.

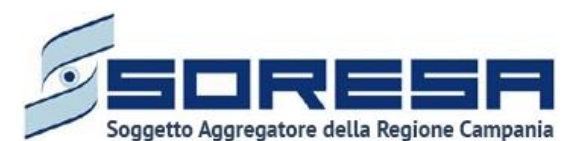

## <span id="page-19-0"></span>**7 Menu Laterale**

Il Sistema Informativo per la Riabilitazione (SIR) dispone di un *Menu laterale*, accessibile dall'icona

 $\equiv$ 

, all'interno del quale l'utente profilato potrà visualizzare alle diverse funzionalità presenti.

Ipotizzando che ad accedere sia un utente con permessi di amministrazione, quest'ultimo visualizzerà le seguenti due voci del menu laterale:

- **Amministrazione.** Sezione del menu laterale che racchiude le funzionalità trasversali rispetto alle attività proprie del processo di lavoro attivato per ciascun assistito registrato nel SIR.
- **Gestione assisti.** Sezione del menu laterale che consente all'utente profilato di accedere alla sezione dell'applicativo destinata alla gestione degli assistiti e dei percorsi riabilitativi ad essi associati; ossia il *core* dell'applicativo stesso.

Accedendo alla sezione del menu laterale "Amministrazione", l'utente profilato potrà visualizzare le seguenti sottosezioni:

- **Anagrafe Centri di Riabilitazione,** dedicata al censimento dei Centri di Riabilitazione privati accreditati a livello regionale. Per ciascun CdR sarà possibile visualizzare e inserire le informazioni anagrafiche, l'accreditamento regionale con l'informazione specifica delle tipologie di regime assistenziale previsto, l'ASL di afferenza del CdR, nonché il budget annuale assegnato ed il numero massimo di prestazioni erogabili per ciascuna tipologia di regime assistenziale che da accreditamento regionale il CdR può erogare.
- **Operatori,** dedicata alla registrazione di tutti gli operatori, mediante colloquio con il sistema di gestione delle utenze Keycloak, ed all'associazione con le strutture.
- **Anagrafe U.O.D.,** dedicata al censimento delle Unità Operative Distrettuali, suddivise per le 7 AASSLL della Regione Campania.
- **Tariffe e Budget,** sezione riservata ad utenze regionali, dedicata al censimento dei diversi setting assistenziali previsti con l'indicazione delle tariffe regionali stabilite per ciascun setting.
- **Dizionari,** sezione dedicata alla consultazione dei cataloghi previsti nelle diverse sezioni dell'applicativo
- **Caricamento massivo delle prestazioni,** sezione riservata all'acquisizione automatica, tramite import di file, delle prestazioni erogate dal CdR per uno specifico assistito in trattamento.
- *Flusso SIAR – Tracciati Regionali,* sezione dedicata alla funzionalità che consentirà agli attori coinvolti (Osservatorio regionale) di convalidare il set di informazioni legate alle prestazioni residenziali e semiresidenziali per assistiti appartenenti all'area di bisogno disabili ed estrarre i tracciati xml 1, 2 e 3 previsti da rilevazione ministeriale SIAR.
- *Flusso SIAR – Ore annuali professionisti,* sezione dedicata alla funzionalità che consentirà agli attori coinvolti dei Centri di Riabilitazione di inserire le ore annuali erogate da ciascun professionista presente presso il Centro, come da specifiche ministeriali SIAR.

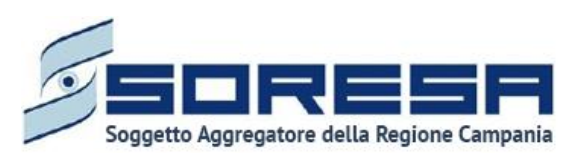

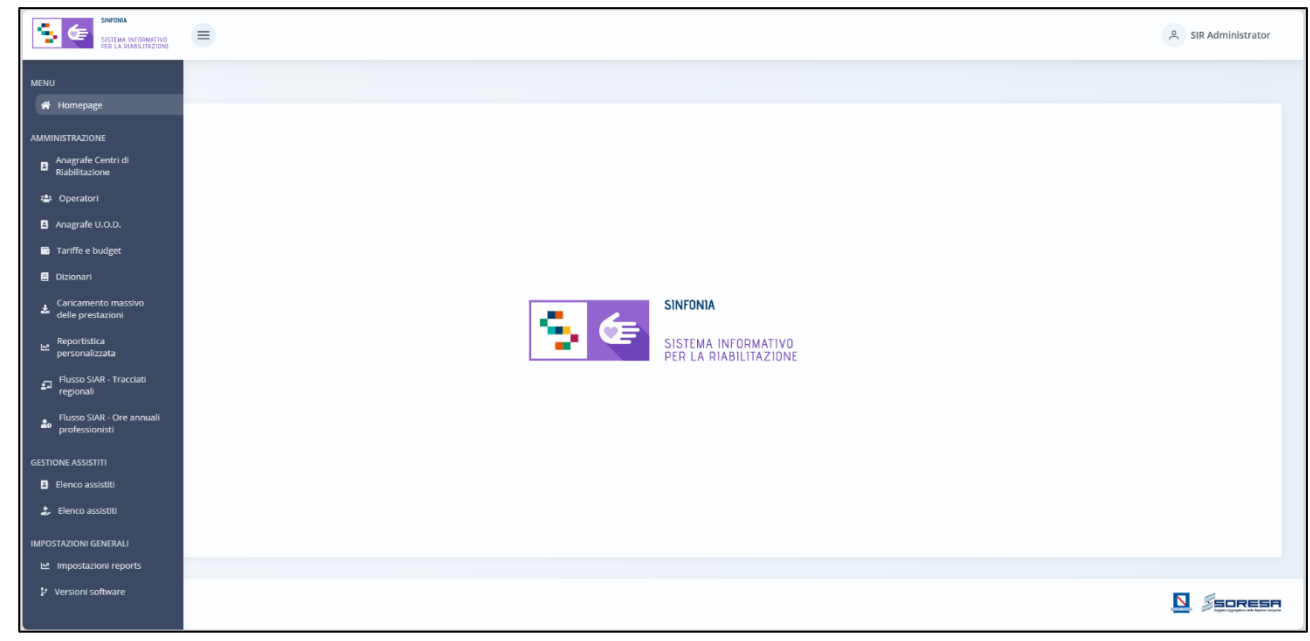

#### <span id="page-20-0"></span>*7.1 Amministrazione*

Dal menu laterale  $\equiv$ , posto in alto a sinistra della schermata dell'applicativo, l'utente profilato visualizza la voce "Amministrazione", dalla quale sarà possibile accedere alle seguenti voci:

- *Anagrafe Centri di Riabilitazione*
- *Operatori*
- *Anagrafe U.O.D.*
- *Tariffe e budget*
- *Dizionari*
- *Caricamento massivo delle prestazioni*
- *Reportistica personalizzata*
- *Flusso SIAR – Tracciati Regionali*
- *Flusso SIAR – Ore annuali professionisti*

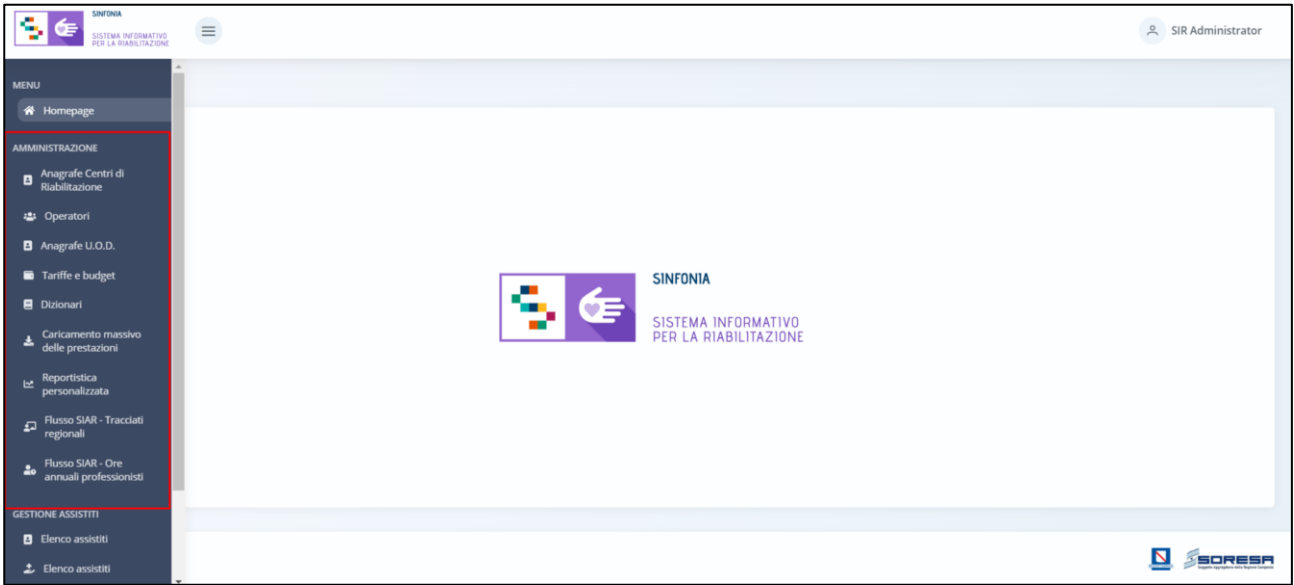

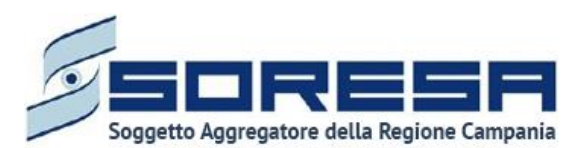

#### <span id="page-21-0"></span>*7.1.1 Anagrafe Centri di Riabilitazione*

Cliccando sulla voce "*Anagrafe Centri di Riabilitazione",* il sistema rimanda all'omonima schermata in cui l'utente profilato che accede a tale sezione potrà visualizzare, in tabella, l'elenco delle strutture accreditate, tramite contratto, afferenti all'ASL alla quale l'utente loggato è associato e una serie di informazioni.

Di seguito si riporta la schermata di esempio:

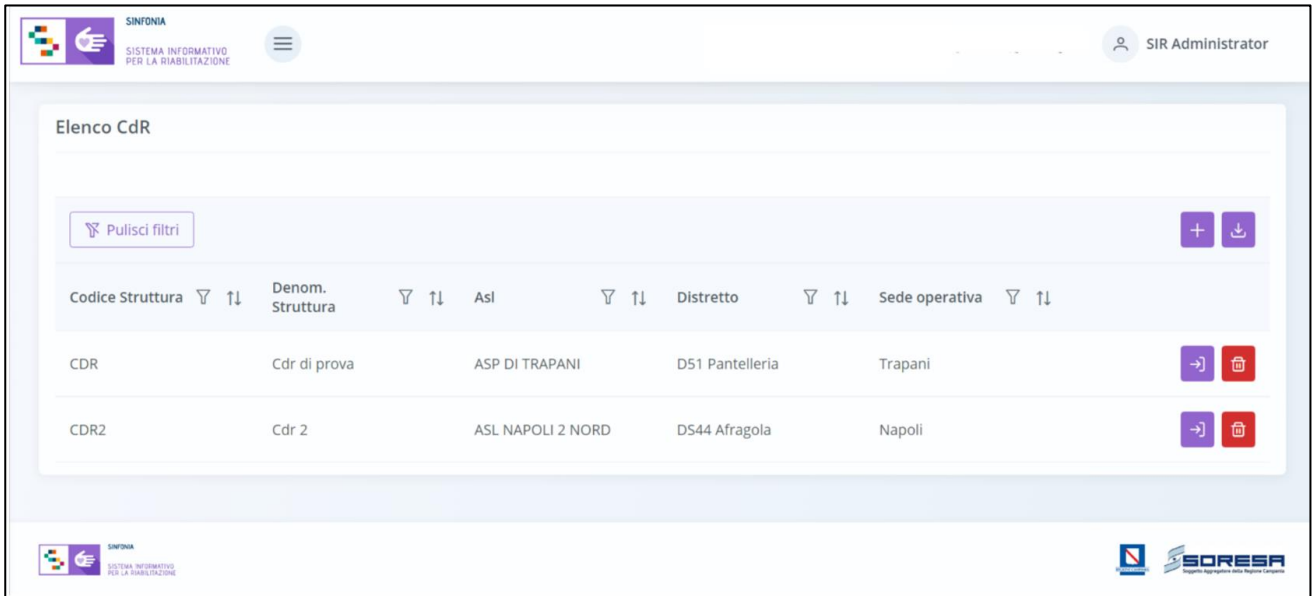

L'utente avrà la possibilità di selezionare i seguenti pulsanti per compiere determinate azioni:

- *Scarica* , alla selezione del quale il sistema effettuerà il download della tabella riepilogativa dei CdR in formato excel.
- *Vai al dettaglio* , alla selezione del quale, il sistema consentirà di accedere alla schermata di dettaglio del CdR e modificare le sezioni desiderate mediante il pulsante  $\emptyset$ .
- *Elimina*  $\Box$ , alla selezione del quale il sistema eliminerà la riga relativa ad un singolo CdR e tutte le informazioni ad esso associate. La funzionalità è eseguibile solo se la struttura non è associata ad alcun accesso.
- *Ricercare* mediante l'icona che rappresenta il filtro **,** presente per ogni etichetta di colonna, in alto alla tabella di riepilogo e tramite la quale sarà possibile ricerca uno o più CdR a seconda del filtro di ricerca. Alla selezione di tale pulsante il sistema mostrerà un pop-up in cui si potrà inserire la parola da ricercare in colonna e quindi trovare il o i CdR di interesse tra quelli registrati a

sistema. Per resettare la ricerca condotta, sarà sufficiente cliccare il pulsante **il pulsante** 

- *Ordinare* i CdR mediante l'icona **il contrare il presente per ogni etichetta di colonna**, in alto alla tabella di riepilogo e tramite la quale sarà possibile ordinare i CdR in ordine alfabetico. Per tornare all'ordine originario occorrerà invece cliccare sull'icona  $\boxed{1}$  che il sistema genera dopo l'ordinamento.
- *Aggiungi* CdR **til**, pulsante posto in alto alla tabella di riepilogo e tramite il quale l'utente profilato potrà censire un nuovo CdR a sistema. Alla selezione di tale pulsante il sistema visualizzerà una schermata di inserimento in cui saranno presenti una serie di campi da compilare obbligatoriamente completare la registrazione.

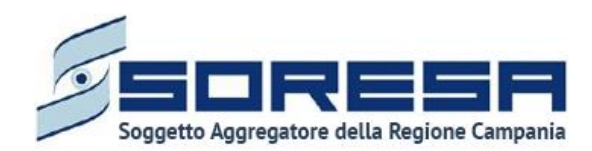

In particolare, cliccando sul pulsante "Aggiungi"  $\boxed{+}$ , l'utente appartenente all'U.O.D. e con permessi di amministratore, potrà inserire le informazioni dei CdR relativi al proprio distretto, tramite i tab:

• **Dati anagrafici:** la schermata presenta un riepilogo delle seguenti informazioni anagrafiche della

struttura. Dopo aver inserito le informazioni, l'utente potrà cliccare sull'apposito pulsante

per proseguire con la registrazione dati nel tab successivo. Infine, cliccando su **Lupertie**, l'utente tornerà alla schermata di riepilogo.

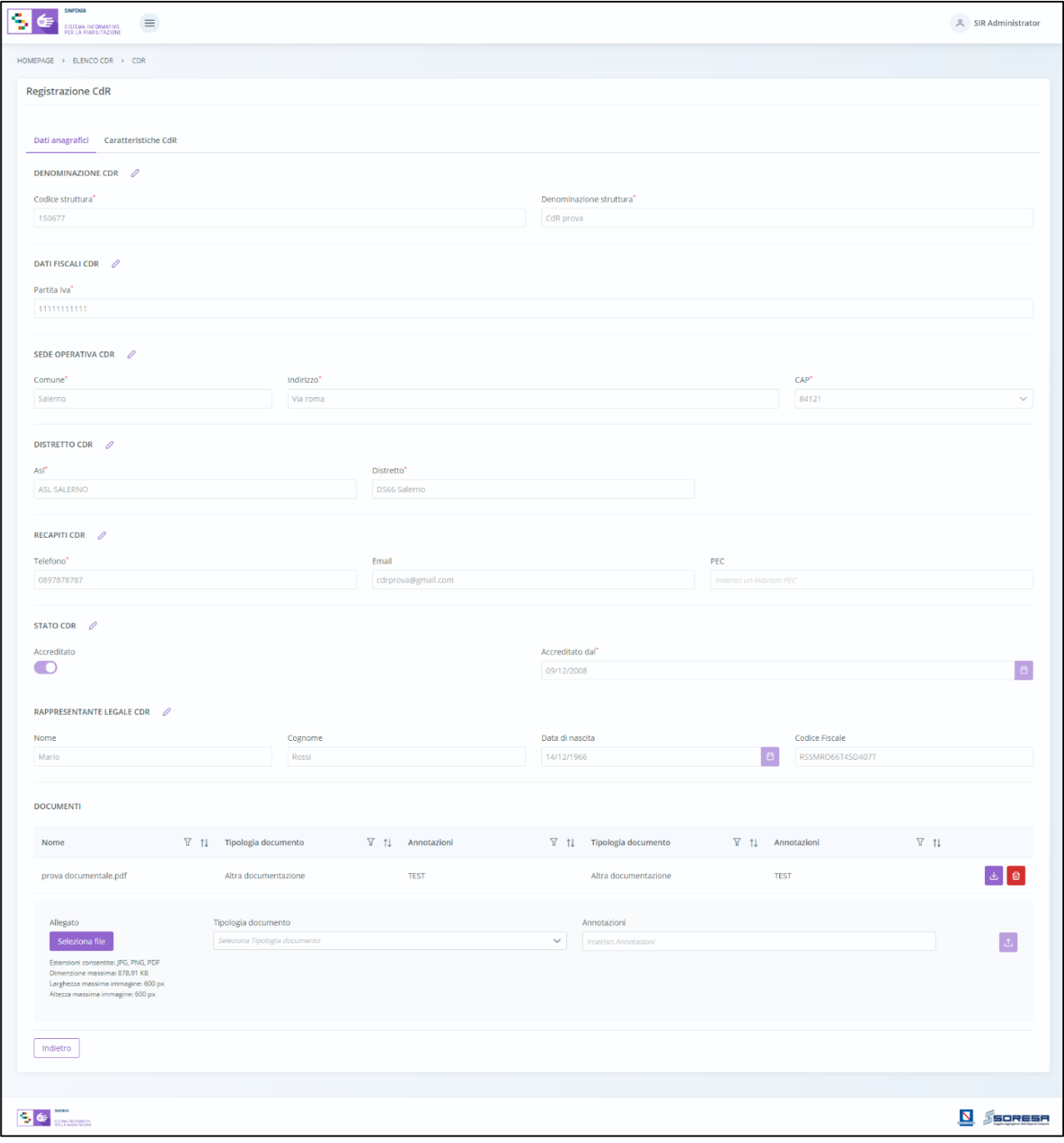

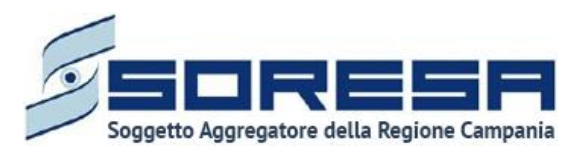

• **Caratteristiche struttura:** la schermata presenta informazioni utili alla definizione della tipologia di struttura, versionate in base al periodo di riferimento selezionato.

L'utente potrà creare un nuovo periodo di riferimento cliccando il tasto  $\Box$  hiserisci nuovo periodo , al cui clic il sistema mostrerà un pop-up in cui inserire l'intervallo di tempo, come si evince dalla figura che segue:

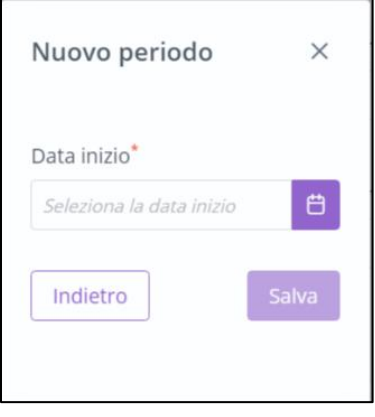

Cliccando sull'apposito pulsante  $\left\lfloor \frac{s_{\text{alva}}}{s} \right\rfloor$ , il sistema crea un nuovo periodo di riferimento e l'utente dovrà inserire tutti i dati sottostanti in merito alle caratteristiche della struttura, budget e contratto. Cambiando il periodo dal menu a tendina, la schermata si aggiornerà con le informazioni associate al periodo selezionato.

In seguito alla selezione del periodo saranno visibili quindi i seguenti campi:

- o *Dotazione del personale al 31/12 del precedente anno*
- o *Dotazione del personale minima attesa*
- o *Dotazione del personale corrente*

Dopo aver compilato la sezione, potrà cliccare l'apposito di salvataggio **della selezione del** quale le informazioni inserite negli appositi campi saranno consolidate. Si precisa che tale pulsante si attiverà solo quando tutti i campi obbligatori sono correttamente valorizzati.

Inoltre, in tale schermata, l'utente potrà compilare la sottosezione **"Budget e contratto"**, contente informazioni sul budget assegnato annualmente dalle ASL per i vari regimi assistenziali trattati. Per ogni regime assistenziale selezionabile sono previsti i seguenti campi:

- o *Accreditato si/no,* flag che abilità il regime assistenziale e permette l'inserimento delle informazioni aggiuntive:
- o *Numero di Metri quadri,* che vale esclusivamente per i setting ambulatoriali autorizzati;
- o *Numero di posti letto,* esclusivamente per regimi Residenziale e Semiresidenziale;
- o *N° prestazioni, da imputazione manuale;*
- o *Budget assegnato,* in base all'imputazione manuale, inseribile solo nel caso in cui il CdR sia abilitato per il regime assistenziale corrispondente;
- o *Budget residuo,* calcolato in automatico dal sistema se il CdR risulta abilitato per il regime assistenziale corrispondente ed ha un budget assegnato;
- o *Al*, campo data calcolato in automatico dal sistema al salvataggio della pagina.

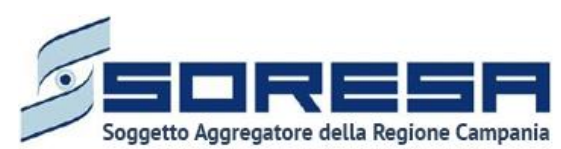

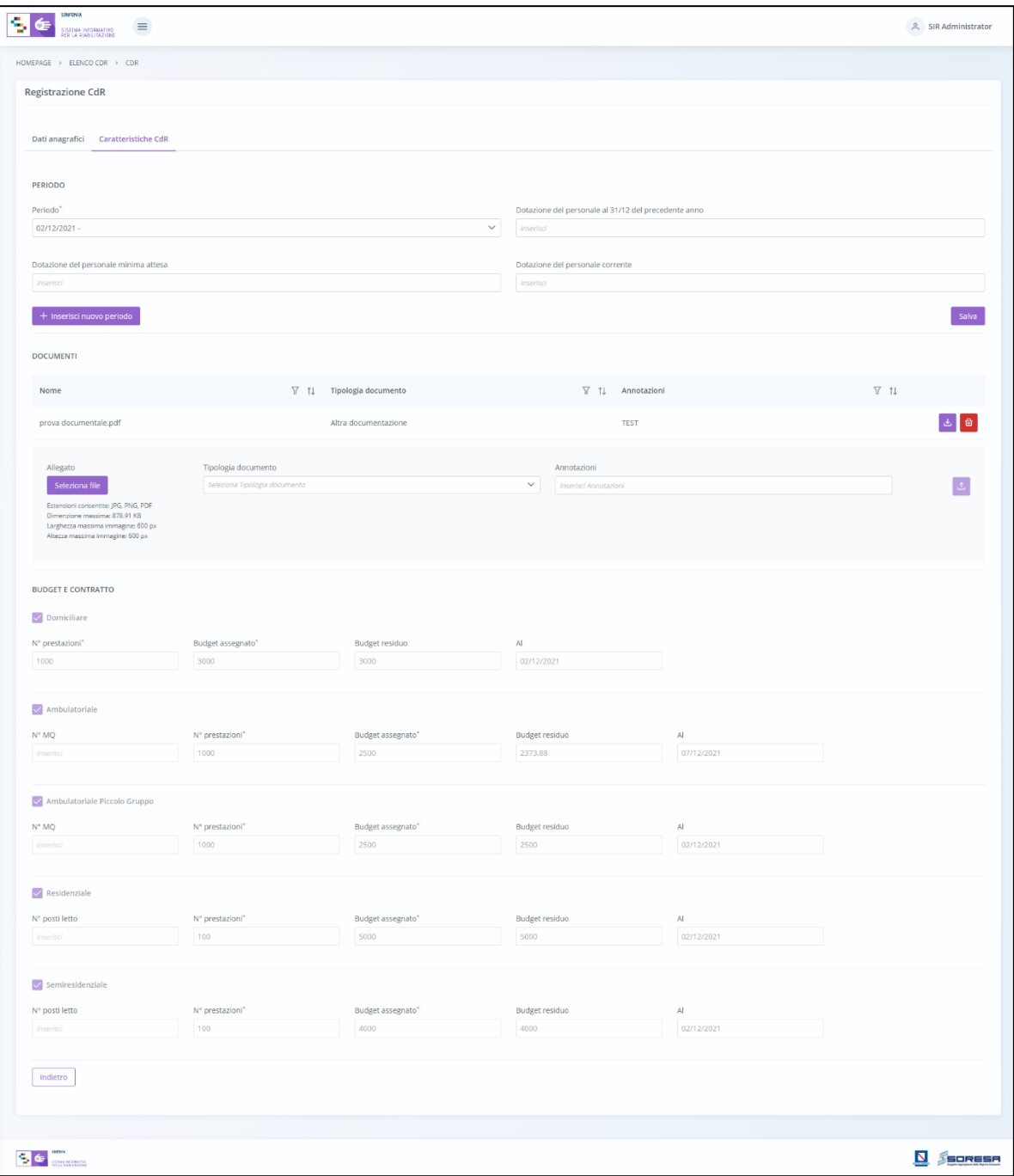

Dopo aver compilato i campi previsti in riferimento ai regimi selezionati, l'utente avrà a disposizione

un pulsante di salvataggio **salvataggio**, posto in corrispondenza di ciascuna riga, alla selezione del quale le informazioni inserite negli appositi campi saranno consolidate. Si precisa che tale pulsante si attiverà solo quando tutti i campi obbligatori sono correttamente valorizzati.

Inoltre, al click del pulsante  $\left[\frac{s_{\text{adv}}}{s_{\text{adv}}}\right]$ , il sistema mostrerà automaticamente un pop-up per chiedere all'utente se c'è la volontà o meno di allegare documenti alla scheda.

L'utente profilato, scegliendo il pulsante "NO", verrà rimandato alla pagina di riepilogo degli Accessi; altrimenti, cliccando il pulsante "SI", avrà la possibilità di allegare, in entrambe le schermate, eventuali documenti; in particolare potrà allegare, nel primo tab, la documentazione riguardante il

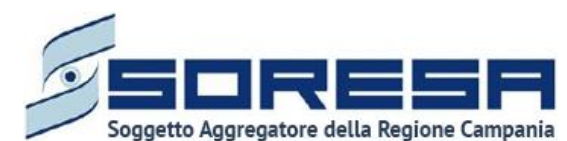

Rappresentante legale o la Struttura e, nel secondo tab, il Contratto di accreditamento dello specifico CdR.

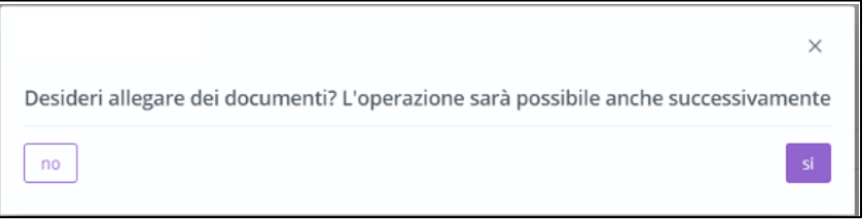

Sarà necessario cliccare il pulsante **seguione file**, scegliere il file e caricarlo tramite apposito pulsante  $|\tau|$ ; l'allegato verrà mostrato in tabella e in corrispondenza della riga sarà possibile eliminare e/o scaricare il documento precedentemente allegato.

Infine, in fondo alla pagina, l'utente potrà selezionare il pulsante  $\Box$  didietro , alla selezione del quale il sistema rimanderà alla schermata di riepilogo.

#### <span id="page-25-0"></span>*7.1.2 Operatori*

La funzionalità, subordinata alla configurazione e gestione degli utenti e ruoli mediante il sistema Keycloak, è dedicata alla gestione degli Operatori delle U.O.D. e dei CdR.

Mediante questa funzionalità, è possibile integrare le informazioni anagrafiche ed associare a ciascun operatore una qualifica professionale ad una o più strutture di riferimento con l'aggiunta della pianificazione settimanale delle disponibilità lavorative.

Cliccando sulla voce "Operatori", gli utenti con permesso di amministratore, potranno entrare nella schermata di riepilogo dedicata agli operatori configurati a sistema e gestire informazioni anagrafiche e professionali degli utenti.

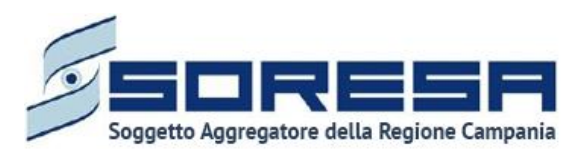

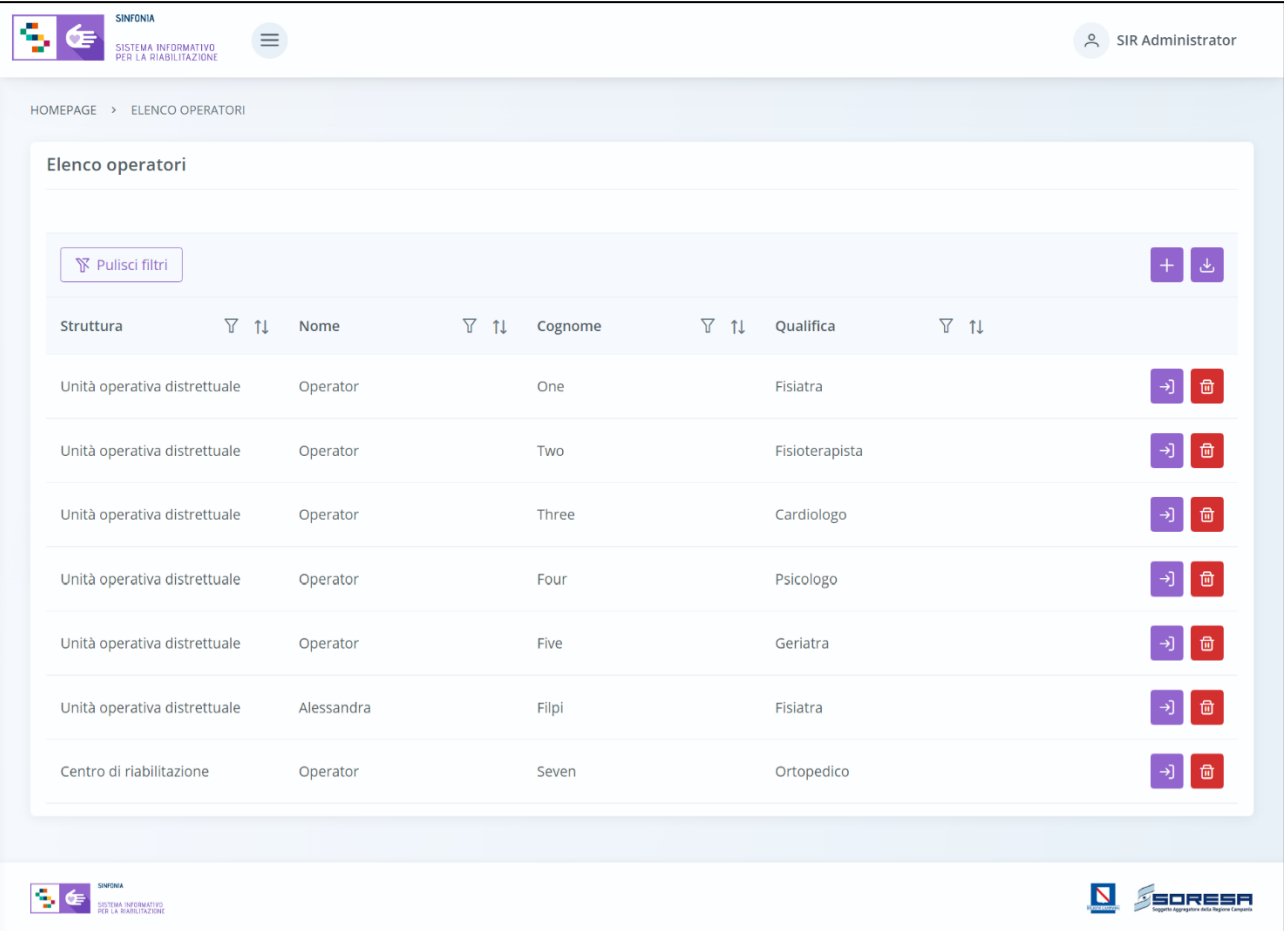

Nella schermata di accesso saranno presenti:

- Una Tabella di riepilogo, con tutti gli operatori già registrati a sistema e alcune loro informazioni. In particolare, cliccando sulle icone presenti nella colonna "Azioni", sarà possibile compiere una serie di funzioni per ogni specifico operatore:
	- o *Vai al dettaglio* , che consentirà di accedere alla schermata di inserimento di un nuovo utente in modalità modifica e modificare le informazioni inserite. La schermata alla quale si accederà sarà la medesima che si visualizza alla selezione del pulsante "Aggiungi utente".
	- o *Elimina* **c** che consentirà di eliminare l'utente precedentemente registrato, quindi le informazioni ad esso associate.
- **I** pulsanti che rappresentano i *filtri di ricerca*  $\mathbb{Y}$ , presenti per ogni etichetta di colonna, posti in alto alla tabella di riepilogo e tramite il quale sarà possibile ricerca una o più operatori a seconda del filtro di ricerca. Alla selezione di tale pulsante, il sistema mostrerà un pop-up in cui si potrà inserire la parola da ricercare in colonna e quindi trovare l'operatore di interesse tra quelli precedentemente registrati a sistema. Per resettare la ricerca condotta, sarà sufficiente cliccare

il pulsante **We Pulisci filtri** 

- I pulsanti  $\mathbb N$ , in corrispondenza delle etichette di colonna, che permettono di ordinare i dati in base all'interesse. Per tornare all'ordine originario occorrerà invece cliccare sull'icona  $\mathbf{I}^*$  che il sistema genera dopo l'ordinamento.
- Una pulsante *Esporta operatore* **,** posto in alto alla tabella di riepilogo e tramite il quale sarà possibile esportare in formato excel l'elenco degli operatori presenti in tabella.

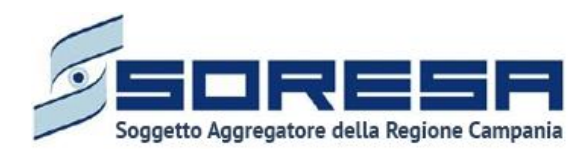

• Un pulsante *Aggiungi operatore* **,** posto in alto alla tabella di riepilogo e tramite il quale sarà possibile configurare le informazioni di un operatore. Alla selezione di tale pulsante il sistema mostrerà un pop-up in cui inserire il codice fiscale dell'utente registrato su Keycloak, come si evince dall'immagine che segue:

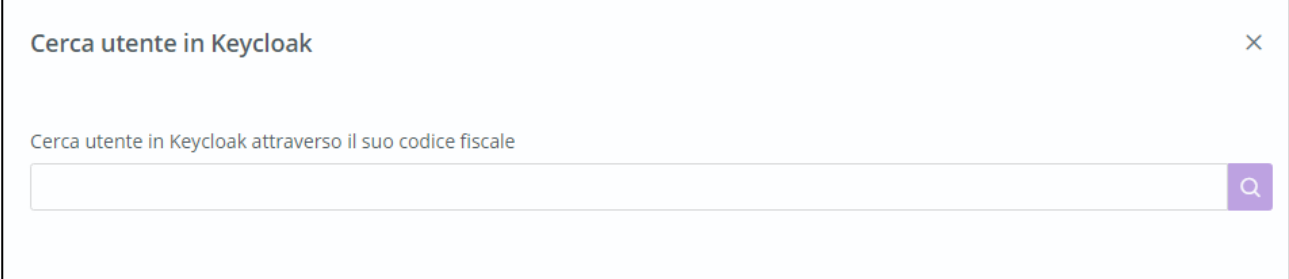

Dopo aver cliccato sull'apposito pulsante di ricerca, il sistema verifica che il codice fiscale sia presente o meno in SIR. Nel caso in cui l'indirizzo non è presente su SIR, il sistema rimanda ad un messaggio d'avviso come riportato nell'immagine d'esempio che segue.

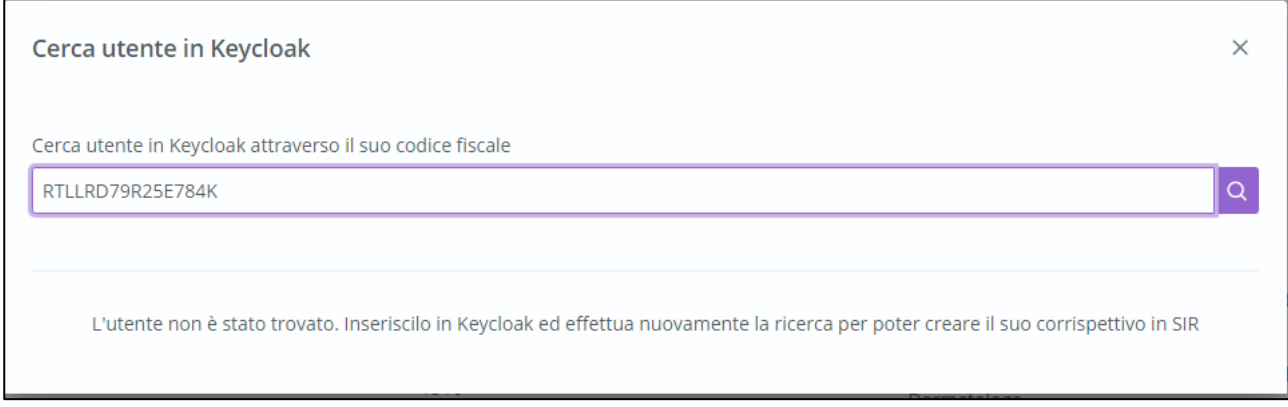

Nel caso in cui i campi di inserimento diano esito positivo la sezione da compilare è suddivisa in tre sezioni:

- o Dati anagrafici, in merito al nome, cognome e CF dell'operatore;
- o Dati operativi, in merito all'ASL, al tipo struttura e alla qualifica dell'operatore;
- o Altri dati personali, quali il numero di telefono, la telefono, l'e-mail e la PEC.

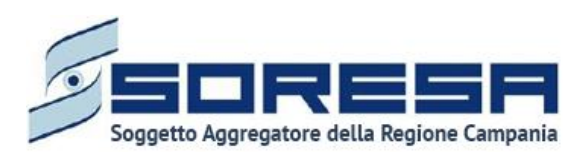

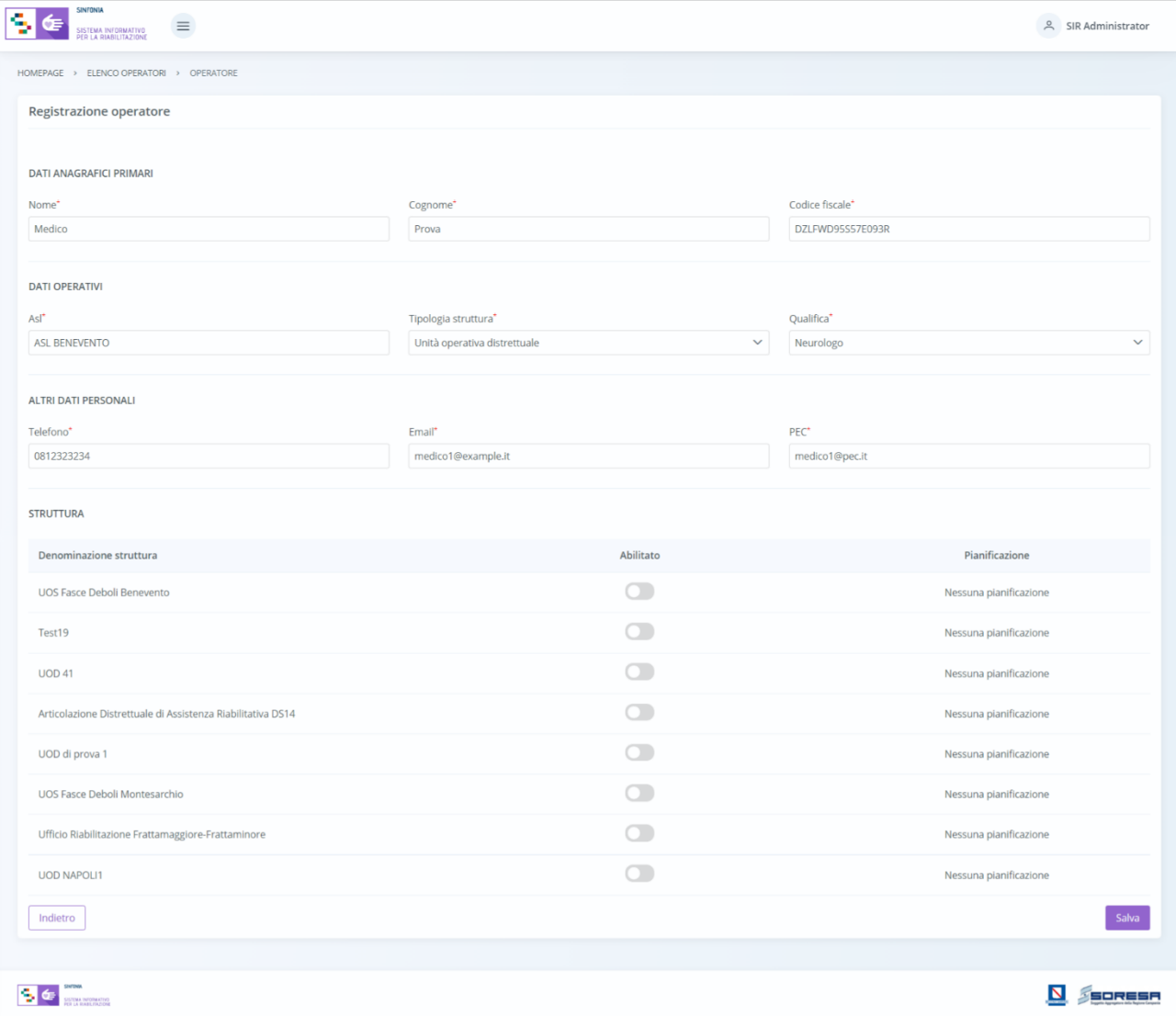

In particolare, in caso di operatore dell'U.O.D., nella sezione **Struttura**, al flag di ogni singola U.O.D. su cui l'operatore è abilitato a lavorare, il sistema mostrerà un pop-up in cui l'utente profilato dovrà selezionare le fasce orarie in cui l'operatore è disponibile a compiere visite multidimensionali nei vari giorni della settimana in quell'U.O.D. specifica.

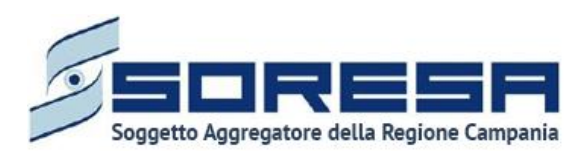

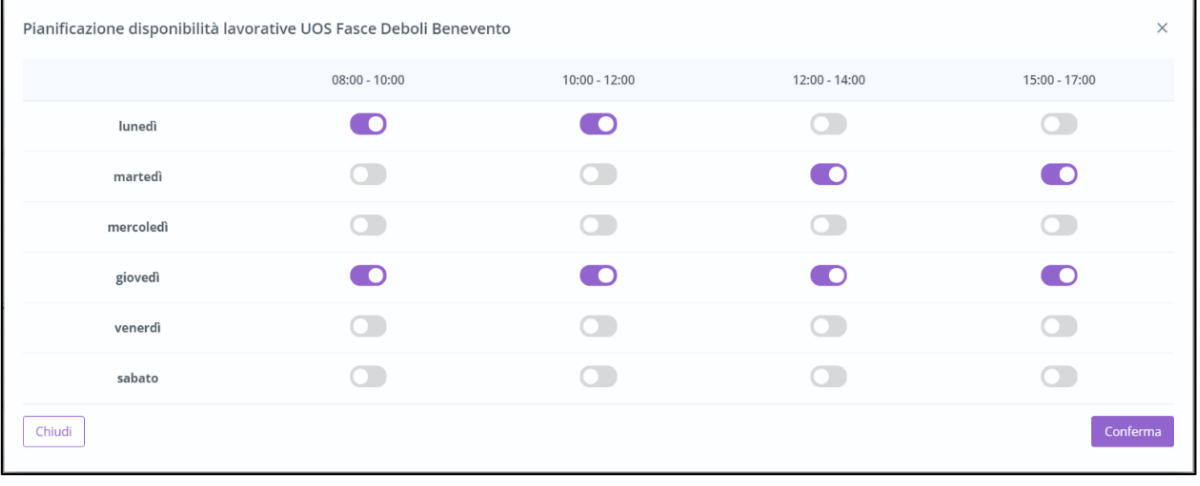

Per salvare le pianificazioni, l'utente profilato dovrà cliccare l'apposito pulsante conferma posto in basso nel pop-up. Il pulsante di salvataggio si abiliterà soltanto se verrà selezionato almeno uno slot. Quindi, per ogni UOD su cui l'operatore è abilitato, il sistema mostrerà una tabella di riepilogo contenente le disponibilità lavorative fornite e caratterizzate dal giorno e dalla fascia oraria selezionata, come nell'immagine che segue:

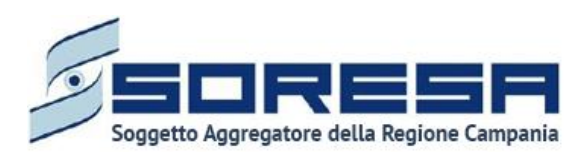

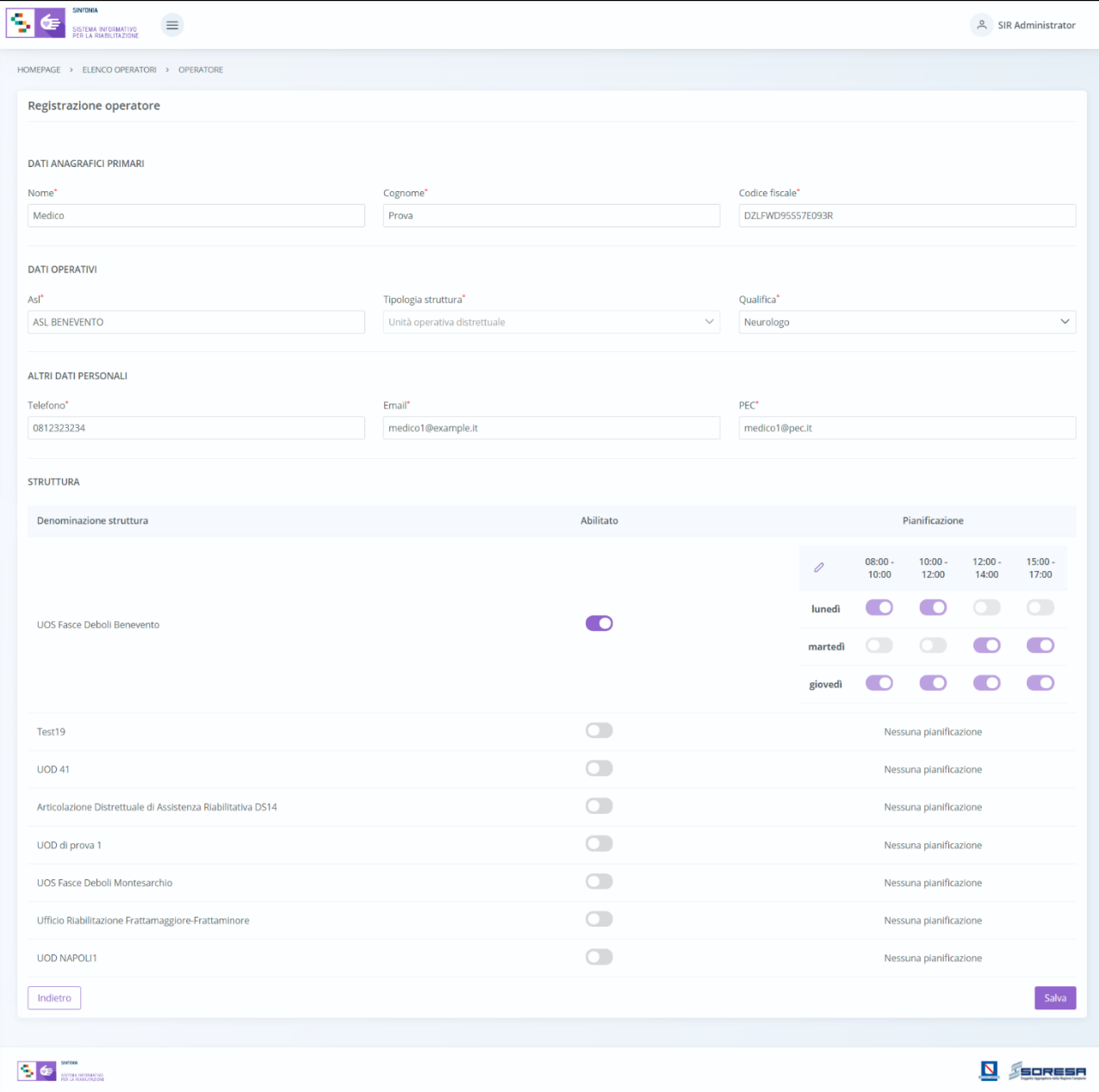

In corrispondenza di ciascuna tabella sarà presente un pulsante di "Modifica" ehe permetterà all'utente di visualizzare nuovamente il pop-up in cui potrà selezionare nuovi slot orari disponibili, modificare e deselezionare gli slot orari precedentemente pianificati all'interno del pop-up. Tale azione sarà gestibile in qualsiasi momento dagli operatori che possiedono tale permesso, fin quando l'appuntamento non è temporalmente passato.

Tali informazioni vincoleranno la proposta di appuntamenti disponibili, per la visita multidisciplinare UVBR, che l'operatore preposto farà all'assistito specifico durante la compilazione della scheda "Presa in carico" in fase di Valutazione multidisciplinare.

Infine, saranno presenti:

• Un pulsante di salvataggio  $\boxed{\frac{Salva}{salva}}$ , alla selezione del quale le informazioni inserite negli appositi campi saranno consolidate. Si precisa che tale pulsante si attiverà solo quando tutti i campi

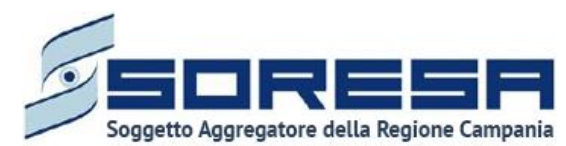

obbligatori sono correttamente valorizzati e solo dopo l'avvenuta compilazione della pianificazione delle disponibilità lavorative in abbinamento a tutte le UOD su cui l'operatore è abilitato a lavorare.

• Un pulsante  $\Box$  lndietro alla selezione del quale il sistema rimanderà l'utente alla schermata di riepilogo.

#### <span id="page-31-0"></span>*7.1.3 Anagrafe U.O.D.*

È la sezione dell'applicativo in cui l'utente potrà accedere alla schermata "Anagrafe U.O.D.", dedicata al censimento delle Unità Operative Distrettuali, suddivise per le 7 AASSLL della Regione Campania.

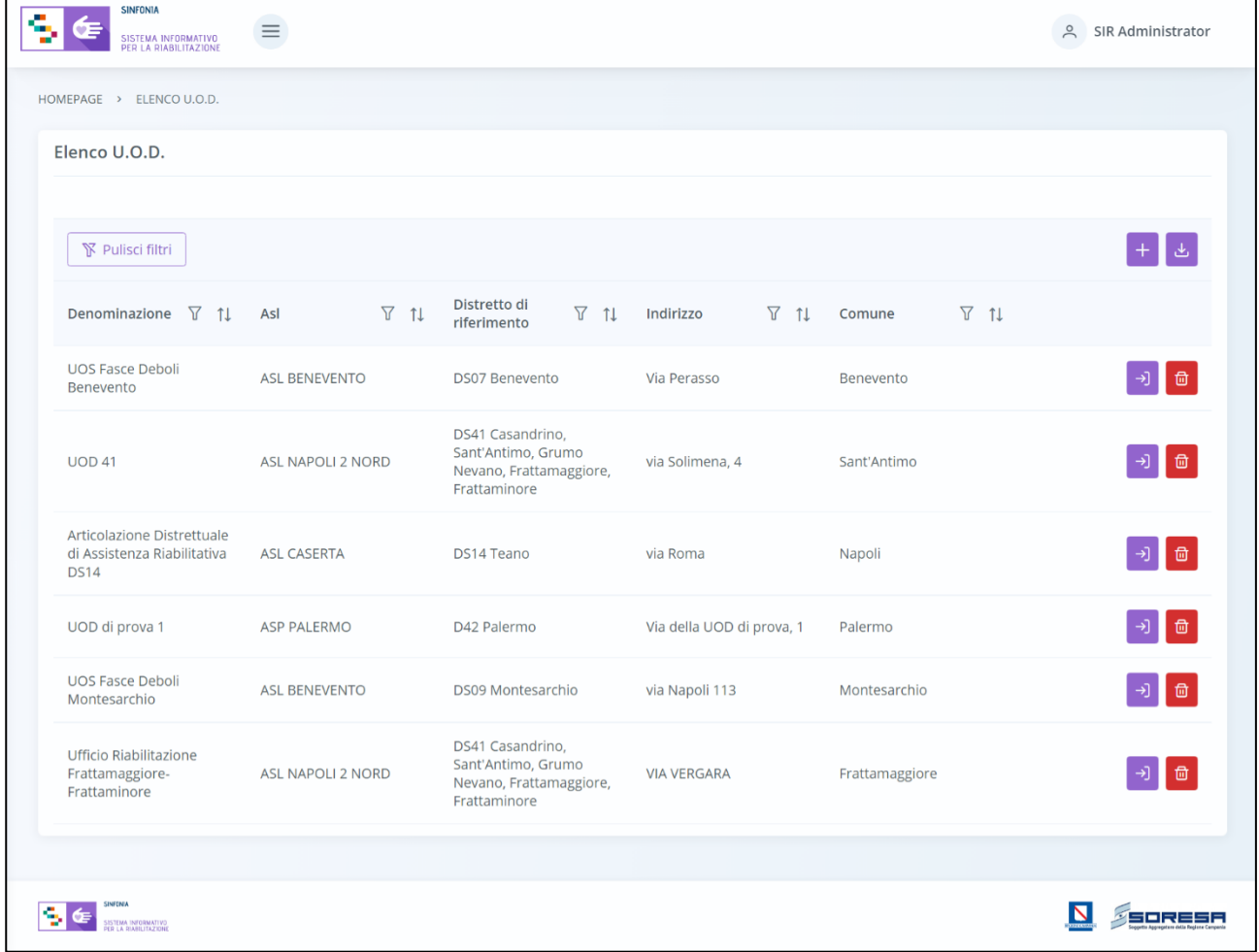

In tale sezione l'utente profilato potrà configurare e gestire le strutture che ospitano i diversi accessi riabilitativi degli assistiti registrati a sistema. Nella schermata di accesso saranno presenti:

• Una *tabella di riepilogo* con tutte le U.O.D. già registrate a sistema e le informazioni corrispondenti, quali la denominazione, l'ASL, l'indirizzo, il comune delle strutture*.* In particolare, cliccando sulle icone presenti nella colonna "Azioni", sarà possibile compiere una serie di funzioni per ogni specifica struttura:

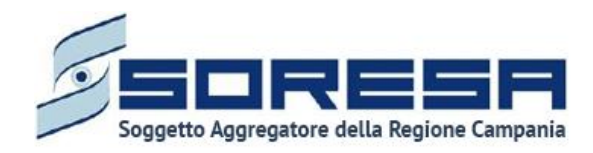

- o Il pulsante *Vai al dettaglio* , che consentirà di accedere alla schermata di inserimento dell'UOD in modalità modifica e modificare le sezioni desiderate mediante il pulsante  $\ell$ .
- o Il pulsante *Elimina* **d**, che consentirà di eliminare l'U.O.D. precedentemente registrata, quindi le sue informazioni. Si precisa che tale funzionalità sarà ammessa solo se la struttura non ha alcuna entità associata (operatori, centri di riabilitazione e accessi di assistiti).
- Una pulsante *Esporta* **,** posto in alto alla tabella di riepilogo e tramite il quale sarà possibile esportare in formato excel l'elenco delle U.O.D. presenti in tabella.
- L'icona che rappresenta il filtro  $\mathbb{Y}$ , presente per ogni etichetta di colonna, in alto alla tabella di riepilogo e tramite la quale sarà possibile ricerca una o più U.O.D. a seconda del filtro di ricerca. Alla selezione di tale pulsante il sistema mostrerà un pop-up in cui si potrà inserire la parola da ricercare in colonna e quindi trovare l'U.O.D. di interesse tra quelli registrati a sistema. Per

resettare la ricerca condotta, sarà sufficiente cliccare il pulsante **le pulls** pulsion filtri

• L'icona  $\Box$  presente per ogni etichetta di colonna, in alto alla tabella di riepilogo e tramite la quale sarà possibile ordinare le U.O.D. a seconda dell'interesse. Per tornare all'ordine originario occorrerà invece cliccare sull'icona  $\boxed{\mathbf{1}^{\pm}}$  che il sistema genera dopo l'ordinamento.

• Un pulsante *Aggiungi* **,** posto in alto alla tabella di riepilogo e tramite il quale sarà possibile

aggiungere una nuova UOD. La registrazione a sistema di tali strutture permetterà l'associazione degli operatori inseriti a sistema (Paragrafo 7.1.2) e quindi degli accessi presi in carico da questi ultimi.

Dopo aver inserito le informazioni richieste, l'utente potrà cliccare:

- $\circ$  il pulsante  $\lfloor$ <sup>salva</sup>, alla selezione del quale le informazioni inserite negli appositi campi saranno consolidate. Si precisa che tale pulsante si attiverà solo quando tutti i campi obbligatori, contrassegnati da asterisco, saranno correttamente valorizzati.
- $\circ$  Un pulsante  $\lfloor \frac{\text{Indietro}}{\text{Indietro}} \rfloor$  alla selezione del quale il sistema rimanderà l'utente alla schermata di riepilogo.

Di seguito un'immagine di esempio della schermata che si visualizza:

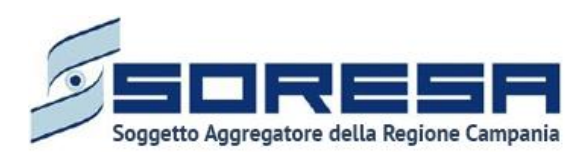

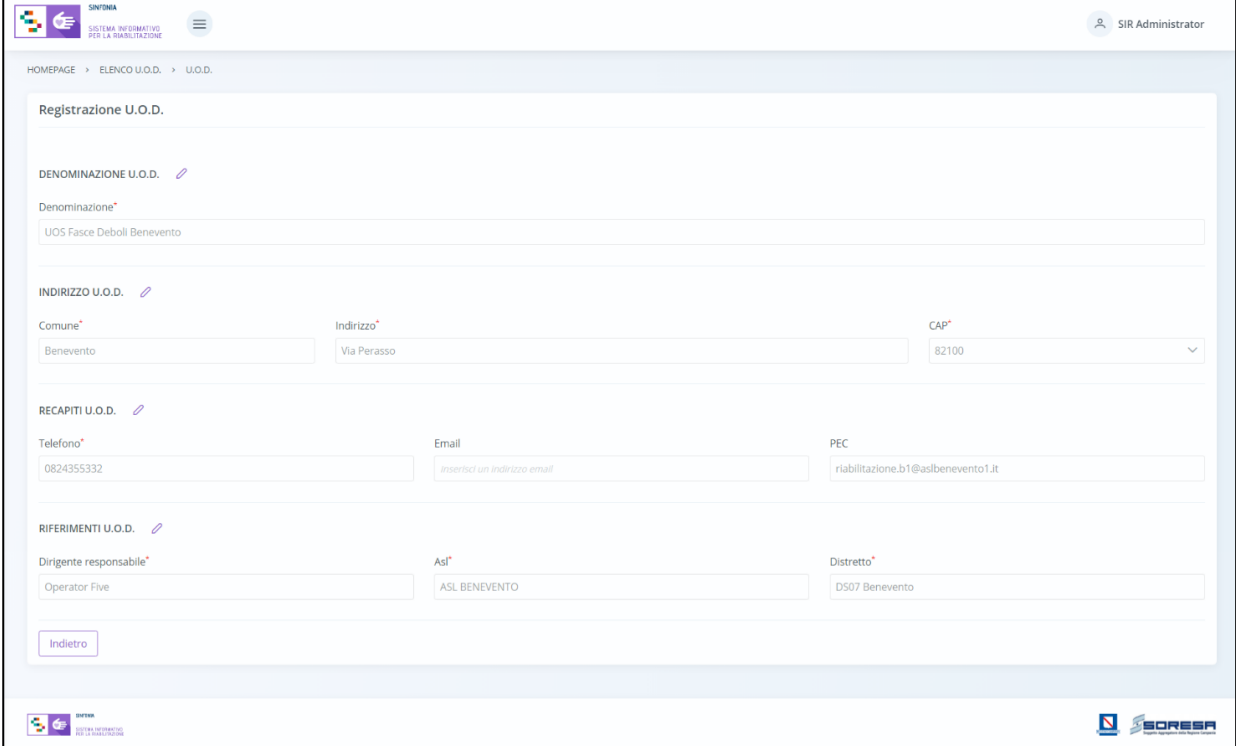

#### <span id="page-33-0"></span>*7.1.4 Tariffe e budget*

È la sottosezione appartenente alla voce "Amministrazione" del menu laterale in cui l'utente profilato come Osservatorio Regionale potrà accedere alla schermata dedicata alla visualizzazione delle tariffe regionali e dei budget associati a ciascun regime assistenziale previsto, rispettando le categorie indicate nel DECRETO n. 153 del 29.12.2014 (ed eventuali aggiornamenti).

In particolare, l'utente appartenente all'U.O.D. e con permessi di amministratore, potrà visualizzare le informazioni suddette tramite i tab:

• **Setting e tariffe regionali:** la schermata presenta un riepilogo delle informazioni in merito alle tariffe regionali in riferimento ai diversi settings assistenziali rispetto al Periodo di riferimento indicato.

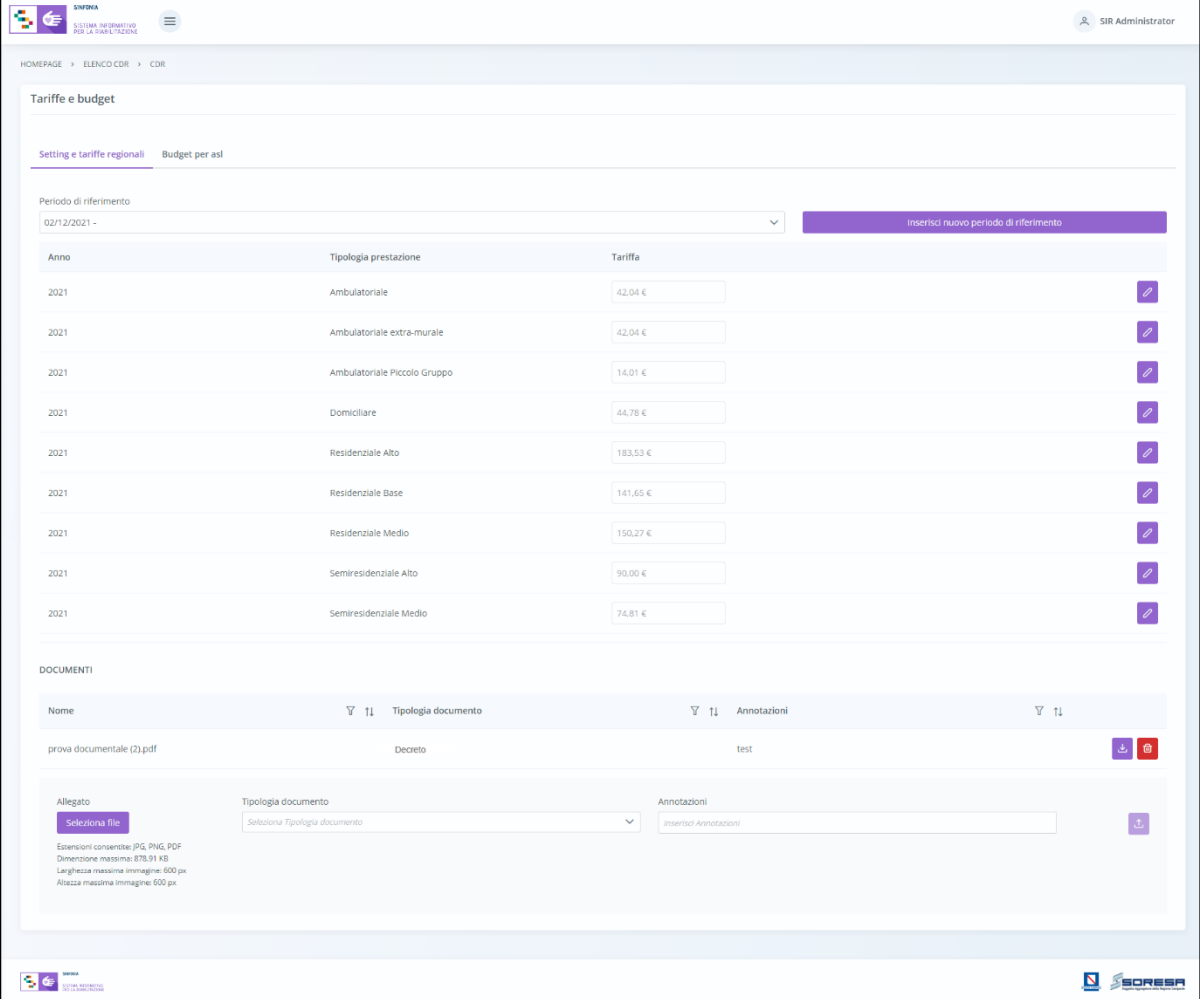

L'utente potrà selezionare un nuovo periodo di riferimento cliccando il tasto , al cui clic il sistema mostrerà un pop-up in cui inserire l'intervallo di tempo, come si evince dalla figura che segue:

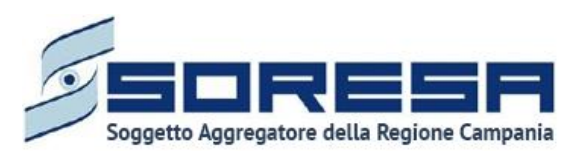

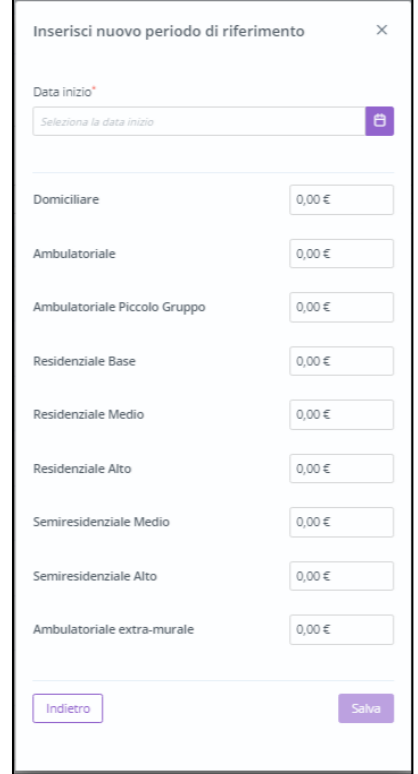

Dopo aver selezionato la nuova data, cliccando sull'apposito pulsante similari il sistema mostra le tariffe regionali del nuovo periodo di riferimento per tutti i settings assistenziali. Altrimenti, cliccando

su **Indietro**, l'utente tornerà alla schermata precedente.

Inoltre, in corrispondenza di ciascuna riga sarà presente un pulsante di "Modifica" che permetterà all'utente di modificare la tariffa corrispondente. Per salvare la modifica, l'utente dovrà cliccare sul

pulsante  $\left[\begin{array}{c} s_{\text{alva}} \end{array}\right]$ ; altrimenti, per tornare indietro senza prevedere alcuna modifica, dovrà cliccare il pulsante **Annulla** 

• **Budget per ASL:** la schermata presenta il budget annuale regionale suddiviso per ASL e setting assistenziale, in base al periodo di riferimento selezionato.
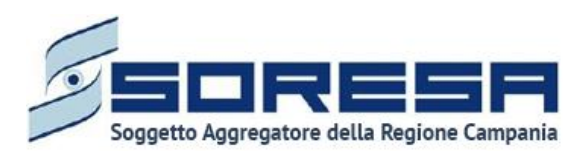

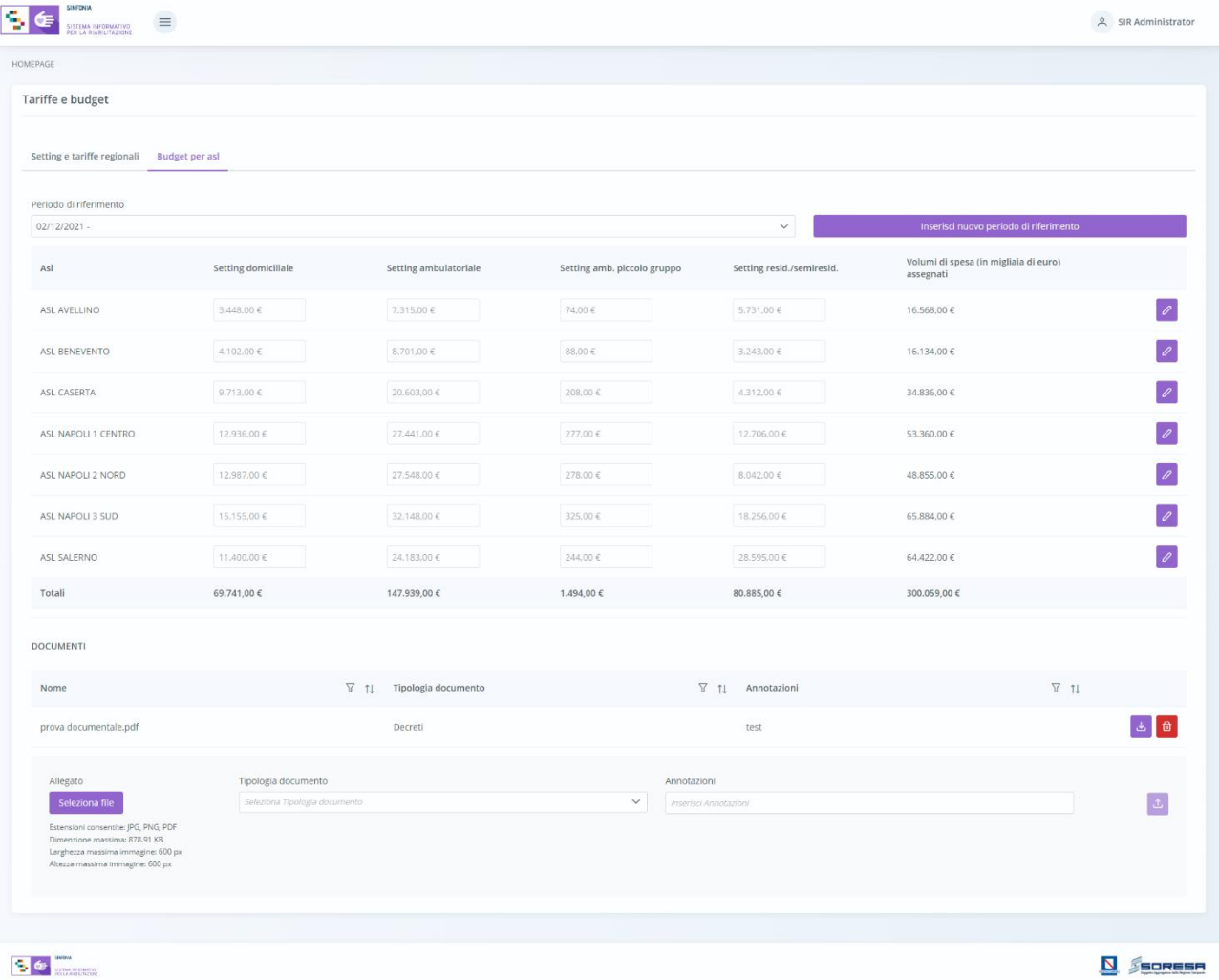

L'utente potrà selezionare un nuovo periodo di riferimento cliccando il tasto Inserisci nuovo periodo di riferimento , al cui clic il sistema mostrerà un pop-up in cui inserire l'intervallo di tempo, come si evince dalla figura che segue:

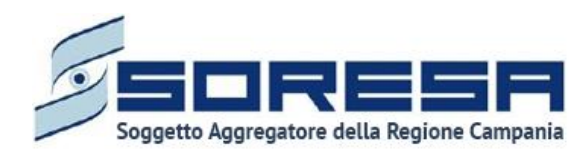

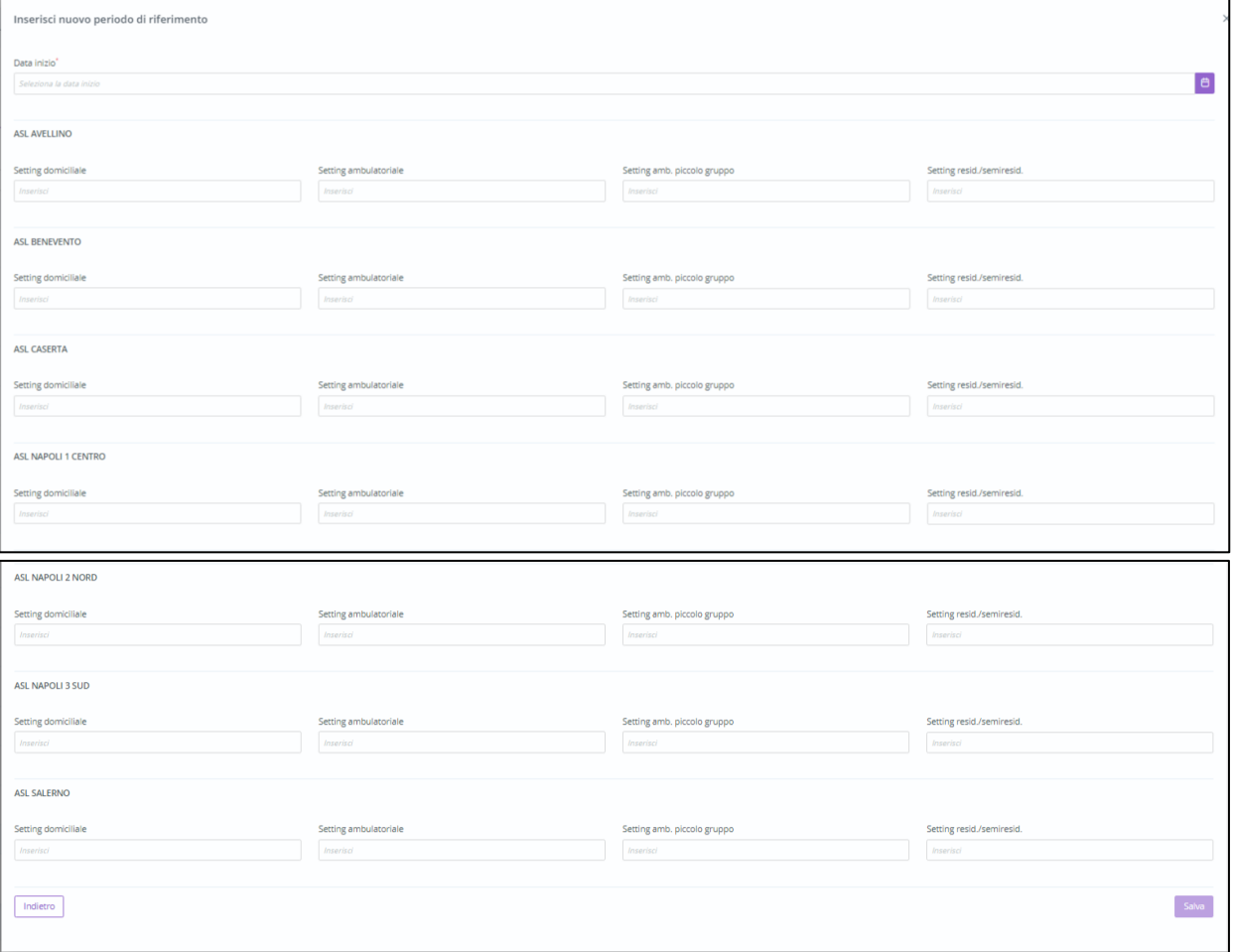

Dopo aver inserito le informazioni obbligatorie, cliccando sull'apposito pulsante  $\Box$ <sup>salva</sup>, il sistema mostra i budget del nuovo periodo di riferimento per tutti i settings assistenziali. Altrimenti, cliccando

su  $\left\lfloor \frac{\text{Indirect}}{\text{Indirect}} \right\rfloor$ , l'utente tornerà alla schermata precedente.

Inoltre, in corrispondenza di ciascuna riga sarà presente un pulsante di "Modifica" che permetterà all'utente di modificare le cifre corrispondenti. Per salvare la modifica, l'utente dovrà cliccare sul

pulsante **salva in altrimenti, per tornare indietro senza prevedere alcuna modifica, dovrà cliccare il** pulsante

Inoltre, in entrambe le schermate, l'utente profilato avrà la possibilità di allegare documenti. In Seleziona file particolare, potrà allegare i Decreti corrispondenti a quanto registrato cliccando il pulsante

, scegliendo il file e caricandolo tramite apposito pulsante  $\boxed{\frac{1}{k}}$ ; l'allegato verrà mostrato in tabella e

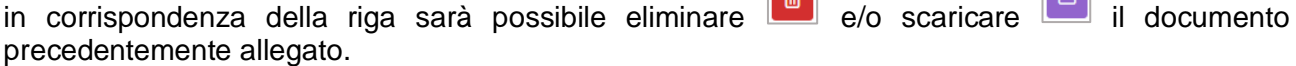

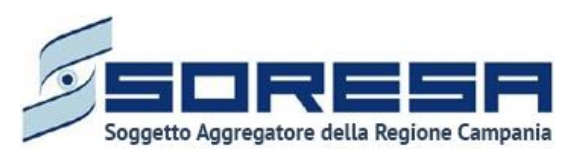

## *7.1.5 Dizionari*

È la sottosezione appartenente alla voce "Amministrazione" del menu laterale in cui l'utente profilato, con permessi specifici di amministratore, potrà accedere alla schermata dedicata alla visualizzazione dei cataloghi previsti nelle diverse sezioni dell'applicativo.

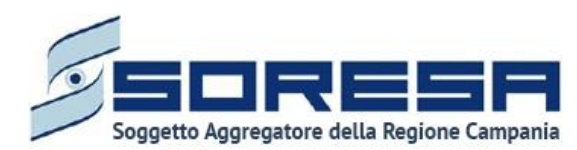

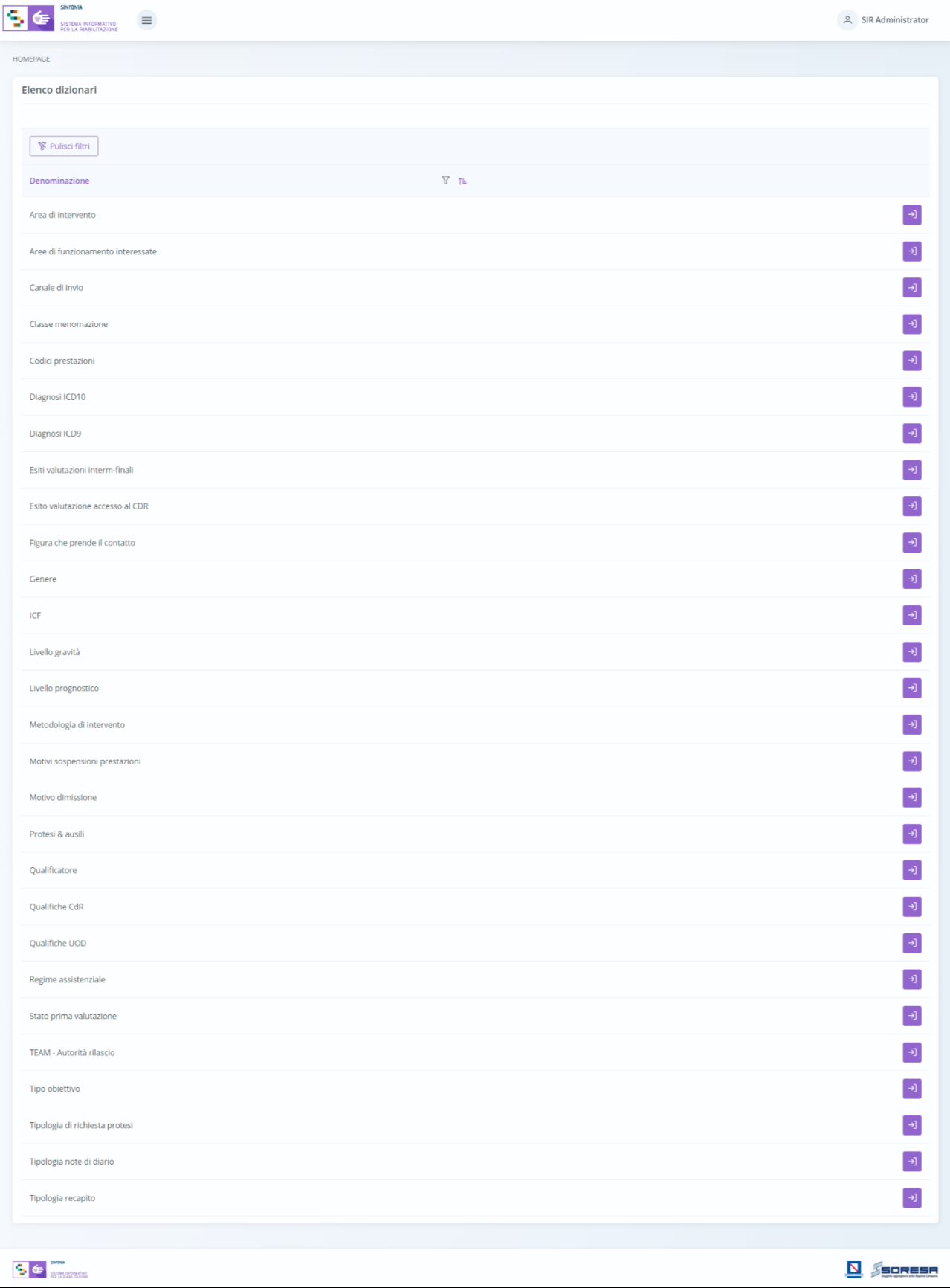

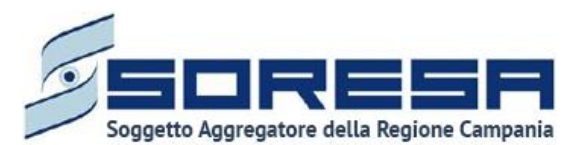

L'utente profilato potrà ricercare uno specifico dizionario della lista di riepilogo mediante l'apposita

icona **I** posta in corrispondenza dell'etichetta *Denominazione*. Alla selezione di tale pulsante, il sistema mostrerà un pop-up in cui si potrà inserire la parola da ricercare in colonna e quindi trovare il dizionario di interesse tra quelli presenti nella lista. Per resettare la ricerca condotta, sarà sufficiente **cliccare il pulsante Financipale 1** 

Inoltre, l'utente profilato potrà ordinare in ordine alfabetico i dizionari presenti in colonna tramite l'apposito pulsante  $\mathbb{L}$ , posto accanto all'etichetta di colonna. Per tornare all'ordine originario occorrerà invece cliccare sull'icona  $\boxed{\uparrow}$ .

In corrispondenza di ciascun dizionario, è previsto il pulsante *Vai al dettaglio* <sup>[3]</sup> per accedere direttamente all'interno del dizionario corrispondente e visualizzare tutte le voci che contiene.

Di seguito un'immagine di esempio:

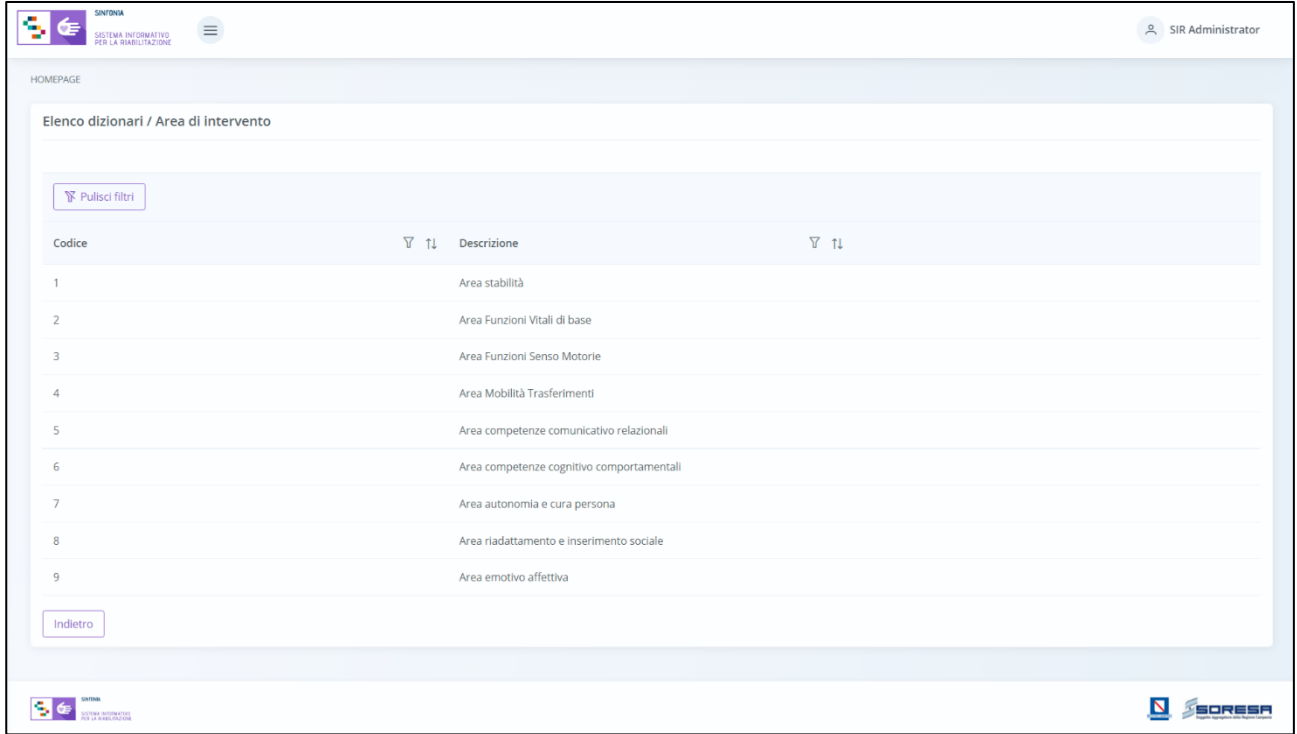

All'interno l'utente potrà visualizzare le voci specifiche del dizionario di interesse e i loro codici.

Inoltre, potrà ricercare una specifica voce del dizionario mediante l'apposita icona  $\mathbf \Gamma$  posta in corrispondenza dell'etichetta *Codice* e *Descrizione*. Alla selezione di tale pulsante, il sistema mostrerà un pop-up in cui si potrà inserire la parola da ricercare in colonna e quindi trovare la voce di interesse tra quelle presenti nella lista. Per resettare la ricerca condotta, sarà sufficiente cliccare il pulsante **We Pulisci filtri** 

Inoltre, l'utente profilato potrà ordinare in ordine alfabetico le voci del dizionario tramite l'apposito pulsante  $\mathbb{I}$ . posto accanto alle etichette di colonna. Per tornare all'ordine originario occorrerà invece cliccare sull'icona  $\boxed{1}$ 

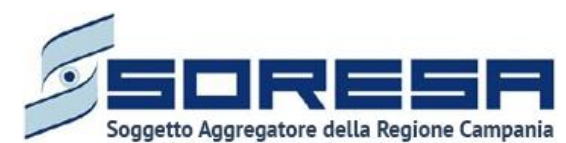

Infine, in ogni schermata contenente il dettaglio dello specifico dizionario, l'utente profilato potrà cliccare l'apposito pulsante **per tornare alla schermata di riepilogo.** 

### *7.1.6 Caricamento massivo delle prestazioni*

È la sottosezione appartenente alla voce "Amministrazione" del menu laterale in cui l'utente profilato del CdR potrà accedere alla schermata dedicata all'acquisizione automatica (direttamente sul SIR) delle prestazioni erogate dal CdR per uno specifico assistito in trattamento tramite il caricamento di un file csv predisposto, che dovrà rispecchiare i requisiti strutturali, formali e le regole di import predefinite in merito alle erogazioni compiute negli Accessi degli assistiti oggetto del file.

Di seguito si riporta la schermata di esempio:

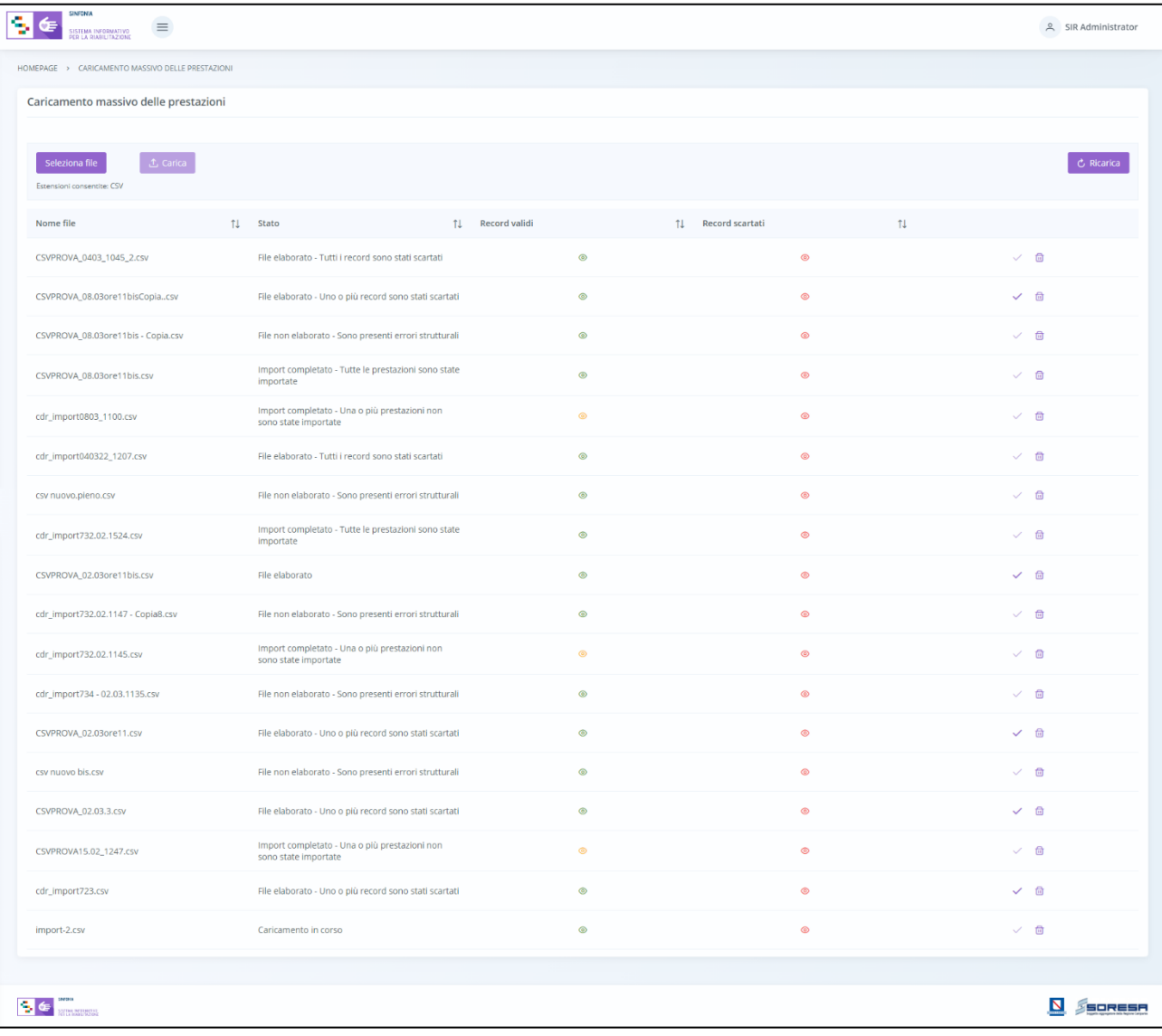

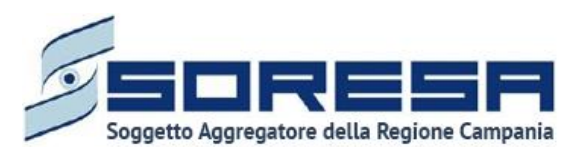

All'interno della schermata dedicata al caricamento massivo, l'utente profilato visualizzerà in tabella tutti i file precedentemente caricati e avrà la possibilità di selezionare i seguenti pulsanti per compiere determinate azioni:

- Ordina i file mediante l'icona <sup>11</sup> presente per ogni etichetta di colonna, in alto alla tabella di riepilogo e tramite la quale sarà possibile ordinare i file in ordine alfabetico. Per tornare all'ordine originario occorrerà invece cliccare sull'icona  $\boxed{1}$  che il sistema genera dopo l'ordinamento.
- *Seleziona file* mediante il pulsante **che permette di scegliere un file in formato CSV** contente le prestazioni da inserire nel SIR.
- *Carica file* tramite il pulsante <sup>to carica</sup> che consente di effettuare l'upload di un file precedentemente selezionato; il sistema, acquisendo il file nella tabella, mostra lo stato "Caricamento in corso" in corrispondenza della nuova riga.

In tal caso, esistono tre casistiche:

- Se esistono problemi strutturali del file, allora lo stato diventa "File non elaborato Sono presenti errori strutturali" e il sistema non mostra alcun record valido né scartato, inoltre in tal caso l'icona "Importa" risulta disabilitata  $\Box$ :
- Se non esistono problemi e tutti i record del file risultano validi formalmente, allora lo stato del file diventa "File elaborato e l'icona "Importa" risulta abilitata v
- se non esistono problemi strutturali e uno o più record non risultano validi formalmente, allora lo Stato diventa "File elaborato – uno o più record sono stati scartati" e l'icona "Importa" risulta abilitata ;
- Se non esistono problemi strutturali ma nessun record risulta valido formalmente, allora lo stato diventa "File elaborato - Tutti i record sono stati scartati" e in tal caso l'icona "Importa" risulta disabilitata  $\boxed{\smile}$ .
- *Visualizza Record validi* (quindi, non scartati) dal punto di vista formale, i quali saranno oggetto di ulteriore verifica ai fine dell'importazione finale nel SIR delle prestazioni erogate dal CdR per gli specifici assistiti in trattamento.

 In particolare, se il file possiede almeno un record valido formalmente, il sistema mostrerà un'icona verde © cliccabile in corrispondenza, che consente all'utente di visualizzare singolarmente i record del file, come si evince dall'immagine:

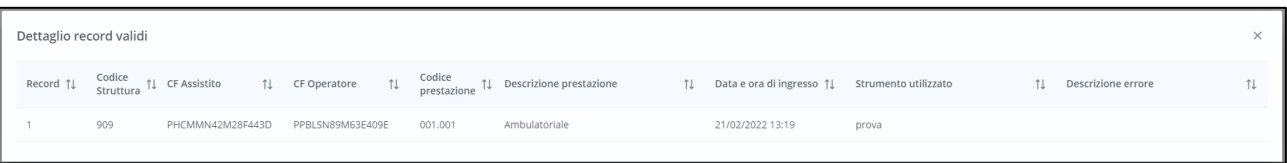

Invece, se il file possiede uno o più record non importabili, il sistema mostrerà un'icona gialla cliccabile in corrispondenza, che consente all'utente di visualizzare singolarmente gli eventuali errori che non rendono importabili i record validi del file, come si evince dall'immagine:

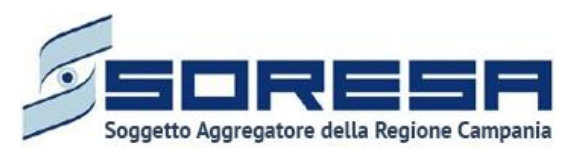

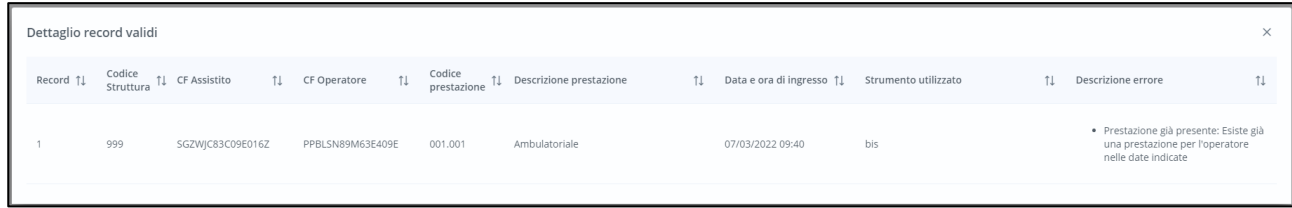

*Visualizza Record* scartati tramite l'icona **in corrispondenza**, il cui click permette di visualizzare il dettaglio dei record non validi dal punto di vista formale e che quindi non rientrano nell'insieme dei record su cui il sistema compie l'ultimo controllo finalizzato all'importazione dei record nel SIR.

Di seguito un'immagine di esempio:

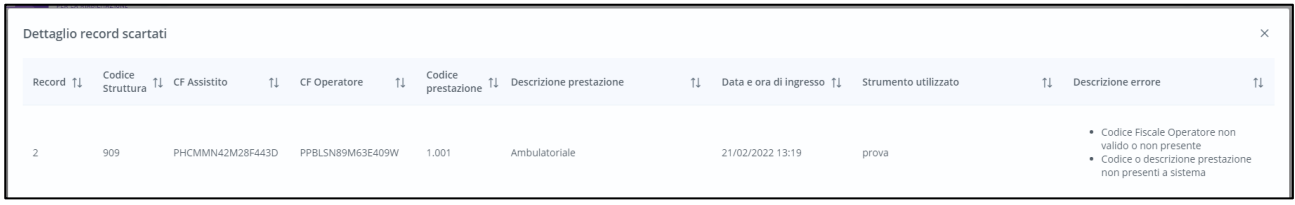

• *Importa Record* validi "formalmente" tramite l'icona apposito posto nell'ultima colonna della tabella.

In particolare, se tutti i record risultano importabili, lo stato del file diventa "Import completato - Tutte le prestazioni sono state importate"; invece, se una o più prestazioni non risultano importabili nel SIR per motivi legati agli Accessi degli stati cui sono state erogate le prestazioni del file caricato, allora lo stato del file diventa "Import completato - Una o più prestazioni non sono state importate".

Dopo l'import delle prestazioni valide, l'icona di "Import" risulta disabilitato  $\Box$ .

- *Elimina* , alla selezione del quale il sistema eliminerà la riga relativa ad un record; se tale record risulta già importato nel SIR, allora tutte le informazioni ad esso associate non verranno eliminate dagli Accessi degli assistiti cui sono state erogate e caricate massivamente.
- *Ricarica* la pagina tramite il pulsante  $\lceil c \rceil$ <sup>Ricarica</sup> posto in alto rispetto alla tabella di riepilogo, il quale permetterà di ricaricare la pagina dopo che l'utente ha caricato un nuovo file csv in tabella.

## *7.1.7 Reportistica personalizzata*

È la sottosezione appartenente alla voce "Amministrazione" del menu laterale in cui l'utente profilato, in base al proprio ruolo del SIR, potrà accedere alla schermata dedicata all'estrazione di specifici dati aggregati del SI tramite i report configurati a sistema.

L'obiettivo della reportistica è quello, da un lato, di avere evidenza degli assistiti in carico presso le U.O.D. in base ad una serie di filtri, dall'altro, monitorare le prestazioni erogate dai CdR che prendono in cura gli assistiti con bisogno riabilitativo complesso, come da Progetto Riabilitativo Individuale stabilito dall'U.V.B.R.

Alla selezione della voce di menu "Reportistica personalizzata", il sistema rimanderà direttamente alla pagina contenente la funzionalità, come si evince dalla seguente immagine:

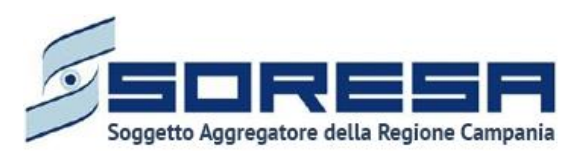

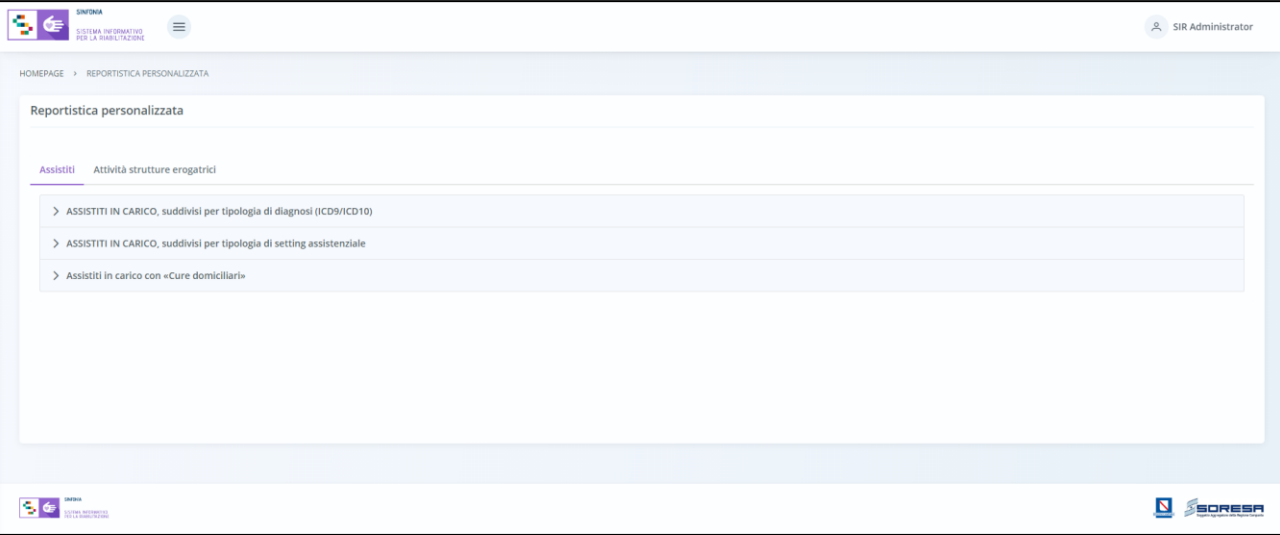

Come si evince dall'immagine, l'utente profilato potrà analizzare i dati di suo interesse scegliendo i report contenuti nei due tab principali, che identificano le due macrocategorie di report attualmente previste dal SIR:

- o Report "Assistiti"
- o Report "Attività strutture erogatrici"

L'utente potrà accedere alle schede predisposte per ogni report cliccando il pulsante v posto di lato, a destra, in corrispondenza della scheda reportistica che si intende trattare.

Tutte le schede possiedono dei campi che permettono di filtrare gli assistiti in base a dei criteri, quali:

- Il periodo di riferimento, compilando i campi "Dal" e "Al";
- l'ASL associata all'U.O.D. presso il quale sono stati presi in carico gli assistiti, che potrà essere modificata solo se l'utente possiede il ruolo di "Osservatorio regionale", mentre per tutti gli altri utenti risulterà già valorizzata con l'ASL associata al profilo loggato;
- L'U.O.D. presso il quale sono stati presi in carico gli assistiti, che potrà essere modificata solo se l'utente possiede il ruolo di Osservatorio regionale" o di "Referente regionale", mentre per tutti gli altri utenti risulterà già valorizzato con l'U.O.D. associata all'utente loggato.

Dopo aver compilato i campi obbligatori precedentemente elencati, l'utente potrà cliccare i seguenti pulsanti:

- **SCARICA Pdf** S<sup>carica Pdf</sup>, tramite il quale l'utente avrà la possibilità di scaricare un file in formato Pdf con il report corrispondente per quel periodo di riferimento, secondo i criteri selezionati;
- **SCARICA CSV** SCARICA CSV , tramite il quale l'utente avrà la possibilità di scaricare un file in formato CSV con il report corrispondente per quel periodo di riferimento, secondo i criteri selezionati;
- **RESET RESET**, tramite il quale l'utente avrà la possibilità di resettare i campi precedentemente compilati per poter scegliere criteri differenti per compiere nuove ricerche.

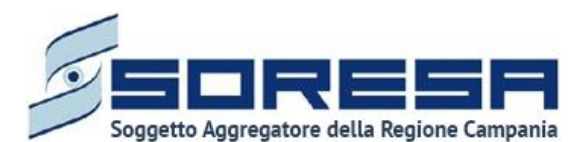

*7.1.7.1 Reportistica personalizzata "Assistiti": Report "Assistiti in carico, suddivisi per tipologia di diagnosi (ICD9/ICD10)"*

Cliccando l'apposito tab "Assistiti" la funzionalità riferita all'omonima macrocategoria permette all'utente profilato di accedere alla scheda "Assistiti in carico suddivisi per tipologia di diagnosi (ICD9/ICD10)" e di estrarre i dati aggregati in merito agli assistiti presi in carico dall'UOD secondo la diagnosi definita nel PRI.

Affinché gli assistiti vengano estratti nel report è necessario che vengano soddisfatte le seguenti condizioni:

- esiste un accesso con stato "aperto" (lato UOD) nell'intervallo di tempo selezionato;
- la scheda "Presa in carico" presente all'interno della fase "Valutazione Multidisciplinare" del workflow dell'UOD risulta compilata, più precisamente la "Tipologia del bisogno" deve essere di tipo "Complesso";
- la diagnosi clinica principale nella scheda "PRI" del workflow UOD risulta valorizzata.

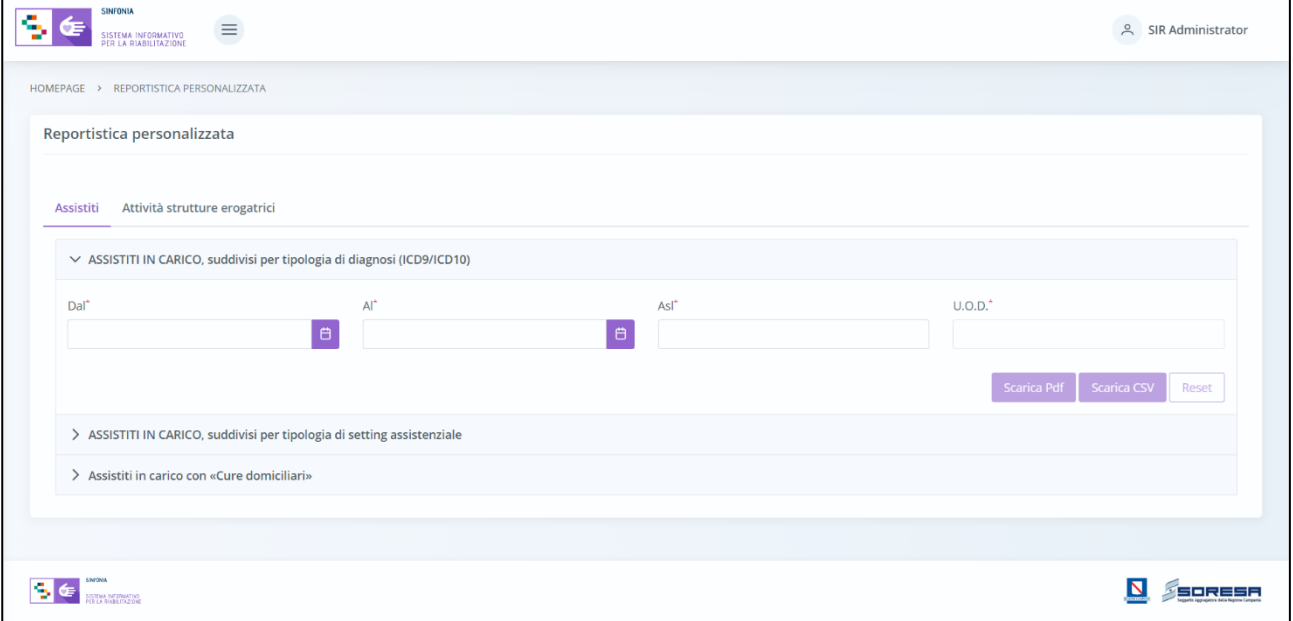

Il sistema consentirà all'utente profilato di estrarre, a partire dall'intervallo di date indicato, il report contenente il numero aggregato degli assistiti suddiviso per tipologia di diagnosi (ICD9/ICD10) e in base agli altri criteri selezionati, da cui derivano le etichette delle colonne della tabella in output, ossia:

- ASL
- U.O.D.
- Codice ICD9/ICD10
- Numero totale Assistiti IN CARICO

Di seguito si riporta un esempio di estrazione di "Assistiti in carico suddivisi per tipologia di diagnosi (ICD9/ICD10)" da parte di un utente con ruolo "Referente U.O.D.", per il periodo di riferimento "Dal 01.01.2022" Al "27.10.22". Nel caso specifico, si mostra la struttura della tabella del report, oggetto del download eseguibile.

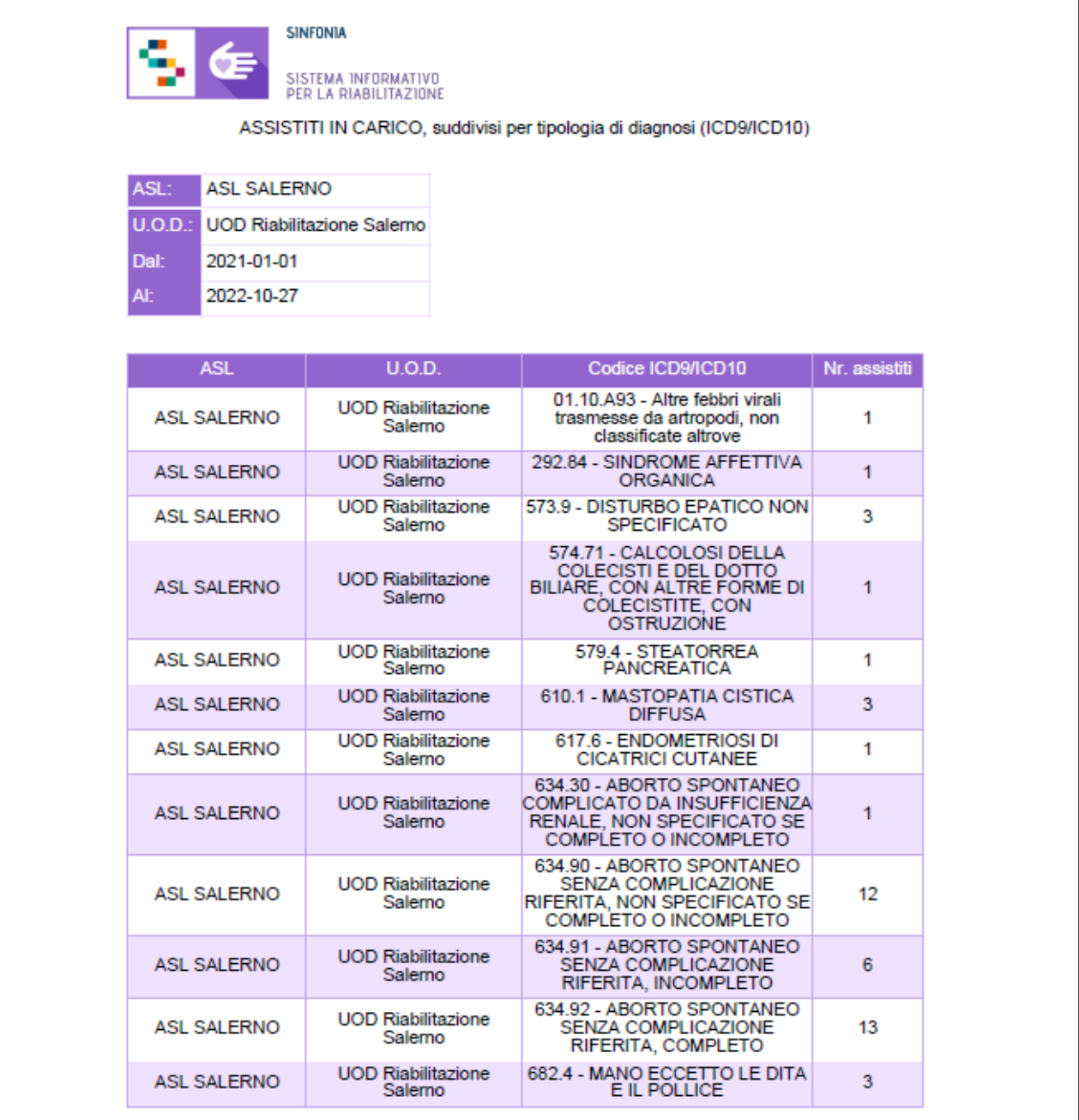

Come si evince dall'immagine, il report mostrerà anche, in alto nella pagina, una tabella di riepilogo che, in maniera sintetica, rende immediatamente evidente i totali parziali, nell'arco temporale selezionato, degli assistiti in carico rispetto alla tipologia di diagnosi (ICD9/ICD10).

## *7.1.7.2 Reportistica personalizzata "Assistiti": Report "Assistiti in carico, suddivisi per tipologia di setting assistenziali*

Cliccando l'apposito tab "Assistiti" la funzionalità riferita all'omonima macrocategoria permette all'utente profilato di accedere alla scheda report "Assistiti in carico, suddivisi per tipologia di setting assistenziali" e di estrarre i dati aggregati in merito agli assistiti presi in carico dall'U.O.D. secondo la diagnosi definita nel PRI.

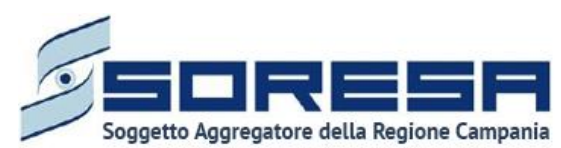

Affinché gli assistiti vengano estratti nel report è necessario che vengano soddisfatte le seguenti condizioni:

- esiste un accesso con stato aperto (lato U.O.D.) nell'intervallo di tempo selezionato;
- la scheda "Presa in carico" nella fase "Valutazione Multidisciplinare" del workflow dell'U.O.D. risulta compilata con l'informazione che evidenzia che la "Tipologia del bisogno" è "Complesso";
- la scheda PRI del workflow U.O.D. risulta completamente valorizzata.

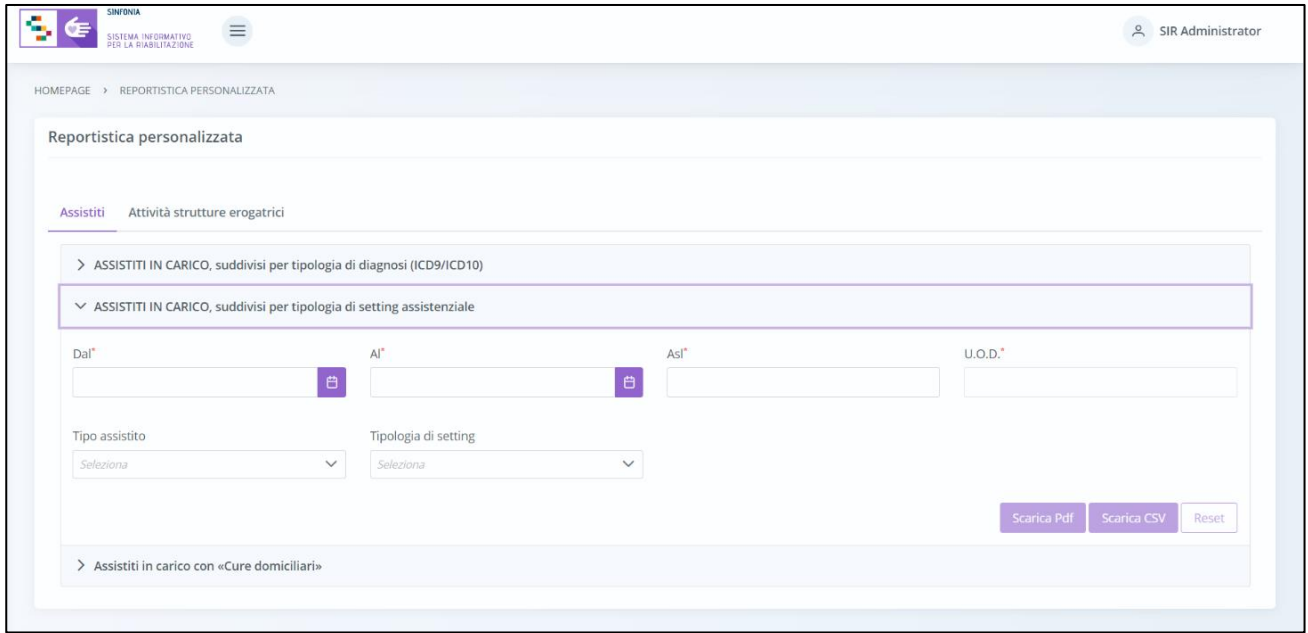

Il sistema consentirà all'utente profilato di estrarre, a partire dall'intervallo di date indicato, il report contenente l'aggregato degli assistiti suddiviso per tipologia di setting assistenziale e in base agli altri criteri selezionati, da cui derivano le etichette delle colonne della tabella in output, ossia:

- ASL
- U.O.D.
- Tipo Assistito (Minore/Adulto)
- Tipologia di Setting (Ambulatoriale, Ambulatoriale extra-murale, Ambulatoriale Piccolo Gruppo, Domiciliare, Semiresidenziale Medio, Semiresidenziale Altro, Residenziale Base, Residenziale Medio, Residenziale Alto)
- Numero totale Assistiti IN CARICO

Di seguito si riporta un esempio di estrazione di "Assistiti in carico suddivisi per tipologia di setting assistenziale" da parte di un utente con ruolo "Referente U.O.D.", per il periodo di riferimento "Dal 01.01.2022" Al "27.10.22". Nel caso specifico, si mostra la struttura della tabella del report, oggetto del download eseguibile.

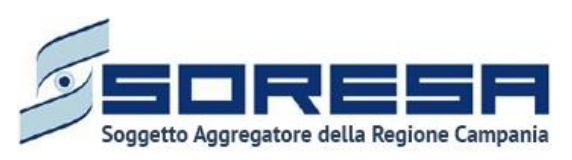

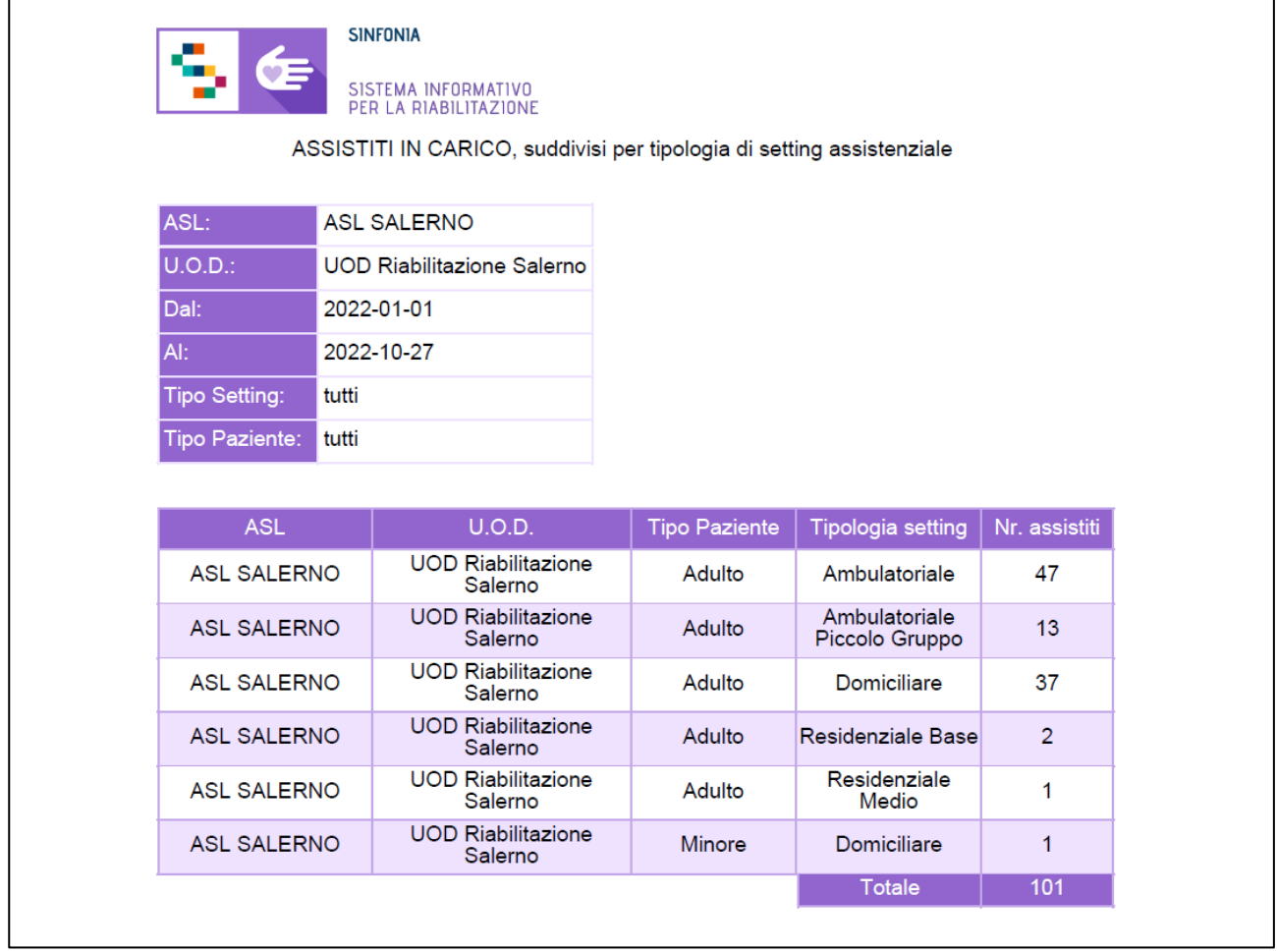

Come si evince dall'immagine, il report mostrerà anche, in alto nella pagina, una tabella che, in maniera sintetica, rende immediatamente evidente i totali parziali, nell'arco temporale selezionato, del numero di assistiti in carico per tipologia di paziente e tipologia di setting assistenziale.

## *7.1.7.3 Reportistica personalizzata "Assistiti": Report "Assistiti in carico con «Cure domiciliari»"*

Cliccando l'apposito tab "Assistiti" la funzionalità riferita all'omonima macrocategoria permette all'utente profilato di accedere alla scheda "Assistiti in carico con Cure domiciliari" e di estrarre i dati aggregati in merito agli assistiti presi in carico dall'U.O.D. e destinatari anche di assistenza domiciliare integrata (ADI).

Affinché gli assistiti vengano estratti nel report è necessario che vengano soddisfatte le seguenti condizioni:

- esiste un accesso con stato aperto (lato UOD) nell'intervallo di tempo selezionato;
- la scheda "Presa in carico" nella fase "Valutazione Multidisciplinare" del workflow dell'U.O.D. risulta compilata con l'informazione che evidenzia che la "Tipologia del bisogno" è "Complesso";
- risulta valorizzato il flag Assistenza domiciliare integrata (ADI) nell'omonima scheda presente nella fase "Valutazione Multidisciplinare" e nella fase "Riabilitazione" del workflow dell'U.O.D.
- la "Data inizio" nella scheda "Assistenza domiciliare integrata (ADI)" è inclusa nell'intervallo di tempo selezionato;
- esiste un accesso con stato aperto (lato CdR) nell'intervallo di tempo selezionato;

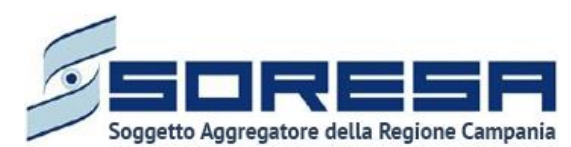

• la scheda "Esito Valutazione" del workflow del CdR risulta compilata con l'informazione che evidenzia che l'esito è "Presa in carico".

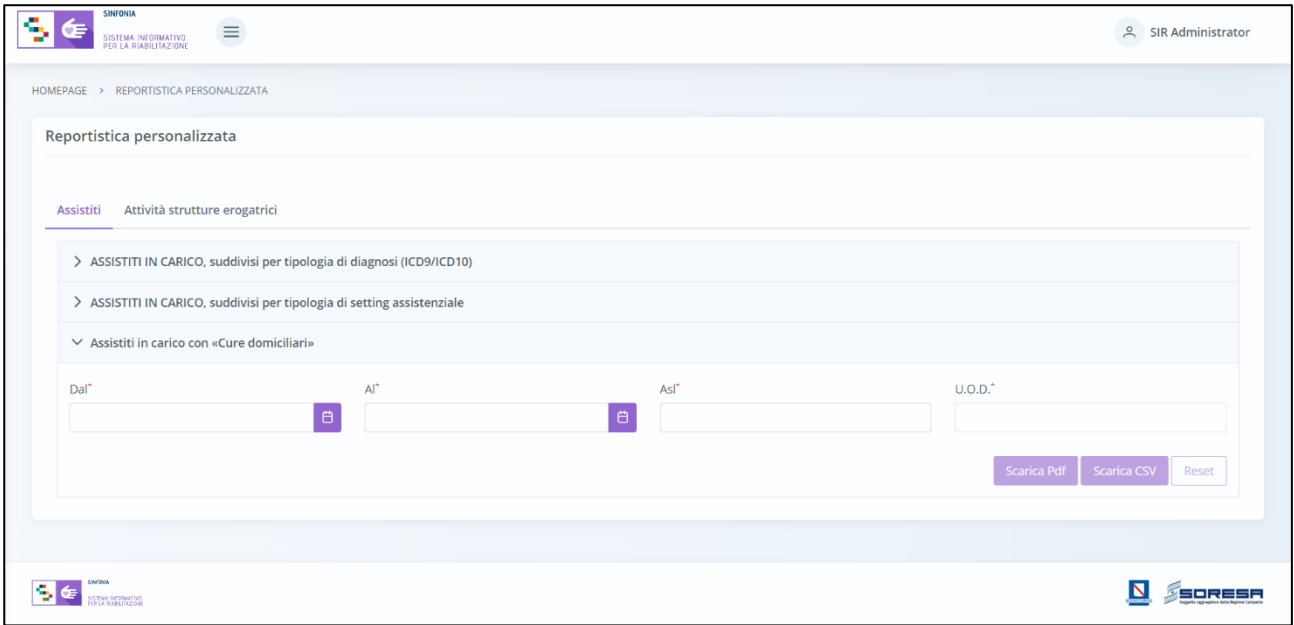

Il sistema consentirà all'utente profilato di estrarre, a partire dall'intervallo di date indicato, il report contenente l'aggregato degli assistiti suddiviso per cure domiciliari e in base agli altri criteri selezionati, da cui derivano le etichette delle colonne della tabella in output, ossia:

- ASL
- U.O.D.
- Denominazione struttura (CdR)
- Numero Assistiti IN CARICO
- Numero Assistiti con campo "Cure domiciliari" valorizzato
- % di Assistiti in carico (sul totale) destinatari di assistenza domiciliare integrata

Di seguito si riporta un esempio di estrazione di "Assistiti in carico con «Cure domiciliari»" da parte di un utente con ruolo "Referente U.O.D.", per il periodo di riferimento "Dal 01.01.2022" Al "27.11.22". Nel caso specifico, si mostra la struttura della tabella del report, oggetto del download eseguibile.

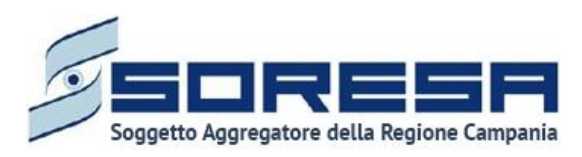

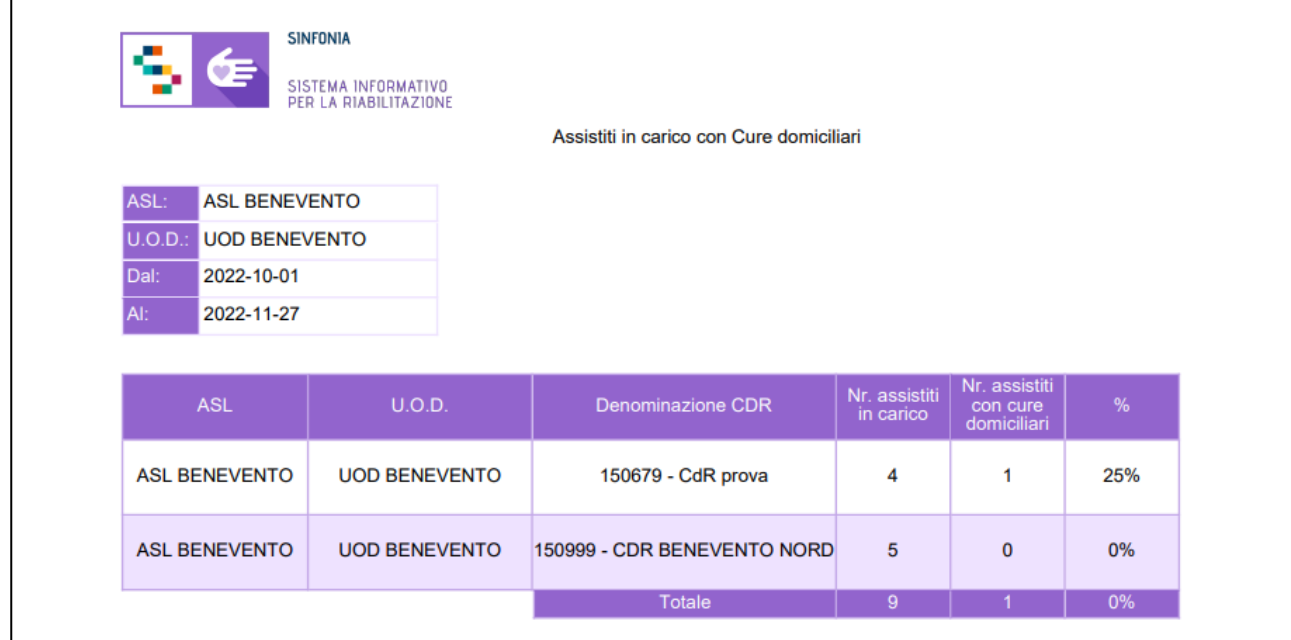

Come si evince dall'immagine, il report mostrerà anche, in alto nella pagina, una tabella che, in maniera sintetica, rende immediatamente evidente i totali parziali, nell'arco temporale selezionato, del numero di assistiti in carico con cure domiciliari.

## *7.1.7.4 Reportistica personalizzata "Attività Strutture erogatrici": Report "Prestazioni erogate per tipologia di setting (codice prestazione)"*

Cliccando l'apposito tab "Attività strutture erogatrici" la funzionalità riferita all'omonima macrocategoria permette all'utente profilato di accedere alla scheda "Prestazioni erogate per tipologia di setting (codice prestazione)" e di estrarre i dati aggregati in merito alle prestazioni erogate agli assistiti presi in carico dai CdR, nel periodo di riferimento selezionato.

Quindi, affinché le prestazioni vengano estratte nel report è necessario che quest'ultime siano state erogate nell'intervallo di tempo selezionato.

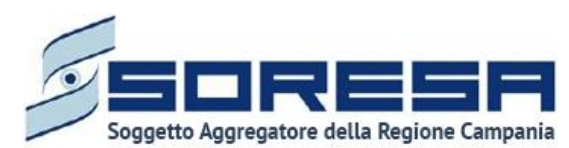

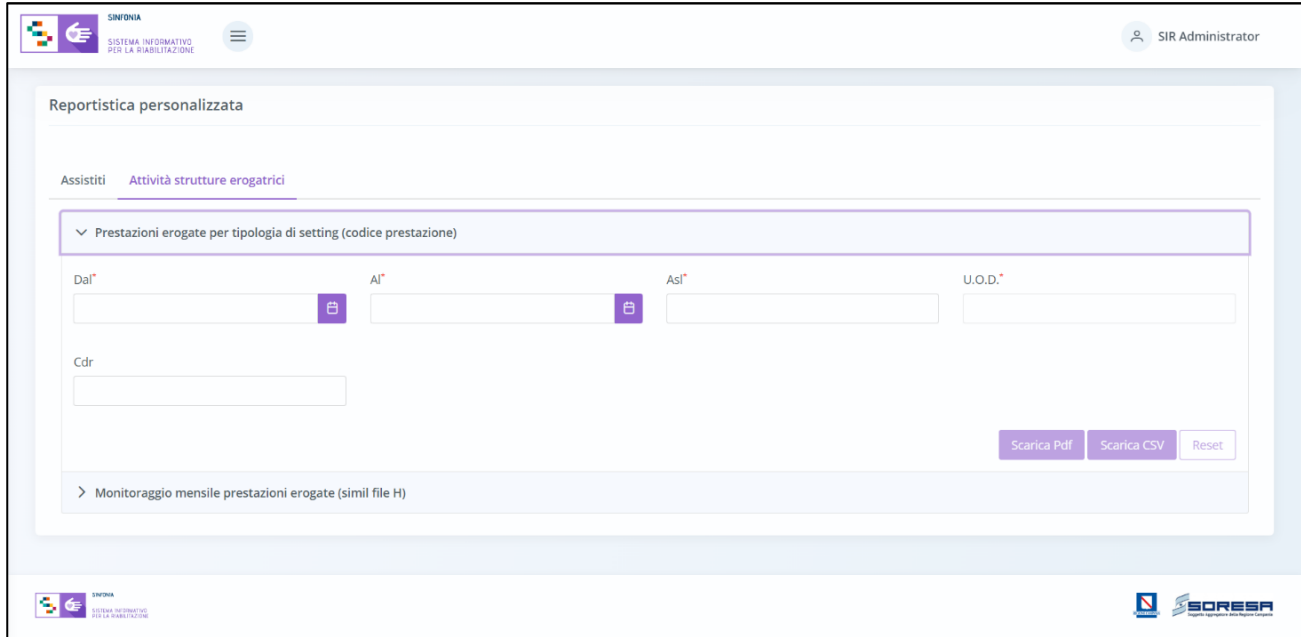

Il sistema consentirà all'utente profilato di estrarre, a partire dall'intervallo di date indicato, il report contenente l'aggregato degli assistiti suddiviso per prestazioni erogate e in base agli altri criteri selezionati, da cui derivano le etichette delle colonne della tabella in output, ossia:

- ASL
- U.O.D.
- Codice struttura (CdR)
- Denominazione struttura (CdR)
- Prestazione
- Numero Assistiti (in riferimento alla prestazione in riga)
- Numero prestazioni da contratto (anno di riferimento)
- Numero prestazioni erogate
- % consumo

Di seguito si riporta un esempio di estrazione di "Prestazioni erogate per tipologia di setting (codice prestazione)" da parte di un utente con ruolo "Referente U.O.D.", per il periodo di riferimento "Dal 01.01.2022" Al "27.10.22". Nel caso specifico, si mostra la struttura della tabella del report, oggetto del download eseguibile.

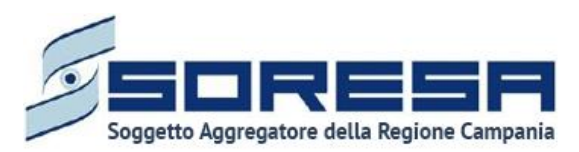

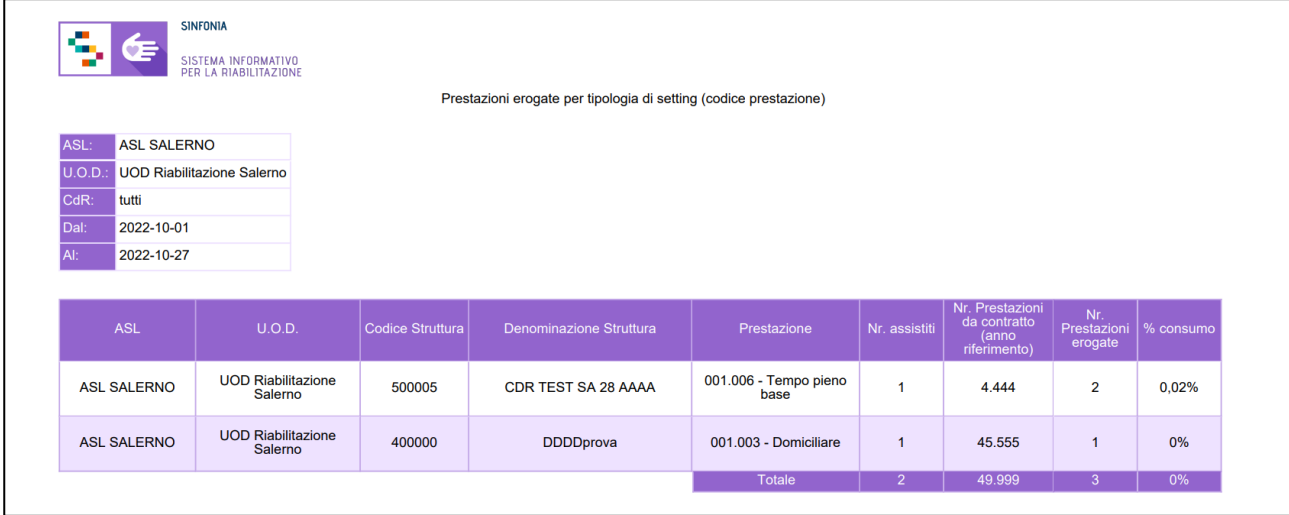

Come si evince dall'immagine, il report mostrerà anche, in alto nella pagina, una tabella che, in maniera sintetica, rende immediatamente evidente i totali parziali, nell'arco temporale selezionato, del numero prestazioni erogate dai CdR agli assistiti presi in carico dalle U.O.D. di riferimento.

## *7.1.7.5 Reportistica personalizzata "Attività Strutture erogatrici": Report "Monitoraggio mensile prestazioni erogate (simil file H)*

Cliccando l'apposito tab "Attività strutture erogatrici" la funzionalità riferita all'omonima macrocategoria permette all'utente profilato di accedere alla scheda "Monitoraggio mensile prestazioni erogate (simil File H)" e di estrarre i dati in merito alle prestazioni erogate agli assistiti presi in carico dai CdR, nel periodo di riferimento selezionato (mensile), secondo la struttura del File H.

Quindi, affinché le prestazioni vengano estratte nel report è necessario che quest'ultime siano state erogate nell'intervallo di tempo selezionato.

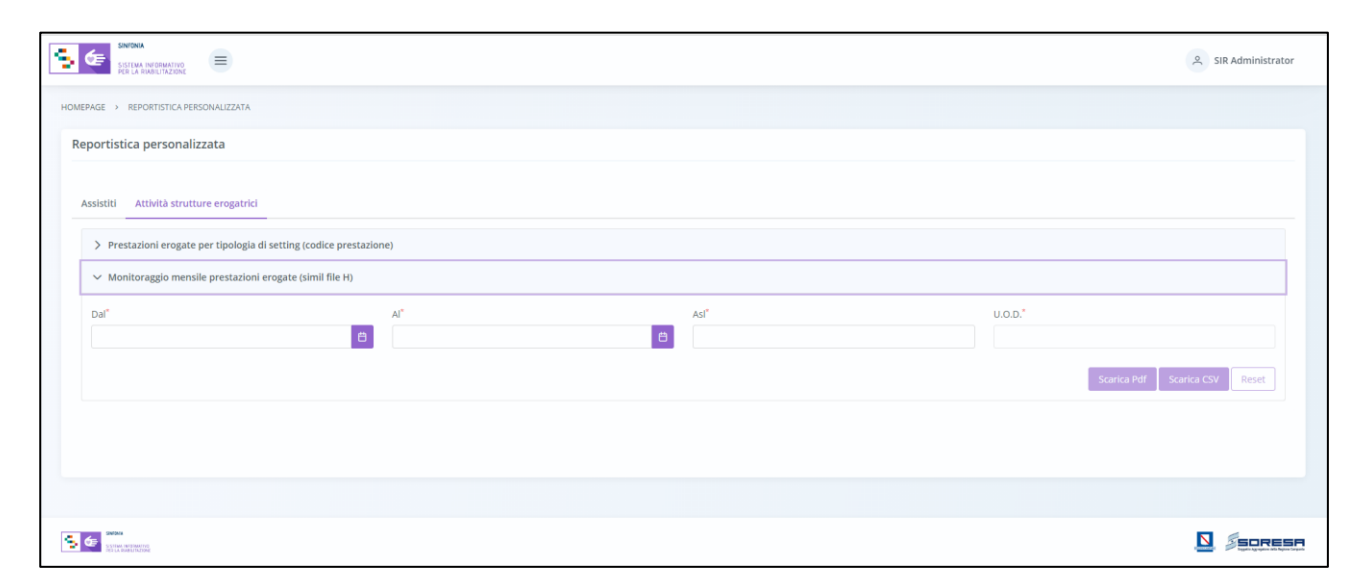

Il sistema consentirà all'utente profilato di estrarre, a partire dall'intervallo di date indicato, il report contenente la specificazione degli assistiti suddivisi per tipo di prestazioni erogate nel mese di

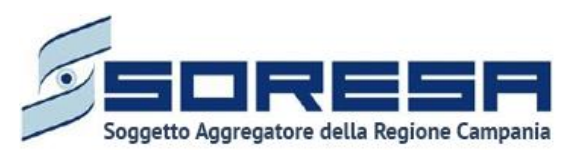

riferimento e secondo le informazioni presenti nella struttura del File H, da cui derivano le etichette delle colonne della tabella in output, ossia:

- Regione addebitante
- ASL
- Codice struttura erogatrice
- DS Struttura erogatrice
- Cognome assistito
- Nome assistito
- CF/STP/ENI assistito
- Sesso assistito
- Data di nascita assistito
- Luogo di residenza
- Regione di residenza
- ASL di residenza
- Numero Registro
- Data prescrizione
- Data inizio periodo fatturato
- Data fine periodo fatturato
- Codice Prestazione
- Quantità (stessa tipologia di prestazione, erogata per assistito, nella mensilità)
- Importo totale

Di seguito si riporta un esempio di estrazione, da parte di un utente con ruolo "Referente U.O.D.", di un report (simil File H) in merito a prestazioni erogate agli assistiti in trattamento riabilitativo complesso, per il periodo di riferimento "Novembre". Nel caso specifico, si mostra la struttura della tabella del report, oggetto del download eseguibile.

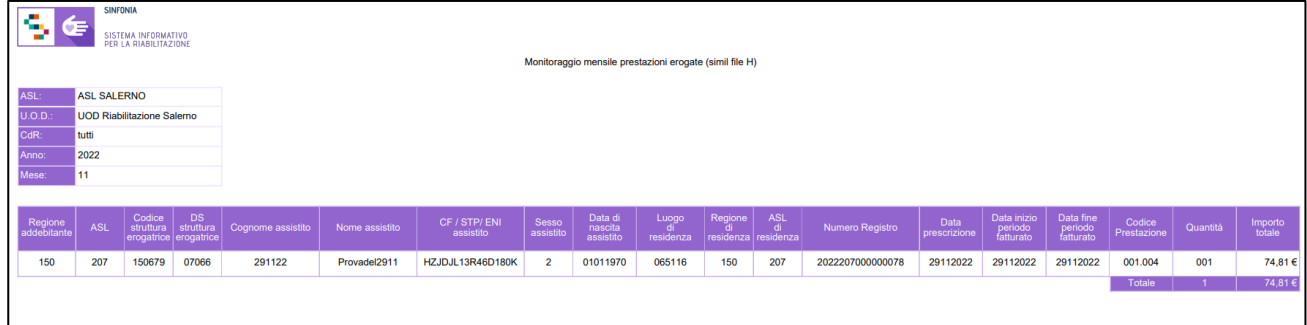

Come si evince dall'immagine, il report mostrerà anche, in alto nella pagina, una tabella che, in maniera sintetica, rende immediatamente evidente i totali parziali, nell'arco temporale selezionato, del numero prestazioni erogate nel mese selezionato dal/i CdR agli assistiti in carico.

## *7.1.8 Flusso SIAR – Tracciati regionali*

Si tratta della sezione che ospita la funzionalità relativa all'estrazione Flusso SIAR in capo all'utente regionale designato che permette di generare il tracciato 1 e il tracciato 2 relativo ad ogni trimestre, per tutte le AASSLL della Regione. Inoltre, l'utente designato potrà generare tracciato 3 relativo ad ogni anno per tutte le AASSLL della Regione.

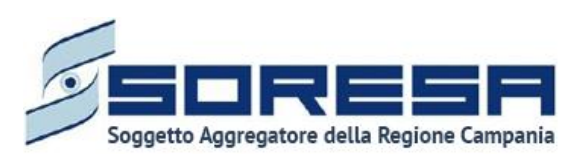

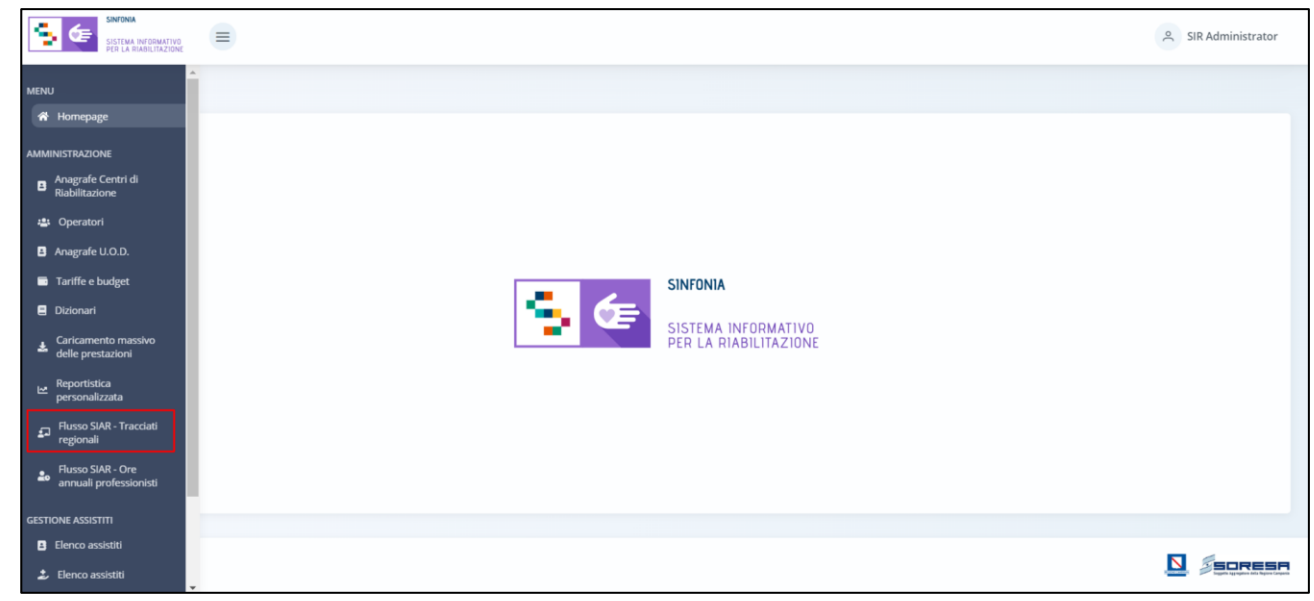

Nella sezione "Amministrazione" del menu laterale, alla selezione della voce "Flusso SIAR – Tracciati regionali", l'utente designato regionale verrà rimandato all'apposita dashboard della funzionalità che permette di estrarre trimestralmente i tracciati 1 e 2 e annualmente il tracciato 3.

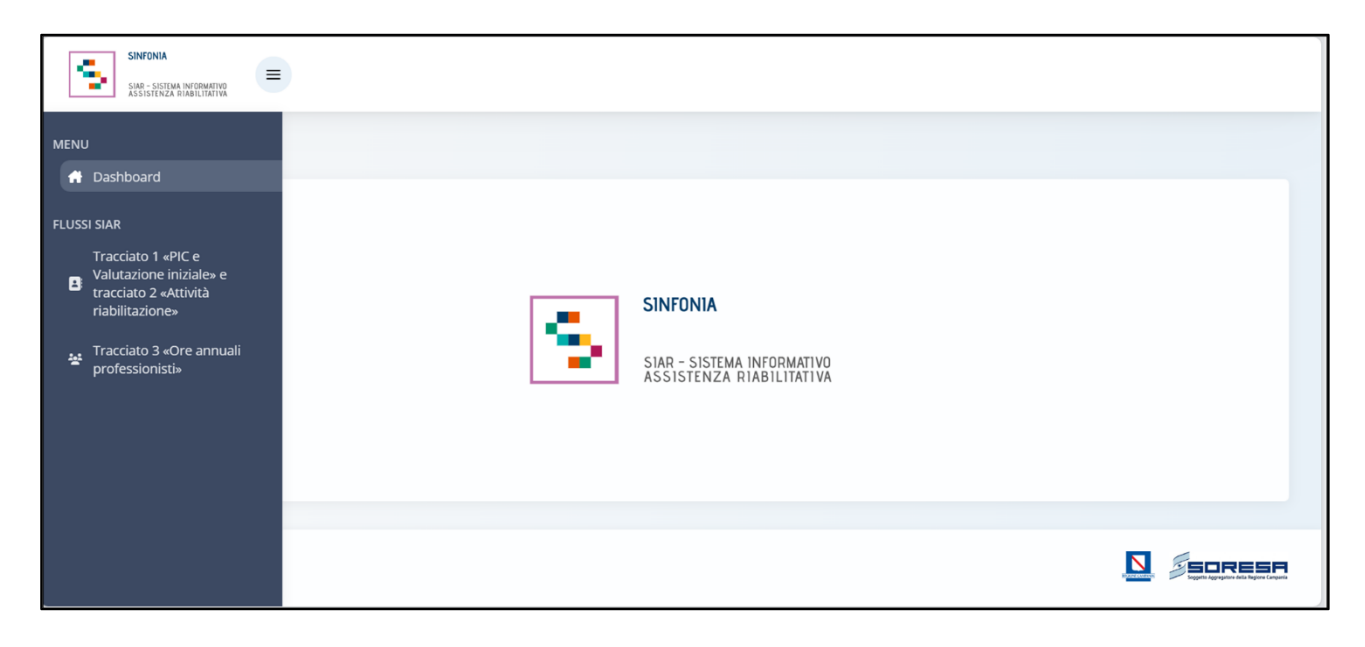

## *7.1.8.1 Flusso SIAR – Tracciato 1 e 2*

Nell'applicazione, per generare i tracciati 1 e 2, l'utente regionale dovrà andare a cliccare sull'icona del menù laterale  $\equiv$  e selezionare "Tracciato 1 «PIC e Valutazione iniziale» e Tracciato 2 «Attività riabilitazione»", di seguito un'immagine esplicativa.

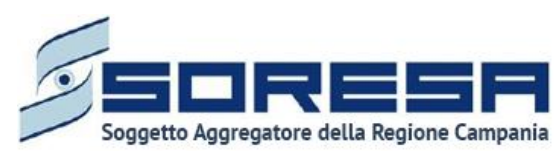

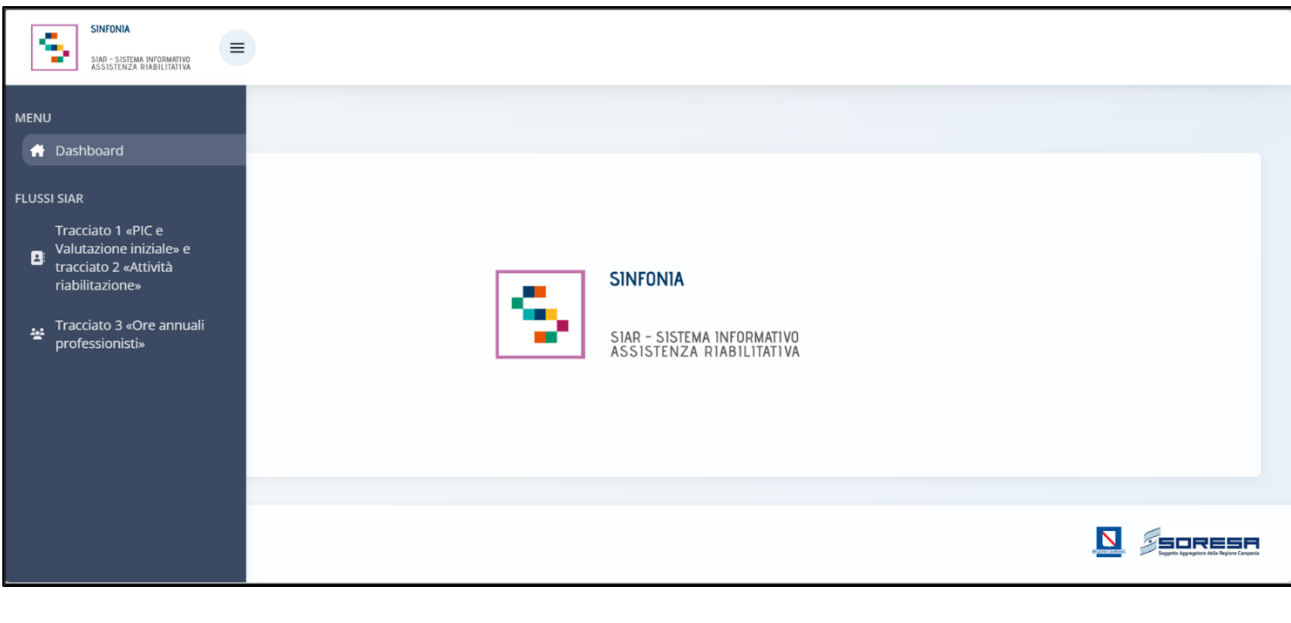

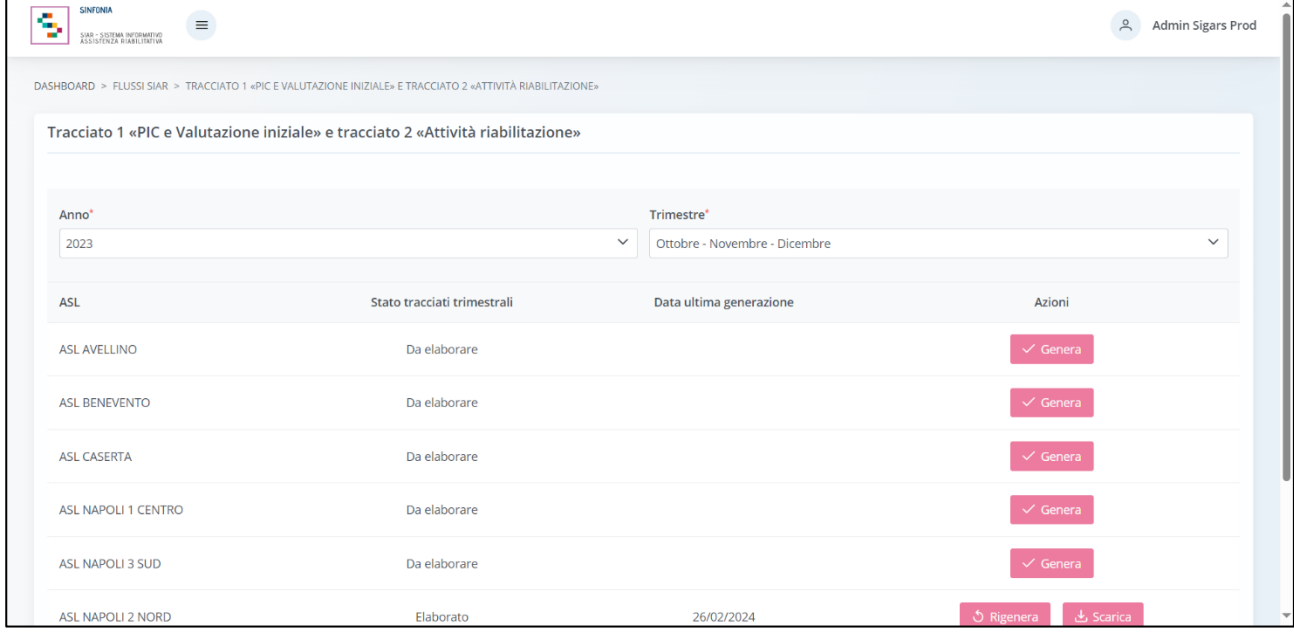

In particolare, la schermata mostrerà il campo "ASL" valorizzato con l'ASL di appartenenza dell'utente loggato e il campo "Anno" e il campo "Trimestre" valorizzato di default con il trimestre corrente; entrambi i campi prevedono la possibilità di modifica e selezione di un anno e/o trimestre precedente in caso l'utente volesse visualizzare informazioni passate.

L'utente ASL potrà procedere alla generazione dei tracciati xml 1 e 2 mediante apposito pulsante

, che permette di generare i tracciati per la specifica ASL e per lo specifico trimestre di riferimento.

A valle della conferma della generazione dei dati di uno specifico trimestre, il sistema parte con l'elaborazione dei tracciati xml per l'ASL. Nel mentre, lo stato è «In generazione» e non è possibile rielaborare i tracciati (pulsante disabilitato).

Una volta generati i tracciati, lo stato passerà in "Elaborato" e in tabella sarà presente anche l'informazione relativa all'ultima data di generazione dei tracciati. A questo punto, sarà visualizzabile

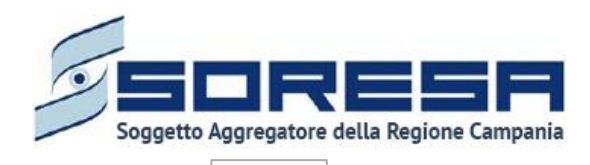

il pulsante  $\mathbb{L}$ <sup>s scarica</sub> , che permette di scaricare il tracciato 1 e il tracciato 2 ed eventuali errori (in un</sup> file a parte). Tale pulsante sarà abilitato solo se lo stato è «Elaborato».

Inoltre, una volta generati i tracciati, sarà possibile rigenerarli mediante il pulsante  $\mathbb{I}^{\circ}$  Rigenera , che permette di rielaborare il tracciato 1 e 2 per l'ASL. Tale pulsante sarà abilitato solo se lo stato è «Elaborato».

Infine, per completezza di informazioni, si precisa che nel caso in cui la "data generazione" di un trimestre (determinata dall'azione dell'utente ASL) risulti maggiore della "data elaborazione" del trimestre di riferimento (determinata dall'azione dall'utente regionale - Paragrafo 7.1.10.2), allora il sistema mostrerà all'Osservatorio Regionale in automatico un alert in corrispondenza della riga del trimestre dell'ASL la cui data presenta quanto detto. Tale alert è finalizzato ad evidenziare il disallineamento delle tempistiche del consolidamento dati condotto dall'utente ASL e dell'elaborazione degli xml condotta dall'utente regionale.

#### *7.1.8.2 Flusso SIAR – Tracciato 3*

Nell'applicazione, selezionando la voce "**Tracciato 3 «Ore annuali professionisti**» "del menu, l'utente regionale verrà indirizzato alla pagina che permette di generare i tracciati 3 per ciascuna ASL e di scaricarli.

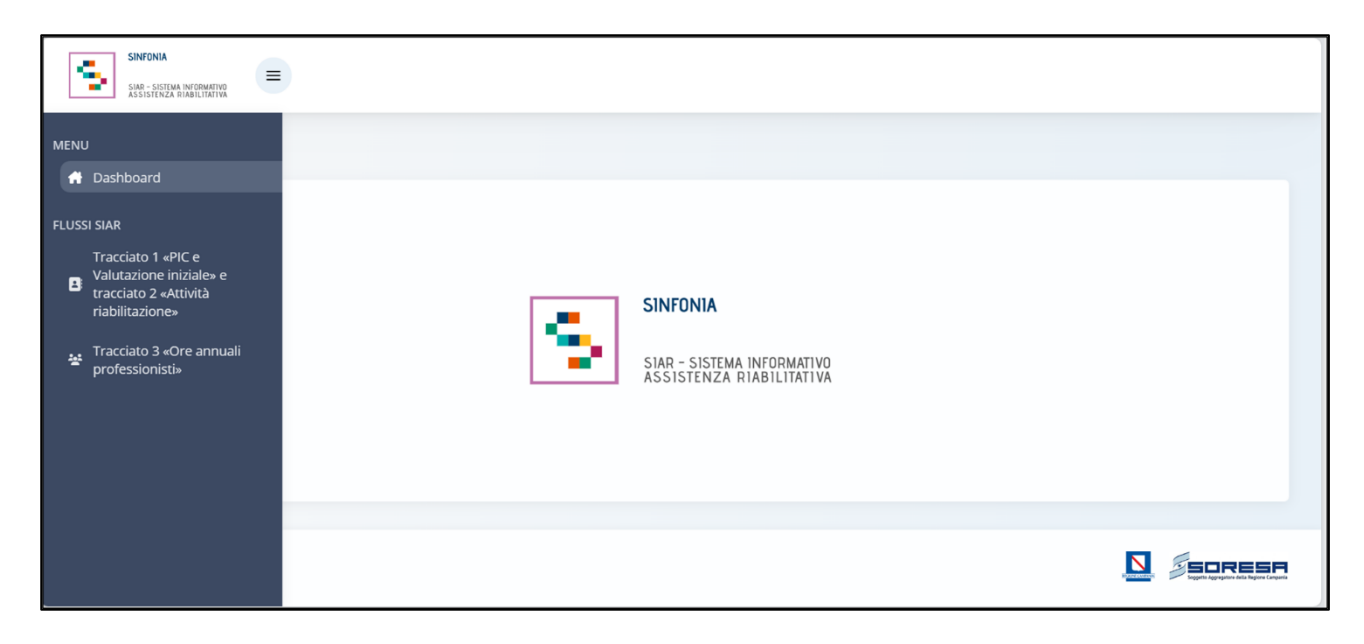

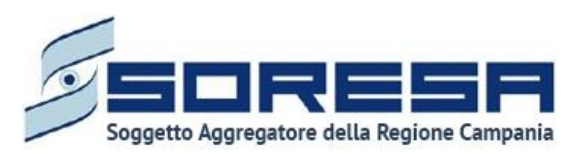

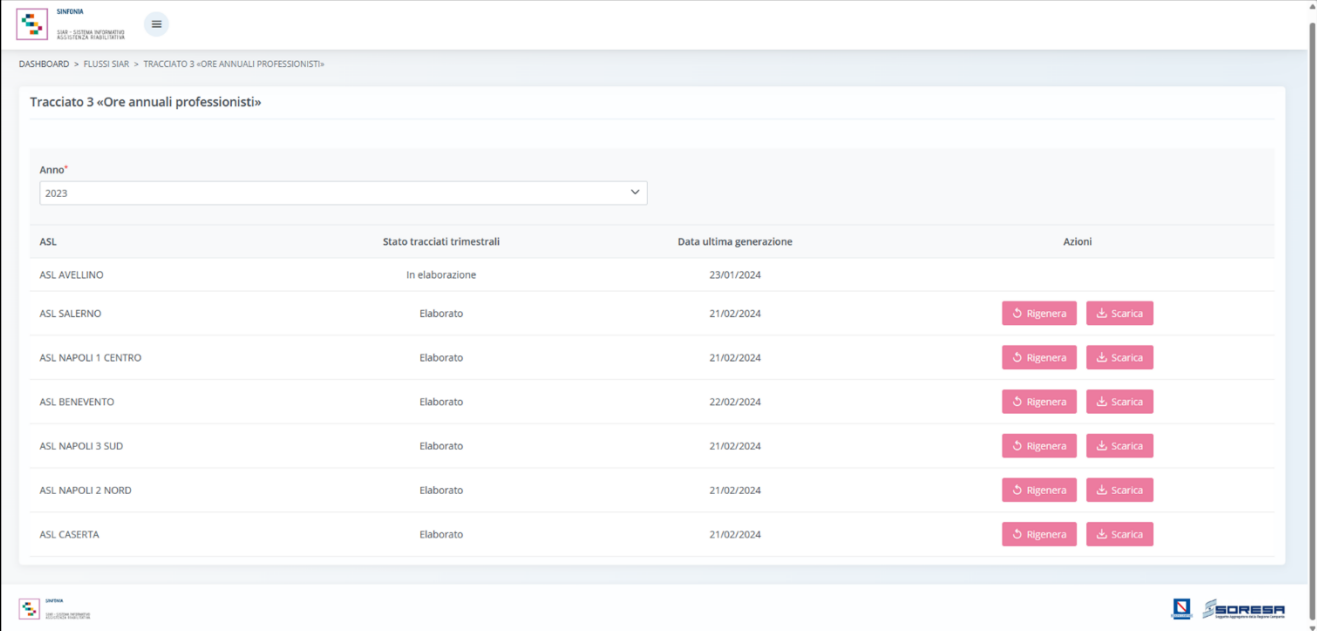

In particolare, la schermata di riepilogo dedicata alla gestione del tracciato 3 del Flusso SIAR da parte dell'utente regionale, mostrerà il campo "Anno" valorizzato di default con l'anno corrente ma è prevista la possibilità di selezione di un anno precedente in caso l'utente volesse visualizzare informazioni passate.

L'utente regionale designato potrà procedere alla generazione del tracciato 3 mediante apposito

pulsante  $\Box$  Genera  $\Box$ , che permette di generare l'xml tracciato 3 per la specifica ASL e per lo specifico anno di riferimento. Al click del pulsante, il sistema parte con l'elaborazione dei tracciati xml per l'ASL. Nel mentre, lo stato è «In elaborazione» e non è possibile rigenerare il tracciato (pulsante disabilitato). Si precisa che è possibile per l'utente regionale generare il tracciato 3 di una specifica ASL anche se non risultano validate in tutti i Centri di Riabilitazione le ore totali annue erogate registrate per le varie figure professionali.

A valle della generazione del tracciato, lo stato passerà in "Elaborato" e in tabella sarà presente anche l'informazione relativa all' ultima data di generazione dei tracciati. A questo punto, sarà

visualizzabile il pulsante  $\mathbb{L}^{\frac{1}{2}$  scarica. Che permette di scaricare il tracciato 3.Tale pulsante sarà abilitato solo se lo stato è «Elaborato».

Inoltre, una volta generati i tracciati, sarà possibile rigenerarli mediante il pulsante  $\mathbb{L}^{\circ}$  Rigenera , che permette di rigenerare l'xml tracciato 3 per l'ASL. Tale pulsante sarà abilitato solo se lo stato è «Elaborato».

Solo quando lo stato è «Elaborato» per tutte le AASSLL, sarà possibile autonomamente caricare su NSIS i tracciati 3 scaricati e non sarà più possibile rigenerarli.

Infine, per completezza di informazioni, si precisa che nel caso in cui la "data generazione" di un anno (determinata dall'azione dell'utente ASL) risulti maggiore della "data elaborazione" dell'anno di riferimento (determinata dall'azione dall'utente regionale - Paragrafo 7.1.10.2), allora il sistema mostrerà all'Osservatorio Regionale in automatico un alert in corrispondenza della riga dell'anno dell'ASL la cui data presenta quanto detto. Tale alert è finalizzato ad evidenziare il disallineamento

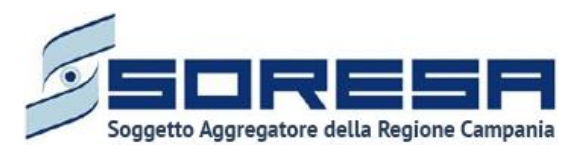

delle tempistiche del consolidamento dati condotto dall'utente ASL e dell'elaborazione degli xml condotta dall'utente regionale.

#### *7.1.9 Flusso SIAR - Ore annuali professionisti*

Si tratta della sezione che ospita la funzionalità in capo all'utente designato come referente del Centro di Riabilitazione che consente di inserire e salvare le ore erogate da ciascuna figura professionale che lavora presso il CdR.

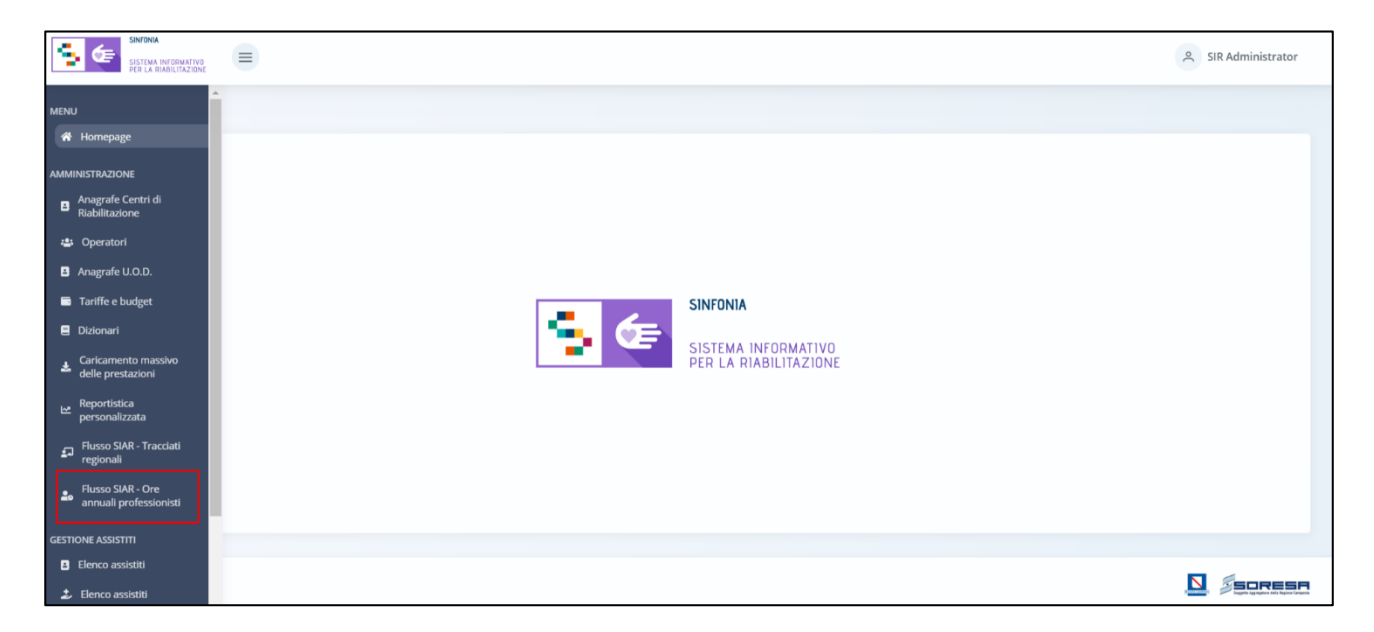

Nella sezione "Amministrazione" del menu laterale, alla selezione della voce "Flusso SIAR - Ore annuali professionisti", l'utente designato come responsabile del Centro di Riabilitazione verrà rimandato alla schermata di riepilogo della funzionalità che permette di registrare e salvare le ore totali annuali erogate da ciascuna figura professionale del Centro di Riabilitazione presso la quale opera il responsabile.

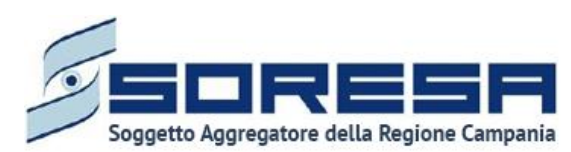

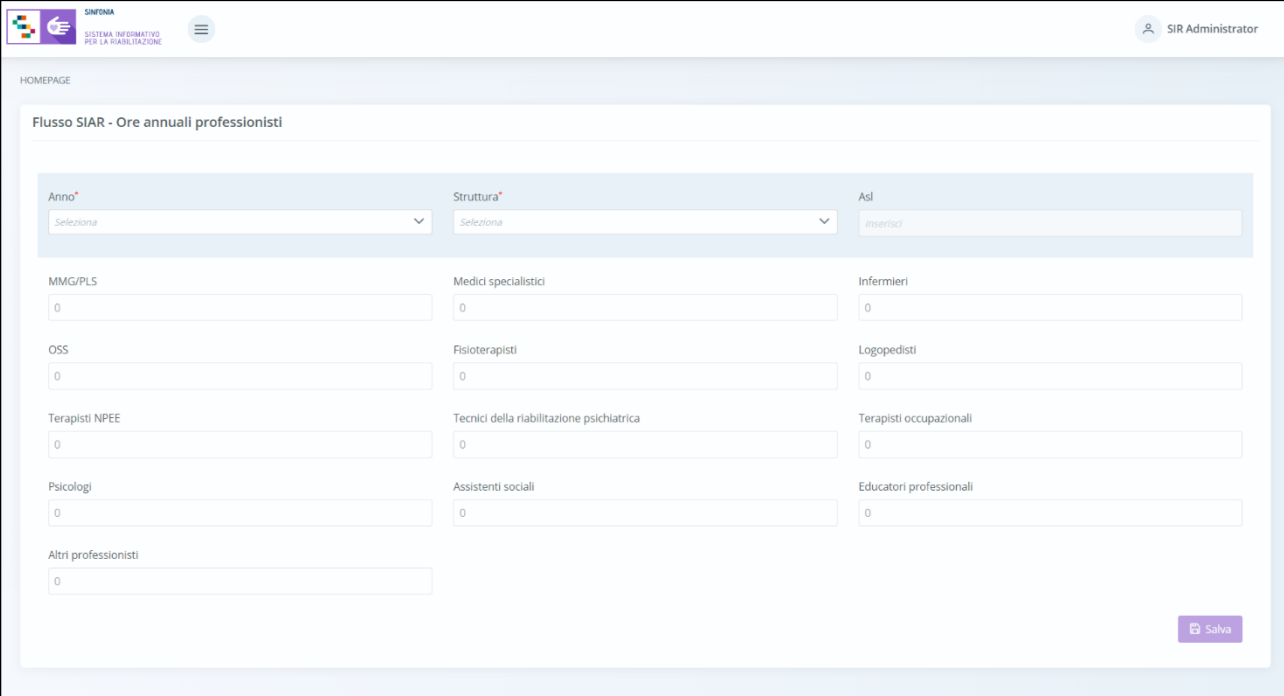

Nello specifico, la schermata di riepilogo mostrerà il campo "Struttura" valorizzato di default con il Centro di Riabilitazione in cui l'utente loggato è abilitato a lavorare, il campo "Azienda" valorizzato di default con l'ASL a cui fa riferimento il Centro di Riabilitazione presente nel campo "Struttura" e il campo "Anno" valorizzato di default con l'anno corrente. Il campo "Struttura" è modificabile solo se l'utente loggato è abilitato su più Centri, mentre il campo "Anno" prevede la possibilità di selezionare un anno precedente in caso l'utente volesse consultare informazioni passate in sola visualizzazione.

L'utente designato del Centro di Riabilitazione potrà inserire le ore totali erogate nell'anno per ciascuna figura professionale, visualizzare le ore precedentemente inserite e procedere al salvataggio attraverso il pulsante «Salva».

## *7.2 Gestione assistiti*

Si tratta della voce del menu laterale che rimanda alla sezione dedicata al flusso di lavoro della riabilitazione, la quale sarà esplosa nel dettaglio all'interno del *Paragrafo 8* e nel *Paragrafo 9* del manuale.

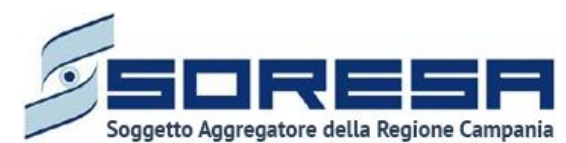

# **8 Workflow dell'U.O.D. – Gestione Assistiti**

Dal menu laterale cui si accede tramite il pulsante posto in alto a sinistra nella schermata l'utente profilato dell'U.O.D. potrà accedere alla sezione *core* dell'applicativo dedicata alla **Gestione assistiti.** Alla selezione della voce **Elenco assistiti**, il sistema rimanderà alla schermata iniziale. Di seguito un esempio della schermata:

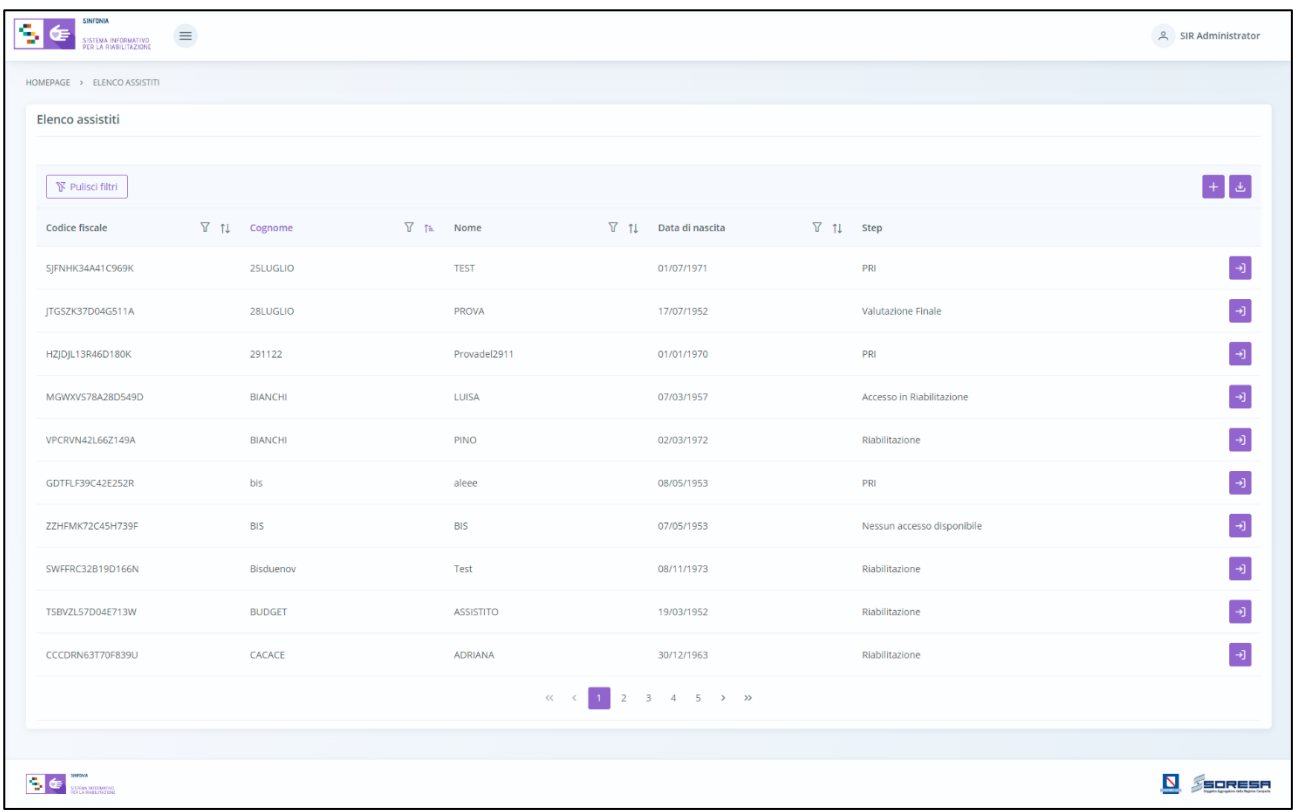

L'utente profilato potrà:

- Visualizzare una tabella contenente l'elenco degli assistiti già in carico presso l'U.O.D. Per ciascun assistito, la tabella visualizzerà in colonna le informazioni essenziali identificative, quali:
	- o *Codice Fiscale (STP o ENI)*
	- o *Cognome*
	- o *Nome*
	- o *Data di nascita*

Inoltre, nell'ultima colonna, in corrispondenza di ciascun assistito, è previsto il pulsante *Vai alla* 

*cartella* <sup>[→]</sup> per accedere direttamente all'interno della cartella clinica dell'assistito. Invece, in alto nella tabella, l'utente avrà la possibilità di:

- Registrare una nuova anagrafica, tramite apposita funzionalità <sup>[+]</sup> Nuova Anagrafica.
- Ricercare un'anagrafica già registrata a sistema, tramite i filtri  $\boxed{\mathbb{Y}}$  posti in corrispondenza delle etichette di colonna, mediante i quali sarà possibile ricercare uno o più assistiti a seconda del filtro di ricerca. Alla selezione di tale pulsante, il sistema mostrerà un pop-up in cui si potrà inserire la parola da ricercare in colonna e quindi trovare l'anagrafica di interesse tra quelle

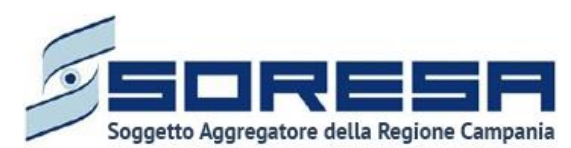

precedentemente registrate a sistema. Per resettare la ricerca condotta, sarà sufficiente cliccare il pulsante **We Pulisci filtri** 

- Ordinare in ordine alfabetico i dati in colonna tramite appositi pulsanti  $\mathbb{L}$ , posti accanto all'etichetta corrispondente.
- Esportare l'elenco degli assistiti in formato excel, tramite apposita funzionalità *Esporta elenco*.

## *8.1 Registrazione nuovo assistito*

L'utente profilato potrà procedere alla registrazione di un nuovo assistito all'interno dell'applicativo

cliccando l'apposito pulsante  $\pm$ , posto in alto a destra della tabella di riepilogo. Il sistema aprirà un pop-up in cui l'utente dovrà inizialmente inserire il codice fiscale/STP/ENI dell'assistito e cliccare

sull'apposito pulsante *Cerca* .

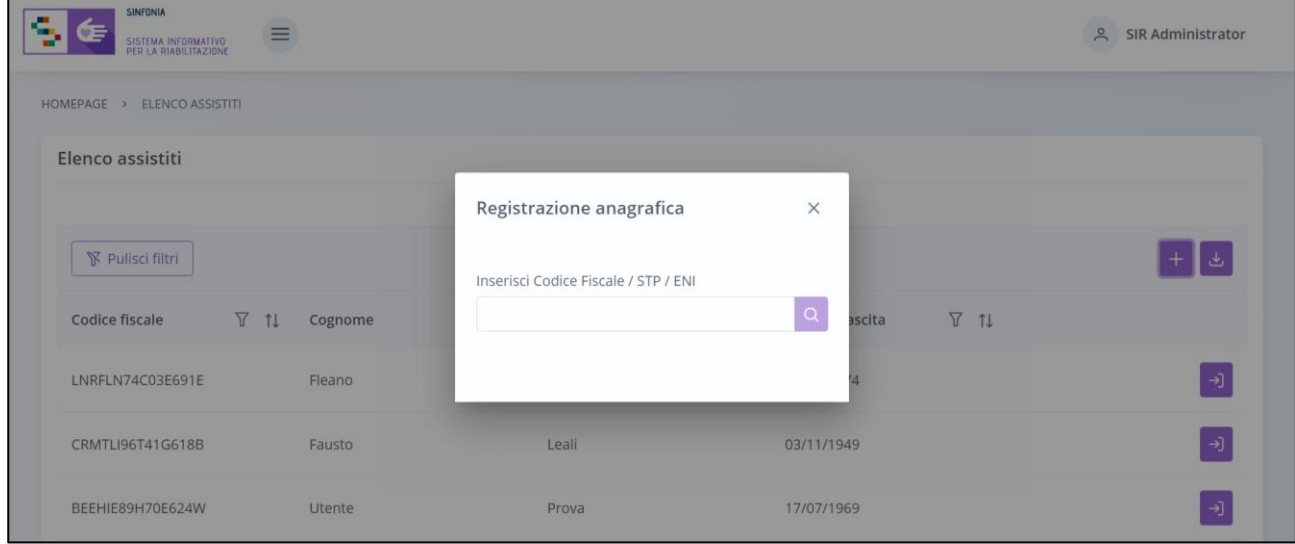

Così facendo il sistema avvierà la ricerca del codice all'interno dell'Elenco assistiti censiti precedentemente nel SIR.

Se l'assistito è stato precedentemente non è stato precedentemente registrato a sistema, restituirà il messaggio "L'anagrafica richiesta non è presente sul sistema SIR" e l'utente potrà cliccare sul

 $pulsante$   $+$  crea anagrafica

Così facendo il sistema avvierà la ricerca del codice all'interno **dell'Anagrafe Unica Regionale degli Assistiti (Anagrafe SINFONIA),** acquisendo dall'anagrafe le informazioni presenti e registrandole di default nei campi corrispondenti della Scheda Anagrafica del SIR. Si precisa che il SIR consentirà di registrare le sole anagrafiche il cui CF/STP/ENI risulta essere presenti in Anagrafe SINFONIA.

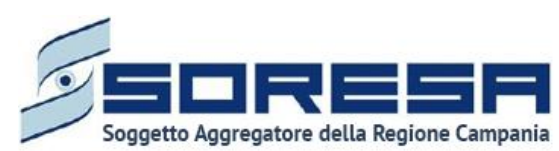

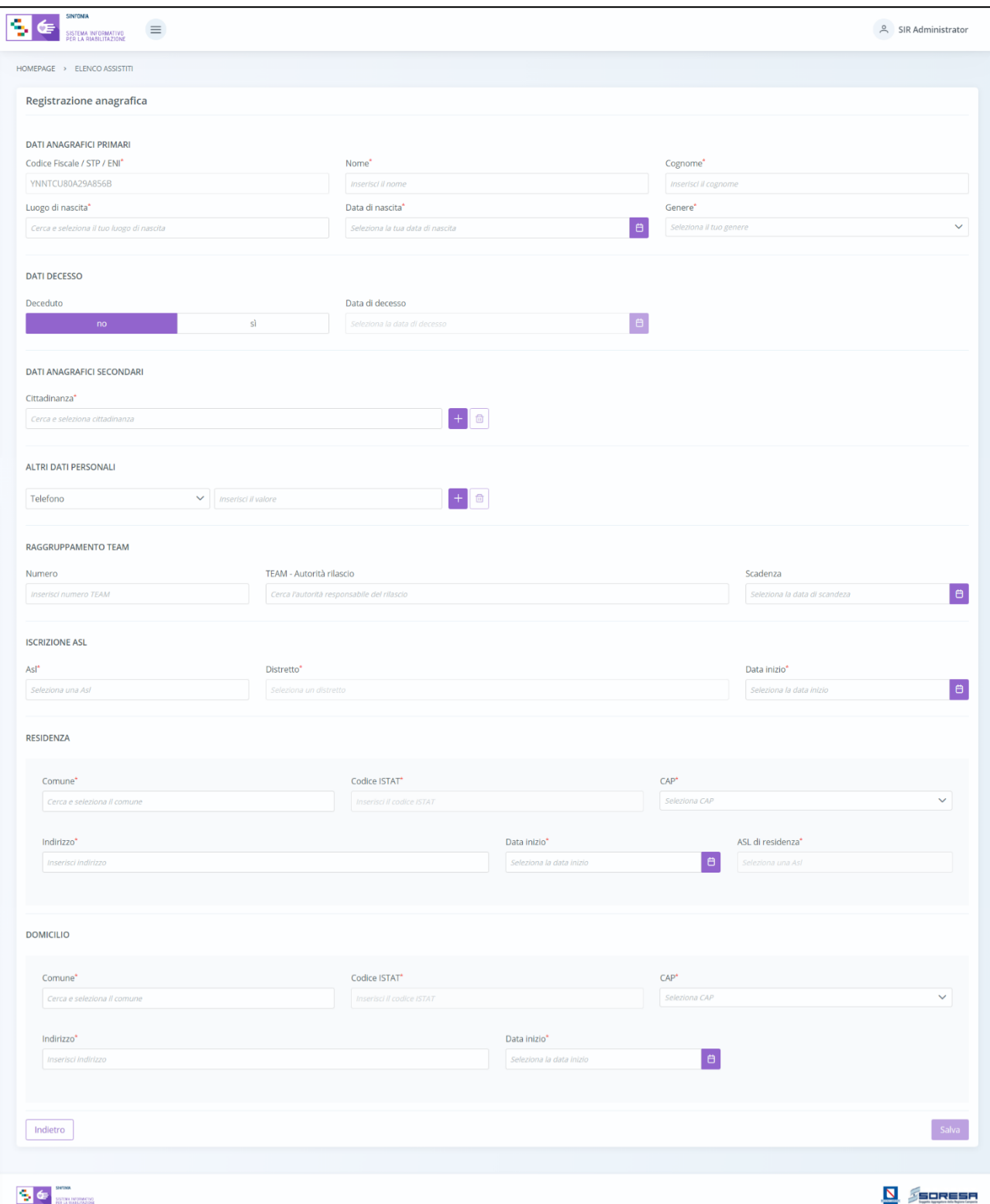

Per la registrazione della nuova anagrafica, l'utente potrà inserire inizialmente le sole informazioni obbligatorie, ovvero quelle contrassegnate dall'asterisco. La compilazione di tali campi obbligatori

abiliterà il pulsante  $\left[\begin{array}{c} s_{\text{at}}\\ s_{\text{at}} \end{array}\right]$  posto in basso a destra nella schermata.

Al click di tale pulsante, il sistema mostrerà automaticamente un pop-up per chiedere all'utente se c'è la volontà o meno di allegare documenti alla scheda "Anagrafica".

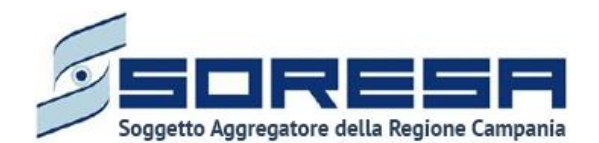

L'utente profilato, scegliendo il pulsante  $\frac{|\mathbf{x}| \mathbf{w}}{|\mathbf{x}|}$ , verrà rimandato alla pagina di riepilogo degli Accessi;

altrimenti, cliccando il pulsante  $\frac{1}{\sqrt{s}}$ , avrà la possibilità di allegare eventuali documenti cliccando

il pulsante  $\left[\frac{S_{\text{elezional}}}{S_{\text{elezional}}}\right]$ , scegliendo il file e caricandolo tramite apposito pulsante  $\left[\frac{1}{12}\right]$ . L'allegato verrà

mostrato in tabella e in corrispondenza della riga sarà possibile eliminare  $\Box$  e/o scaricare documento precedentemente allegato.

Di seguito l'immagine della sottosezione dedicata agli allegati.

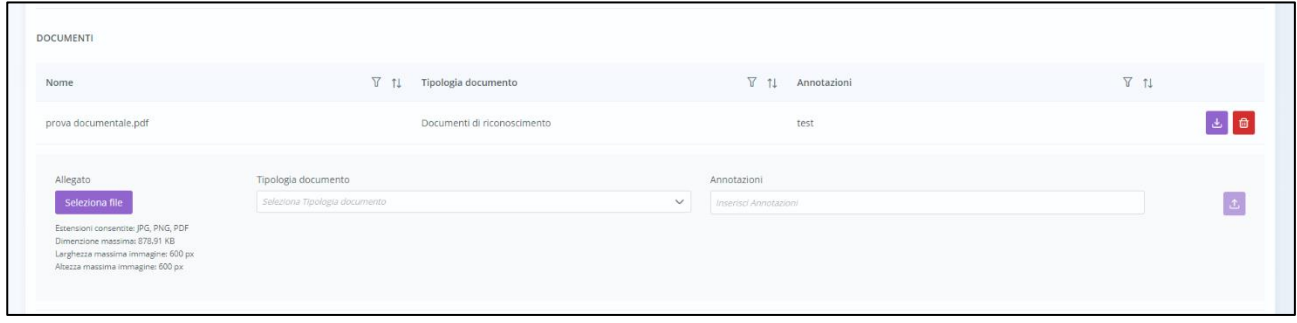

Qualora il codice fiscale inserito sia già stato registrato nel SIR, al momento del salvataggio il sistema bloccherà l'utente con il messaggio: "*L'anagrafica richiesta è già presente sul sistema*" come si evince dall'immagine di esempio del pop-up:

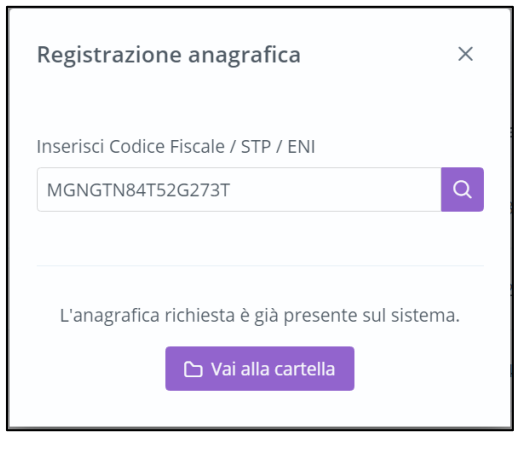

In tal caso, l'utente profilato potrà cliccare il pulsante  $\Box$  per accedere alla cartella già registrata a sistema.

## *8.2 Ricerca assistito*

All'interno dell'**Elenco Assistiti** lato U.O.D., il SIR prevede una serie di filtri in corrispondenza delle etichette di colonne che costituiscono la tabella di riepilogo degli assistiti.

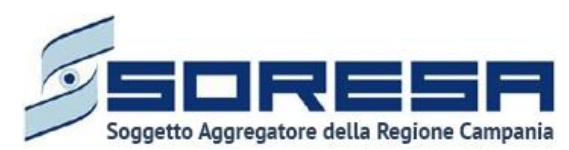

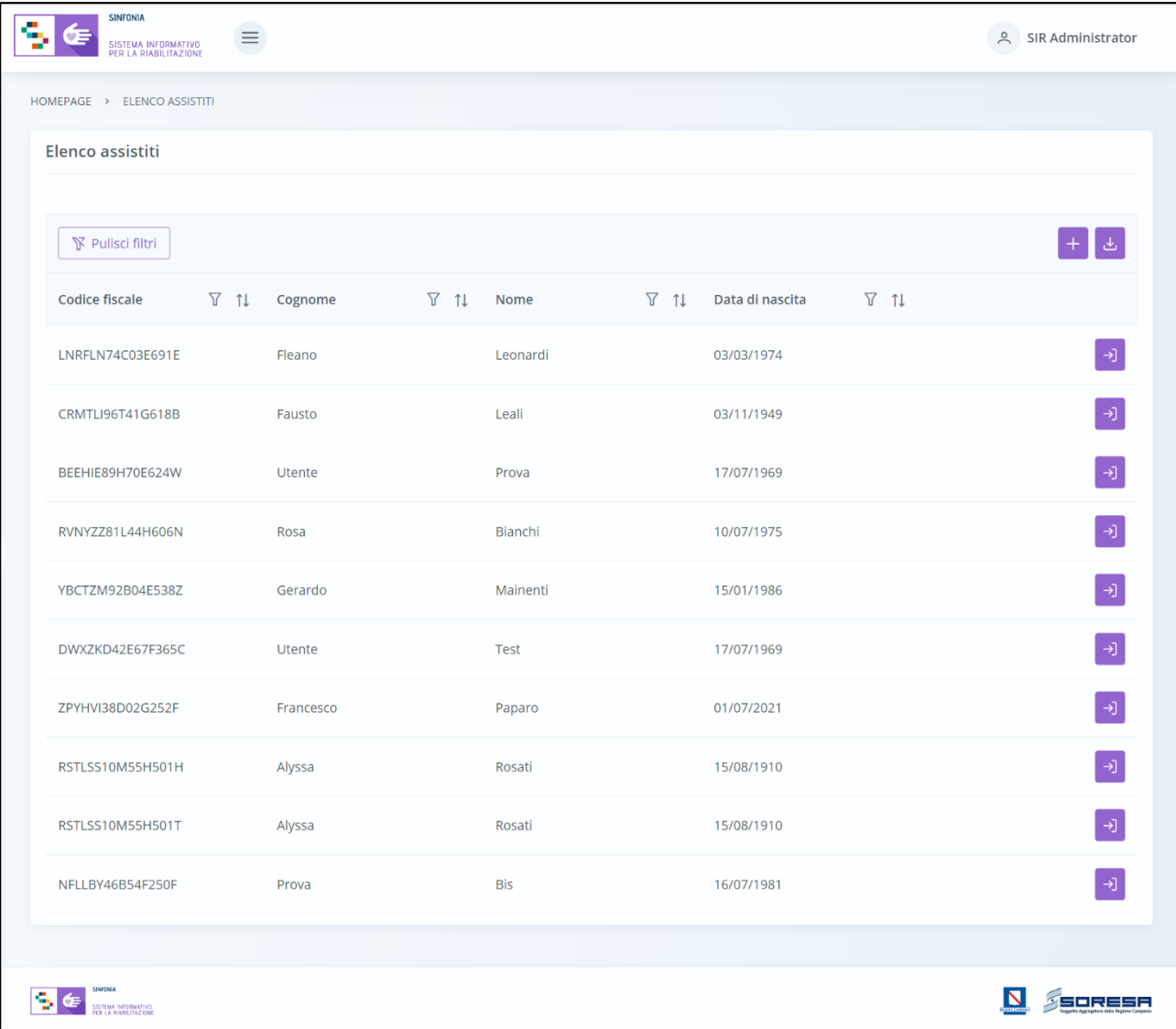

In particolare, come si evince dalla figura, l'utente profilato, cliccando l'icona che rappresenta il

filtro di ricerca $\mathcal{V}$ , presente per ogni etichetta di colonna in alto alla tabella di riepilogo, potrà ricercare una o più assistiti a seconda del filtro.

Alla selezione di tale funzionalità, il sistema mostrerà un pop-up in cui l'utente profilato potrà inserire, nell'apposito campo, la parola che intende ricercare per individuare l'assistito/i di interesse tra quelli censiti a sistema. Dopo aver compilato il campo, per avviare la ricerca tramite il filtro, egli dovrà

cliccare il pulsante **Applica**, che permetterà di filtrare i dati della colonna come richiesto dall'utente.

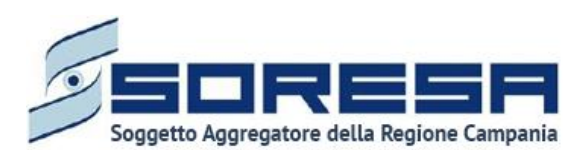

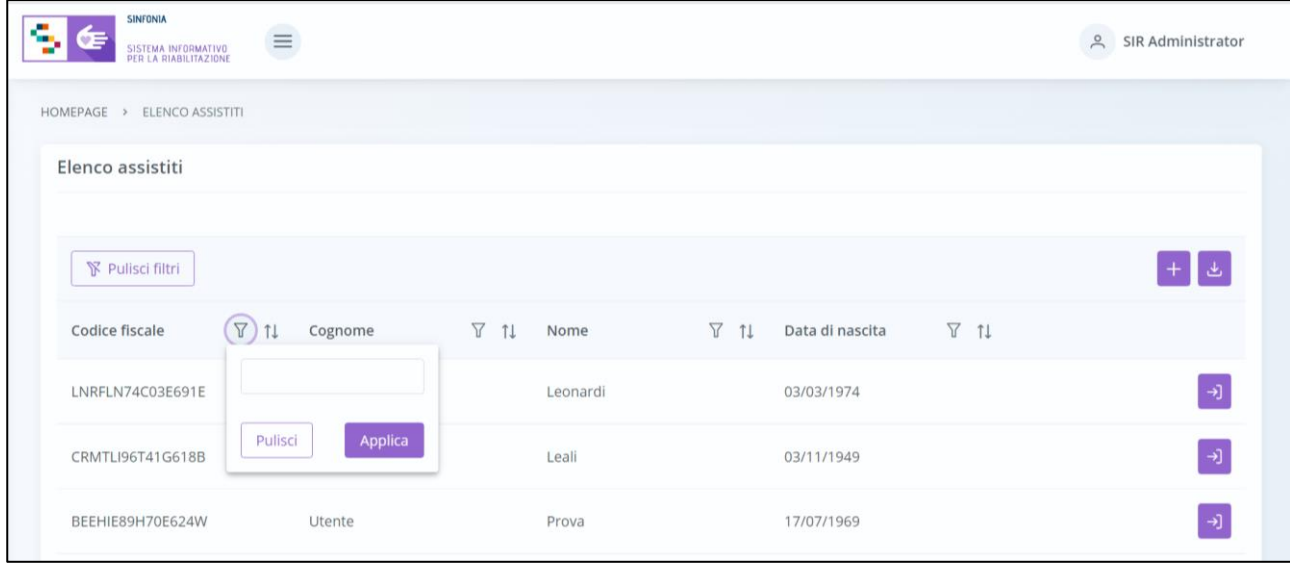

Alla richiesta di ricerca dell'anagrafica, il sistema effettuerà in automatico un primo controllo preliminare atto a verificare la presenza a sistema delle informazioni inserite nei campi di ricerca e procederà a mostrare l'output corrispondente nella tabella di riepilogo. Da qui, l'utente potrà

accedere alla cartella dell'assistito cliccando sull'apposito pulsante **della posto in riga in** corrispondenza dell'anagrafica di interesse.

Al termine della ricerca o nel caso in cui si vogliano resettare i filtri di ricerca selezionati, l'utente

dovrà cliccare sull'apposito pulsante  $\Box$   $\Box$  all'interno del pop-up oppure il pulsante apposito

下 Pulisci filtri in alto nella pagina; in questo modo, la tabella di riepilogo tornerà a mostrare tutti gli assistiti registrati nel SIR.

Inoltre, l'utente profilato potrà ordinare gli assistiti mediante l'icona **11** presente accanto ad ogni etichetta di colonna della tabella di riepilogo; questa funzionalità permetterà di ordinare le righe che rappresentano gli assistiti in ordine alfabetico. Per tornare all'ordine originario occorrerà invece cliccare sull'icona  $\boxed{\uparrow}$ 

## *8.3 Cartella dell'assistito*

In seguito alla creazione di una nuova anagrafica a sistema o alla ricerca di un'anagrafica già presente sul SIR, l'utente profilato potrà accedere alla schermata iniziale della cartella dell'assistito. All'atto della creazione della cartella, il sistema assegnerà un numero progressivo ed una data di apertura corrispondente alla data di creazione. Inoltre, si segnala che a ciascun assistito può essere associata una sola cartella.

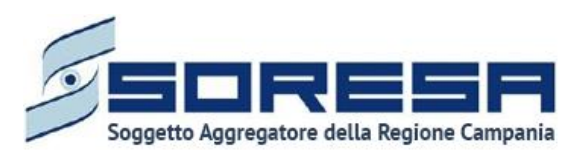

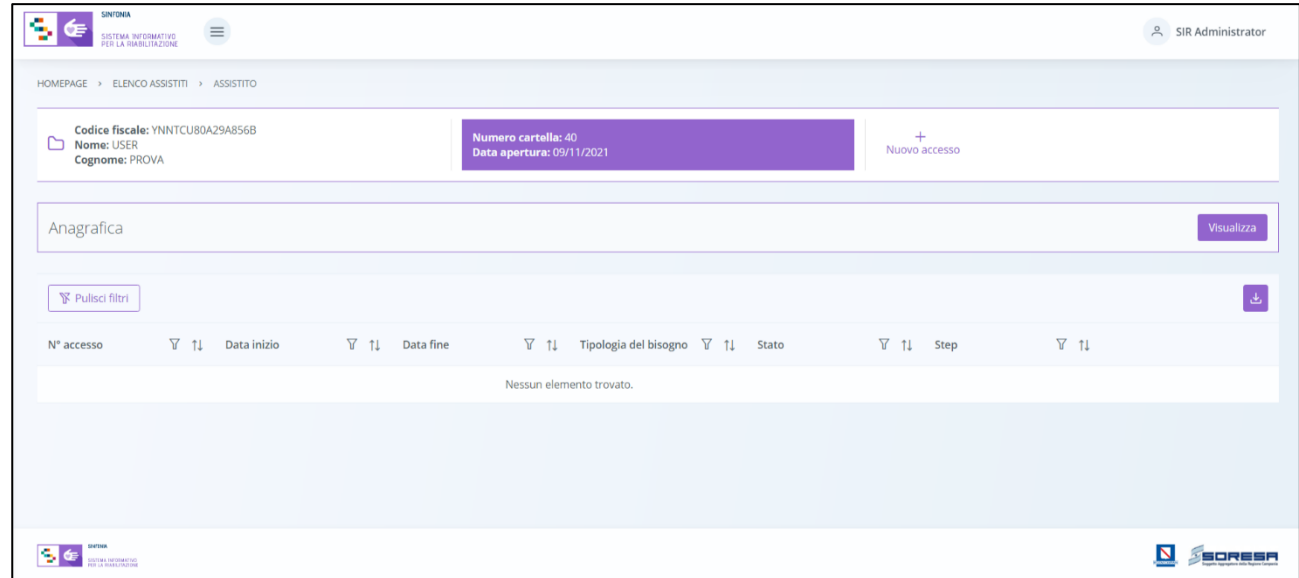

## *8.3.1 Scheda "Anagrafica"*

All'interno della schermata, l'utente potrà accedere alla scheda "Anagrafica" tramite il pulsante , per visualizzare le informazioni inserite in fase di registrazione. Sarà possibile modificare alcune sezioni, fatta eccezione per le informazioni anagrafiche e sanitarie primarie, mediante l'apposita icona  $\Box$  e sarà anche possibile allegare nuova documentazione mediante l'apposito pulsante **Seleziona** file

Dopo aver apportato la modifica l'utente potrà salvare il contenuto della sezione mediante il pulsante .

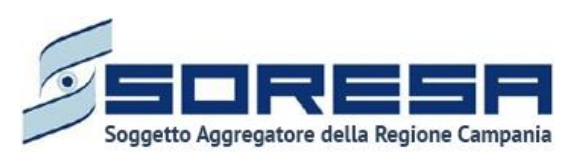

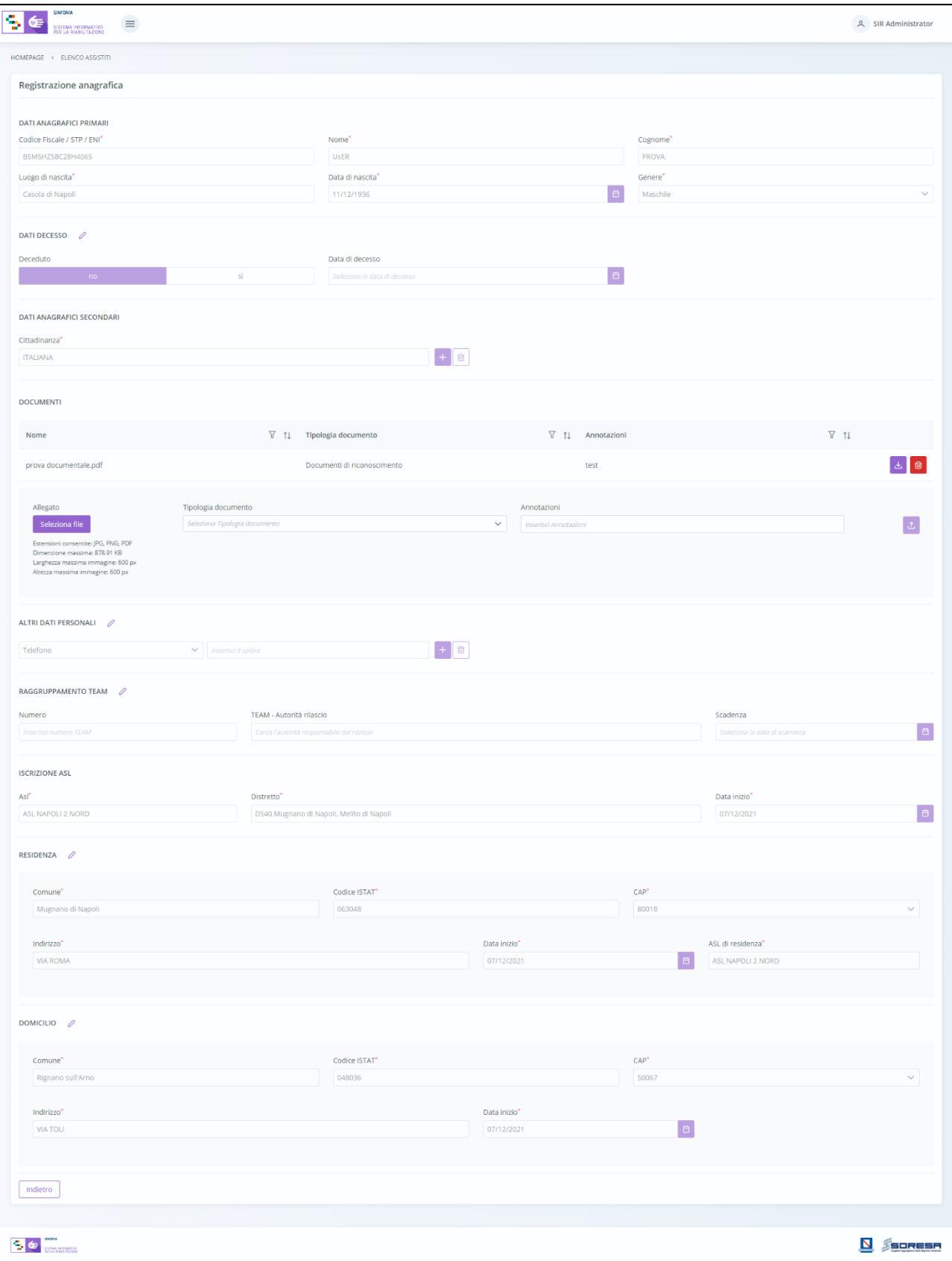

In fondo alla pagina il pulsante **consentirà all'utente di uscire dalla scheda** "Anagrafica" e ritornare alla schermata iniziale della cartella dell'assistito.

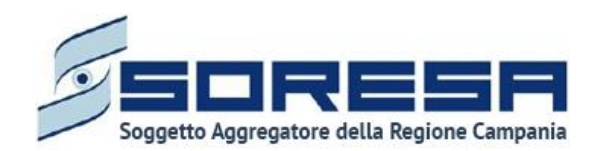

## *8.3.2 "Nuovo Accesso"*

All'interno della schermata della cartella dell'assistito, sarà possibile, registrare un nuovo accesso

presso l'U.O.D. tramite apposita funzionalità "Nuovo accesso". Cliccando sul pulsante, il sistema aprirà un pop-up in cui l'utente dovrà inserire le seguenti informazioni:

- o **Struttura**, campo in cui l'utente dovrà selezionare una delle U.O.D. ad egli associate.
- o **Data Inizio**, campo in cui l'utente dovrà selezionare la data di creazione dell'accesso modificabile esclusivamente con date antecedenti.

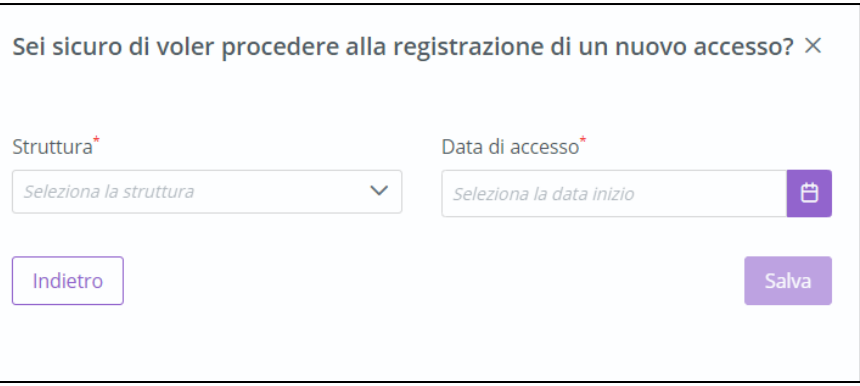

Dopo aver inserito le informazioni e cliccato sull'apposito pulsante  $\mathbb{L}^{\text{Sawa}}$ , il sistema rimanderà ad un pop-up di conferma della data inserita, come mostrato nell'immagine che segue.

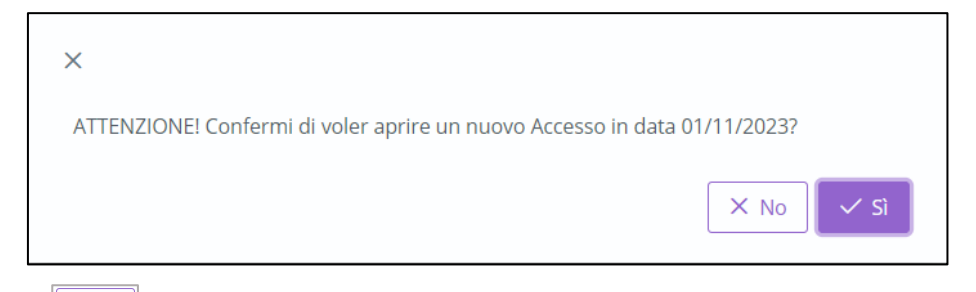

Selezionando  $\frac{\mathbb{X}^{N_0}}{\mathbb{X}^{N_0}}$  l'utente verrà indirizzato nuovamente alla registrazione dell'accesso,

diversamente, selezionando  $\frac{|S|}{|S|}$  l'utente sarà rimandato nella scheda "Accettazione" senza più possibilità di modifica dei dati inseriti.

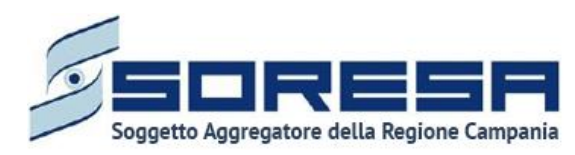

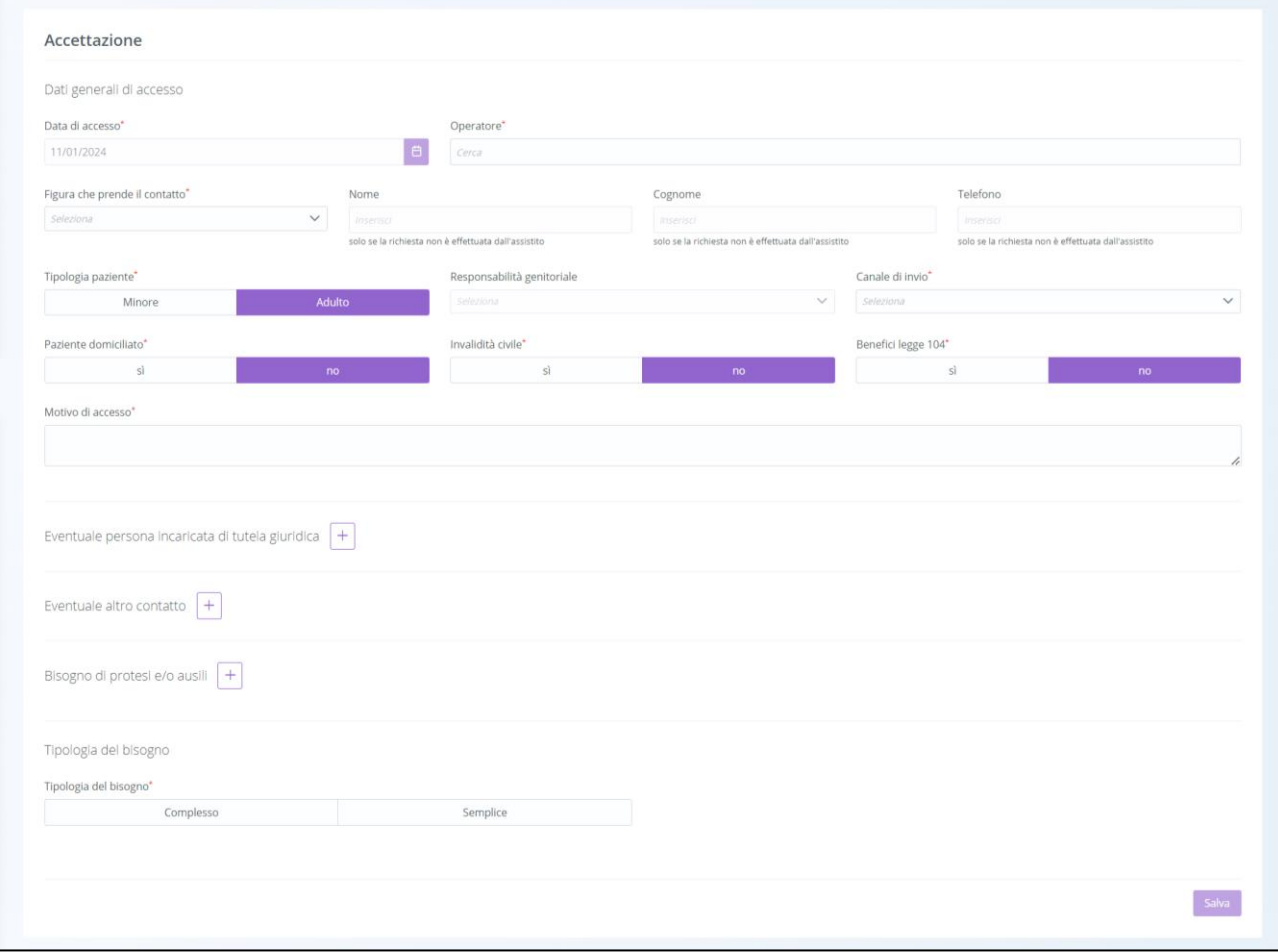

La scheda si pone l'obiettivo di acquisire e gestire le informazioni relative a:

- *Dati generali di accesso,*
- *Eventuale persona incaricata di tutela giuridica,*
- *Eventuale altro contatto,*
- *Bisogni di protesi e/o ausili.*
- **•** *Protesi e/o ausili,* tramite il pulsante  $\left[ + \frac{1}{n} \right]$  *nserisci protesi o ausilio*, dove specificare come informativa il bisogno e la richiesta mediante le codifiche previste da Allegato 5 e Allegato 2 (ausili monouso) del DPCM del 12/01/2017;

Di seguito una schermata d'esempio.

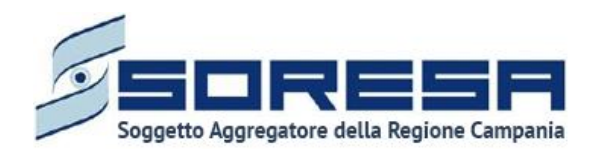

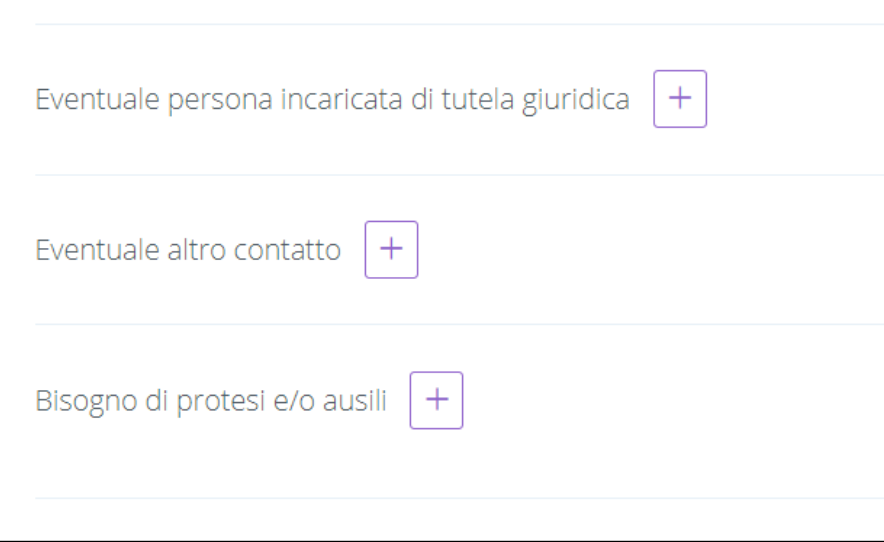

Infine, l'utente dovrà flaggare l'apposito campo "*Tipologia del bisogno*" scegliendo le opzioni tra "**Complesso**" e "**Semplice**".

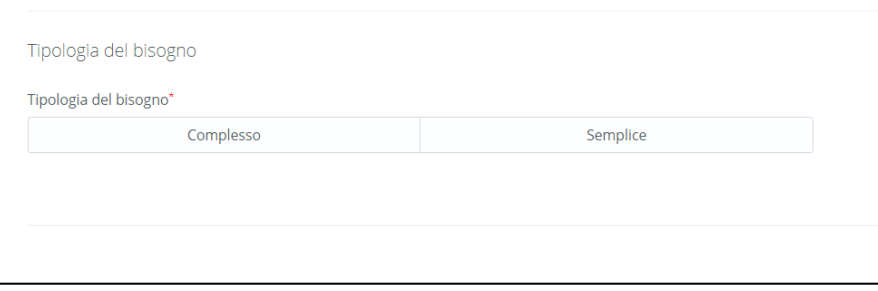

**Nel caso in cui "Tipologia del bisogno = bisogno semplice"**, il sistema mostrerà un pop-up di conferma.

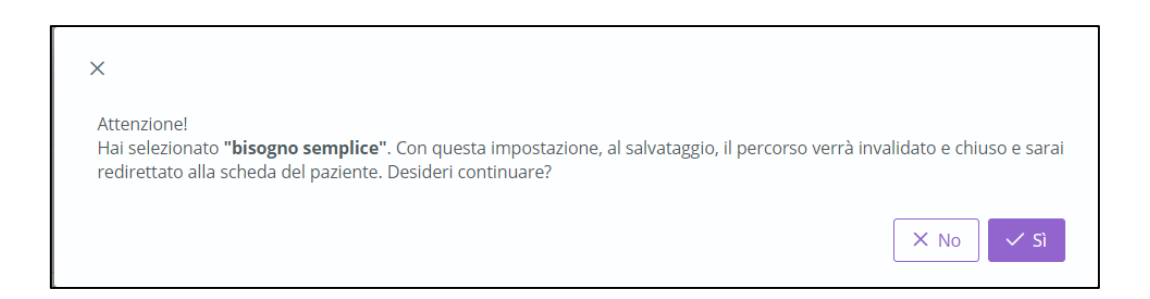

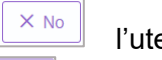

Selezionando  $\mathbb{R}^{\times}$  l'utente verrà indirizzato nuovamente alla scheda "Accettazione",

selezionando il sistema mostrerà una serie di campi a compilazione obbligatoria, come mostrato nella schermata di seguito.

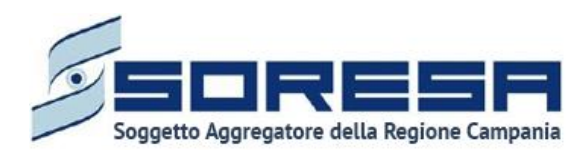

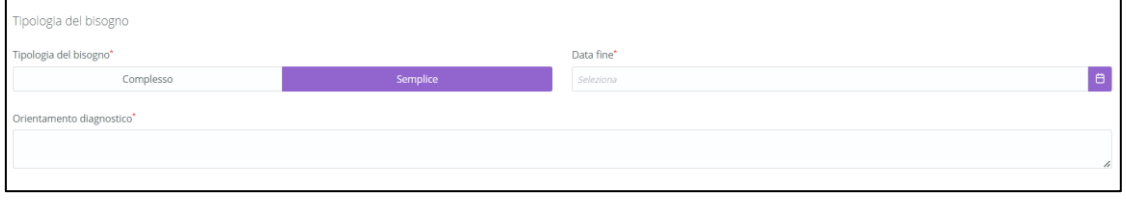

Nello specifico caso sarà, dunque, necessario compilare i campi obbligatori "*Data fine*" e il campo a testo libero "*Orientamento diagnostico*".

Si precisa che procedendo al salvataggio il sistema reindirizza l'utente alla pagina d'accesso dell'assistito, dove tale accesso sarà presente nella tabella di riepilogo degli accessi associati all'assistito con lo stato "*Chiuso*", per cui per lo specifico percorso non sarà più possibile apportare modifiche.

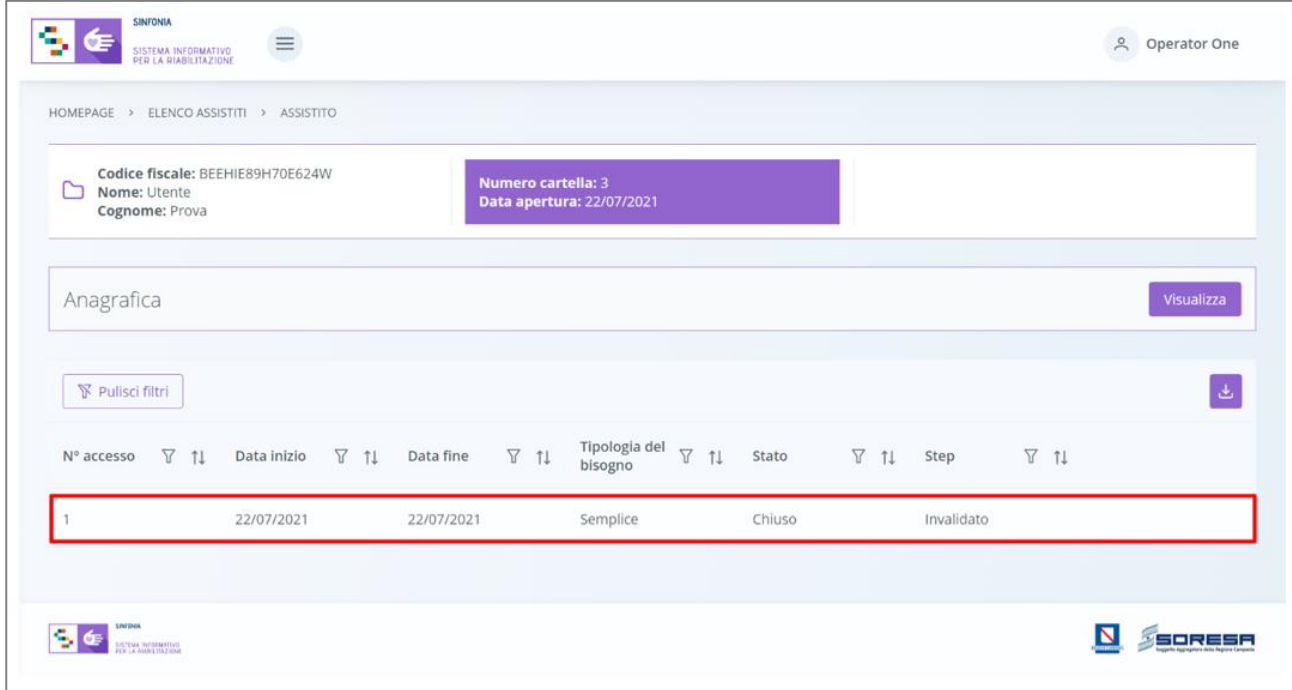

Se invece l'utente seleziona **"Tipologia del bisogno = bisogno complesso"**, allora al salvataggio dell'Accettazione, verrà rimandato alla prima fase del flusso di lavoro "Valutazione Multidisciplinare".

Solo dopo aver valorizzato i campi obbligatori, ovvero quelli contrassegnati da apposito asterisco, si potrà procedere al salvataggio dei dati inseriti, cliccando il pulsante salva per consolidare, e successivamente **LIndietro** per tornare alla schermata precedente.

Inoltre, l'utente avrà la possibilità di allegare eventuali documenti clinici e amministrativi alla scheda

cliccando il pulsante **Legeziona file** , scegliendo il file e caricandolo tramite apposito pulsante

L'allegato verrà mostrato in tabella e in corrispondenza della riga sarà possibile eliminare

scaricare il documento precedentemente allegato.

Di seguito l'immagine della sottosezione dedicata agli allegati.
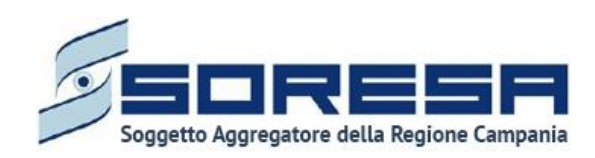

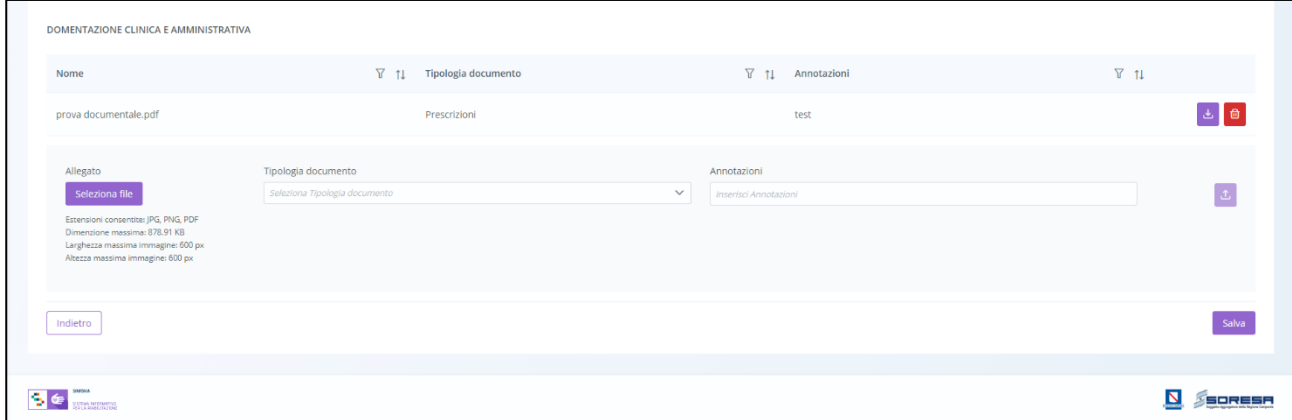

In seguito, per modificare le informazioni precedentemente registrate nella scheda, sarà sufficiente cliccare il pulsante **Modifica**, posto in corrispondenza del nome della scheda nella pagina di riepilogo della fase "Valutazione Multidisciplinare".

# *8.3.3 Descrizione del workflow dell'U.O.D.*

Come mostrato nell'immagine seguente, alla creazione di un accesso e dopo aver compilato l'Accettazione, il sistema mostrerà il workflow che contiene le fasi previste nel processo di lavoro delle UOD.

Il sistema per ogni scheda mostrerà una nota d'accompagnamento sull'obbligatorietà o meno di compilazione.

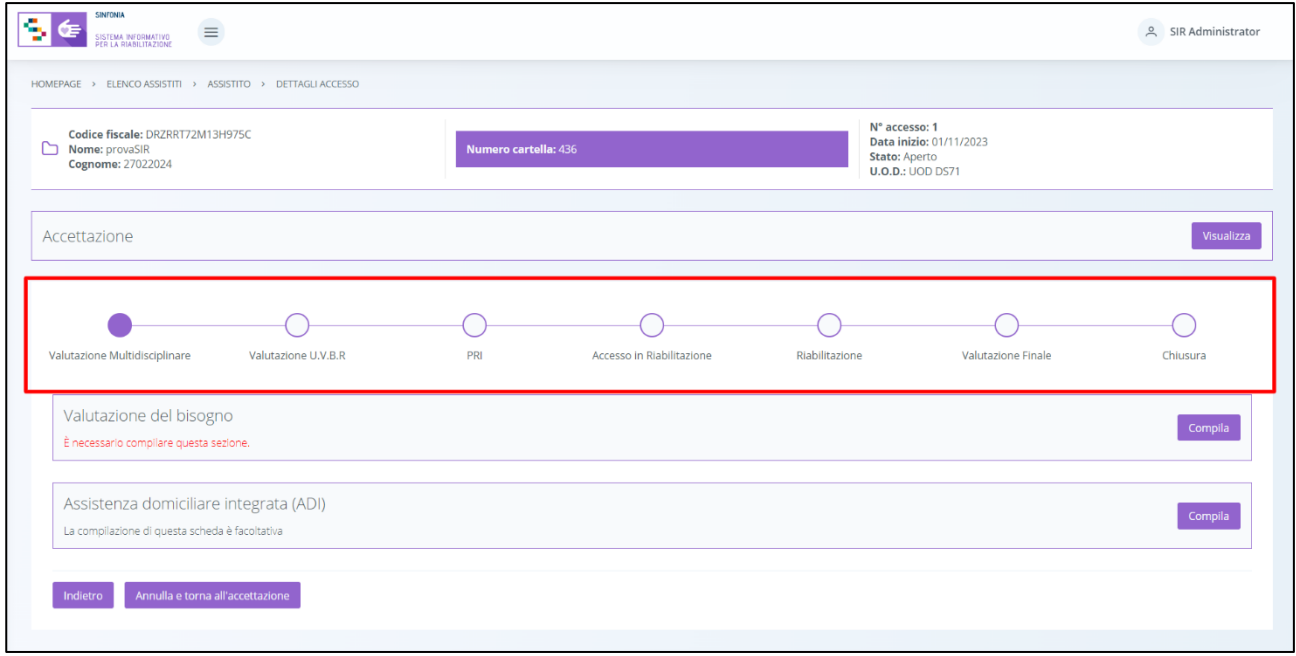

• Valutazione Multidisciplinare

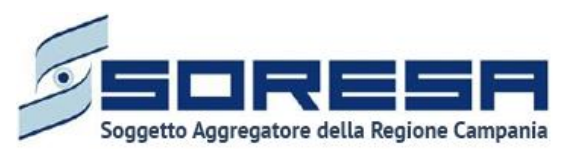

- Valutazione U.V.B.R
- PRI
- Accesso in Riabilitazione
- Riabilitazione
- Valutazione finale
- Chiusura

Prima di poter passare alla fase successiva, l'utente dovrà compilare e validare le informazioni obbligatorie della fase corrente. Per modificare/integrare informazioni di uno step precedente,

l'utente dovrà invalidare la fase corrente mediante l'apposito pulsante  $\Box$  Annulla e torna allo step precedente così da tornare indietro nel flusso.

Per quanto concerne la visualizzazione (senza possibilità di modifica), l'utente potrà accedere in qualsiasi momento alle fasi del processo cliccando direttamente sui pulsanti che rappresentano gli

*steps* del *workflow* oppure tramite i pulsanti **e pulsanti di presenti a piè di pagina**.

# *8.3.4 Fase "Valutazione Multidisciplinare"*

La fase di "Valutazione Multidisciplinare" rappresenta la prima fase dell'accesso riabilitativo all'interno delle U.O.D., in cui si raccolgono le prime informazioni di contatto e cliniche dell'assistito e viene gestita la valutazione del bisogno dell'assistito, finalizzata all'eventuale presa in carico per bisogno riabilitativo di tipo complesso.

La presente fase si compone delle seguenti schede gestibili dall'utente profilato:

- *"Valutazione del bisogno"*
- *Scheda "Assistenza domiciliare integrata (ADI)"*

Di seguito un'immagine di esempio:

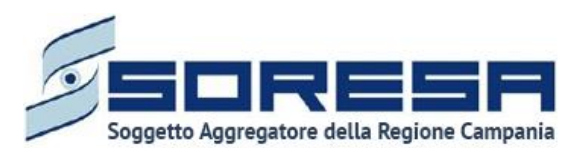

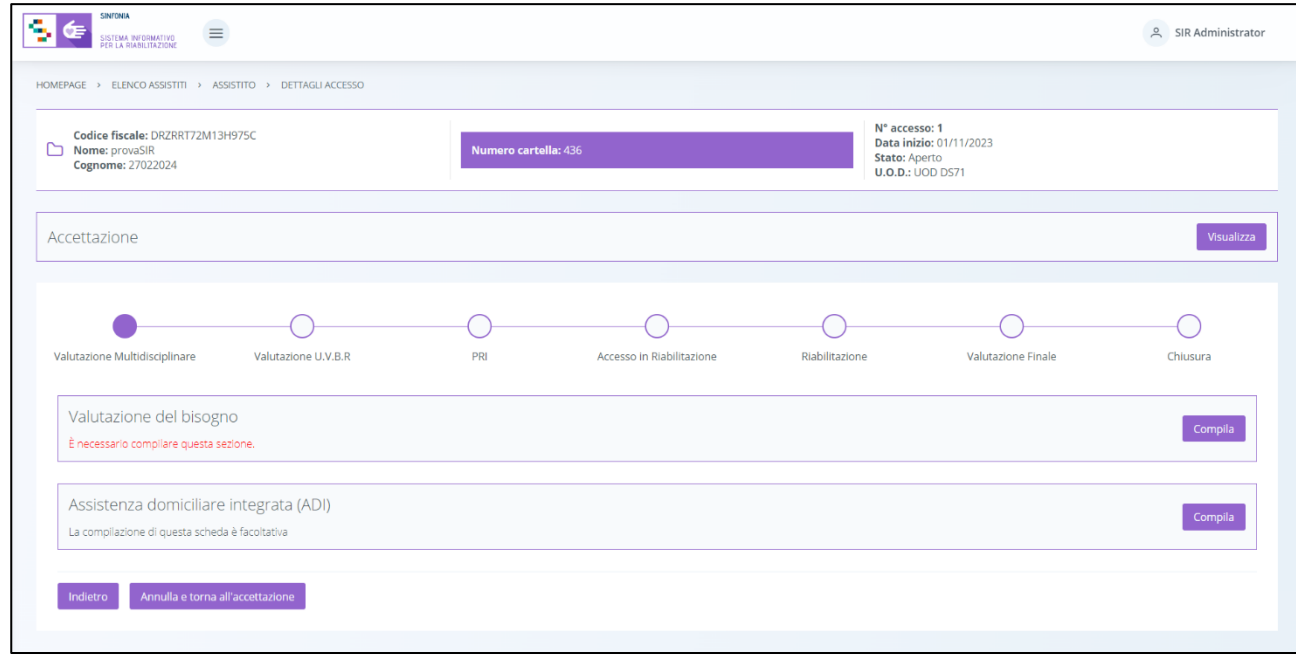

*8.3.4.1Scheda "Valutazione del bisogno"* 

Nella fase "Valutazione Multidisciplinare", l'utente dovrà compilare la scheda "Valutazione del bisogno", funzionale all'accesso alla fase susseguente "Valutazione U.V.B.R.", tramite il pulsante Compila .

Il sistema mostrerà nella schermata una serie di campi da valorizzare con informazioni in merito a:

- Aree di funzionamento interessate
- U.V.B.R. in cui inserire almeno due figure professionali dell'U.O.D. di riferimento nei campi preposti. Inoltre, per aggiungere ulteriori membri al team, si potrà utilizzare il pulsante apposito

+ Aggiungi membro . Invece, per eliminare i membri non obbligatori, si potrà utilizzare il pulsante apposito

Di seguito una schermata di esempio:

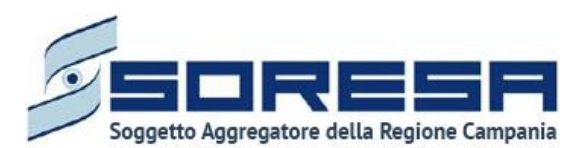

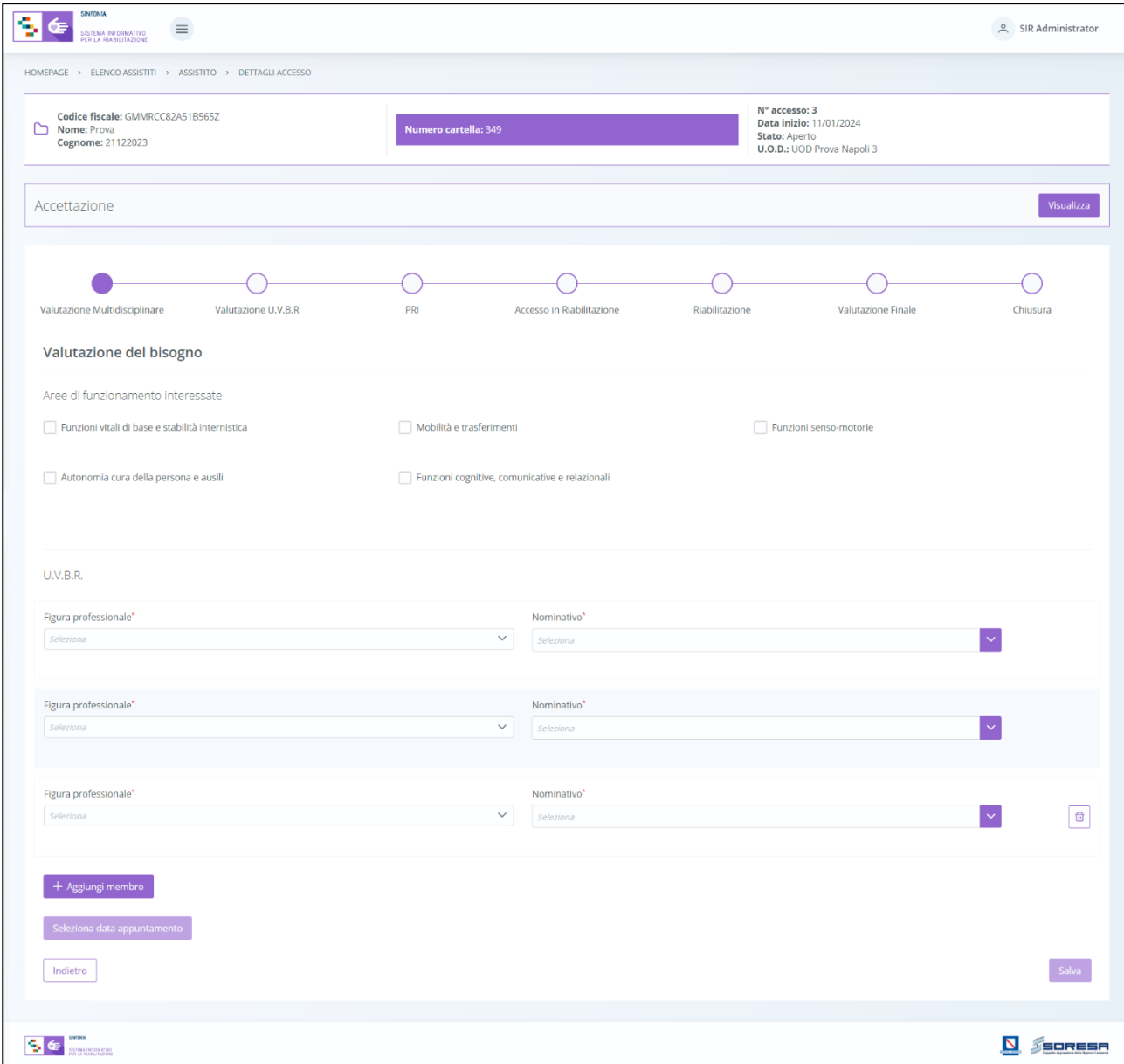

In particolare, dopo aver selezionato i membri dell'U.V.B.R. apparirà automaticamente un pop-up come mostrato nell'immagine di seguito.

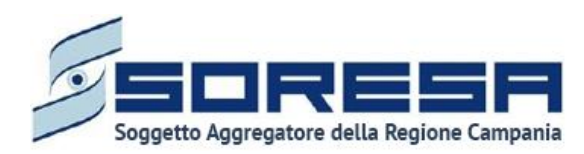

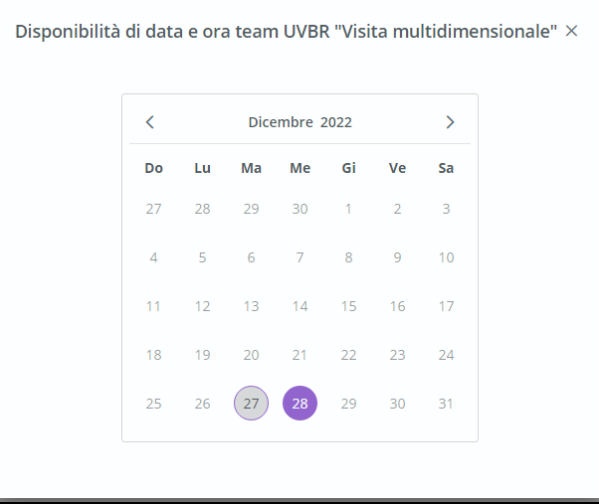

Cliccando sui giorni disponibili, evidenziati nel calendario, l'utente potrà visualizzare le fasce orarie prenotabili.

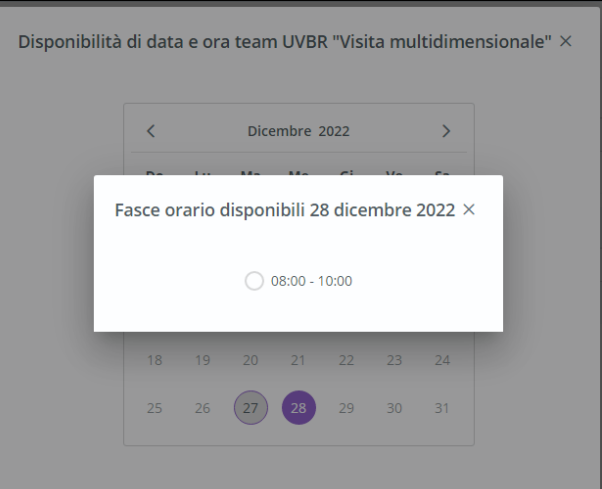

Dopo aver flaggato l'orario scelto, il sistema mostrerà un pop-up di riepilogo con il "Dettaglio prenotazioni", come si vede nell'immagine seguente:

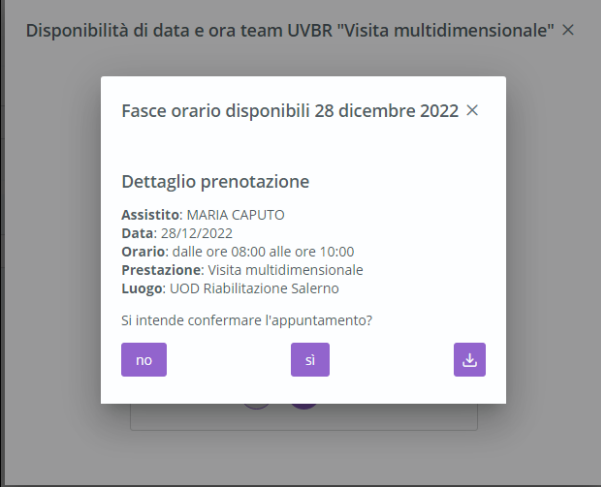

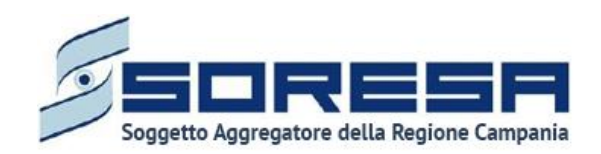

L'utente dovrà confermare la prenotazione cliccando l'apposito pulsante e potrà stampare il riepilogo della prenotazione mediante apposito pulsante  $\left\lfloor \frac{d}{2} \right\rfloor$ ; oppure, per tornare indietro senza salvare la prenotazione, dovrà cliccare il pulsante

Dopo la conferma della prenotazione, l'utente verrà reindirizzato alla pagina di riepilogo della scheda dove il sistema mostrerà il campo "Data e Ora dell'appuntamento" compilato.

# Di seguito un'immagine di esempio.

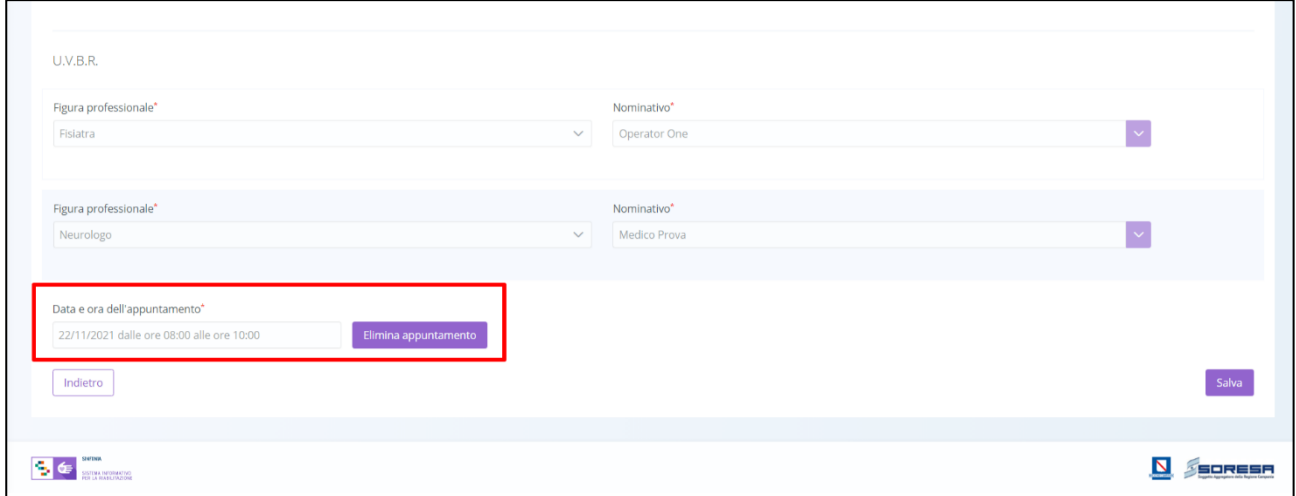

Nei giorni precedenti all'appuntamento, se la fase "Valutazione Multidisciplinare" non risulta ancora validata e se la prenotazione non riguarda una fascia oraria già in corso, l'utente potrà eliminare,

tramite apposito pulsante **LEUmina appuntamento**, la prenotazione precedentemente stabilita, ed eventualmente selezionarne una nuova. Inoltre, dopo aver scelto data e ora dell'appuntamento, non sarà più possibile modificare e/o aggiungere nuovi membri al team UVBR.

Quindi, se l'utente intendesse modificare e/o aggiungere nuovi membri al team UVBR, sarà necessario in primo luogo eliminare l'appuntamento precedentemente selezionato e poi, in un secondo momento selezionare una nuova data e ora di appuntamento in base al nuovo calendario che il sistema produce tramite la ricerca incrociata delle disponibilità dei nuovi membri del team.

Solo dopo aver valorizzato i campi obbligatori, ovvero quelli contrassegnati da apposito asterisco, si

potrà procedere al salvataggio dei dati inseriti, cliccando il pulsante salva per consolidare, e successivamente **LIndietro** per tornare alla schermata precedente.

In seguito, per modificare le informazioni precedentemente registrate nella scheda, sarà sufficiente cliccare il pulsante  $\Box$ <sup>Modifica</sup>, posto in corrispondenza del nome della scheda.

# *8.3.4.2Scheda "Assistenza domiciliare integrata (ADI)"*

La scheda "Assistenza domiciliare integrata" si pone l'obiettivo di acquisire e gestire le informazioni generali riguardante l'eventuale assistenza domiciliare integrata di cui l'assistito eventualmente usufruisce in contemporanea alla riabilitazione complessa.

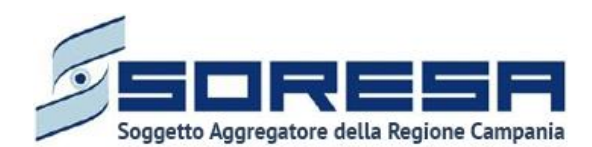

L'utente preposto potrà accedere a tale sezione tramite il pulsante <sup>compila</sup> posto in corrispondenza del titolo.

Effettuato l'accesso nella scheda, l'utente potrà inserire le seguenti informazioni:

- *Assistenza domiciliare integrata (ADI),* flag (SI/NO) che permette di evidenziare se l'ADI è attiva o meno;
- *Data inizio,* campo da compilare obbligatoriamente con la data in cui l'assistito ha iniziato a usufruire di "Assistenza domiciliare integrata";
- *Data fine,* campo da compilare eventualmente con la data di fine "Assistenza domiciliare integrata";
- *Note.*

Di seguito una schermata di esempio:

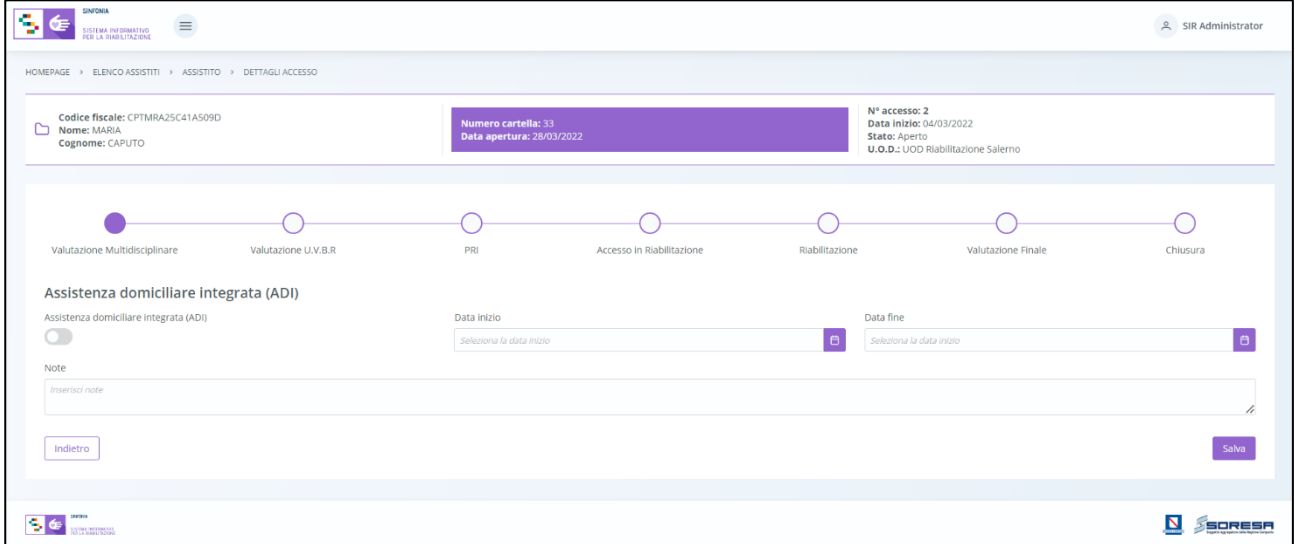

Solo dopo aver valorizzato i campi obbligatori, ovvero quelli contrassegnati da apposito asterisco, si potrà procedere al salvataggio dei dati inseriti, cliccando il pulsante **in la salva** per consolidare, e successivamente **published** per tornare alla schermata precedente.

Inoltre, l'utente avrà la possibilità di allegare eventuali documenti alla scheda cliccando il pulsante

, scegliendo il file e caricandolo tramite apposito pulsante  $\boxed{\mathbb{F}}$ . L'allegato verrà mostrato

in tabella e in corrispondenza della riga sarà possibile eliminare  $\Box$  e/o scaricare il il documento precedentemente allegato.

Di seguito l'immagine della sottosezione dedicata agli allegati.

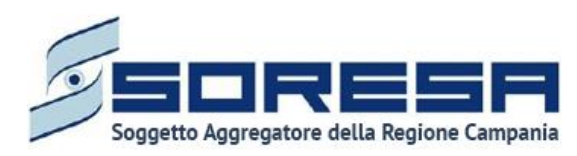

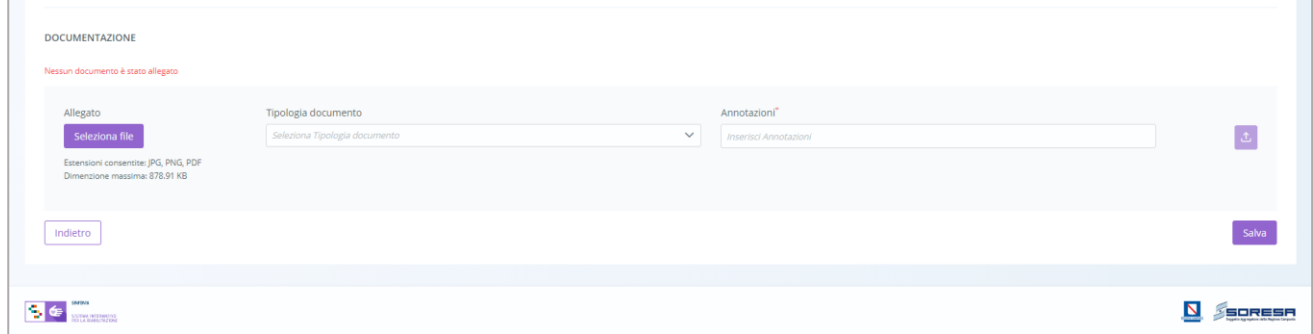

In seguito, per modificare le informazioni precedentemente registrate nella scheda, sarà sufficiente

cliccare il pulsante **Modifica**, posto in corrispondenza del nome della scheda nella pagina di riepilogo della fase "Valutazione Multidisciplinare".

Si precisa che tale scheda sarà presente anche nella fase "Riabilitazione" (Paragrafo 8.3.8.), cui si accederà con possibilità di modifica.

# *8.3.4.3Validazione della fase "Valutazione Multidisciplinare"*

Nella pagina di riepilogo della fase "Valutazione Multidisciplinare", per proseguire nel workflow,

l'utente potrà cliccare il pulsante in basso alla pagina **le valida e prosegui**. Al clic del pulsante, il sistema mostrerà un messaggio di conferma, come si evince dall'immagine che segue:

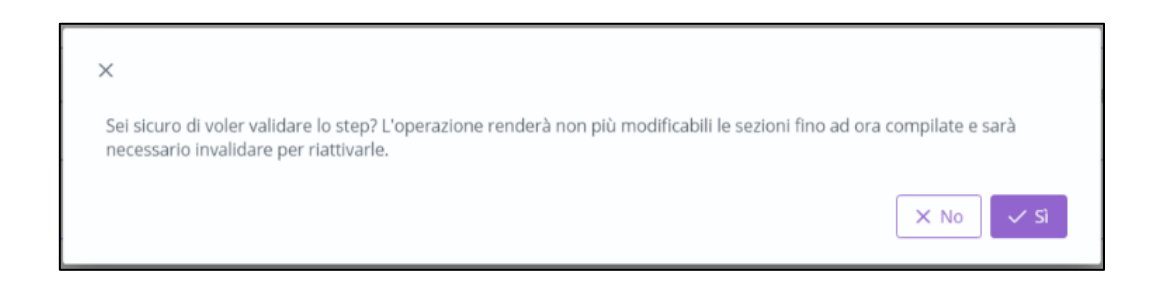

Cliccando sul pulsante  $\left[\frac{1}{s} \right]$ , si verificheranno i sequenti casi:

- Se le schede della fase "Valutazione Multidisciplinare" sono state correttamente compilate, lo stato dell'accesso passerà da "Valutazione Multidisciplinare" a "Valutazione UVBR" e l'utente verrà indirizzato direttamente alla fase successiva.
- Se l'utente non ha completato la compilazione delle schede obbligatorie presenti nella fase corrispondente, il sistema genera un messaggio di errore che avverte l'utente del mancato inserimento delle informazioni da registrare e non permette di proseguire nel *workflow*.

Se invece, nella pagina di riepilogo della fase "Valutazione Multidisciplinare", l'utente sceglie di

invalidare lo step tramite apposito pulsante  $\left\lfloor \frac{7 \text{ fermina access}}{n} \right\rfloor$ , il sistema mostra un pop-up che avverte l'utente della natura irreversibile dell'azione e chiede conferma della scelta, come si evince dall'immagine che segue:

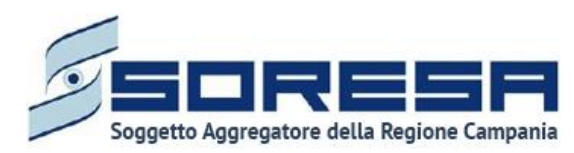

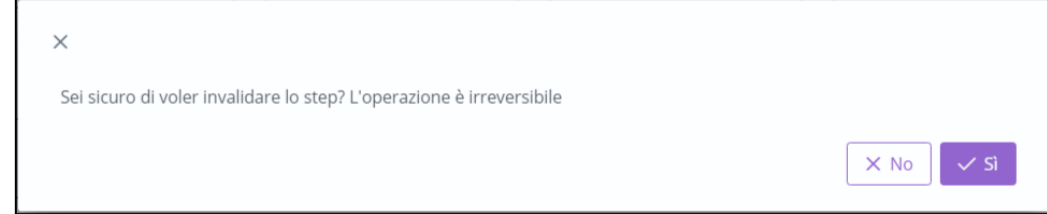

Se l'utente conferma la scelta cliccando il pulsante  $\overline{\hspace{1cm}}$ , il sistema elimina le informazioni inserite nelle schede della fase "Valutazione Multidisciplinare", procede alla chiusura dell'Accesso dell'assistito e reindirizza l'utente alla pagina della cartella dell'assistito. Invece, cliccando il pulsante

 $\times$  No , torna alla pagina di riepilogo senza confermare l'azione.

Di seguito un'immagine di esempio:

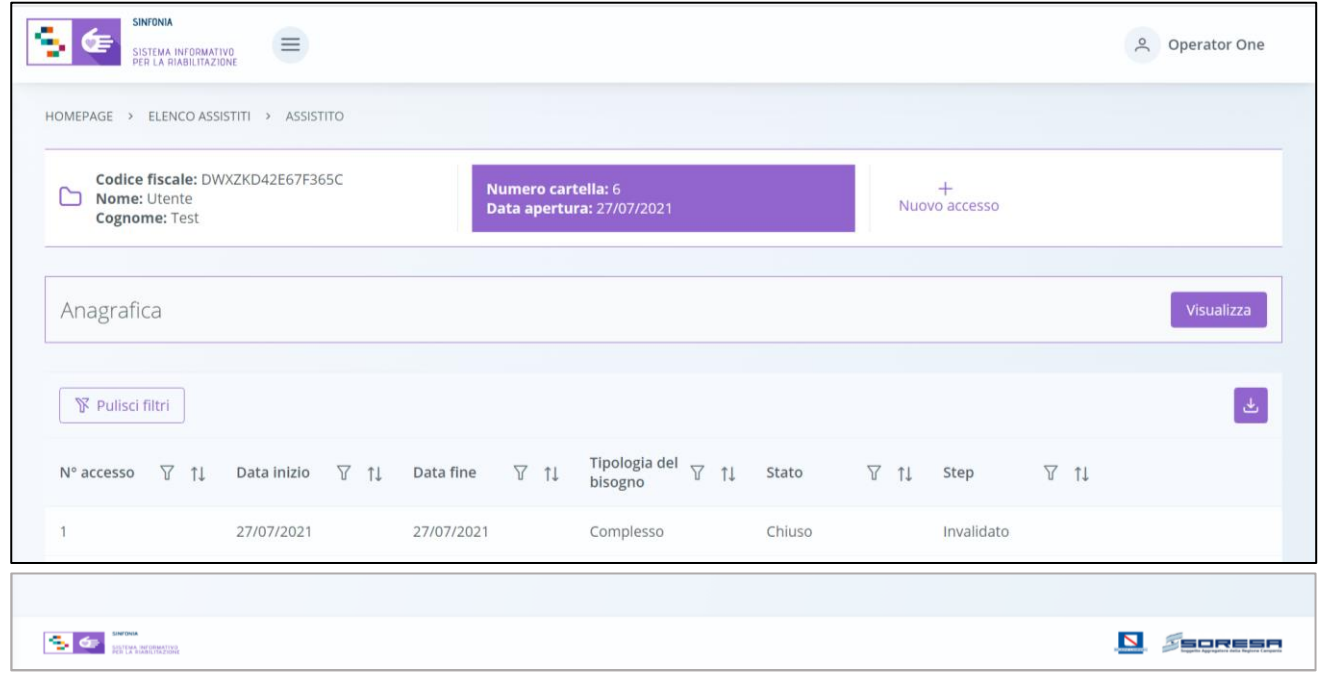

*8.3.5 Fase "Valutazione U.V.B.R."*

La fase di "Valutazione U.V.B.R." è la seconda fase dedicata alla gestione e acquisizione delle informazioni in merito alle valutazioni dell'équipe multidisciplinare presso l'U.O.D. di riferimento.

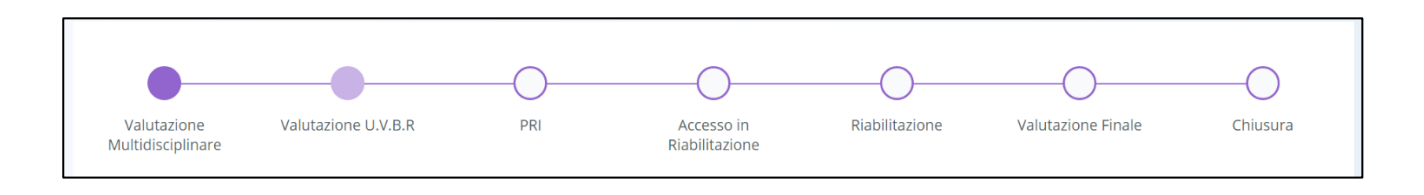

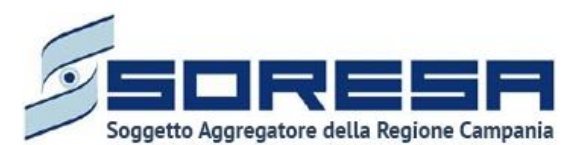

All'interno della schermata saranno presenti le seguenti schede:

- **Storico dell'assistito,** contenente le informazioni di anamnesi dell'assistito.
- **Prima valutazione,** destinata a contenere le informazioni utili a definire l'équipe ed una prima ipotesi di diagnosi, che verrà mostrato solo dopo la compilazione della scheda "Storico dell'assistito".
- **Schede professionali,** sezione contenente le eventuali valutazioni professionali dei membri del team.

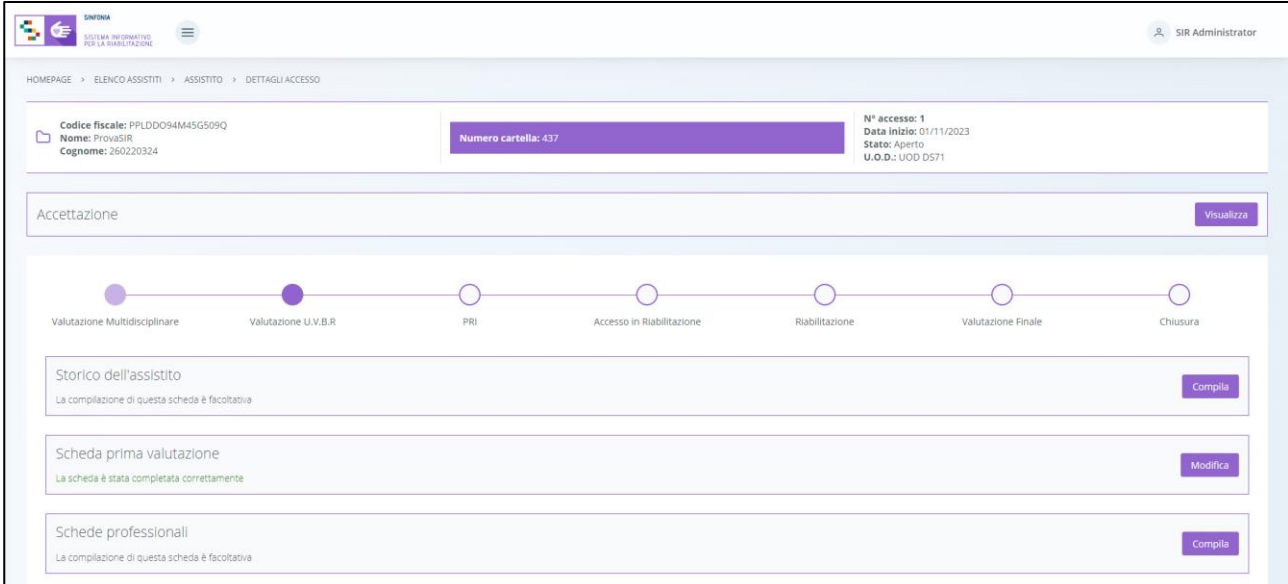

Di seguito si riportano nel dettaglio le descrizioni delle schede previste nella fase "Valutazione U.V.B.R."

*8.3.5.1Scheda "Storico dell'assistito"*

Nella fase di Valutazione U.V.B.R., l'utente potrà accedere all'interno alla scheda facoltativa "Storico assistito" tramite il pulsante **compila ed inserire informazioni in merito all**' Anamnesi "Personale fisiologica" e "Patologica remota"

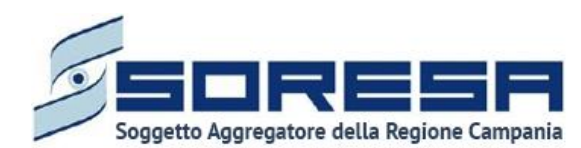

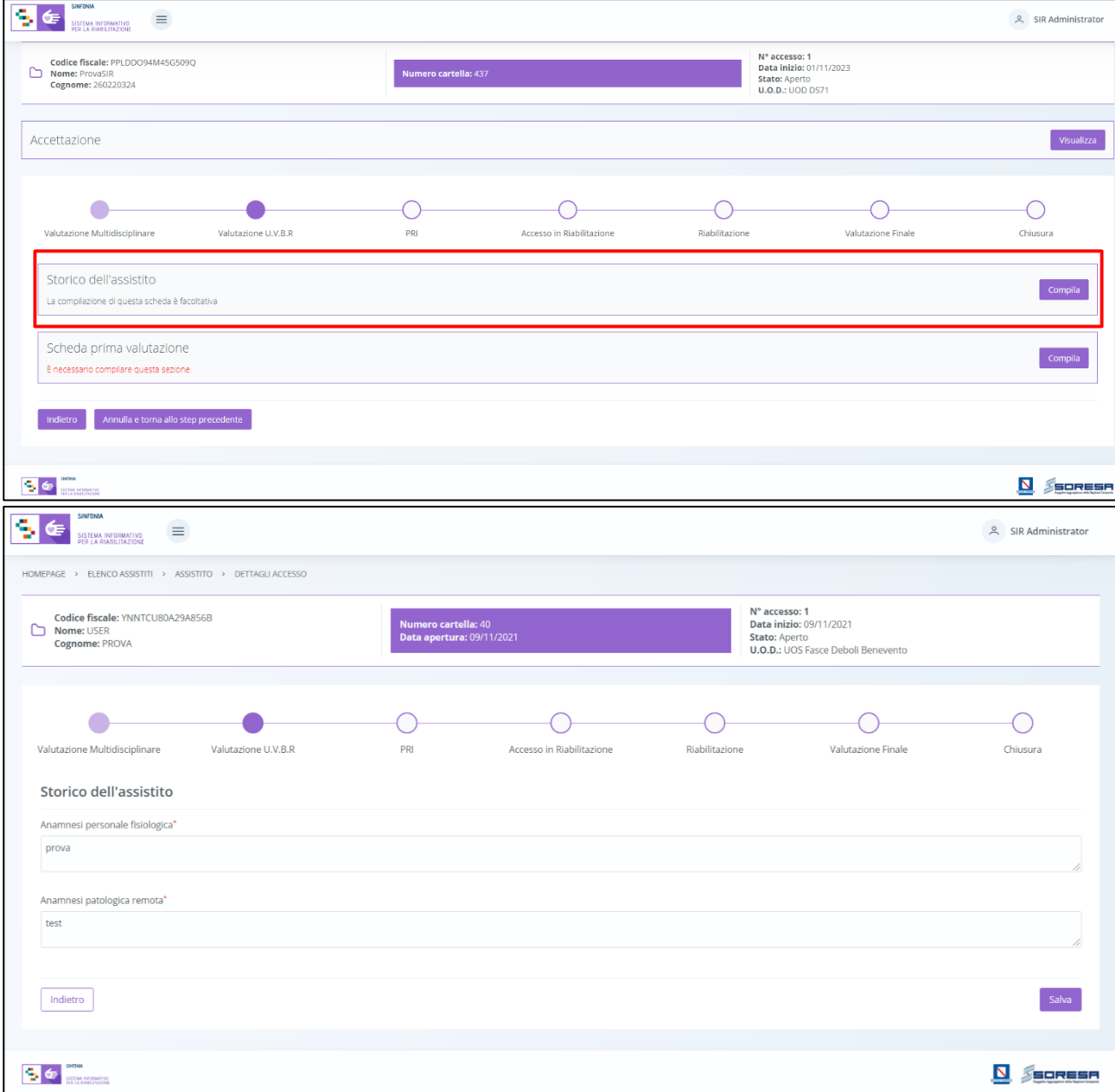

Inoltre, l'utente avrà la possibilità di allegare eventuali documenti clinici e amministrativi alla scheda cliccando il pulsante  $\boxed{\phantom{a}$  seleziona file , scegliendo il file e caricandolo tramite apposito pulsante  $\boxed{\phantom{a}}$ . L'allegato verrà mostrato in tabella e in corrispondenza della riga sarà possibile eliminare  $\Box$  e/o scaricare il documento precedentemente allegato.

Di seguito l'immagine contenente l'allegato nella sottosezione predisposta.

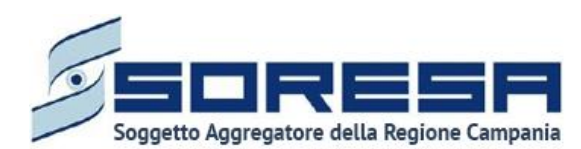

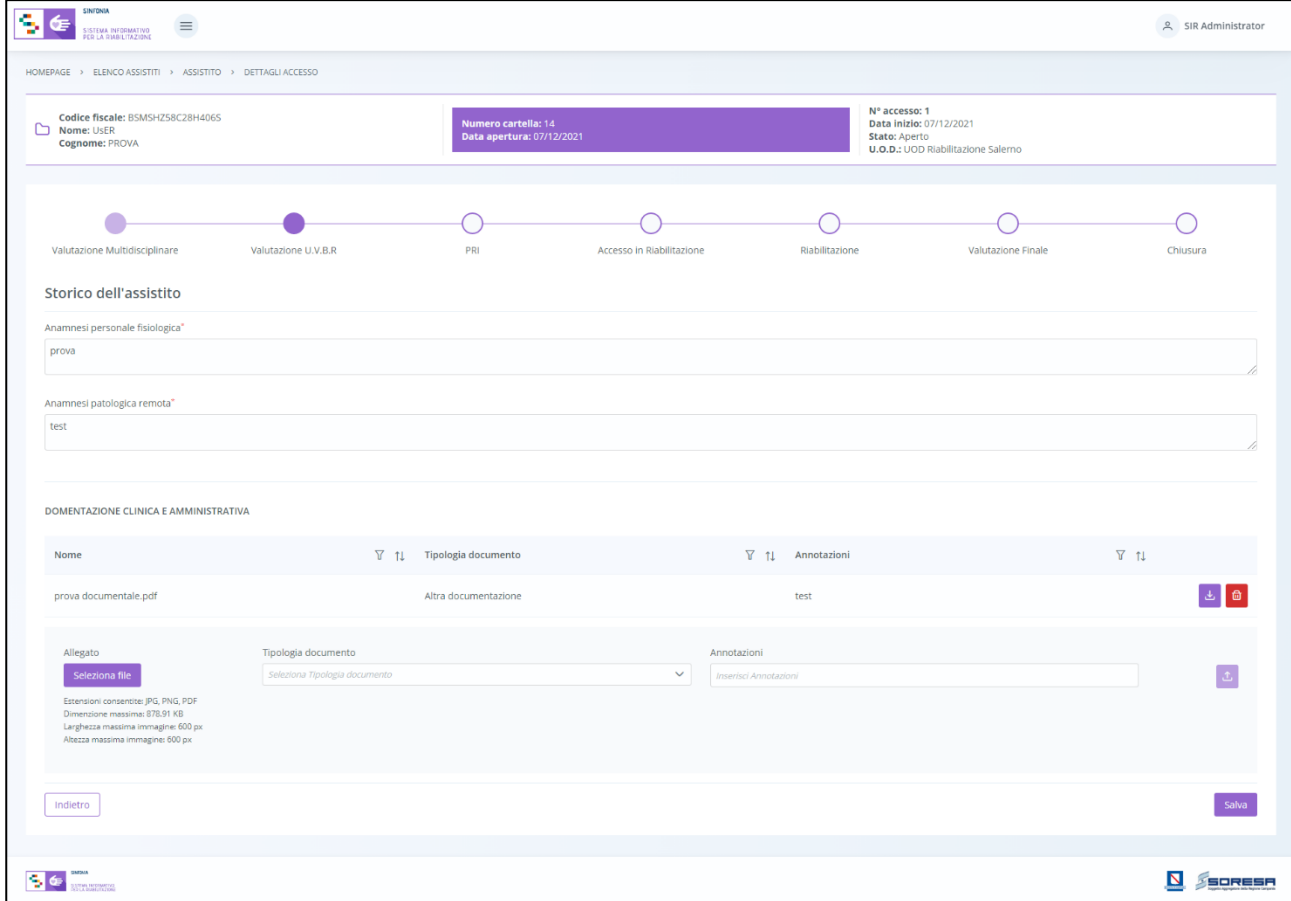

In seguito, per modificare le informazioni precedentemente registrate nella scheda, sarà sufficiente cliccare il pulsante **Modifica**, posto in corrispondenza del nome della scheda nella pagina di riepilogo della fase.

# *8.3.5.2Scheda "Scheda prima valutazione"*

Sempre all'interno della fase Valutazione U.V.B.R., l'utente potrà accedere alla "Scheda prima valutazione" tramite il pulsante **compila**.

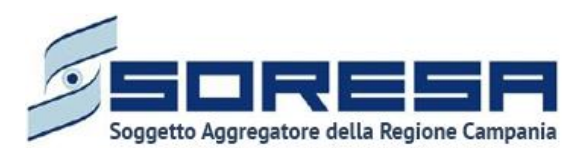

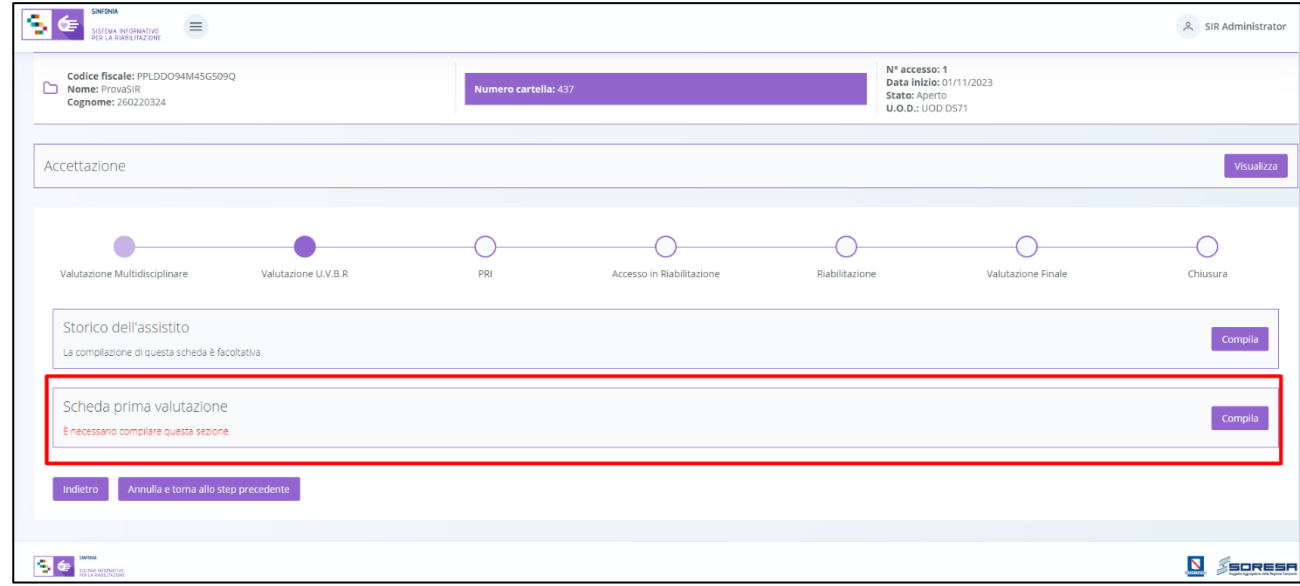

Al click del pulsante, l'utente accederà alla schermata come da immagine di seguito:

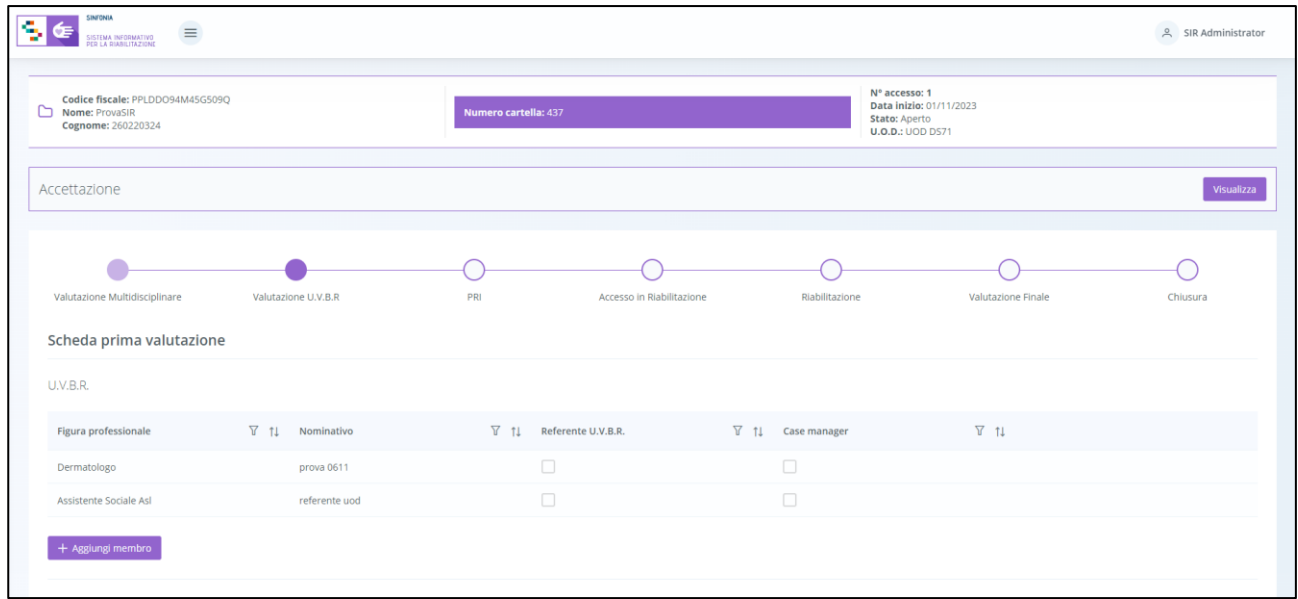

All'interno della schermata, sarà necessario compilare le seguenti sezioni:

• **U.V.B.R.**: tabella riepilogativa precompilata con le figure professionali componenti dell'Unità di Valutazione individuati nella scheda "Presa in carico" (Paragrafo 8.3.4.2), che l'utente potrà

integrare con nuovi membri mediante il pulsante  $\lfloor \frac{1}{n} + \frac{Agg - 1}{2} \rfloor$ , che rimanderà ad un pop-up in cui selezionare il nominativo e la nuova figura professionale corrispondente. Dopo aver inserito

le informazioni obbligatorie, per procedere al salvataggio occorrerà cliccare sul pulsante

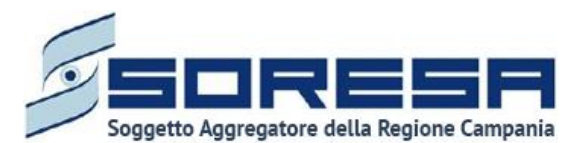

; altrimenti, per tornare alla schermata UVBR senza procedere ad alcuna azione, sarà sufficiente cliccare il pulsante **Indietro** 

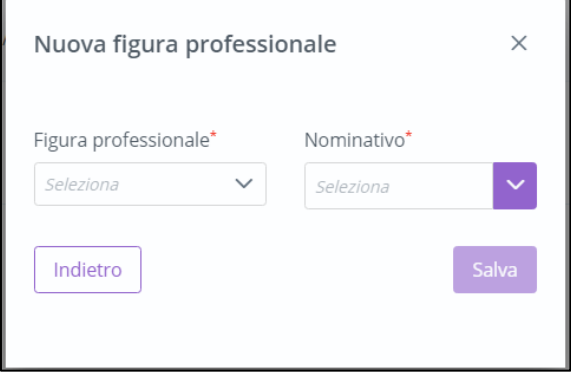

Inoltre, nella tabella U.V.B.R., l'utente dovrà indicare, tra i componenti del team, chi ricopre la figura del Referente U.V.B.R. e del Case manager tramite apposito flag come mostrato nella schermata di seguito.

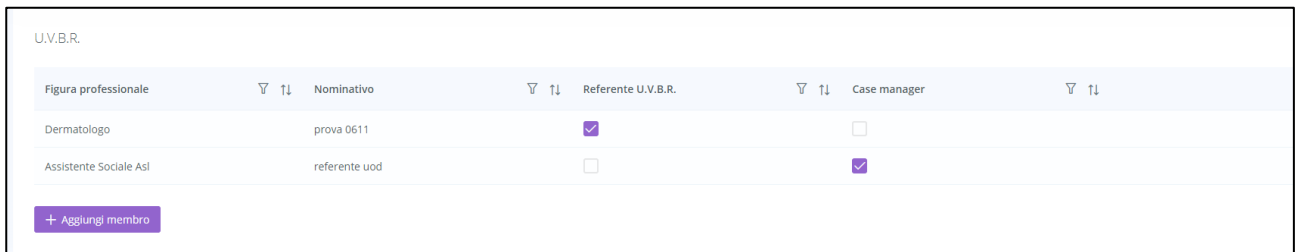

• **Ulteriore specialista**: Nella scheda "Prima Valutazione" al di sotto della tabella U.V.B.R. è presente il campo *"Presenza di ulteriore specialista*". Questa funzionalità, qualora venisse selezionata tramite apposito flag, renderà visibili e obbligatori i campi "*Nome specialista*", "*Cognome specialista*" e "*Figura professionale specialista*". I campi permetteranno di censire gli ulteriori specialisti che prendono parte all'U.V.B.R. ma che risultano configurati nel SIR come operatori dell'UOD di riferimento.

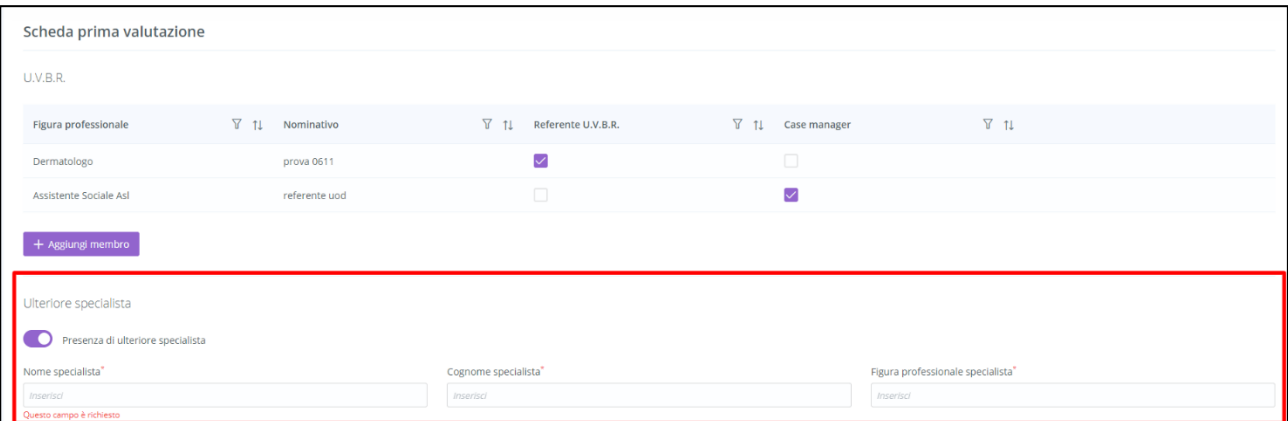

• **Livelli di fragilità**: per i quali sarà necessario compilare tutte le sezioni apposite, scegliendo la voce desiderata tra i cataloghi messi a disposizione.

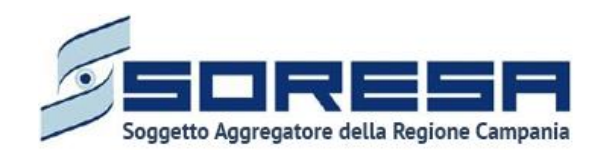

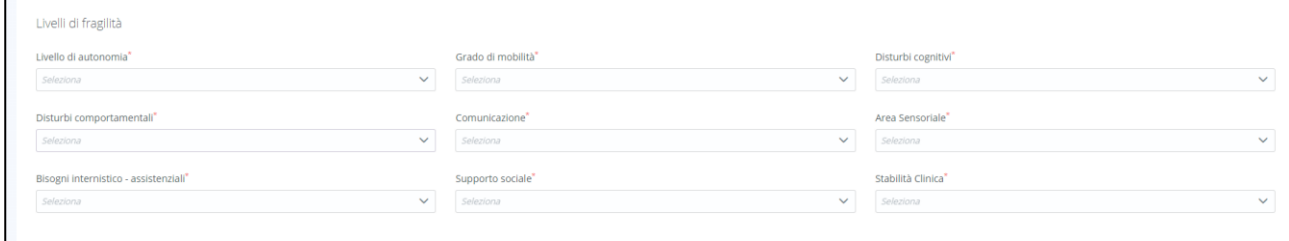

• **Prima ipotesi di diagnosi**: in cui l'utente potrà selezionare il codice ICD9 (se l'assistito è adulto) o ICD10 (se l'assistito è minore) nell'apposito campo nella seconda parte della pagina.

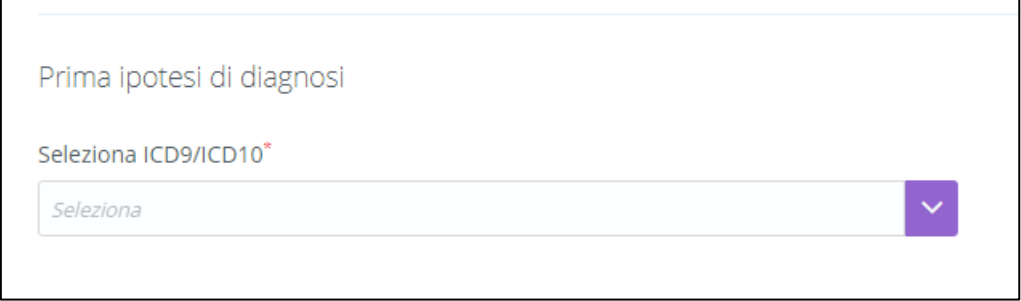

• **Classificazione delle disabilità**: Infine sarà necessario compilare la sezione obbligatoria sulle

**Contract Contract Contract** 

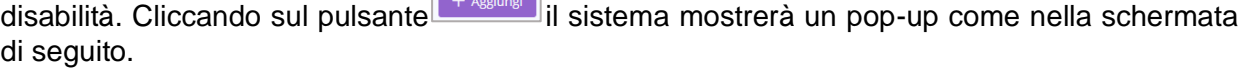

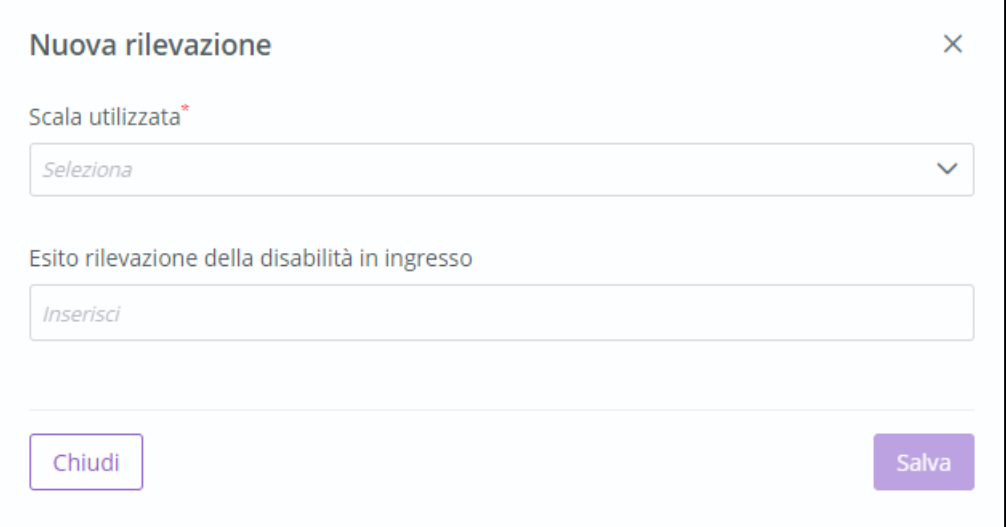

All'interno del pop-up sarà necessario selezionare dal campo "*Scala utilizzata*" le voci desiderate. Sarà necessario individuare almeno 3 scale di disabilità fino ad un massimo di 6.

La voce "*Esito rilevazione della disabilità in ingresso*" è un campo a testo libero, non obbligatorio.

Alla selezione di ogni scala di disabilità inserita si dovrà procedere al salvataggio tramite il pulsante  $\begin{bmatrix} 1 & 1 \\ 0 & 0 \end{bmatrix}$ 

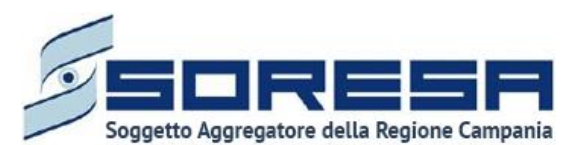

Solo dopo aver valorizzato i campi obbligatori, ovvero quelli contrassegnati da apposito asterisco, si

potrà procedere al salvataggio dell'intera scheda, cliccando il pulsante salva per consolidare, e

successivamente **Indictro** per tornare alla schermata precedente. Le informazioni restano modificabili fino alla validazione della fase di lavoro.

In seguito, per modificare le informazioni precedentemente registrate nella scheda, sarà sufficiente cliccare il pulsante  $\left[\begin{array}{c} \text{Modifica} \\ \text{Modi} \end{array}\right]$ , posto in corrispondenza del nome della scheda.

# *8.3.5.3Scheda "Schede professionali"*

Una volta confermata l'équipe multidisciplinare nella "Scheda prima valutazione", il sistema mostrerà, all'interno della schermata di "Valutazione U.V.B.R.", la sezione dal nome "Schede professionali", contenente le eventuali valutazioni professionali dei membri del team U.V.B.R.

L'utente membro del team potrà accadere alla scheda mediante il pulsante <sup>compila</sup> e poi, selezionando il proprio nome nell'apposito campo in alto nella pagina, potrà confermare la prima ipotesi di diagnosi ed eventualmente inserire delle osservazioni cliniche ed informazioni sul colloquio e gli strumenti utilizzati.

Di seguito una schermata di esempio:

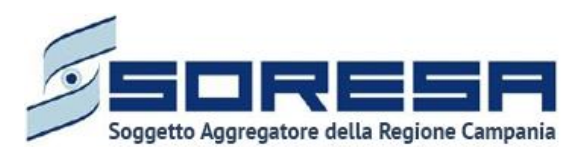

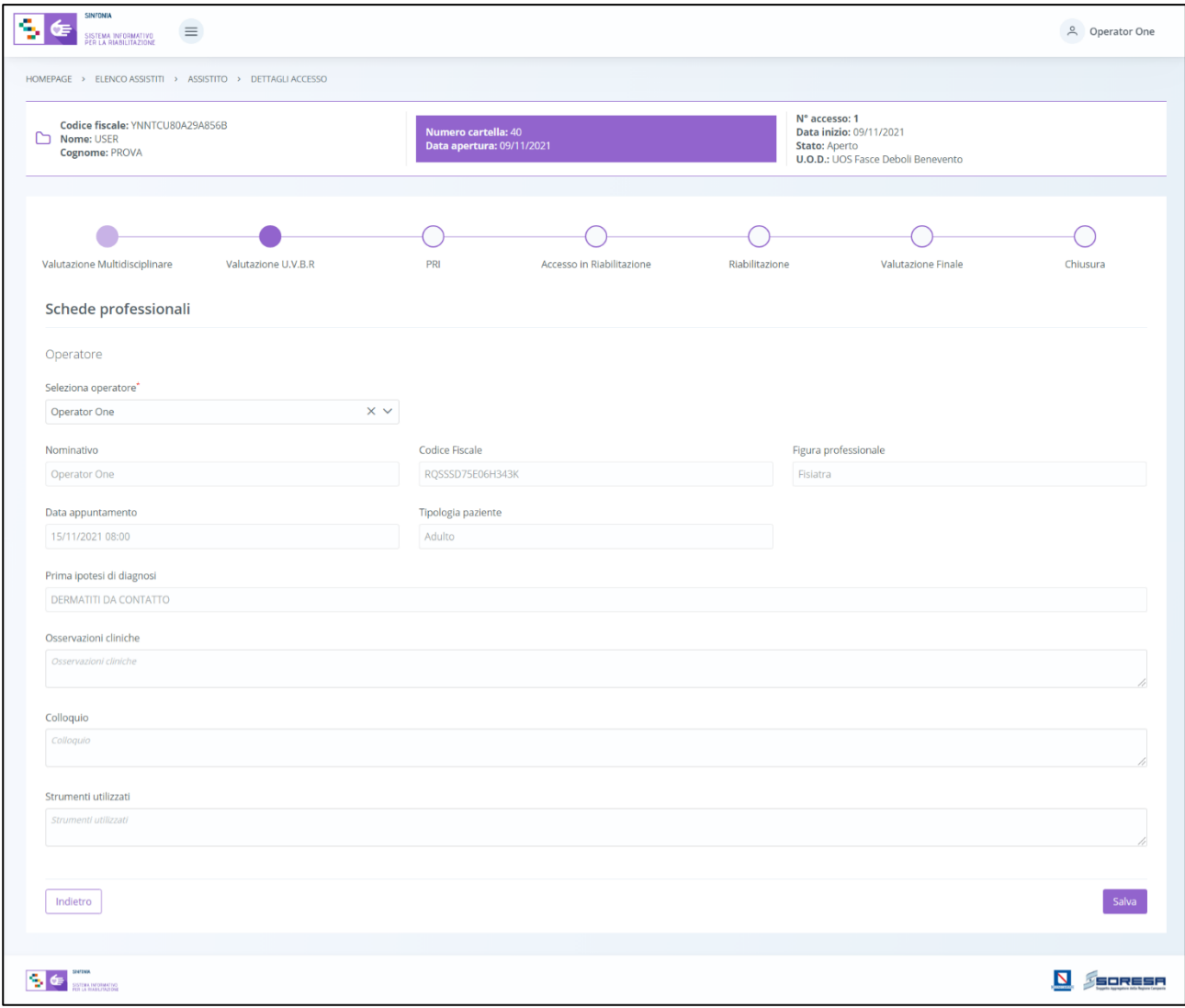

Solo dopo aver valorizzato i campi obbligatori, ovvero quelli contrassegnati da apposito asterisco, si

potrà procedere al salvataggio dei dati inseriti, cliccando il pulsante  $\left[\begin{array}{c} s_{\text{alva}} \end{array}\right]$  per consolidare, e successivamente **publicatio** per tornare alla schermata precedente. Le informazioni restano modificabili fino alla validazione della fase di lavoro.

Gli altri componenti del team avranno la possibilità di accedere in sola modalità di visualizzazione nelle schede professionali altrui, scegliendo, nel campo "Seleziona operatore" all'interno della pagina, il nominativo di interesse.

# *8.3.5.4Validazione della fase "Valutazione U.V.B.R."*

Nella pagina di riepilogo della fase "Valutazione U.V.B.R.", per proseguire nel *workflow*, l'utente potrà

cliccare il pulsante **Lughter e prosegui**, Il pulsante verrà mostrato all'utente profilato solo se tutte le sezioni obbligatorie sono state correttamente compilate. Al clic del pulsante, il sistema mostrerà un messaggio di conferma, come si evince dall'immagine che segue:

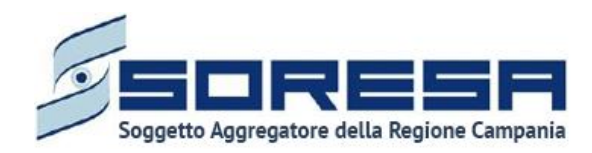

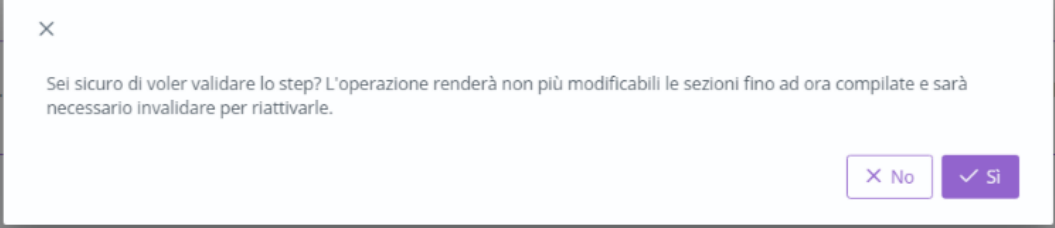

Cliccando sul pulsante **valutato dell'accesso passerà da "Valutazione U.V.B.R." a "PRI"** e l'utente verrà indirizzato direttamente alla schermata di riepilogo della fase successiva. Viceversa, selezionando  $\mathbb{R}^{\infty}$  verrà indirizzato nuovamente nella scheda di riepilogo della fase "Valutazione" U.V.B.R."

Dopo la validazione, l'utente verrà indirizzato direttamente alla fase successiva "PRI" e potrà accedere alle schede precedentemente compilate nella fase "Valutazione U.V.B.R." in sola modalità di visualizzazione, ovvero senza la possibilità di modificare le informazioni presenti a sistema.

Se invece, nella pagina di riepilogo della fase "Valutazione U.V.B.R.", l'utente sceglie di invalidare

lo step tramite apposito pulsante , il sistema mostra un pop-up che chiede conferma della scelta, come si evince dall'immagine che segue:

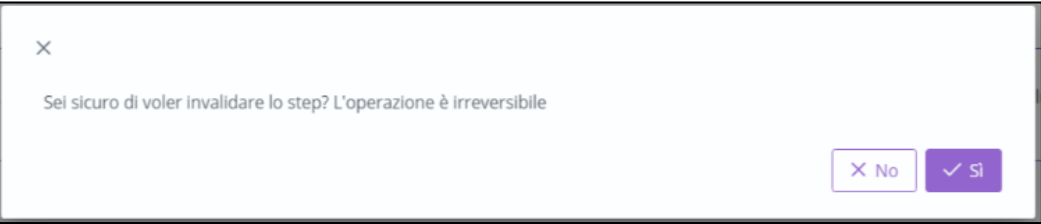

Se l'utente conferma la scelta cliccando il pulsante  $\sqrt{s}$ , il sistema elimina le informazioni inserite nelle schede della fase "Valutazione U.V.B.R.", lo stato dell'accesso passerà da "Valutazione U.V.B.R." a "Valutazione Multidisciplinare" e l'utente verrà indirizzato direttamente alla schermata di riepilogo della fase precedente.

# *8.3.6 Fase "PRI"*

La fase "PRI" è dedicata alla compilazione del Progetto Riabilitativo Individuale rispetto al bisogno complesso diagnosticato all'assistito e documentato tramite le apposite schede previste dal sistema.

All'interno della schermata saranno presenti le seguenti schede:

- **PRI – Progetto Riabilitativo Individuale:** sezione nella quale è possibile compilare il Progetto Riabilitativo Individuale in tutte le sue componenti.
- **Riepilogo PRI:** sezione che si presenta solo in seguito alla compilazione ed al salvataggio della scheda "PRI". Essa sarà accessibile in sola visualizzazione e conterrà i dati riepilogativi del Progetto.

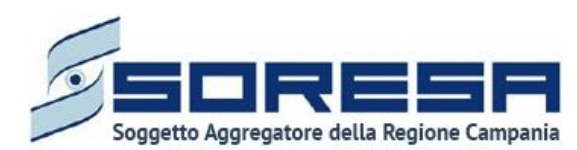

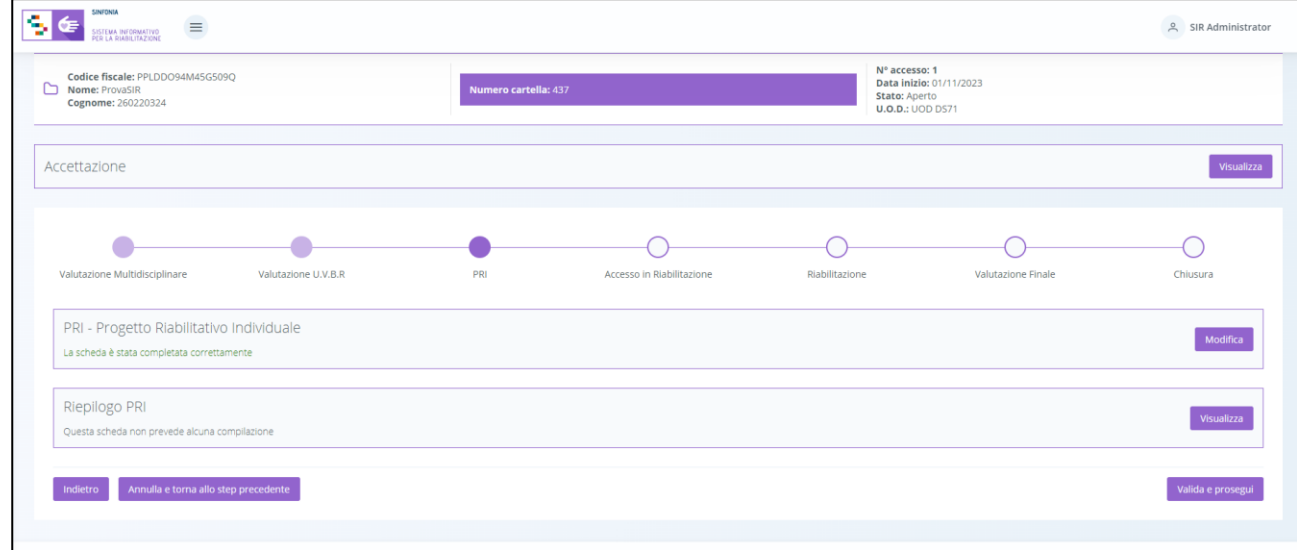

Di seguito si riportano nel dettaglio le descrizioni delle schede previste nella fase "PRI".

*8.3.6.1Scheda "PRI – Progetto riabilitativo individuale"*

L'utente potrà accedere all'interno della scheda "PRI" tramite il pulsante compila

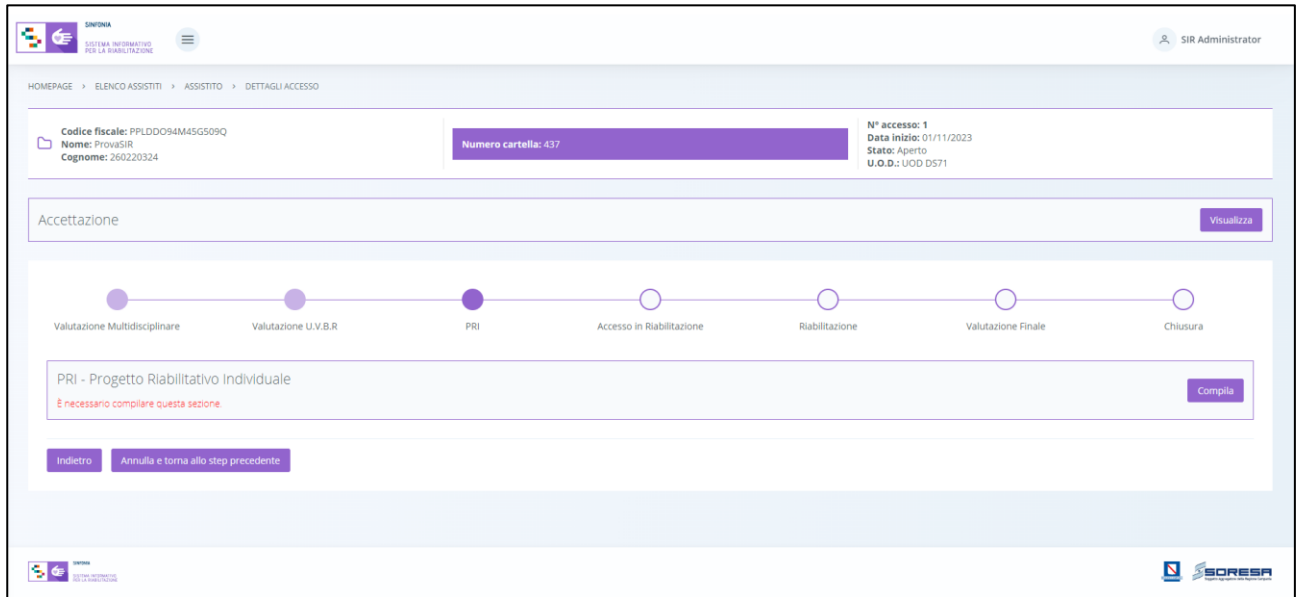

Il sistema aprirà la schermata di compilazione del PRI, in cui l'utente, navigando i vari tab presenti in alto nella schermata, potrà visualizzare le seguenti sezioni informative:

• **Dati Assistito**, sezione di sola visualizzazione contenente dati anagrafici e sanitari compilati in automatico perché già inseriti precedentemente durante la registrazione dell'anagrafica dell'assistito su SIR (Paragrafo 8.1). Di seguito una schermata di esempio:

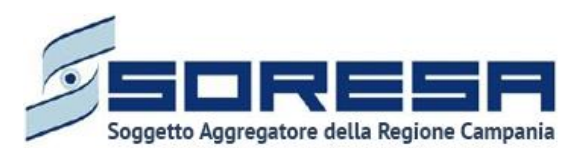

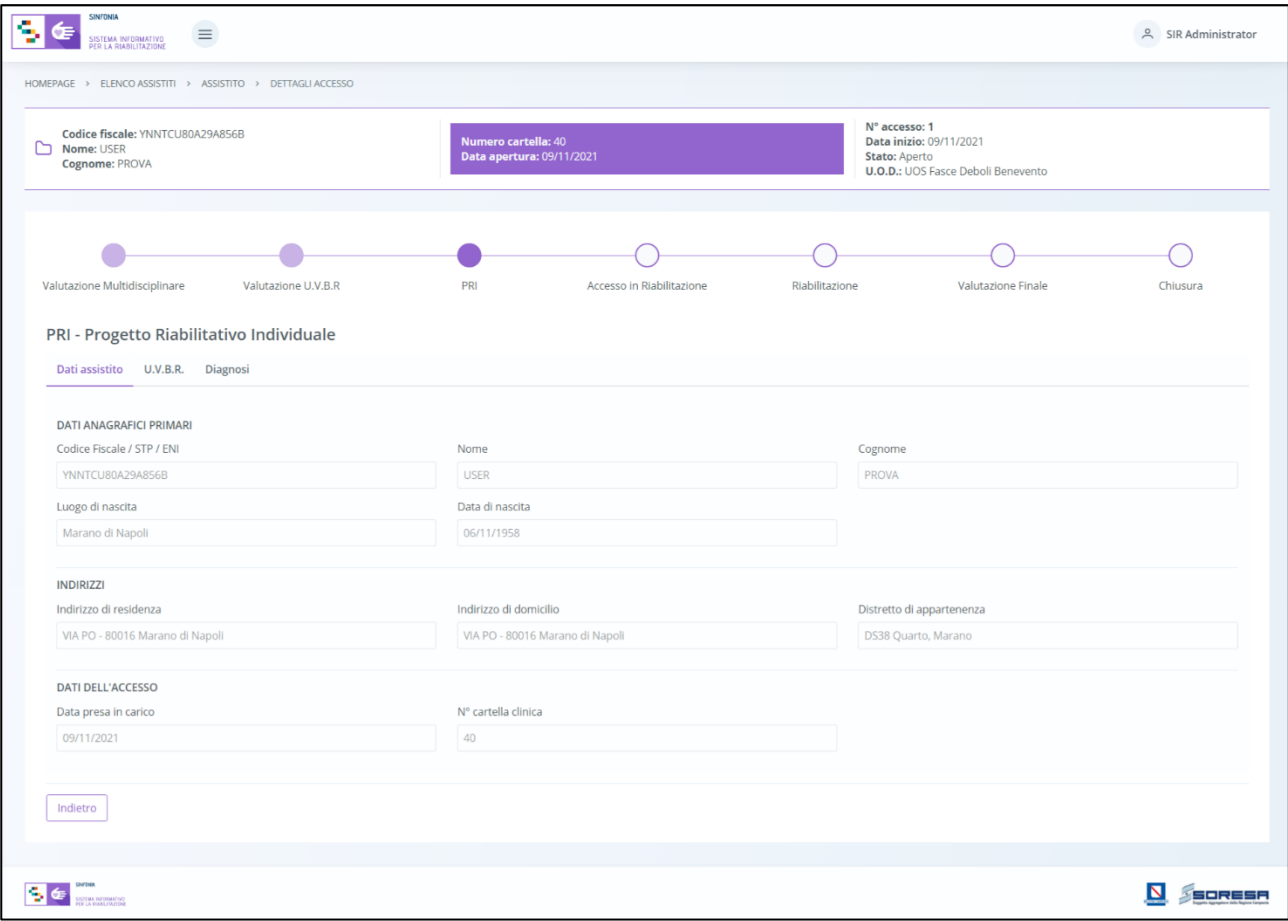

- **U.V.B.R.**, sezione informativa di sola visualizzazione contenente informazioni compilate in automatico, poiché inserite precedentemente (Paragrafo 8.3.4.2 e 8.3.5.2.), in merito al:
	- o *Referente U.V.B.R.*
	- o *Componenti U.V.B.R.*
	- o *Case Manager.*

Di seguito una schermata di esempio:

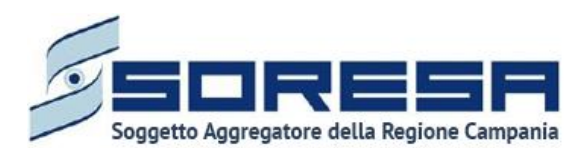

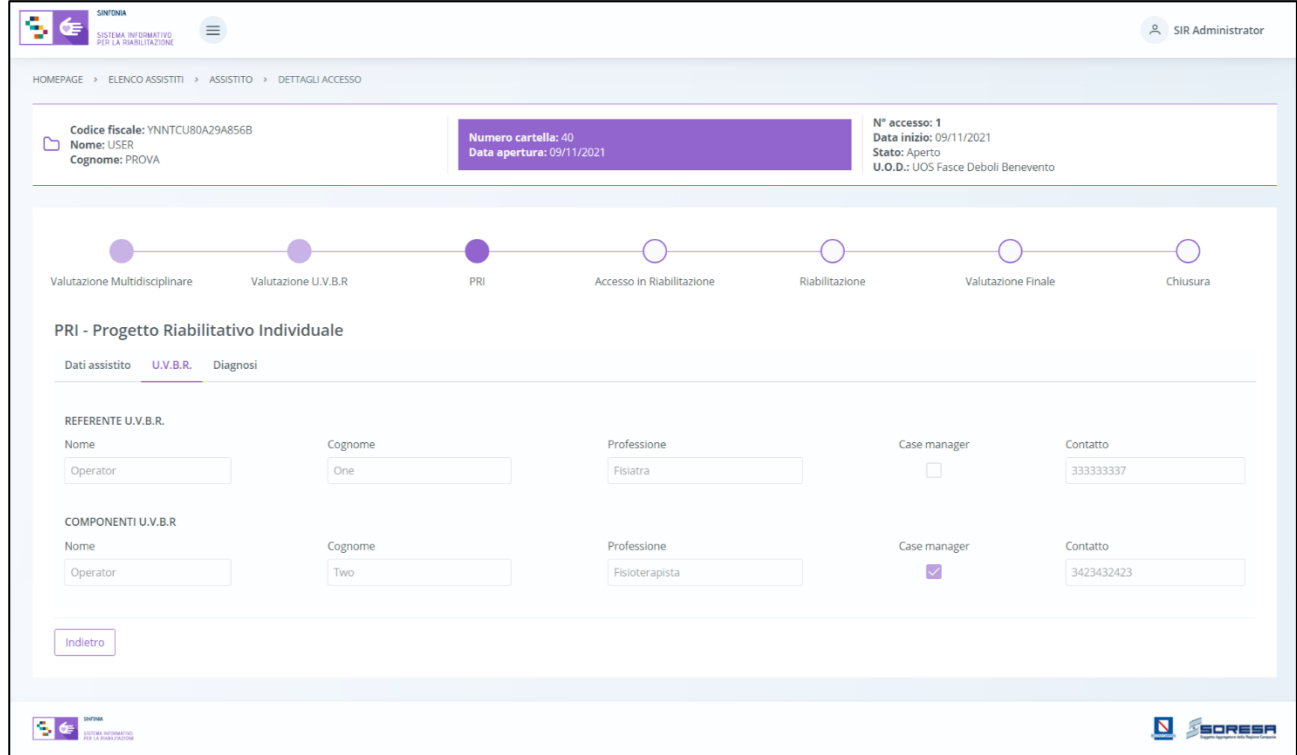

• **Diagnosi,** scheda contenente i seguenti campi da compilare obbligatoriamente:

#### o **Diagnosi clinica principale**:

- *Seleziona ICD9/ICD10*; campo di ricerca in cui selezionare il codice ICD9/ICD10. Obbligatoria ai fini del salvataggio del PRI.
- *Classe menomazione,* menu a tendina le cui voci rispettano la Tabella A del DRGC 482/2004.
- *Livello gravità disabilità,* menu a tendina le cui voci rispettano la Tabella C del DRGC 482/2004.
- *Livello prognostico,* menu a tendina le cui voci rispettano la Tabella D del DRGC 482/2004.
- o **Diagnosi clinica secondaria:** sezione facoltativa da compilare in caso di diagnosi secondarie mediante il pulsante <sup>+ Inserisci diagnosi clinica secondaria</sup>

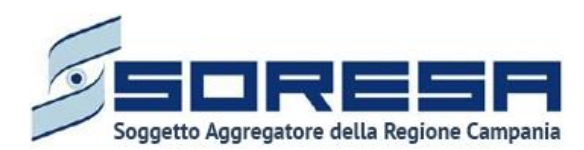

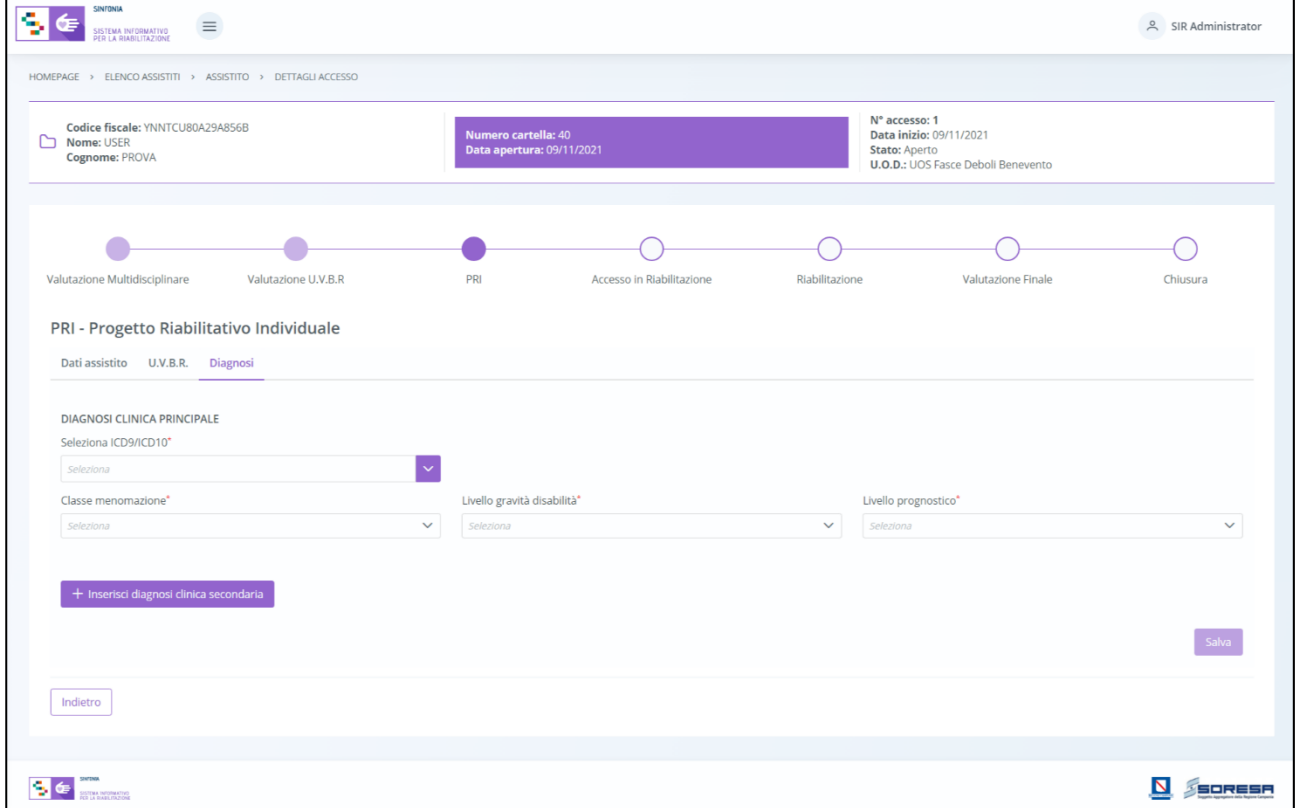

Solo dopo aver valorizzato i campi obbligatori, ovvero quelli contrassegnati da apposito asterisco, si potrà procedere al salvataggio dei dati inseriti, cliccando il pulsante **le salva** per consolidare le informazioni e passare al tab seguente.

• **Schema PRI**, sezione visibile in seguito al salvataggio della "Diagnosi"; al clic del pulsante apposito  $\left[1+\frac{Agg_{\text{tungi elemento allo schema}}}{\sigma}\right]$ , l'utente dovrà compilare una serie di campi con informazioni in merito allo schema del progetto, come si evince nell'immagine:

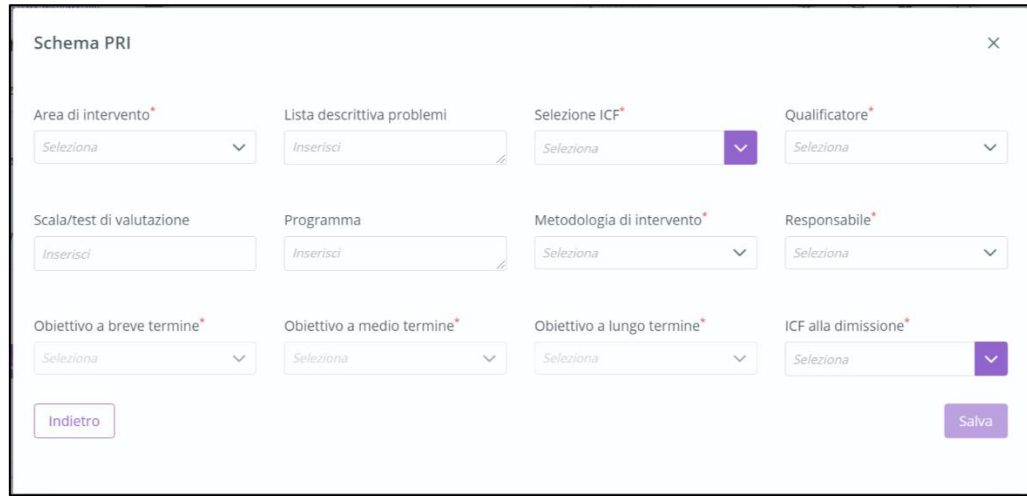

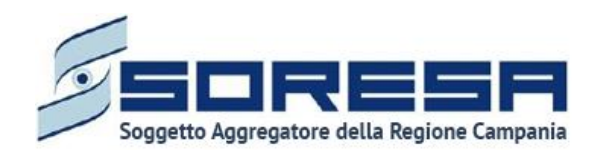

Infine, dopo aver inserito almeno i campi obbligatori, l'utente potrà cliccare sull'apposito pulsante

per popolare la *Tabella riepilogativa*. La tabella risultante riporterà in automatico le informazioni inserite nei campi precedenti. Inoltre, in tabella, sarà possibile modificare le

informazioni tramite l'apposita icona  $\llbracket \ell \rrbracket$  e sarà possibile rimuovere ciascuna riga tramite tale

icona  $\begin{bmatrix} \hline \mathbf{u} & \mathbf{v} \end{bmatrix}$ . Il pulsante  $\begin{bmatrix} + & \mathsf{Aggiumgi\; elemento\; allo\; scheme} \\ + & \mathsf{Comu\; of\; solon} \end{bmatrix}$ , presente in basso a sinistra, permette invece di aprire nuovamente la *form* di inserimento dati per aggiungere un altro elemento allo schema. Ai fini del salvataggio del PRI deve essere presente almeno un elemento dello schema.

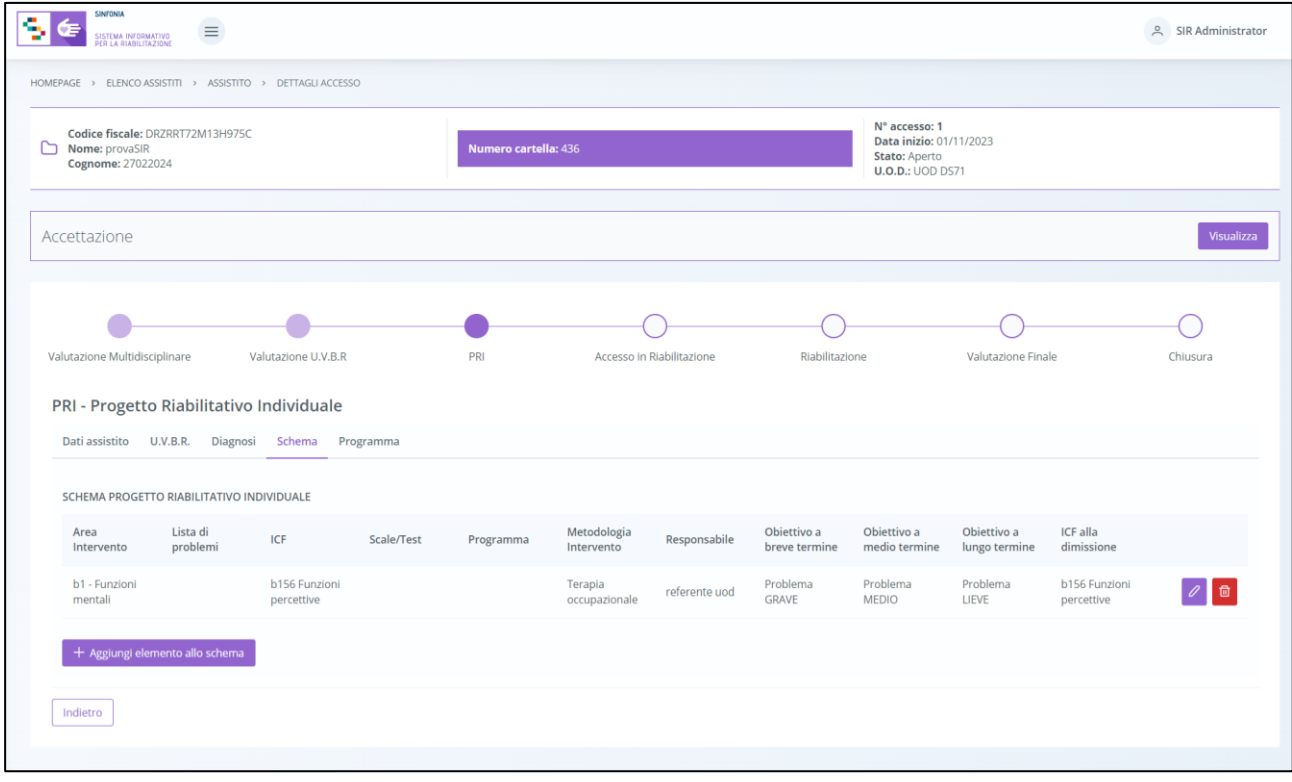

• **Programma,** ultima sezione del PRI visibile in seguito al salvataggio dello "Schema" e da compilare con informazioni in merito a:

- o *Data PRI;*
- o *Data limite inizio programma del PRI;*
- o *Eventuali trattamenti socio-riabilitativi (Si precisa che tale campo sarà visibile solo se nella "Scheda prima valutazione" il campo "Supporto sociale" è valorizzato con le voci "Presenza" o "Presenza parziale e/o temporanea", diversamente il suddetto campo non sarà presente in questa scheda)*
- o *Possibilità di rivalutazione.*

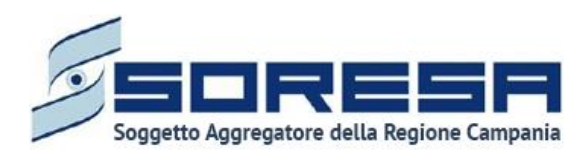

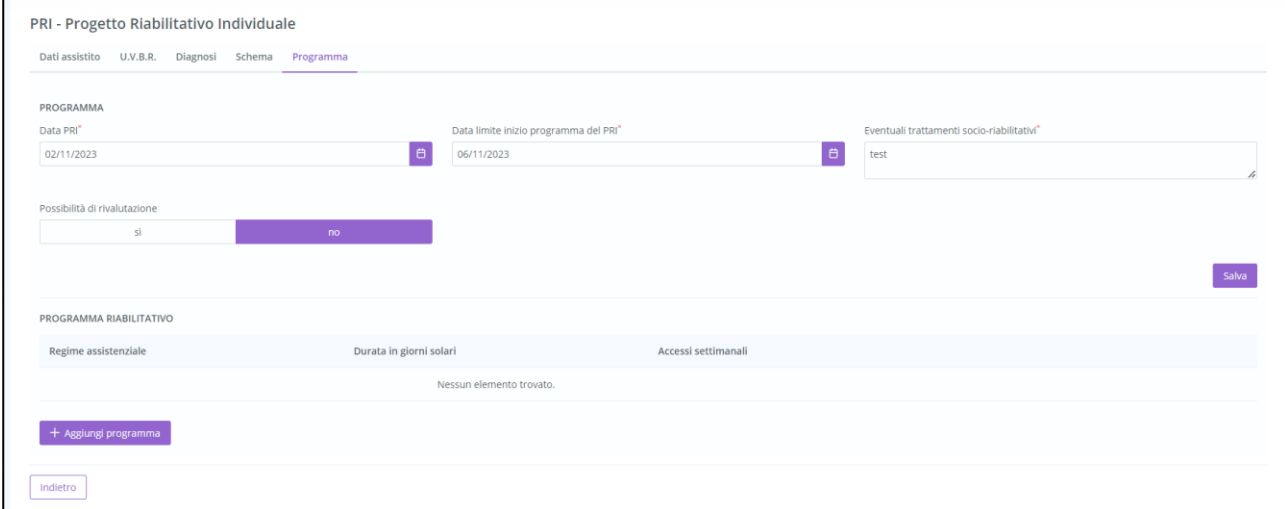

Solo dopo aver valorizzato i campi obbligatori, ovvero quelli contrassegnati da apposito asterisco, si

potrà procedere al salvataggio dei dati inseriti, cliccando il pulsante salva per consolidare le informazioni e passare alla compilazione del Programma riabilitativo.

- o *Programma riabilitativo* in cui l'utente dovrà aggiungere uno o più elementi, tramite il pulsante **1** Aggiungi programma
	- *Regime assistenziale;*
	- *Durata in giorni solari;*
	- *Accessi settimanali*;

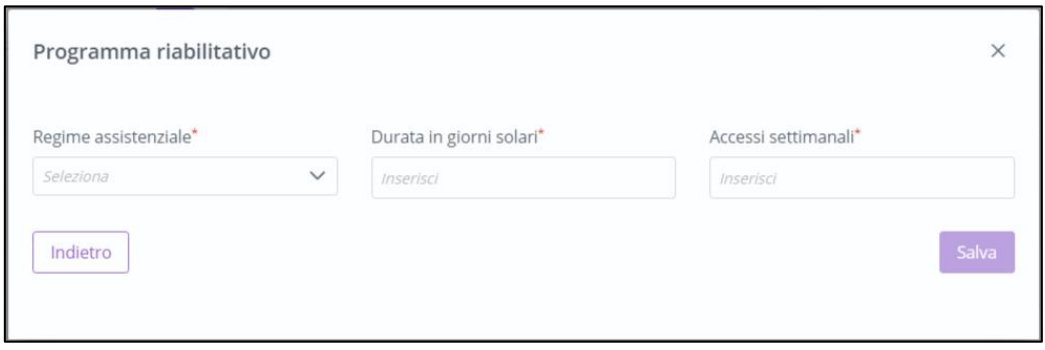

Dopo aver inserito i campi obbligatori, l'utente potrà cliccare sul pulsante **inferitato di matter**à le informazioni inserite all'interno della tabella. In corrispondenza della riga contenente le

informazioni inserite, l'utente potrà cliccare sulle apposite icone  $\llbracket \theta \rrbracket$  e modificare o eliminare l'elemento della tabella.

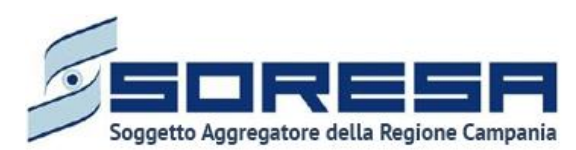

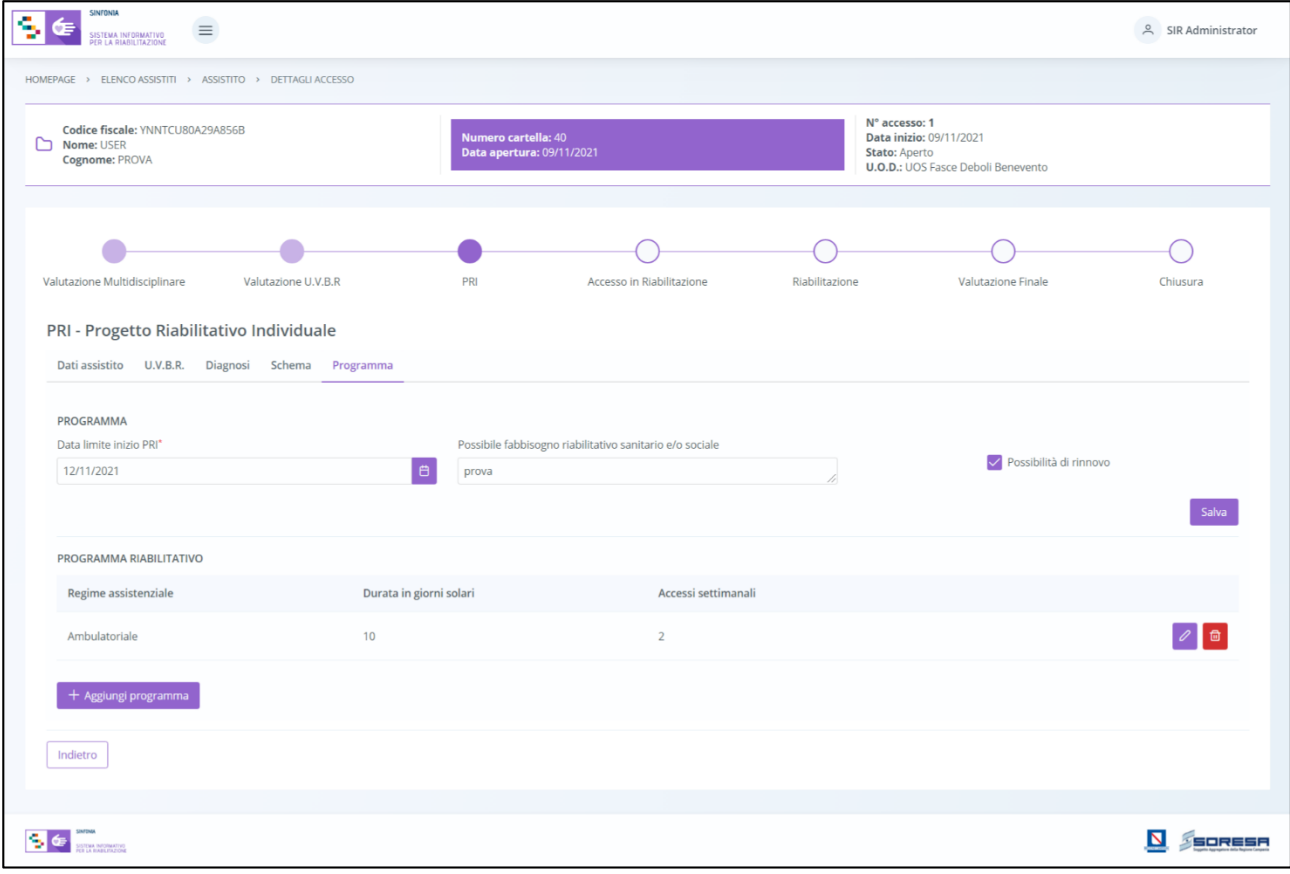

In basso a sinistra alla tabella sarà presente il pulsante  $\frac{1 + \text{Again program}}{1}$ , con il quale è possibile aggiungere ulteriori regimi assistenziali nella tabella, secondo tale modalità:

- Se il primo regime inserito fa parte delle voci Residenziale (base/medio/alto) o Semiresidenziale Medio/alto), non è possibile aggiungere un altro regime e di conseguenza il pulsante + Aggiungi programma scompare.
- Se il primo regime inserito fa parte delle voci Ambulatoriale, Ambulatoriale piccolo gruppo, Ambulatoriale extra-murale o Domiciliare, è possibile aggiungere un altro elemento, nel quale il regime assistenziale selezionabile deve essere esclusivamente uno dei quattro regimi citati in questo punto.

Dopo aver compilato e salvato le varie sezioni del PRI, l'utente dovrà cliccare sul pulsante per tornare alla schermata di riepilogo.

Una volta completata la compilazione del PRI, l'utente potrà accedere, in modalità di modifica, alla

scheda PRI, tramite apposito pulsante

# *8.3.6.2Scheda "Riepilogo PRI"*

Una volta completata la compilazione del PRI (Paragrafo 8.3.6.1), l'utente potrà accedere alla scheda Riepilogo PRI tramite il pulsante

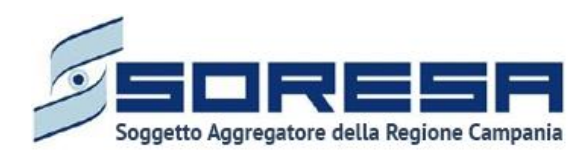

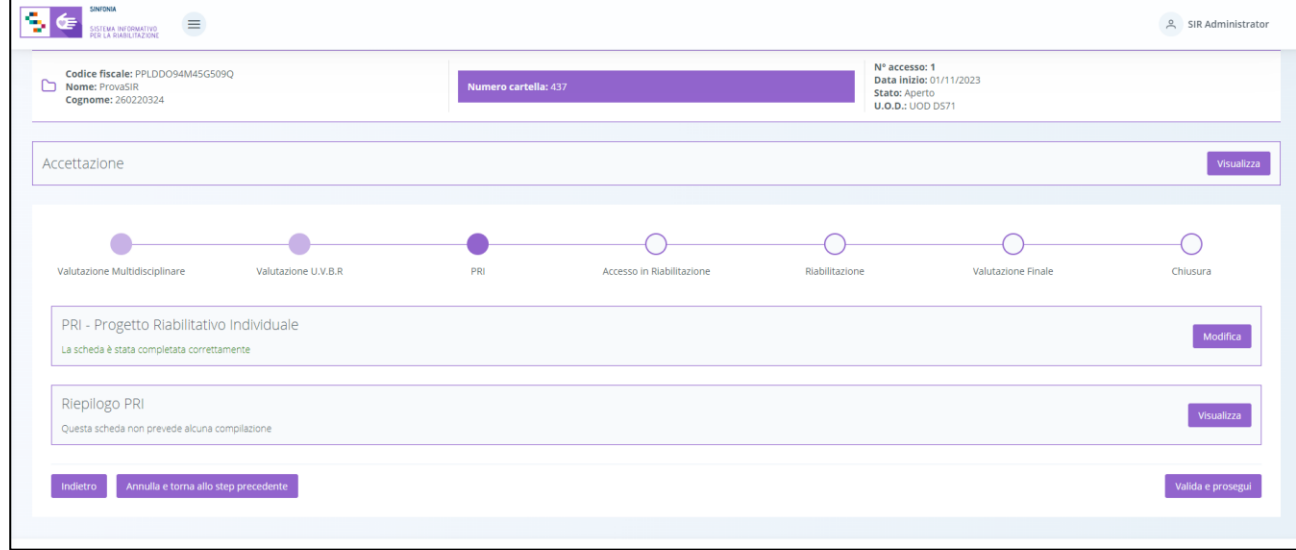

Selezionando il pulsante, il sistema aprirà la schermata di riepilogo del PRI, in cui saranno presenti alcune informazioni utili per ricapitolare quanto definito per l'assistito preso in carico, come si evince dall'immagine di esempio:

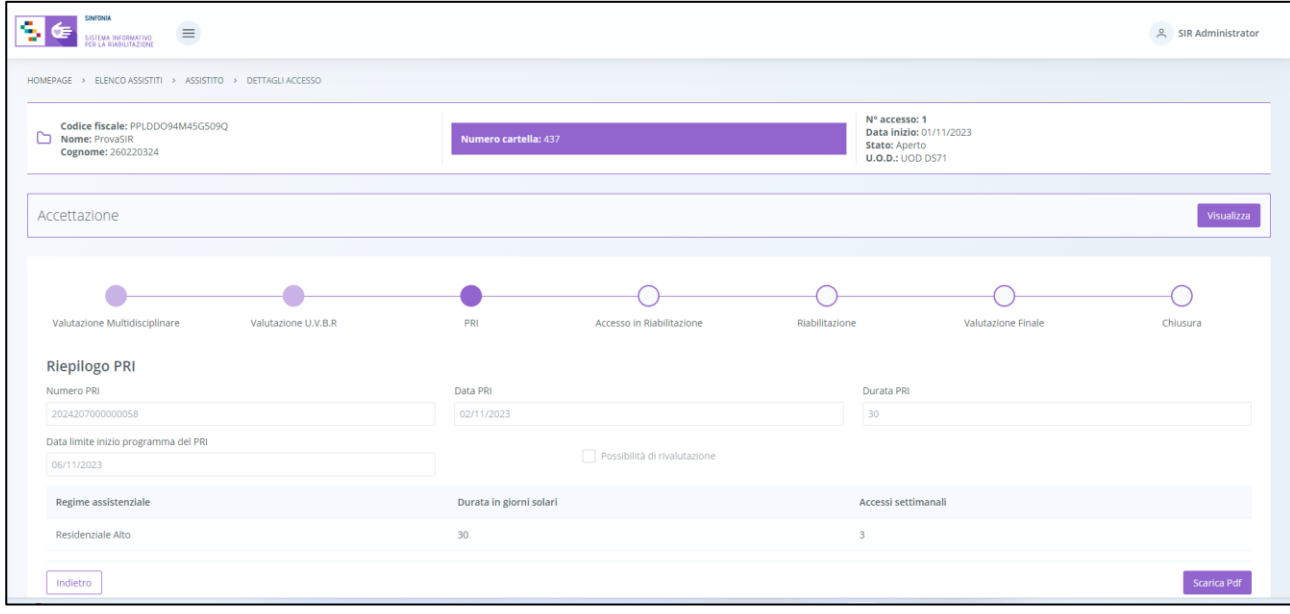

Cliccando sul pulsante  $\lfloor \frac{\text{Indietro}}{\text{Indietro}} \rfloor$ , sarà possibile tornare alla schermata di riepilogo della fase "PRI".

In questa sezione cliccando sul pulsante sara refere sarà possibile scaricare l'intera scheda di "Riepilogo PRI" in formato Pdf.

# *8.3.6.3 Validazione della fase "PRI"*

Nella pagina di riepilogo della fase "PRI", per proseguire nel workflow, l'utente potrà cliccare il pulsante in basso alla pagina **e valida e prosegui**. Il suddetto pulsante verrà mostrato solo se tutti i campi

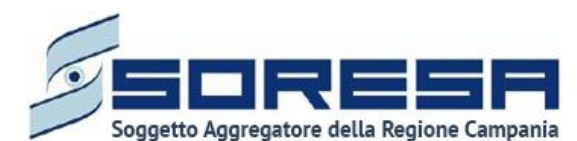

obbligatori sono stati correttamente compilati. Al clic del pulsante, il sistema mostrerà un messaggio di conferma, come si evince dall'immagine che segue:

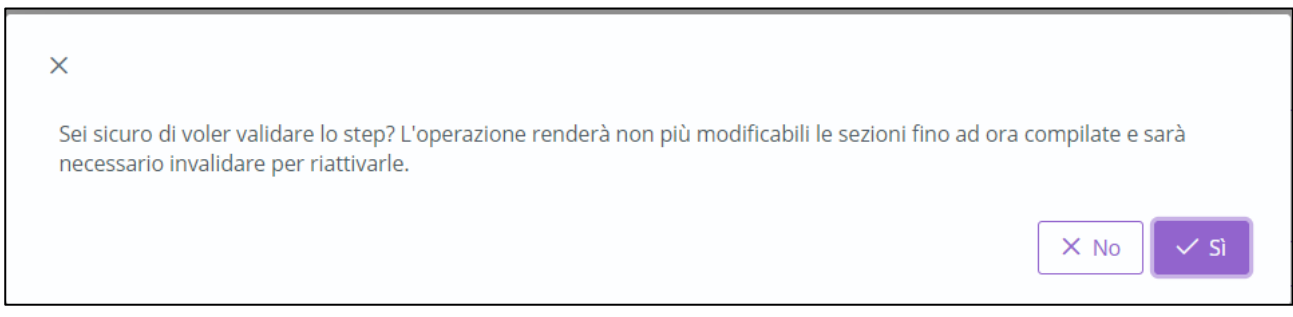

Cliccando sul pulsante  $\frac{|\cdot|^{2}}{|\cdot|^{2}}$ l'accesso passerà da "*PRI*" a "*Accesso in riabilitazione*" e l'utente verrà indirizzato direttamente alla schermata di riepilogo della fase successiva. Viceversa, selezionando

 $\times$  No l'utente verrà nuovamente indirizzato alla schermata precedente senza salvare alcuna azione.

Dopo la validazione, l'utente verrà indirizzato direttamente alla fase successiva "Accesso in Riabilitazione" e potrà accedere alle schede precedentemente compilate nella fase "PRI" in sola modalità di visualizzazione, ovvero senza la possibilità di modificare le informazioni presenti a sistema.

Se invece, nella pagina di riepilogo della fase "PRI", l'utente sceglie di invalidare lo step tramite

apposito pulsante **LA Annulla e torna allo step precedente** , il sistema mostra un pop-up che conferma della scelta, come si evince dall'immagine che segue:

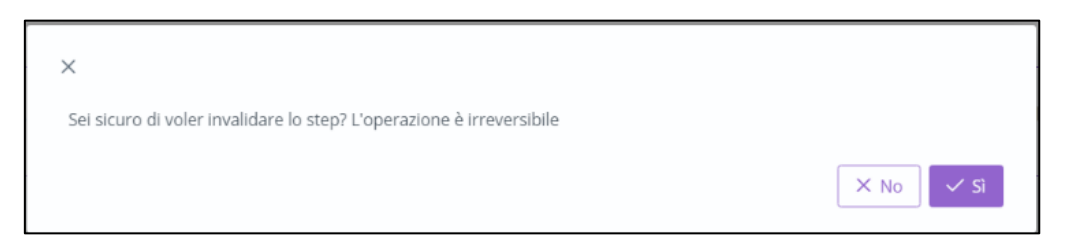

Se l'utente conferma la scelta cliccando il pulsante  $\sqrt{s}$ , il sistema elimina le informazioni inserite nelle schede della fase "*PRI*", lo stato dell'accesso tornerà da "PRI" a "Valutazione U.V.B.R." e l'utente verrà indirizzato direttamente alla schermata di riepilogo della fase precedente. Altrimenti,

cliccando sul pulsante  $\frac{|x| \leq R}{2}$ , tornerà alla schermata precedente senza salvare alcuna azione.

# *8.3.7 Fase "Accesso in Riabilitazione"*

La fase "*Accesso in Riabilitazione*" consente all'operatore U.O.D. di visionare i centri di riabilitazione accreditati da suggerire al paziente per svolgere il trattamento riabilitativo.

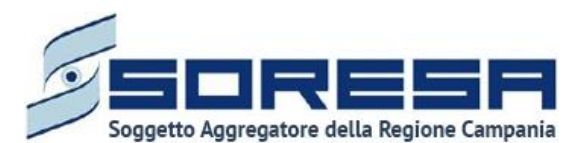

All'interno della sezione saranno presenti le seguenti schede:

- **Elenco Centri di Riabilitazione,** che consentirà all'utente profilato dell'U.O.D. di visualizzare l'elenco dei centri di riabilitazione disponibili ad un'eventuale presa in carico dell'assistito in base ad una serie di requisiti.
- **Progetto Operativo – Inviato da CdR** che consentirà all'utente profilato dell'U.O.D. di visualizzare e approvare o rifiutare, dal punto di vista clinico, il Progetto operativo proposto dal Centro di Riabilitazione in cui l'assistito è stato preso in carico.
- **Autorizzazione U.O.D.,** che consentirà all'utente profilato dell'U.O.D. di visualizzare il costo previsto del PRI e autorizzare o meno, dal punto di vista amministrativo, l'inizio del trattamento da parte del CdR.

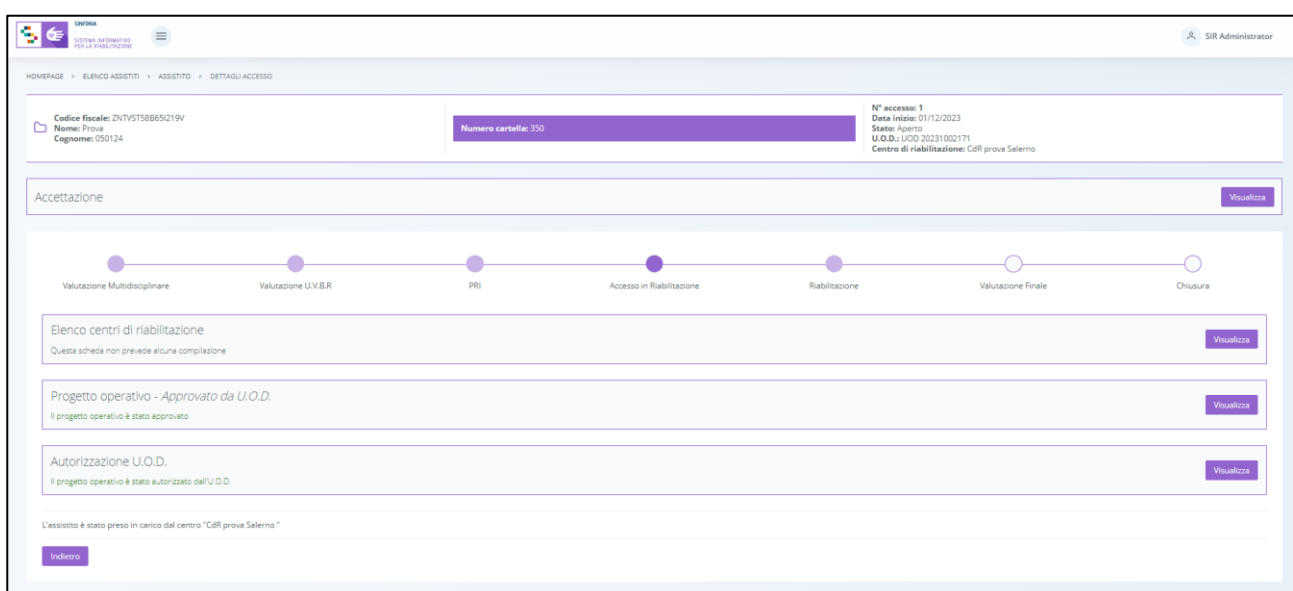

Di seguito una schermata di esempio:

Di seguito si riportano nel dettaglio le descrizioni delle schede previste nella fase "Accesso in Riabilitazione".

# *8.3.7.1Scheda "Elenco Centri di Riabilitazione"*

L'utente profilato dell'U.O.D. potrà accedere alla scheda "Elenco Centri di Riabilitazione", tramite

l'apposito pulsante *visualizza* 

A tal momento, l'assistito non è stato ancora preso in carico da nessun CdR, quindi in basso a sinistra nella pagina verrà riportata la dicitura "L'assistito non risulta ancora in struttura".

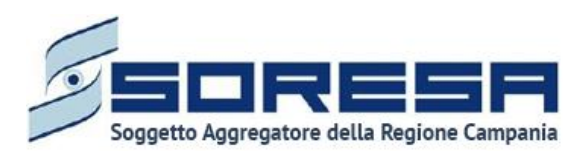

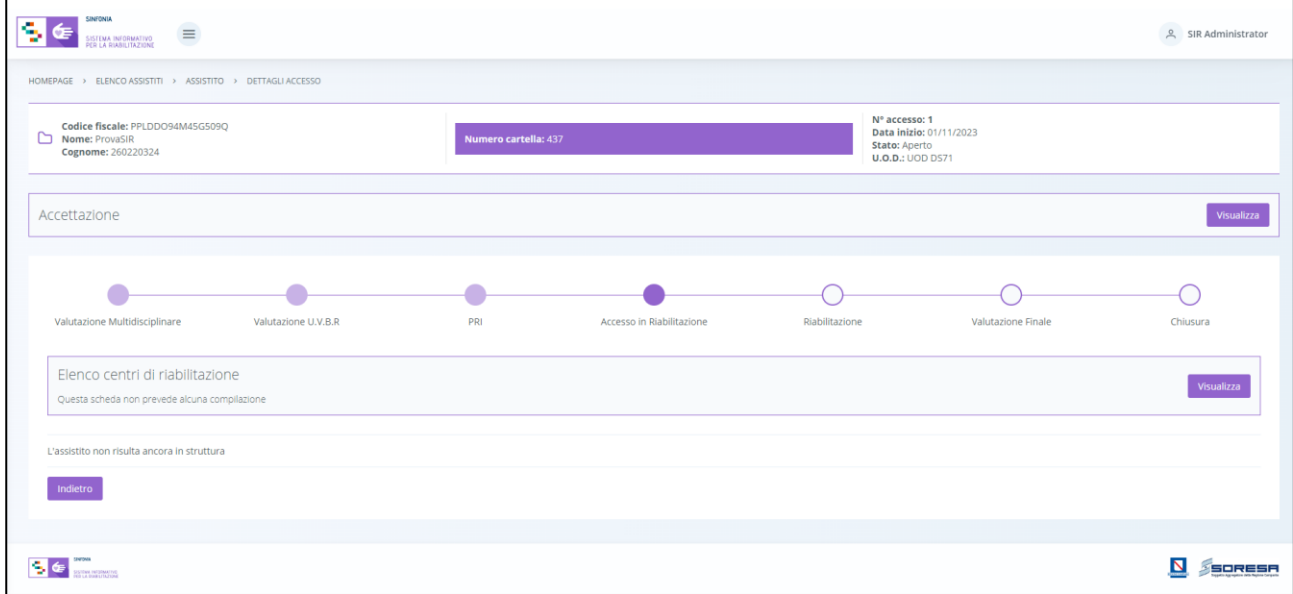

Alla selezione del suddetto pulsante, il sistema aprirà la schermata "Elenco Centri di Riabilitazione", in cui l'utente visualizzerà una serie di informazioni utili ad inquadrare le strutture accreditate presenti sul territorio tramite la ricerca che potrà avviare mediante apposito pulsante

, dopo aver valorizzato i filtri di ricerca:

- **Data limite inizio programma del PRI:** valorizzata di default in base alla compilazione inserita in fase di gestione del PRI (Paragrafo 8.3.6.1);
- **ASL:** in cui selezionare l'ASL in cui effettuare la ricerca dei centri. In un primo momento l'ASL sarà valorizzata di default con l'ASL associata all'U.O.D. in cui avviene l'accesso;
- **Distretto:** campo in cui selezionare il distretto tra quelli associati all'ASL selezionata al punto precedente**.**

Il sistema mostrerà l'elenco di tutti i CDR disponibili associati al distretto selezionato, accreditati per il/i regime/i assistenziale/i del PRI compilato precedentemente dall'U.O.D. e disponibili economicamente secondo il budget residuo rispetto a quello assegnato dal contratto di accreditamento.

Di seguito una schermata di esempio:

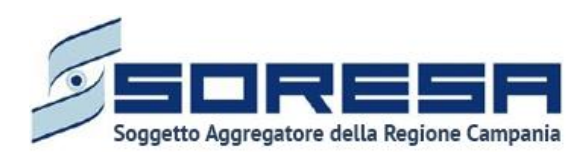

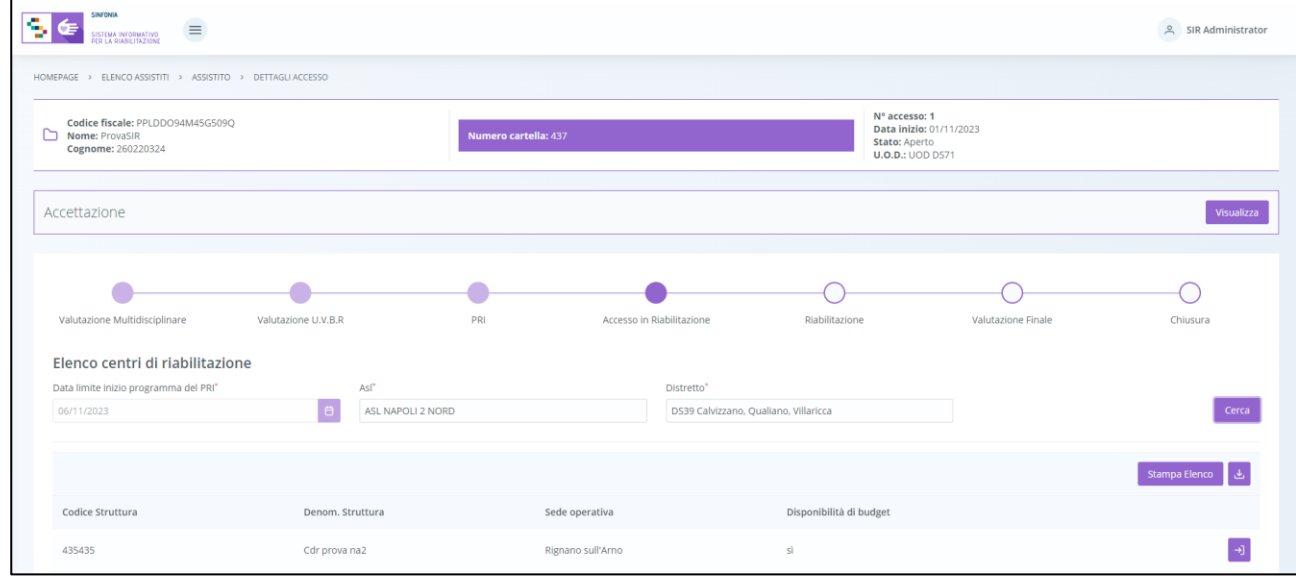

Mediante il pulsante "Vai al dettaglio"  $\Box$ , l'utente sarà rimandato alla schermata di anagrafica del centro di riabilitazione corrispondente (*Paragrafo 7.1.1*) al fine di approfondire le caratteristiche anagrafiche, regimi accreditati e budget.

Infine, mediante apposita funzionalità "*Esporta*" , sarà possibile esportare l'elenco dei CdR suggeriti dal sistema e da fornire all'assistito tramite il tasto stampa Elenco

In basso a destra della schermata sarà presente un pulsante **le indietro**, che consentirà all' utente profilato dell'U.O.D. di ritornare alla schermata iniziale della fase "Accesso in Riabilitazione".

*8.3.7.2Scheda "Progetto operativo – Inviato da CdR"*

Tra le funzionalità presenti nella fase "Accesso in Riabilitazione", l'utente dell'U.O.D. potrà consultare e validare il Progetto operativo redatto dal CdR in cui si è recato l'assistito e in cui è stato preso in carico.

L'utente preposto potrà accedere a tale sezione tramite il pulsante  $\sqrt{\frac{\text{compile}}{\text{Complete}}}$  posto in corrispondenza del titolo.

Di seguito una schermata di esempio:

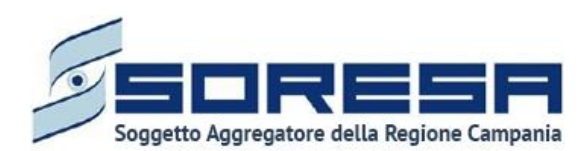

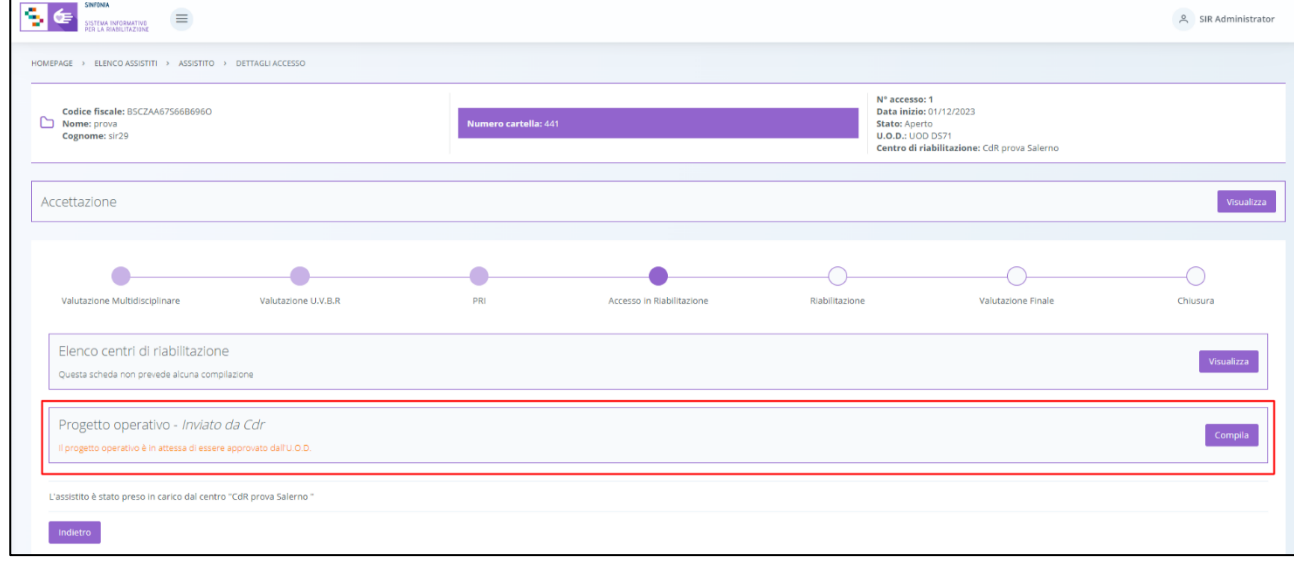

L'utente accederà alla scheda "Progetto operativo – Inviato da CdR" in sola modalità di visualizzazione, e avrà la possibilità, tramite appositi pulsanti, di approvare o rifiutare il Progetto Operativo inviato dal CdR di riferimento.

Inoltre, potrà scaricare, tramite apposito pulsante **della di**, la documentazione allegata dal CdR di riferimento nella tabella preposta.

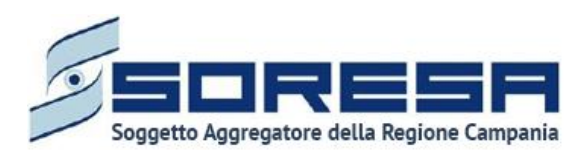

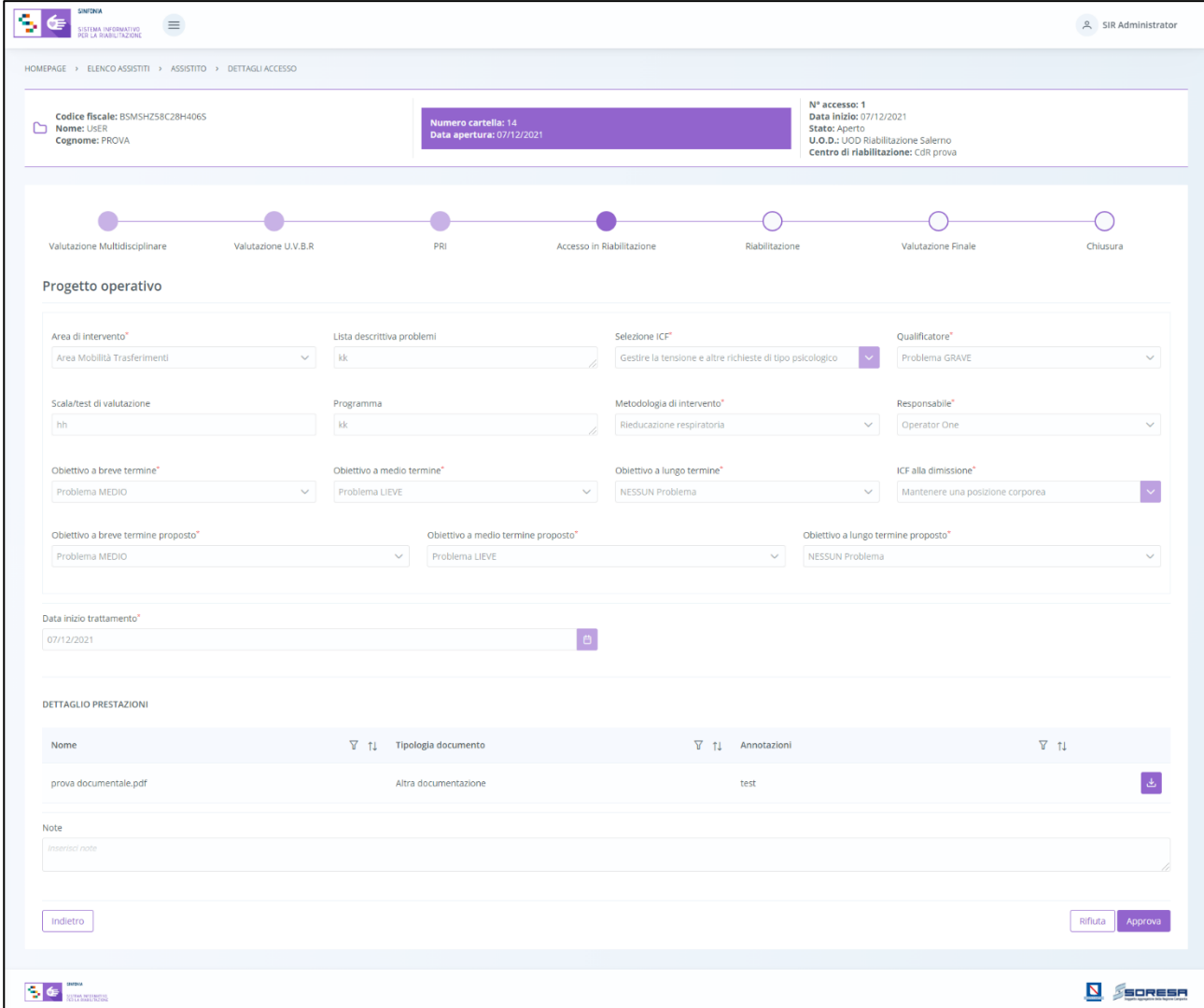

Se l'utente U.O.D. clicca il pulsante  $\frac{\parallel$  Rifluta , il sistema mostra un pop-up in cui l'utente deve obbligatoriamente specificare il motivo del rifiuto.

Di seguito una schermata di esempio:

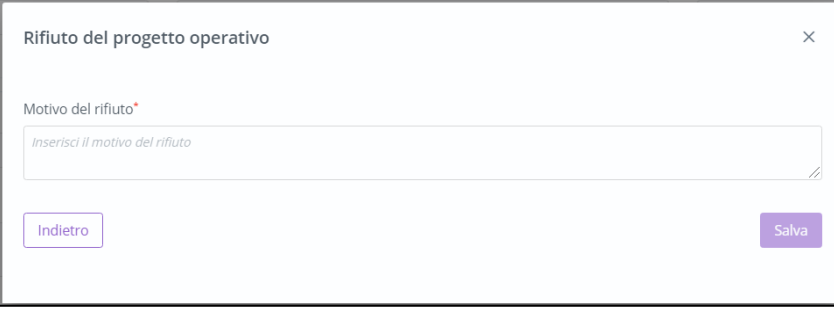

Solo dopo aver compilato il campo obbligatorio, l'utente potrà salvare la motivazione e confermare il rifiuto tramite apposito pulsante **Salva**, altrimenti dovrà cliccare il pulsante **Indietro** per tornare

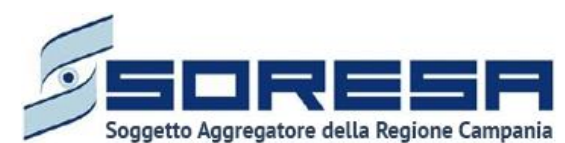

alla scheda "Progetto Operativo" senza procedere al rifiuto. Il rifiuto verrà comunicato al CdR di riferimento, che avrà la possibilità di apportare modifiche e di effettuare una nuova proposta.

Invece, se l'utente U.O.D. clicca sul pulsante  $\left\lfloor \frac{\text{Approx}}{\text{Approx}}\right\rfloor$ , il sistema acquisisce tale informazione e il Progetto Operativo inviato dal CdR risulterà approvato.

In basso a destra della schermata sarà presente un pulsante  $\Box$  indietro , che consentirà all' utente profilato dell'U.O.D. di ritornare alla schermata di riepilogo della fase "Accesso in Riabilitazione".

In seguito, sarà possibile accedere alla scheda in sola modalità di visualizzazione tramite apposito pulsante **e** Visualizza , posto in corrispondenza del titolo della scheda nella pagina di riepilogo della fase.

# *8.3.7.3Scheda "Autorizzazione U.O.D."*

L'utente profilato dell'U.O.D. può accedere alla scheda "Autorizzazione U.O.D" mediante il pulsante <sup>compila</sup>

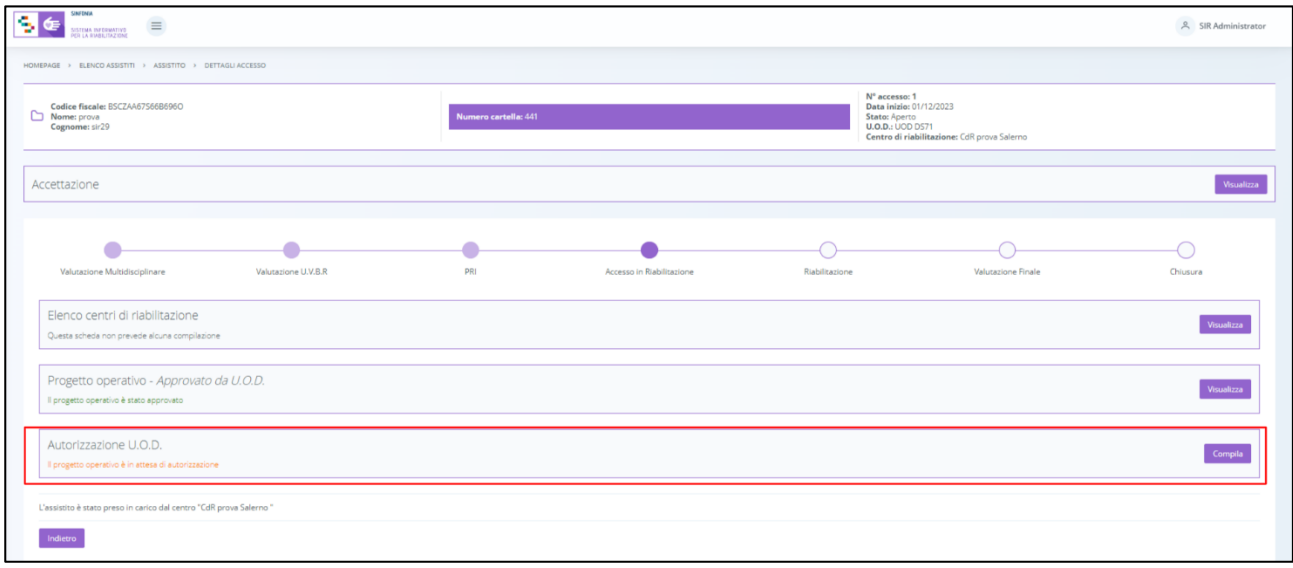

Accedendo a tale scheda, tramite il pulsante compila l'utente dell'U.O.D. potrà visualizzare una serie di informazioni in merito al PRI, al suo costo e al trattamento che verrà svolto dal CdR che ha preso in carico l'assistito. Il campo relativo al "Costo previsto PRI" verrà calcolato in automatico dal sistema in base alla tariffa del/i regime/i e la durata del progetto.

Di seguito una schermata di esempio:

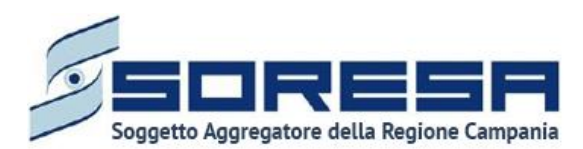

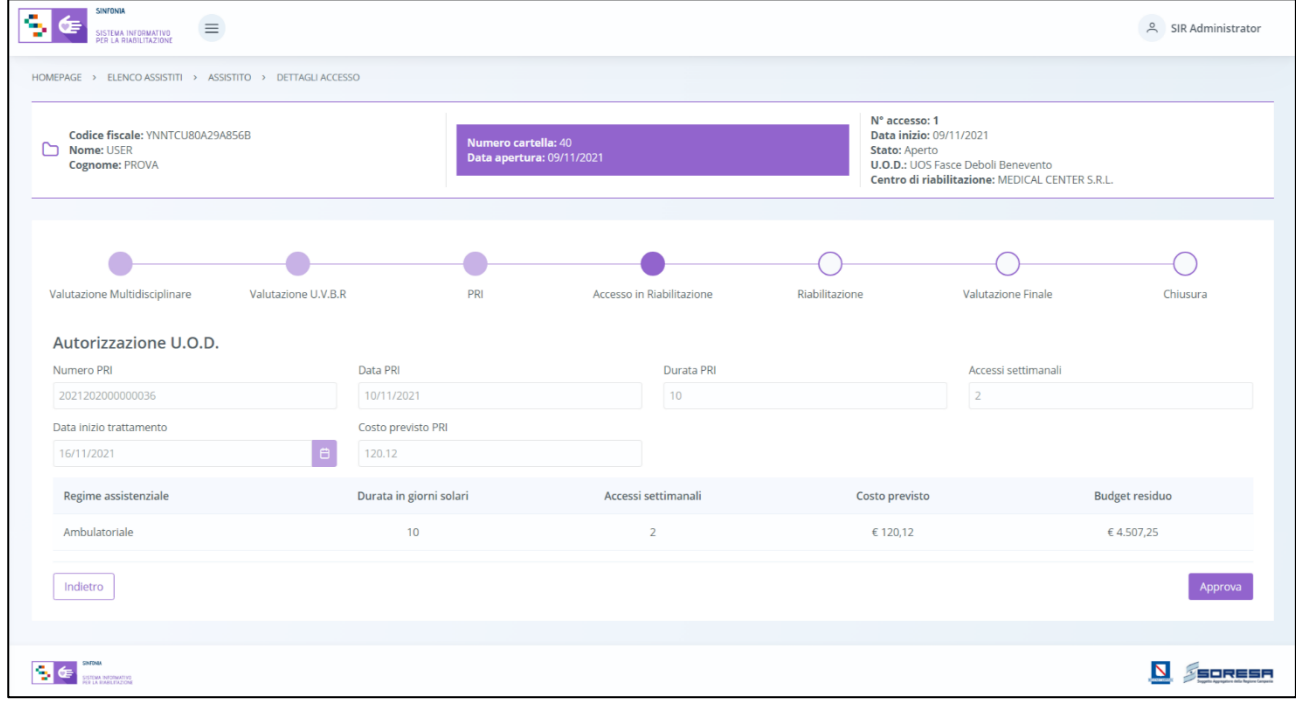

L'utente dovrà necessariamente cliccare il pulsante **Approva** per consolidare le informazioni e

permettere al CdR di iniziare il trattamento per l'assistito. Inoltre, cliccando sul pulsante il indietro sarà possibile tornare alla schermata di riepilogo della fase "Accesso in Riabilitazione".

*8.3.7.4 Validazione della fase "Accesso in Riabilitazione"*

Dopo aver approvato il Progetto operativo e l'Autorizzazione (Paragrafo 8.3.7.2 e 8.3.7.3), nella pagina di riepilogo della fase "Accesso in Riabilitazione", per proseguire nel workflow, l'utente potrà

cliccare il pulsante in basso alla pagina **e valida e prosegui**. Al clic del pulsante, il sistema mostrerà un messaggio di conferma, come si evince dall'immagine che segue:

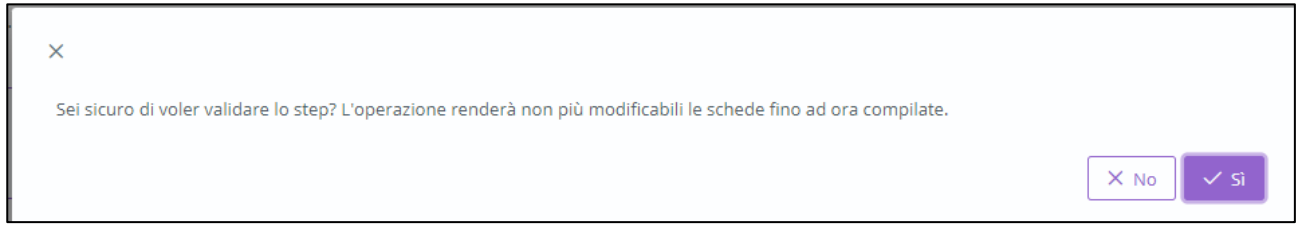

Cliccando sul pulsante **val**, l'utente verrà indirizzato alla fase successiva "*Riabilitazione*" e potrà accedere alle schede precedentemente compilate nella fase "*Accesso in riabilitazione*" in sola

modalità di visualizzazione. Viceversa, selezionando  $\frac{\times n_0}{\times}$  tornerà alla schermata precedente senza salvare alcuna azione.

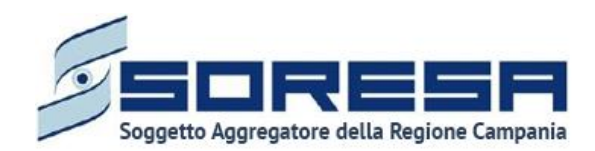

Per quanto riguarda l'invalidazione, da questo punto in poi non è consentito andare a ritroso nel flusso di lavoro poiché l'assistito è in fase di riabilitazione nello specifico centro e quindi non sarà possibile andare a modificare le informazioni cliniche inserite e validate in precedenza.

# *8.3.8 Fase "Riabilitazione"*

La fase "*Riabilitazione*" consente all'operatore U.O.D. di visionare le prestazioni erogate nel trattamento riabilitativo implementato e di compilare le valutazioni intermedie durante la fase operativa di riabilitazione vera e proprio.

All'interno della sezione saranno presenti le seguenti schede:

- **Erogazione prestazioni**, nella quale è possibile visionare le prestazioni che il CdR ha erogata fino a quel momento all'assistito di riferimento all'interno del trattamento riabilitativo previsto dal Progetto Operativo proposto e validato.
- **Assistenza domiciliare integrata (ADI),** nella quale è possibile gestire le informazioni in merito all'eventuale assistenza domiciliare integrata di cui l'assistito usufruisce in contemporanea al trattamento di riabilitazione complessa.
- **Proposta di rimodulazione,** mediante la quale l'UOD può accettare o meno la proposta di rimodulazione del PRI corrente, eventualmente inviata dal CdR.
- **Valutazione intermedia – obiettivi a breve termine,** nella quale è possibile effettuare la valutazione degli obiettivi a breve termine raggiunti da parte dell'utente U.O.D.
- **Valutazione intermedia – obiettivi a medio termine,** nella quale è possibile effettuare la valutazione degli obiettivi a medio termine raggiunti da parte dell'utente U.O.D.

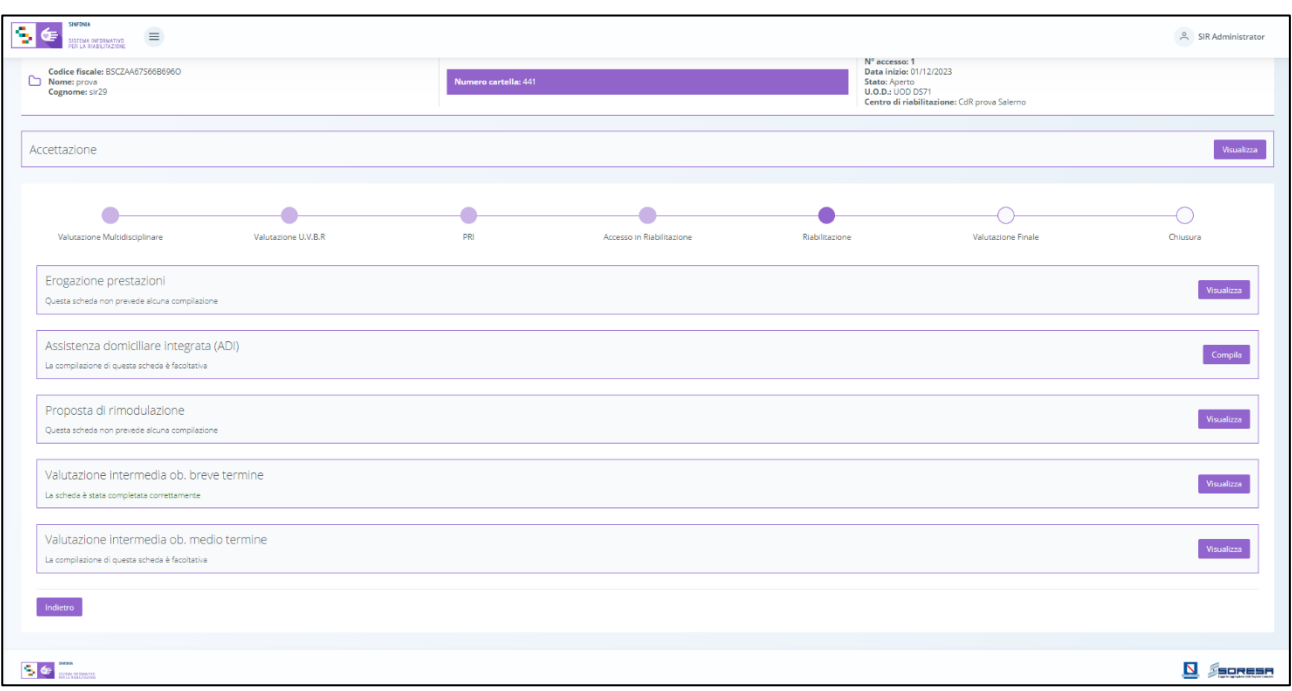

Di seguito l'immagine esemplificativa della schermata:

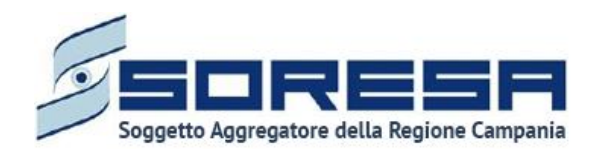

Di seguito si riportano nel dettaglio le descrizioni delle schede previste nella fase "Riabilitazione".

# *8.3.8.1 Scheda "Erogazioni prestazioni"*

Contemporaneamente alla Riabilitazione che sarà messa in atto lato CdR, l'utente del U.O.D. potrà accedere alla scheda "Erogazione prestazioni", compilata dal CdR, in cui potrà prendere visione di tutte le informazioni operative sul trattamento erogato all'assisto.

Si precisa che la gestione di tale scheda è subordinata al flusso di lavoro in capo ai CdR; quindi, finché l'operatore non registra le prestazioni erogate, la scheda risulterà vuota.

L'utente profilato dell'U.O.D. potrà accedere alla scheda, in modalità di sola visualizzazione, tramite l'apposito pulsante <sup>Visualizza</sup>

 $\left| \cdot \right|$ SIR Admin Nº accesso: 1<br>Data inizio: 01/12<br>Stato: Aperto<br>U.O.D.: UOD DS71<br>Centro di riabiliti dice fiscale: BSC<br>me: prova<br>enome: sir29  $\mathbb{C}$   $\mathbb{C}$ <sup>c</sup> -<br>Visualizza Accettazione  $\bullet$ ٠ ä ä  $\bigcap$  $\bigcirc$  $\overline{\phantom{a}}$  $\frac{1}{P}$  $\mathbf{r}$  $\overline{a}$  $\overline{C}$ Erogazione prestazion Questa scheda non prevede alcuna Assistenza domiciliare integrata (ADI) Compila La com ione di questa scheda i Proposta di rimodulazione Visualizza Questa scheda non prevede alcuna d Valutazione intermedia ob. breve termin Visualizza La scheda è stata completata correttamente Valutazione intermedia ob, medio termine Visualizza La com one di questa scheda è fa Indietro  $56<sub>cm</sub>$ **N** SSORESH

Alla selezione del suddetto pulsante, il sistema aprirà la schermata "Erogazione prestazioni", in cui l'utente visualizzerà una serie di informazioni utili ad inquadrare il trattamento che l'assistito sta svolgendo in attuazione del Progetto operativo del CdR. In particolare, il sistema mostrerà:

- la data di inizio trattamento;
- la tabella contente le prestazioni già erogate dal CdR;
- le eventuali sospensioni registrate;
- le eventuali note di diario registrate dagli operatori del CdR.

Di seguito una schermata di esempio:
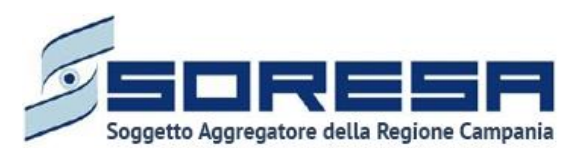

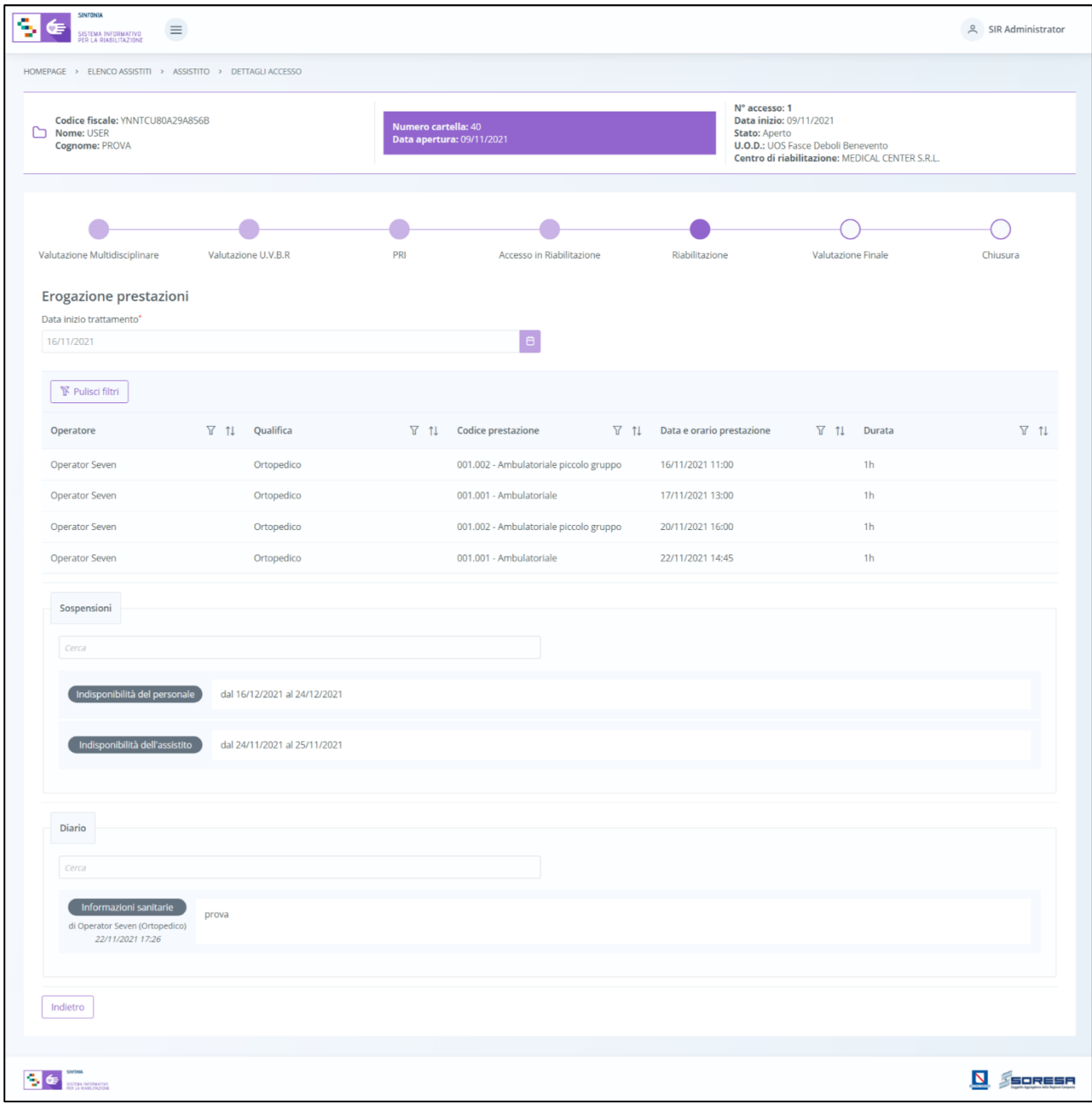

In basso a destra della schermata sarà presente un pulsante indietro il, che consentirà all' utente profilato dell'U.O.D. di ritornare alla schermata iniziale della fase "Riabilitazione".

# *8.3.8.2 Scheda "Assistenza domiciliare integrata (ADI)"*

Tale scheda è stata già oggetto di spiegazione al Paragrafo 8.3.4.3

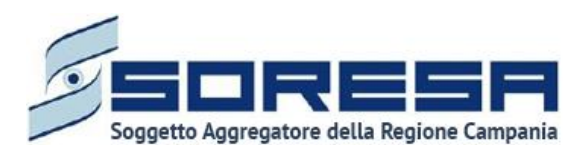

*8.3.8.3 Scheda "Proposta di rimodulazione"*

Se l'utente CdR ha compilato la scheda "Proposta rimodulazione" del PRI, l'utente profilato dell'U.O.D. potrà accedere alla scheda "Proposta rimodulazione PRI" tramite l'apposito pulsante  $\sqrt{\frac{1}{100}}$  Visualizza

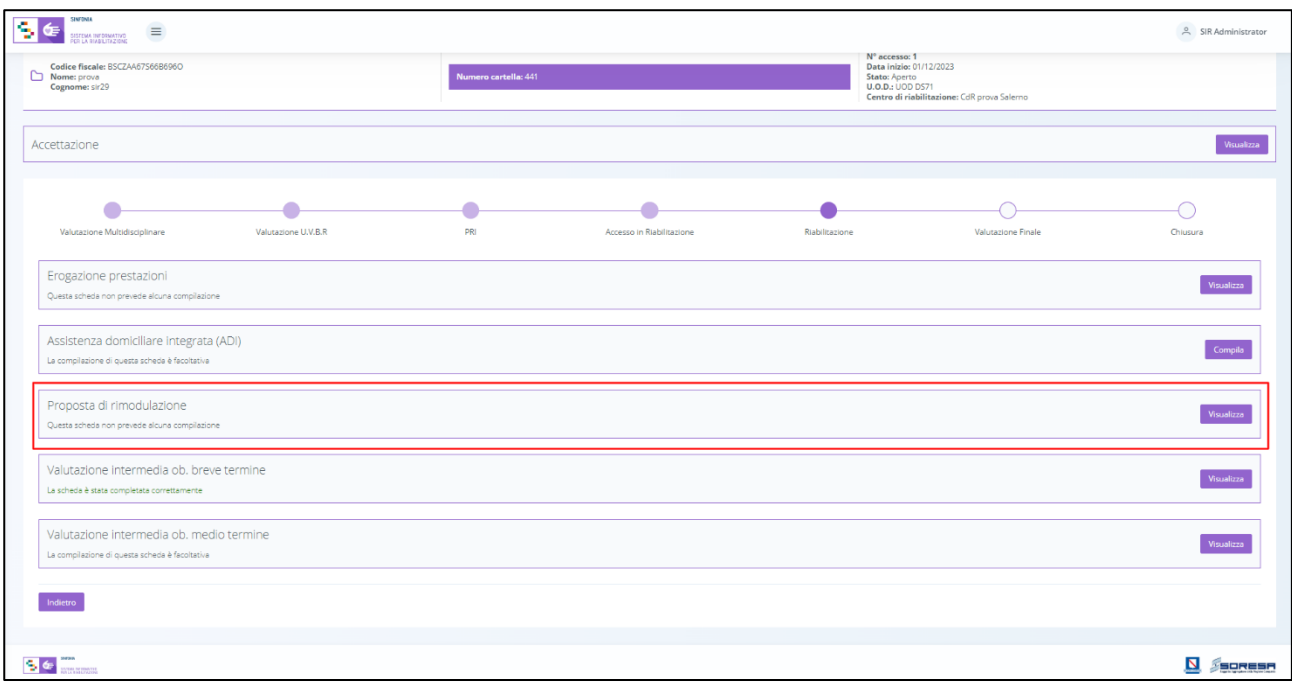

L'utente profilato dell'UOD può visualizzare il PRI originale e le modifiche suggerite eventualmente dal CDR nella scheda "Proposta di Rimodulazione" compilata, per ogni regime assistenziale, come si evince dall'immagine di esempio:

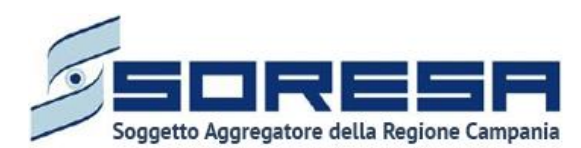

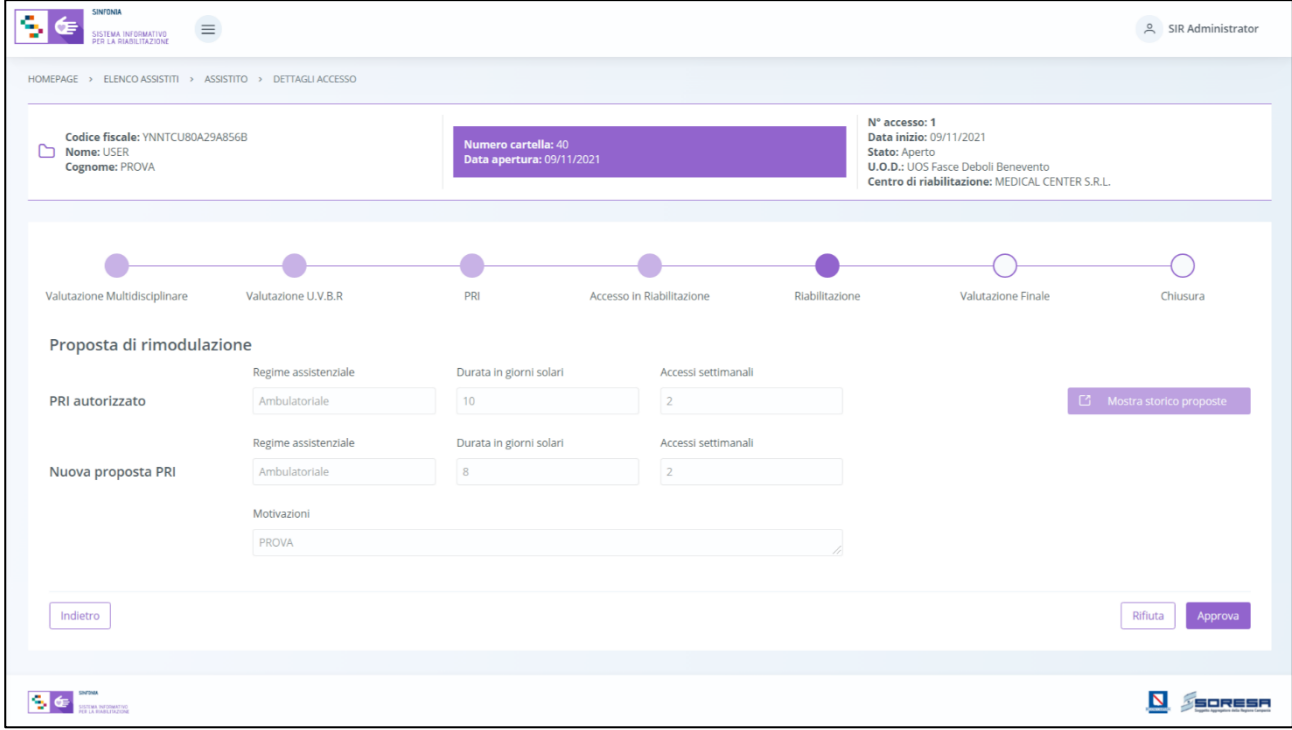

L'utente profilato dell'U.O.D. avrà la possibilità, tramite appositi pulsanti, di approvare o rifiutare la "Proposta di rimodulazione" inviata dal CdR di riferimento.

Se l'utente U.O.D. clicca il pulsante  $\frac{Riffuct}{R}$ , il sistema invierà tale scelta al CdR che ne prenderà atto ed eventualmente, se vorrà, potrà proporre una nuova "Proposta di rimodulazione" del PRI all'U.O.D.

Invece, se l'utente U.O.D. clicca sul pulsante  $\frac{1}{2}$  Approva, il sistema aprirà un pop-up in cui l'utente potrà cliccare il pulsante  $\overline{\hspace{0.1cm}\times\hspace{0.1cm}^{\mathrm{S}}}$  per confermare la scelta oppure il pulsante  $\overline{\hspace{0.1cm}\times\hspace{0.1cm}\mathbb{R}^{\mathrm{S}}}$  per tornerà alla schermata precedente senza salvare alcuna azione.

In seguito, in basso a destra della schermata sarà presente un pulsante **Indietro**, che consentirà all' utente profilato dell'U.O.D. di ritornare alla schermata di riepilogo della fase "Riabilitazione".

In seguito, sarà possibile accedere alla scheda in sola modalità di visualizzazione tramite apposito pulsante **visualizza**, posto in corrispondenza del titolo della scheda nella pagina di riepilogo della fase.

Nel caso in cui in un primo momento l'utente U.O.D. abbia rifiutato la prima "Proposta di rimodulazione" del PRI, dopo aver eventualmente accettato la nuova "Proposta di rimodulazione", potrà visualizzare lo storico delle proposte precedentemente inviate dal CdR e rifiutate cliccando l'apposito pulsante <sup>ca Mostra storico proposte presente nella pagina; in tal caso il sistema mostrerà un pop-</sup> up contente il riepilogo delle proposte compiute nel tempo dal CdR:

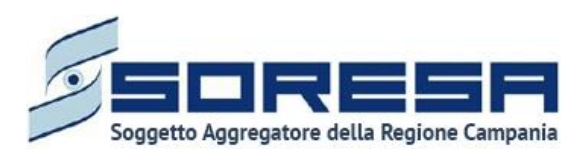

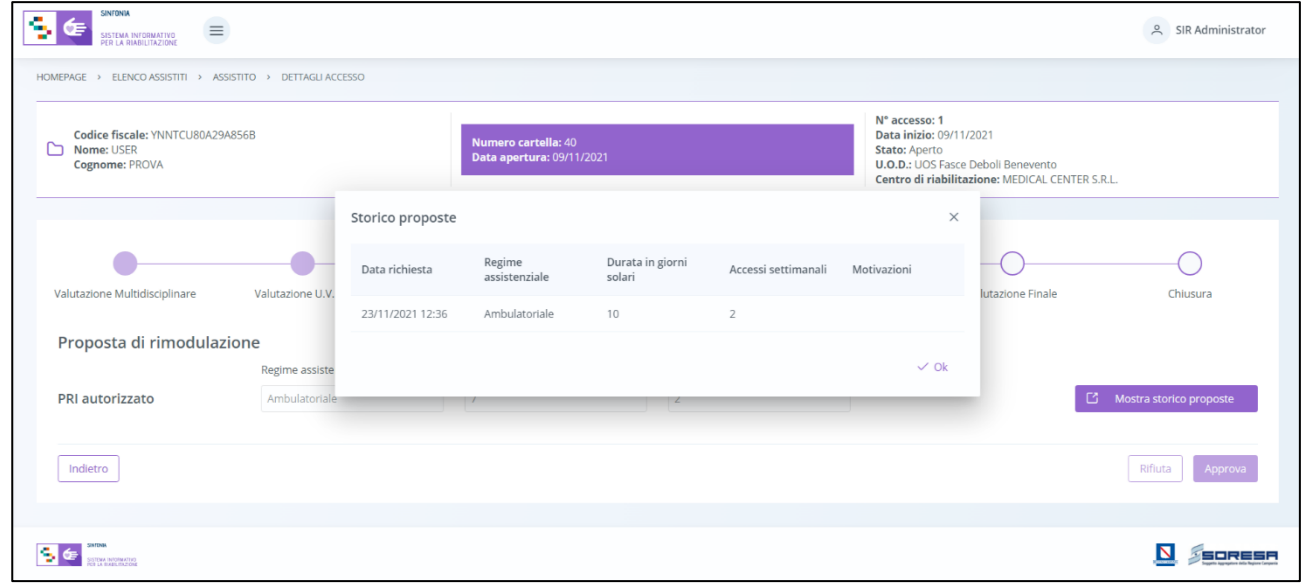

Per tornare alla schermata precedente sarà sufficiente cliccare sul pulsante predisposto  $\sqrt{8}$ .

In caso di conferma della rimodulazione, il sistema aggiornerà automaticamente la sezione "PRI – Programma" (Paragrafo 8.3.6.1) e di conseguenza verranno aggiornate le schede che contengono tali informazioni; ossia, la scheda "Riepilogo PRI" (Paragrafo 8.3.6.2) e la scheda "Autorizzazione UOD" (Paragrafo 8.3.7.3), pur rimanendo nella fase "Riabilitazione". In particolare, navigando a ritroso nelle fasi dell'Accesso, accanto alla tabella dedicata al Programma nella scheda "PRI", l'utente potrà accedere allo "Storico rimodulazioni" mediante apposito pulsate - 13 Mostra storico proposte , come si evince dall'immagine che segue:

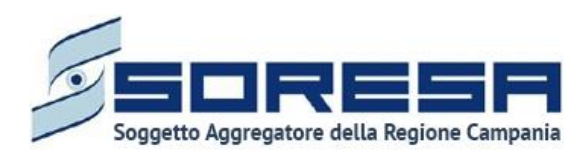

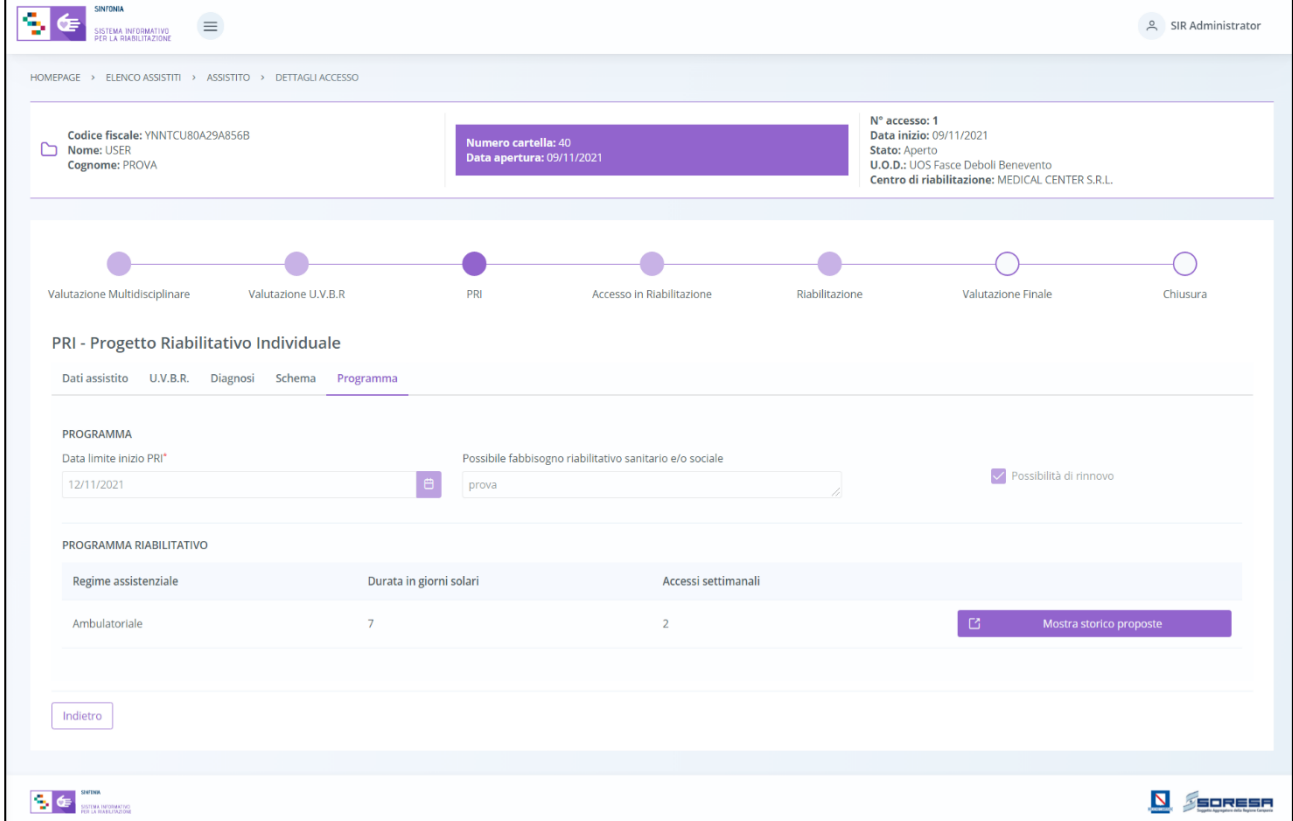

Al click di tale pulsante, il sistema mostrerà un pop-up contenente la versione precedentemente valida del Programma e, per tornare indietro alla schermata, sarà sufficiente cliccare sul pulsante  $predisposto \vee ok$ 

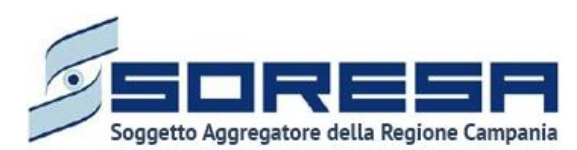

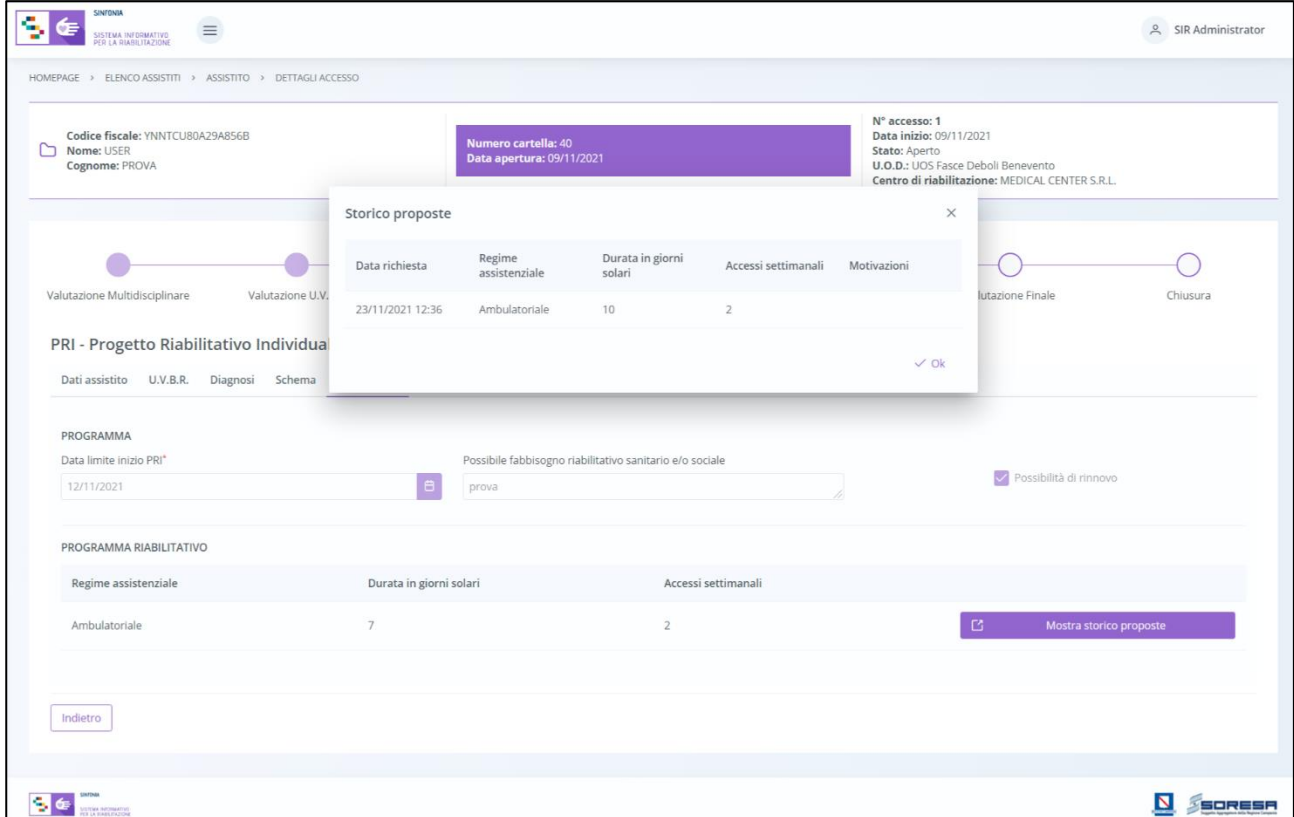

### *8.3.8.4Scheda "Valutazione intermedia ob. breve termine"*

Nella fase "Riabilitazione", l'utente potrà accedere alla scheda "Valutazione intermedia – Obiettivi a breve termine", tramite l'apposito pulsante wisualizza.

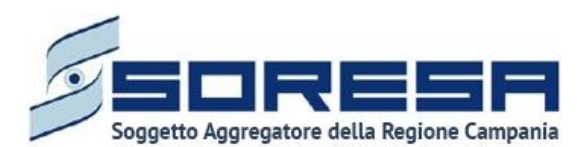

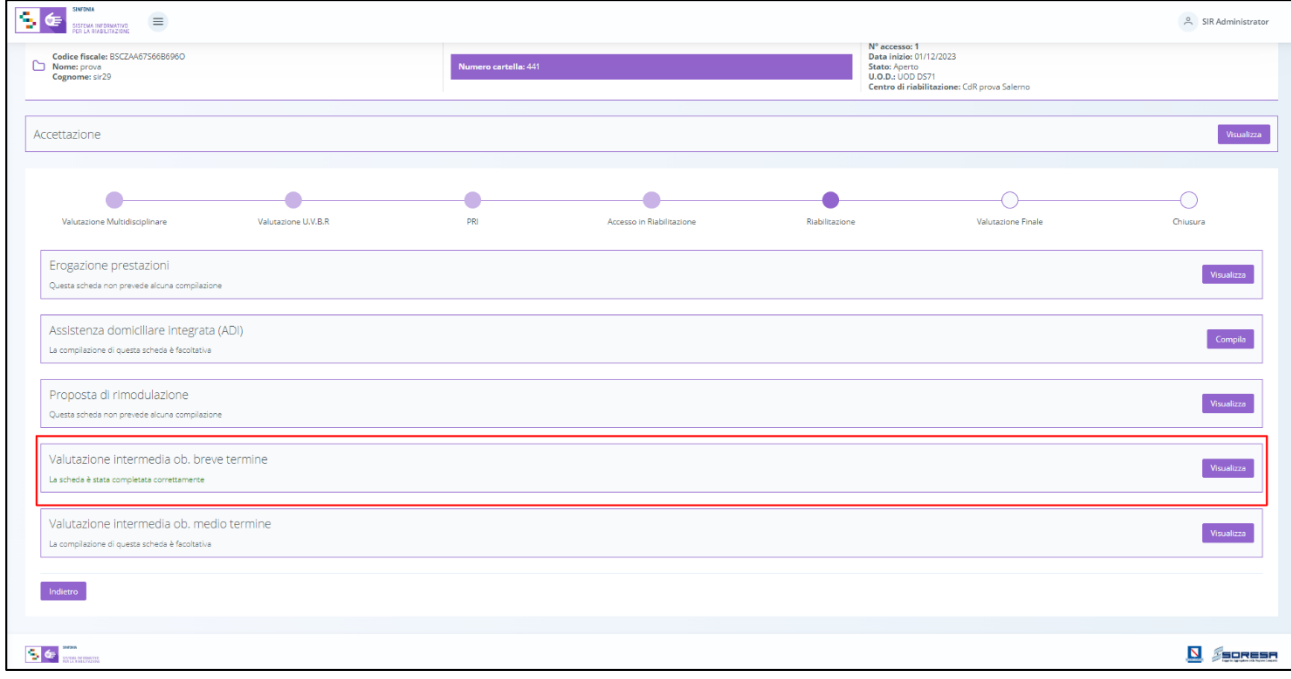

Alla selezione del suddetto pulsante, il sistema aprirà la schermata "Valutazione intermedia – Obiettivi a breve termine", in cui l'utente potrà navigare in due tab:

- Nel primo tab **Valutazione UVBR**, potrà visualizzare sinteticamente lo "Schema progetto" definito dal PRI (Paragrafo 8.3.6.1) e compilare i seguenti campi:
	- o "Obiettivo realizzato",
	- o "Esito"
	- o "Livelli di fragilità"
	- o "Data valutazione"
	- o "Note o Osservazioni"
	- o "L'UVBR prevede rivalutazione PRI"

Di seguito un'immagine di esempio:

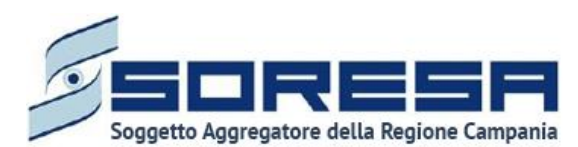

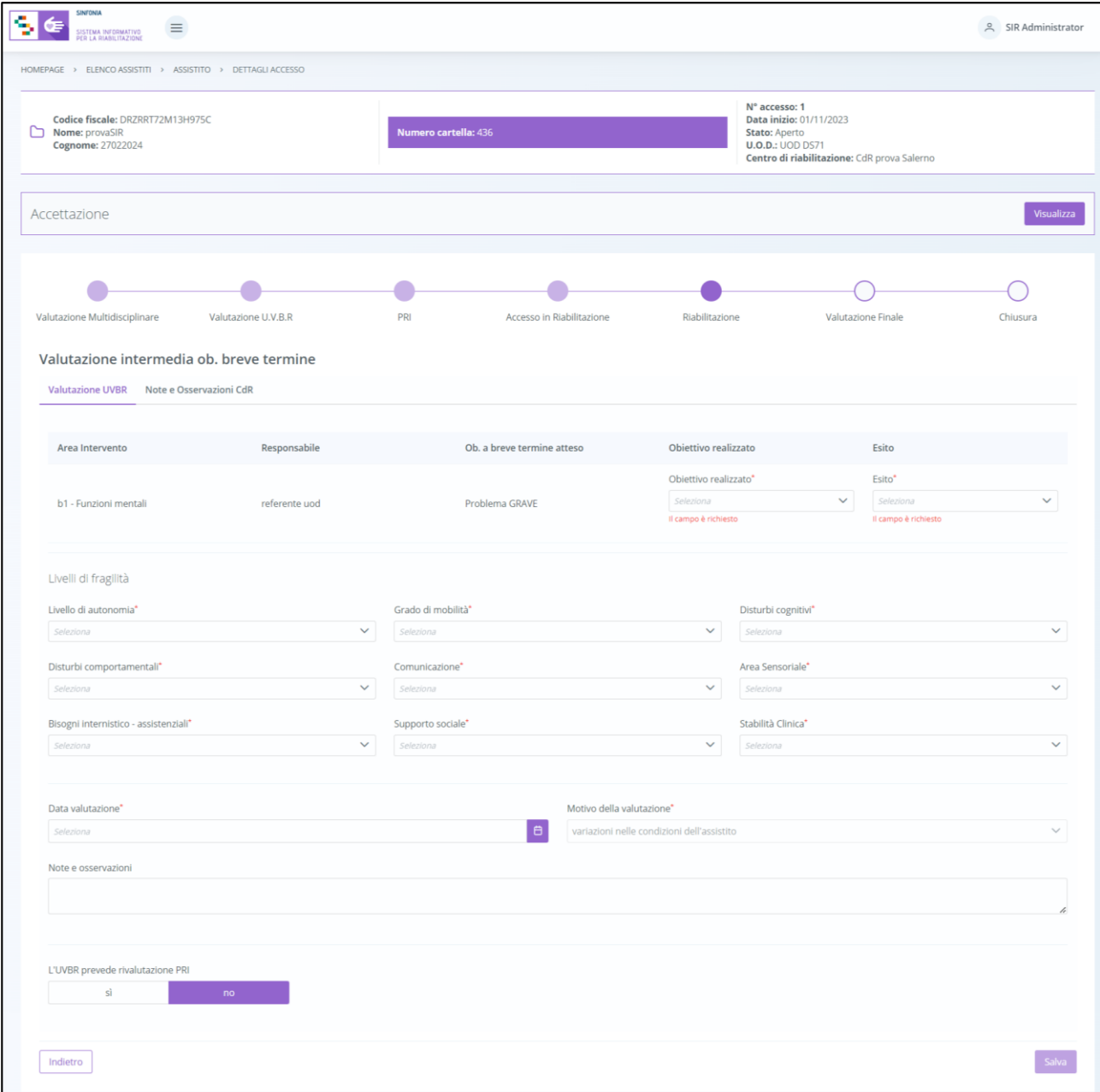

• Nel secondo tab **Note e Osservazioni CdR**, potrà visualizzare le eventuali "Note e Osservazioni" inserite dal CdR di riferimento in merito alla valutazione intermedia compiuta e

potrà scaricare, tramite apposito pulsante  $\left| \frac{d}{dx} \right|$ , la documentazione allegata dal U.O.D. di riferimento nella tabella preposta:

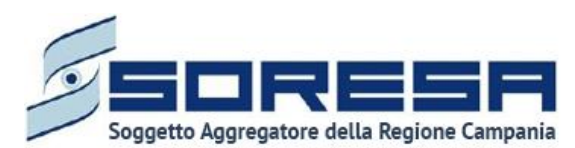

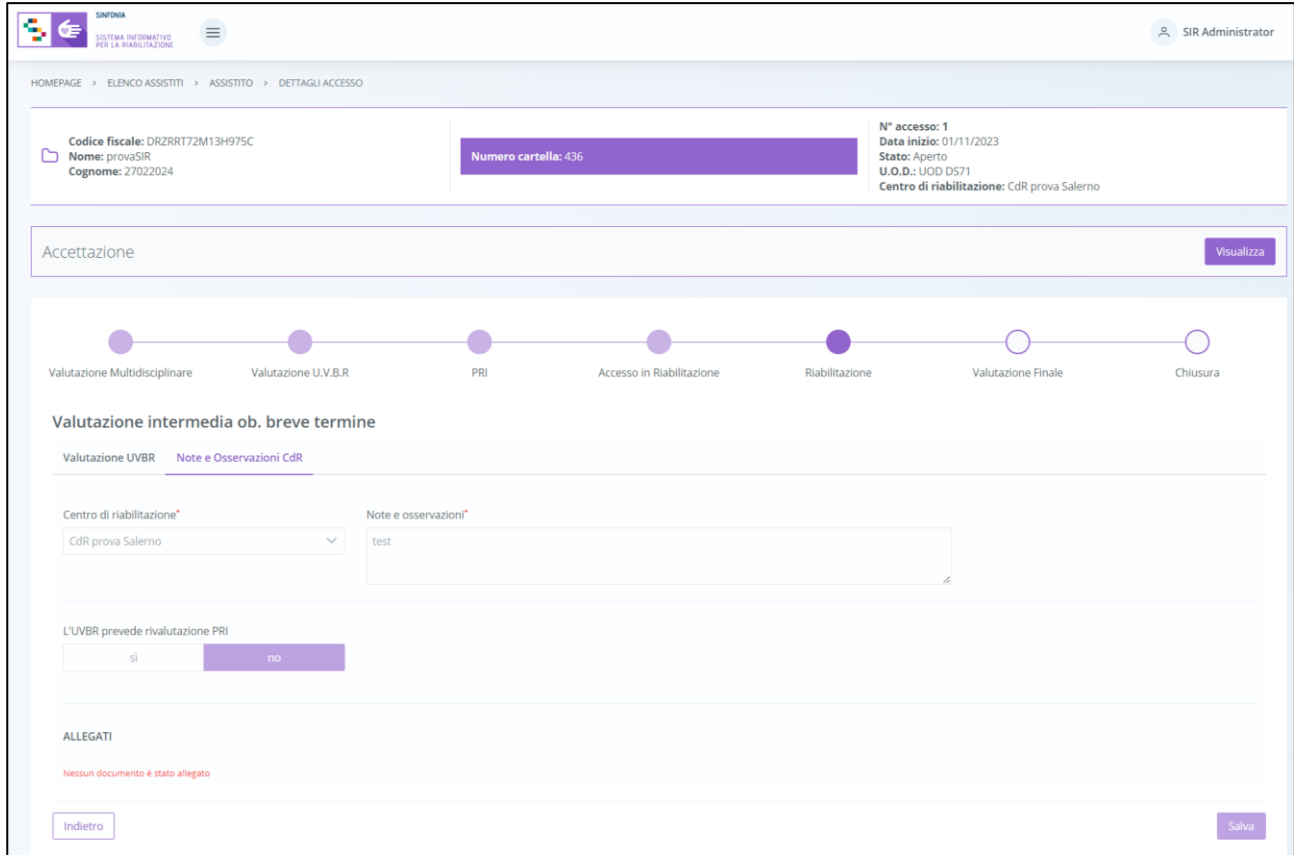

Solo dopo aver valorizzato i campi obbligatori del primo tab, ovvero quelli contrassegnati da apposito asterisco, si potrà procedere al salvataggio dei dati inseriti in tutta la schermata, cliccando il pulsante **salva** per consolidare, e successivamente **per tornare alla** schermata precedente.

### *8.3.8.5Scheda "Valutazione intermedia ob. medio termine"*

Sempre nella fase "Riabilitazione", dopo aver compilato la scheda "Valutazione intermedia – Obiettivi a breve termine", l'utente profilato dell'U.O.D. potrà accedere alla scheda "Valutazione intermedia – Obiettivi a medio termine", tramite l'apposito pulsante **l'Ausulizza** 

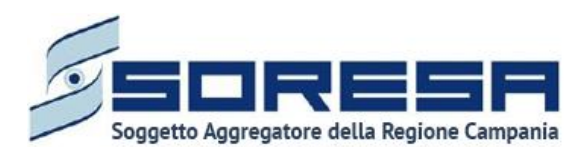

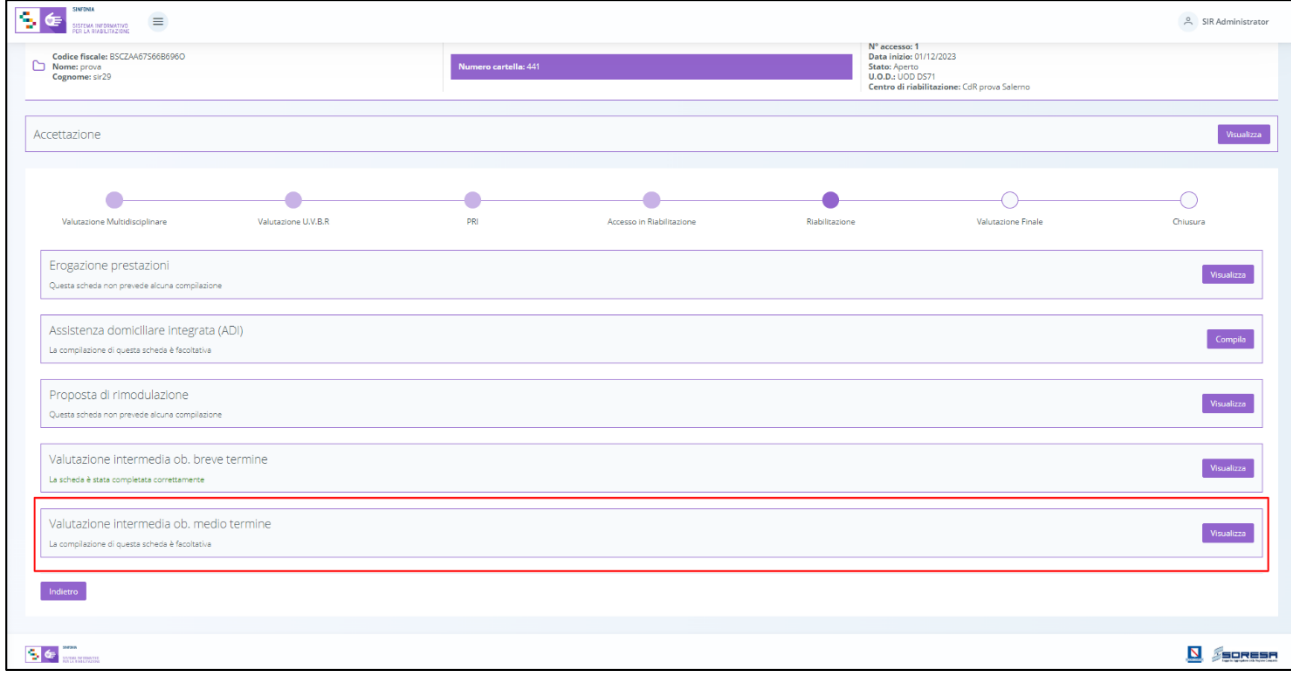

Alla selezione del suddetto pulsante, il sistema aprirà la schermata "Valutazione intermedia – Obiettivi a medio termine", in cui l'utente potrà navigare in due tab:

- Nel primo tab **Valutazione UVBR**, potrà visualizzare sinteticamente lo "Schema progetto" definito dal PRI (Paragrafo 8.3.6.1) e compilare i seguenti campi:
	- o "Obiettivo realizzato",
	- o "Esito"
	- o "Livelli di fragilità"
	- o "Data valutazione"
	- o "Note o Osservazioni"
	- o "L'UVBR prevede rivalutazione PRI"

Di seguito un'immagine di esempio:

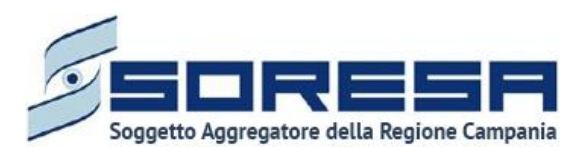

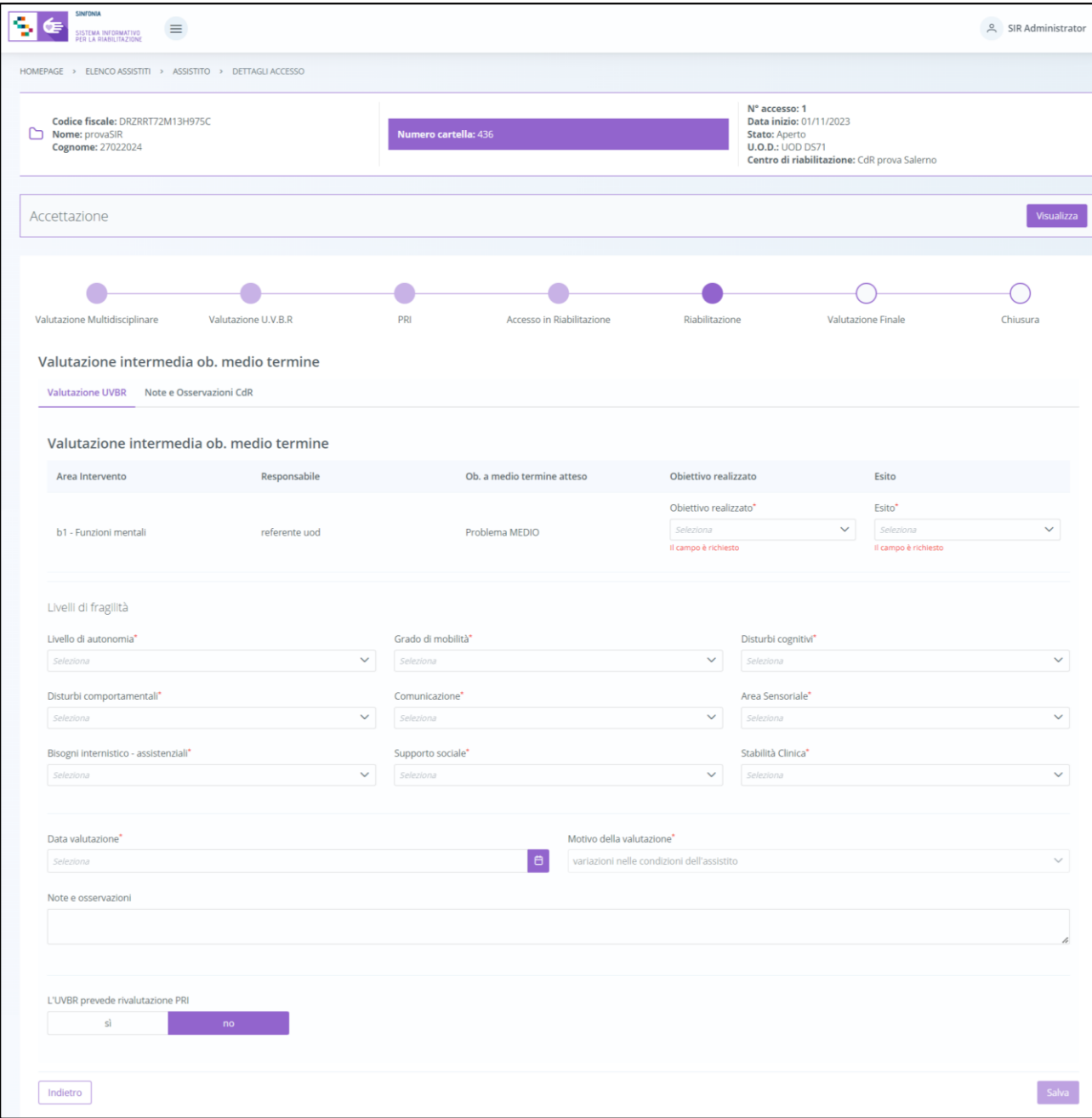

• Nel secondo tab **Note e Osservazioni CdR**, potrà visualizzare le eventuali "Note e Osservazioni" inserite dal CdR di riferimento in merito alla valutazione intermedia compiuta e

potrà scaricare, tramite apposito pulsante  $\left\lfloor \frac{d}{d} \right\rfloor$ , la documentazione allegata dal U.O.D. di riferimento nella tabella preposta:

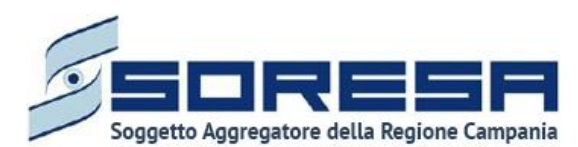

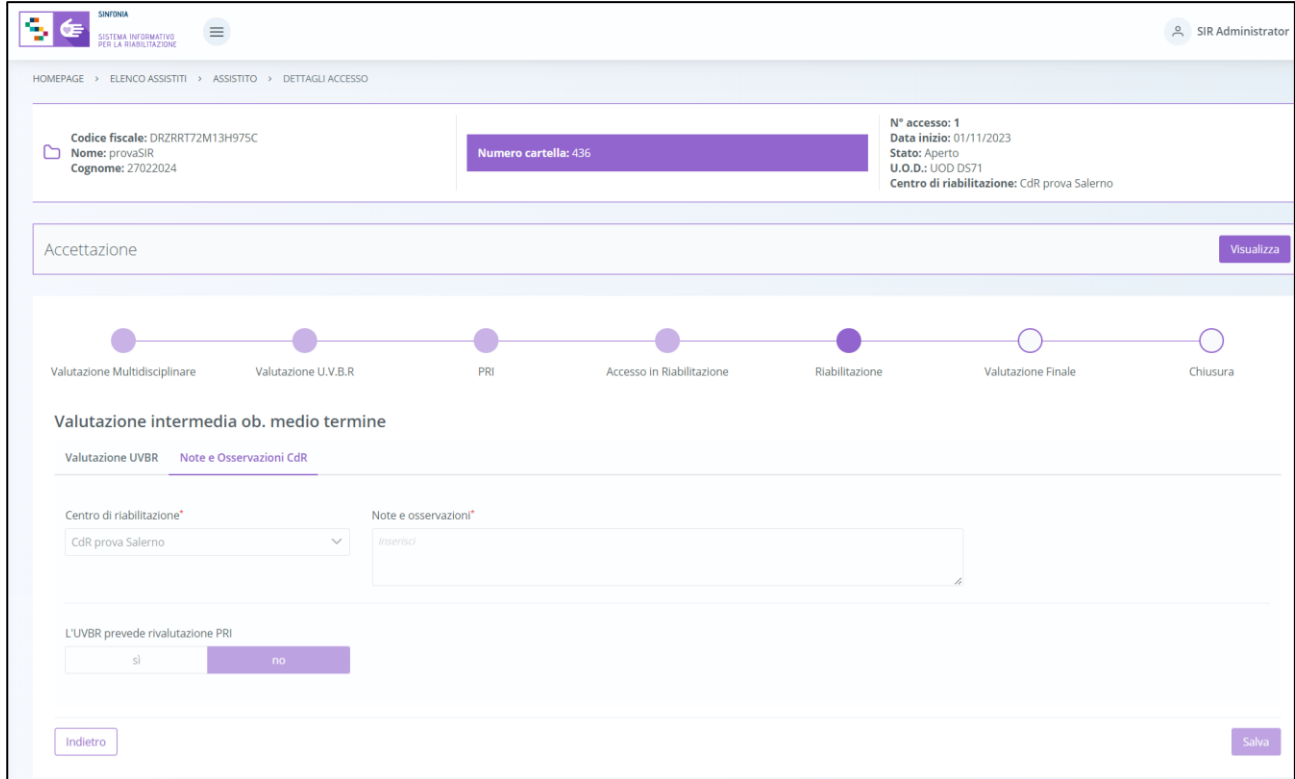

Solo dopo aver valorizzato i campi obbligatori del primo tab, ovvero quelli contrassegnati da apposito asterisco, si potrà procedere al salvataggio dei dati inseriti in tutta la schermata, cliccando il pulsante salva per consolidare, e successivamente per tornare alla schermata precedente.

Si precisa che le valutazioni ob. breve/medio sono schede facoltative, la mancata compilazione permetterà di proseguire ugualmente nel flusso di lavoro. Si rimanda agli operatori designati la scelta della compilazione di tali schede secondo le direttive vigenti.

### *8.3.8.6 Validazione della fase "Riabilitazione"*

Nella pagina di riepilogo della fase "Riabilitazione", solo dopo che il CdR ha terminato l'Accesso riabilitativo dell'assistito presso il CdR di riferimento, l'utente profilato dell'U.O.D. potrà cliccare il pulsante in basso alla pagina **valida e prosegui** per proseguire nel workflow. Si precisa che tale pulsante sarà visibile se tutti i campi obbligatori sono stati correttamente compilati.

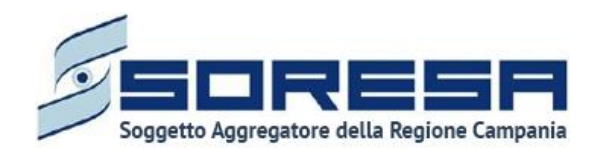

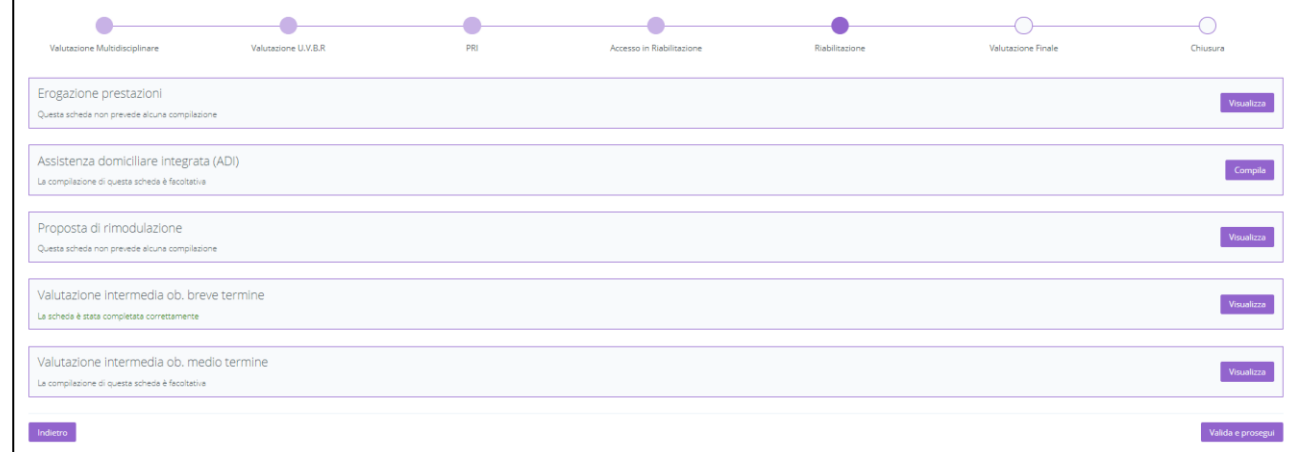

Al clic del pulsante, il sistema mostrerà un messaggio di conferma, come si evince dall'immagine che segue:

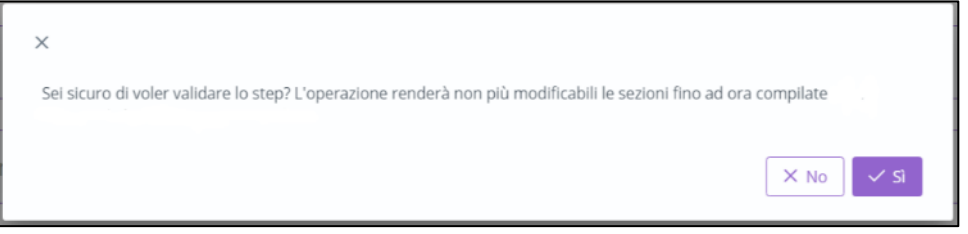

Cliccando sul pulsante  $\frac{1}{\sqrt{s}}$ , l'utente verrà indirizzato direttamente alla fase successiva "Valutazione finale" e potrà accedere alle schede precedentemente compilate nella fase "Riabilitazione" in sla modalità di visualizzazione, ovvero senza possibilità di modificare le

informazioni precedentemente inserite a sistema. Altrimenti, cliccando sul pulsante  $\lfloor x \log n \rfloor$ , tornerà alla schermata precedente senza salvare alcuna azione.

### *8.3.9 Fase "Valutazione finale"*

La fase "Valutazione finale" consente all'utente U.O.D. di visionare il "Riepilogo Progetto Operativo" (Paragrafo 9.3.5.2) inviato dal CdR al termine dell'Accesso ed effettuare la valutazione degli obiettivi a lungo termine in merito al trattamento riabilitativo.

All'interno della sezione saranno presenti le seguenti schede:

- **Riepilogo del PRI,** nella quale l'utente afferente all'UOD, prendendo visione del "Riepilogo Progetto Operativo", dovrà validare le prestazioni effettivamente erogate da parte della struttura accreditata e il costo effettivo emerso.
- **Valutazione clinica:** mediante la quale, l'utente profilato dell'U.O.D., potrà effettuare la valutazione degli obiettivi a lungo termine raggiunti.

Di seguito un'immagine esemplificativa della fase:

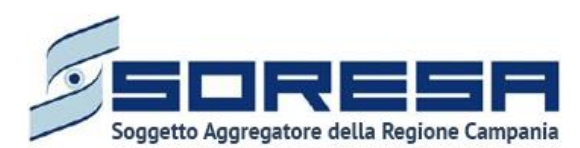

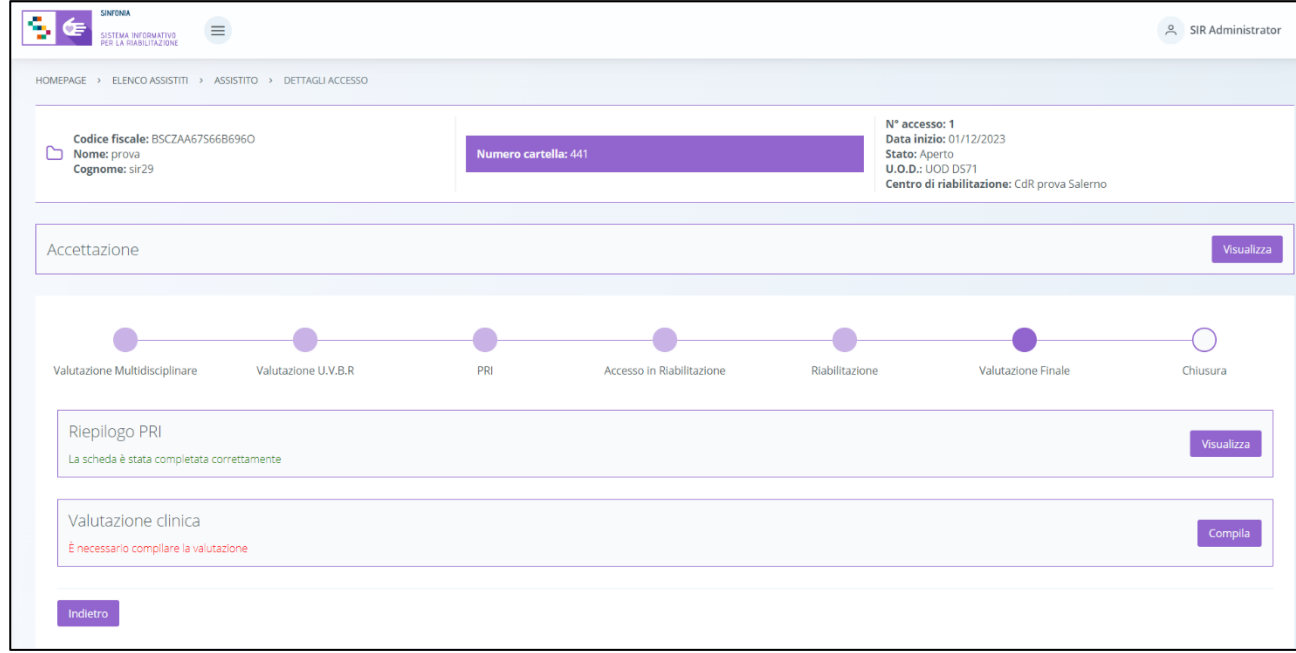

Di seguito si riportano nel dettaglio le descrizioni delle schede previste nella fase "Valutazione finale".

## *8.3.9.1Scheda "Riepilogo PRI"*

L'utente profilato dell'U.O.D. potrà accedere alla scheda "Riepilogo PRI", tramite l'apposito pulsante <sup>Compila</sup>, al fine di visionare e validare le prestazioni effettivamente erogate dal CdR durante l'Acceso al CdR e il costo finale del trattamento riabilitativo svolto.

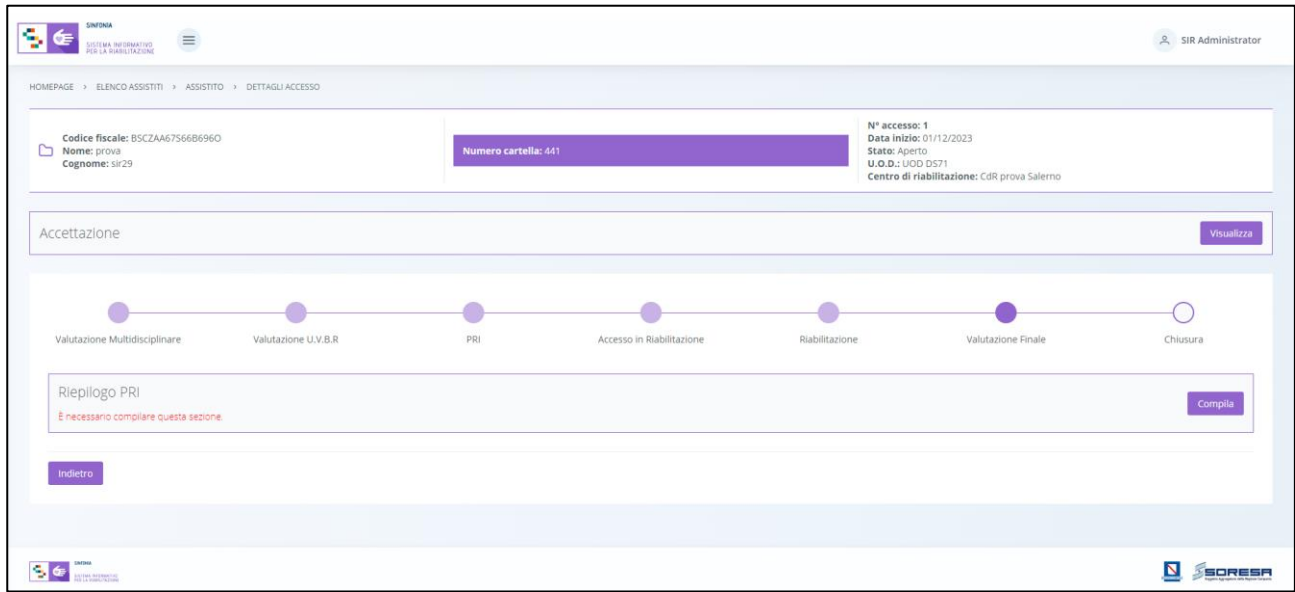

Alla selezione del suddetto pulsante, il sistema aprirà la schermata "Riepilogo PRI", in cui l'utente profilato dell'U.O.D. visualizzerà:

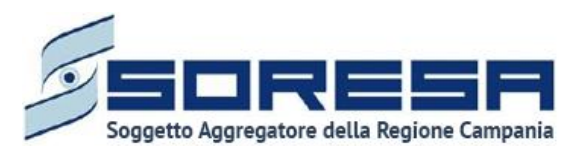

- Informazioni riguardanti il Progetto Operativo redatto dal CdR (Paragrafo 9.3.3.3) e autorizzato dall'U.O.D. dal punto di vista operativo e amministrativo (Paragrafo 8.3.7.2 e Paragrafo 8.3.7.3)
- Una tabella di riepilogo con le prestazioni, e il loro costo, eseguite dal CdR di riferimento nell'ambito del trattamento riabilitativo effettivamente svolto.

Di seguito un'immagine di esempio:

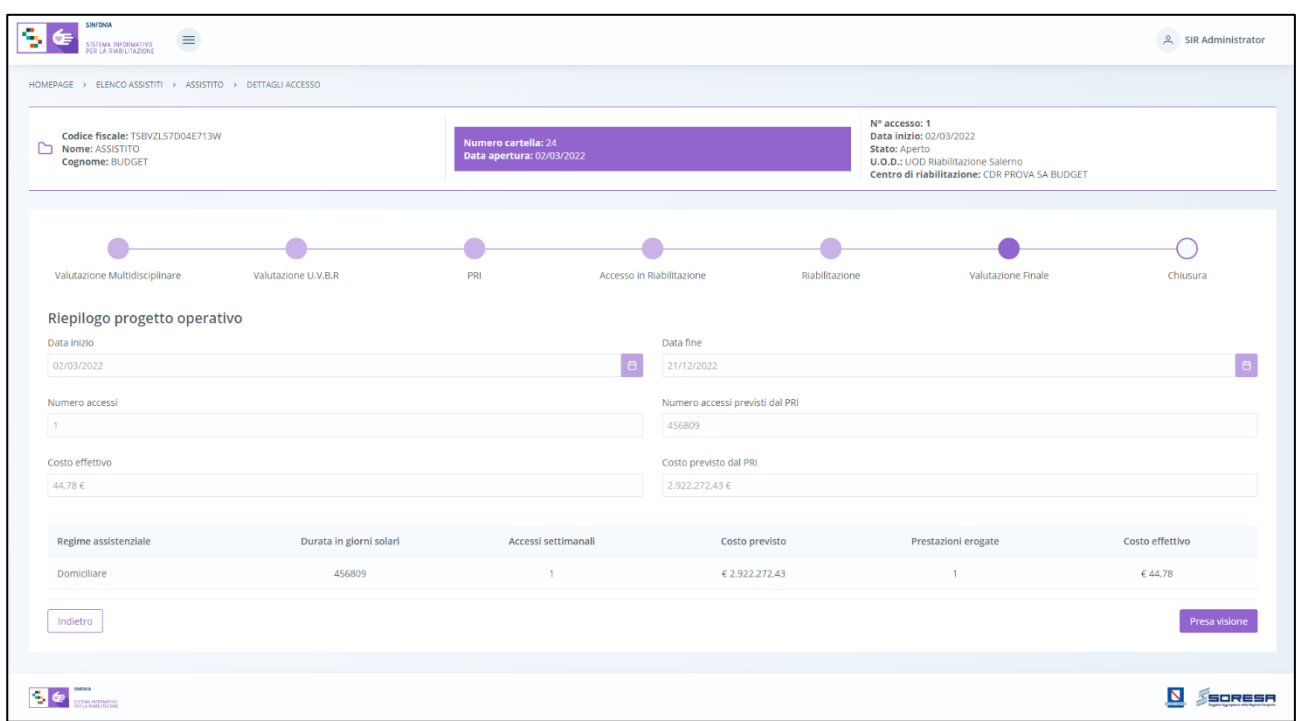

L'utente profilato U.O.D. dovrà approvare tale riepilogo, inviato dal CdR di riferimento, mediante apposito pulsante <sup>Presavisione</sup>, posto in basso nella pagina. Al click di tale pulsante, il sistema aprirà un pop-up in cui l'utente potrà cliccare il pulsante  $\frac{1}{2}$  per confermare la scelta oppure il pulsante per tornerà alla schermata precedente senza salvare alcuna azione.

Se il costo effettivo supera il costo previsto, il sistema avvertirà l'utente tramite messaggio di alert.

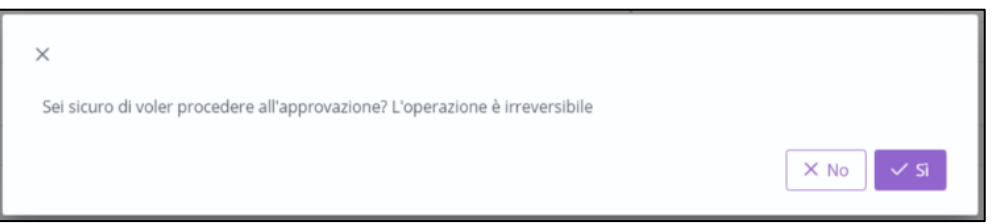

In seguito, in basso a destra della schermata sarà presente un pulsante **Indietro**, che consentirà all' utente profilato dell'U.O.D. di ritornare alla schermata di riepilogo della fase "Valutazione finale".

In seguito, sarà possibile accedere alla scheda in sola modalità di visualizzazione tramite apposito pulsante <sup>visualizza</sup>, posto in corrispondenza del titolo della scheda nella pagina di riepilogo della fase.

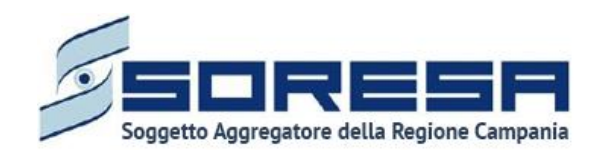

## *8.3.9.2Scheda "Valutazione clinica"*

L'utente profilato dell'U.O.D. potrà accedere alla scheda "Valutazione clinica", tramite l'apposito pulsante compila , al fine di inserire le valutazioni sullo stato dell'assistito in merito agli obiettivi a lungo termine previsti dal PRI.

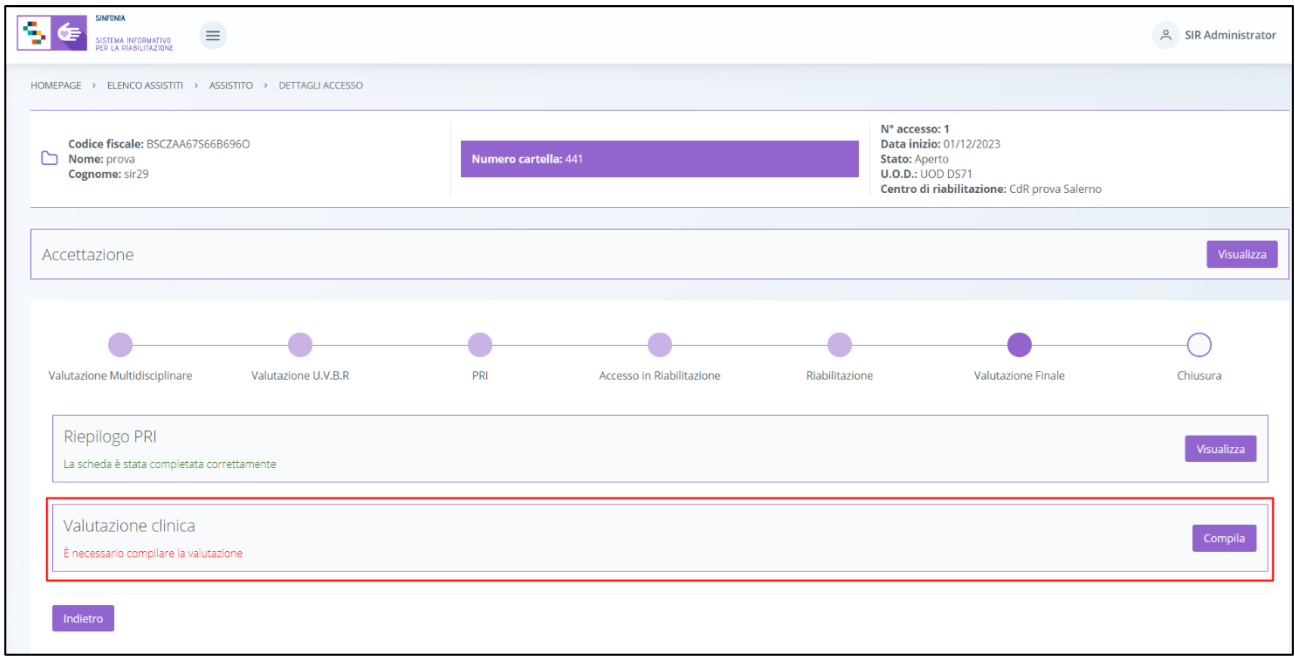

Alla selezione del suddetto pulsante, il sistema aprirà la schermata "Valutazione clinica", in cui l'utente in cui l'utente potrà navigare nei due tab presenti:

- All'interno del tab "**Valutazione UVBR**", l'utente profilato potrà:
	- o Visualizzare la tabella contente lo schema "Schema progetto", corrispondente a quella risultante in fase di compilazione del PRI (Paragrafo 8.3.6.1), nella definizione dello "Schema progetto riabilitativo".
	- o Compilare i seguenti campi:
		- *Obiettivo realizzato,* visibile all'interno della tabella immediatamente dopo il campo "*Obiettivo a lungo termine"*;
		- *Esito,* in cui selezionare l'esito della valutazione (positivo, parzialmente positivo, negativo).
		- *Livelli di fragilità*
		- La *Data valutazione***,** in cui l'utente U.O.D. inserisce la data in cui svolge la Valutazione finale;
		- Motivo della valutazione, scegliendo tra le voci "Scadenza prevista PRI" e "Variazione nelle condizioni dell'assistito";
		- Utilizzo ti protesi e/o ortesi, tramite flag si/no;
		- Il campo *Note o Osservazioni,* in cui eventualmente l'operatore U.O.D. può inserire altri commenti in merito;
		- Rivalutazione del PRI, tramite flag si/no.

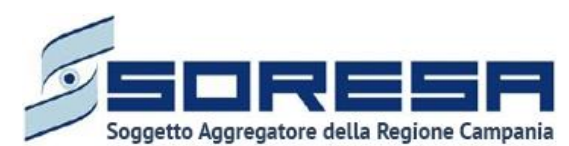

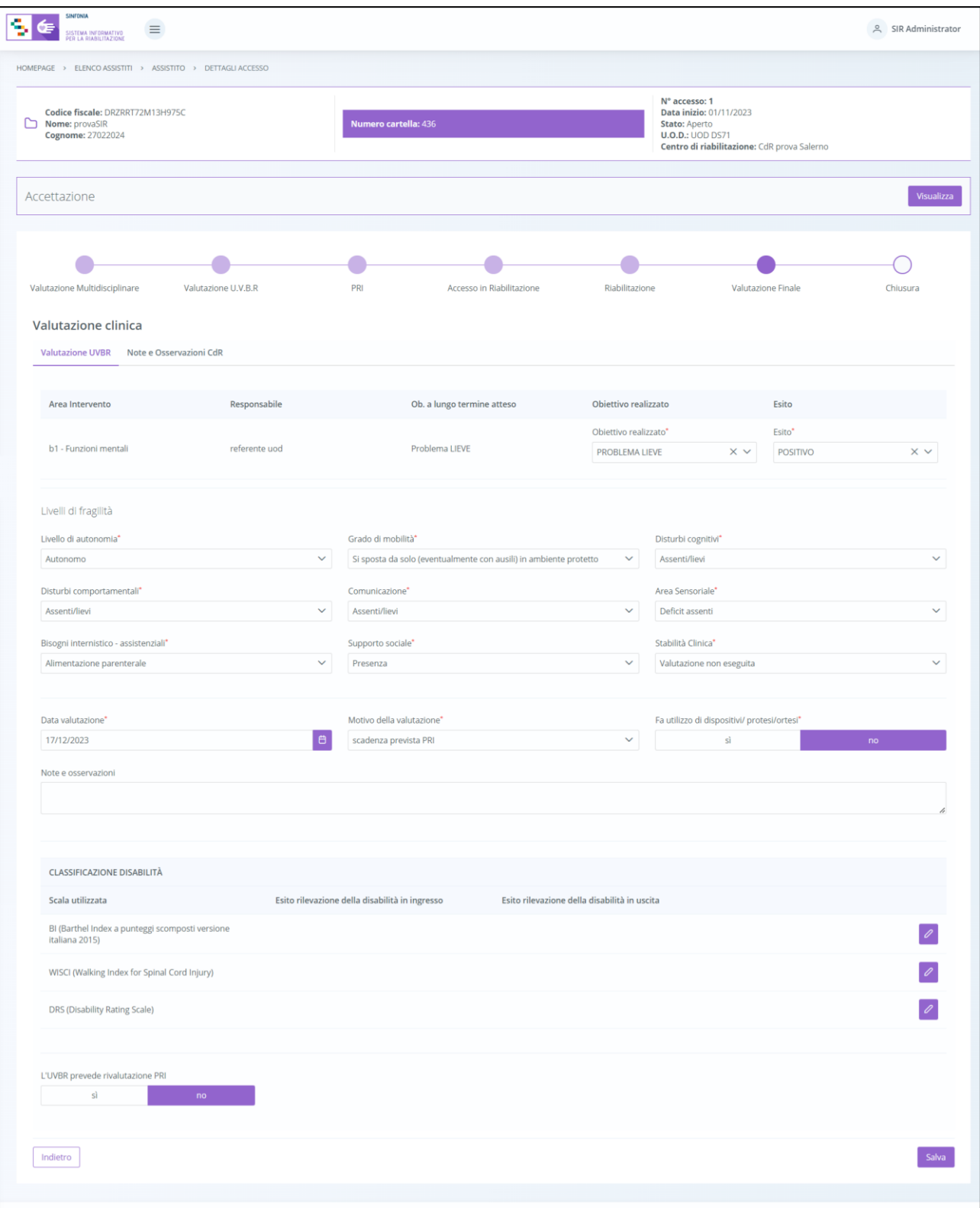

• Invece, all'interno del tab **Note e Osservazioni CdR**, l'utente profilato U.O.D. potrà visionare le note che eventualmente il CdR ha inserito durante la fase di "Chiusura" nella scheda

"Valutazione clinica" (Paragrafo 9.3.5.1) e potrà scaricare, tramite apposito pulsante , la documentazione allegata precedentemente dal CdR nella tabella preposta.

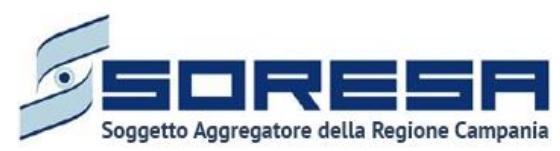

Si riporta di seguito l'immagini di esempio:

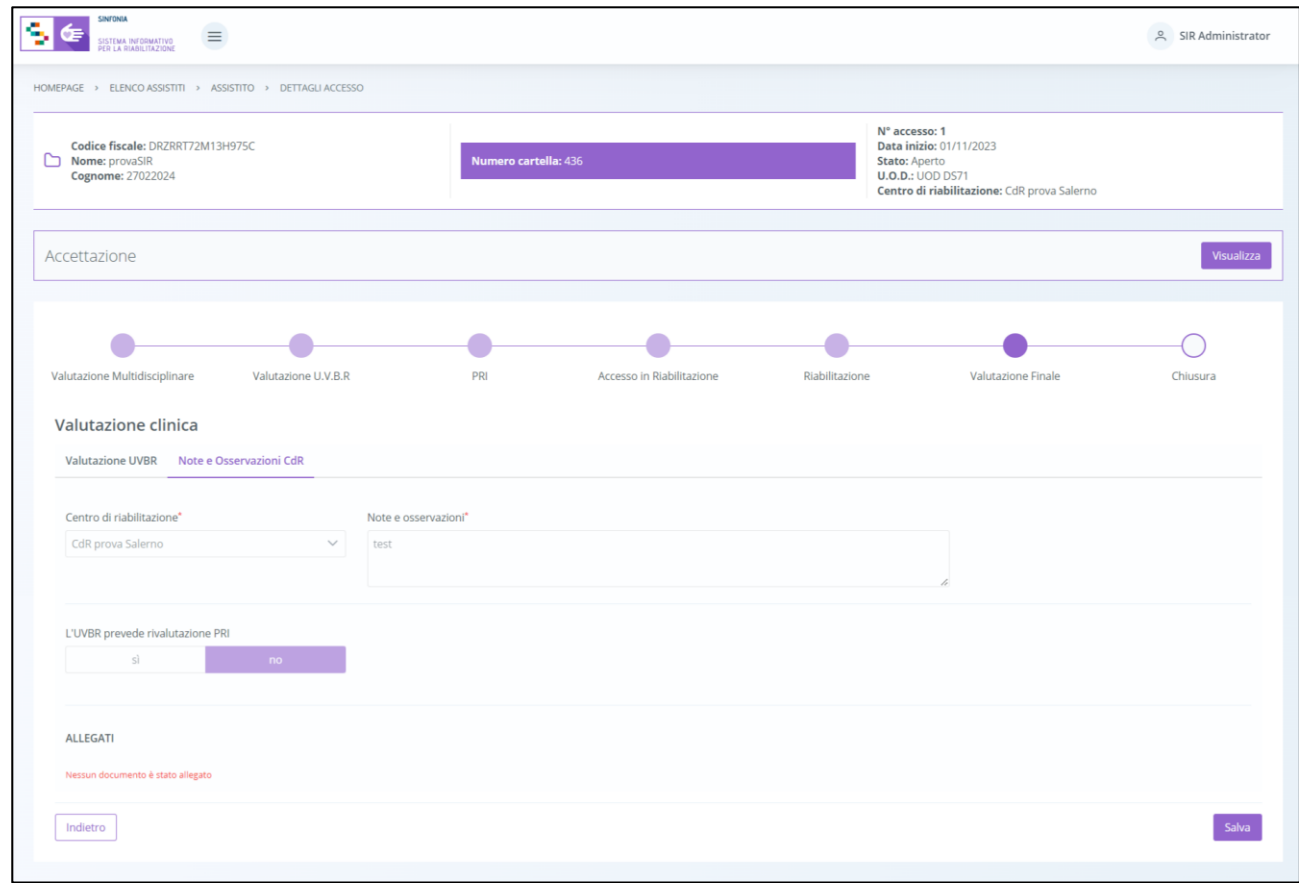

Dopo aver valorizzato le informazioni richieste, del primo tab, l'utente potrà procedere al salvataggio dei dati inseriti, cliccando il pulsante salva per consolidare, e successivamente per tornare per tornare alla schermata precedente.

### *8.3.9.3 Validazione della fase "Valutazione finale"*

Nella pagina di riepilogo della fase "Valutazione finale", per proseguire nel workflow, l'utente potrà cliccare il pulsante in basso alla pagina **valida e prosegui**. Si precisa che tale pulsante sarà visibile solo s tutti i campi obbligatori sono stati correttamente compilati. Al clic del pulsante, il sistema mostrerà un messaggio di conferma, come si evince dall'immagine che segue:

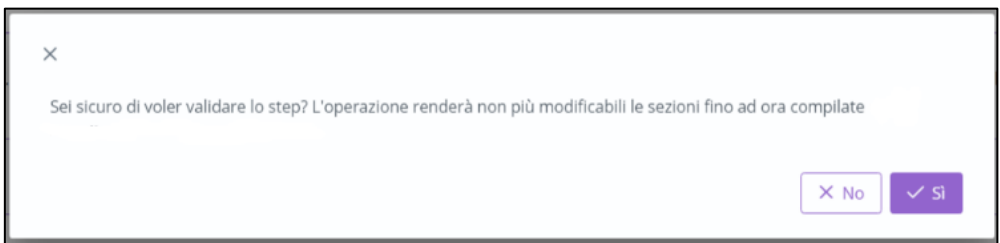

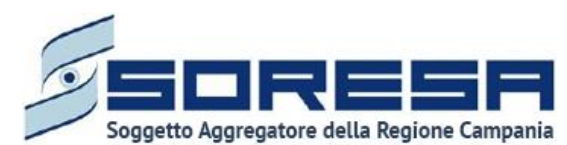

Cliccando sul pulsante l'utente verrà indirizzato direttamente alla fase successiva "Chiusura" e potrà accedere alle schede precedentemente compilate nella fase "Valutazione finale" in sola modalità di visualizzazione, ovvero senza la possibilità di modificare le informazioni presenti a sistema.

Altrimenti, cliccando sul pulsante  $\frac{|\times \mathbb{N}^{\circ}|}{|\times \mathbb{N}^{\circ}|}$ , tornerà alla schermata precedente senza salvare alcuna azione.

*8.3.10 Fase "Chiusura"*

La fase di "Chiusura*"* è la settima ed ultima fase del flusso di lavoro in capo all'U.O.D., in cui si raccolgono e gestiscono le informazioni riguardanti la conclusione e conseguente chiusura dell'accesso legato al bisogno riabilitativo trattato. All'interno della sezione "Chiusura", sarà presente la seguente scheda:

• **Lettera di dimissione**, scheda nella quale l'utente U.O.D. potrà visualizzare i dati anagrafici dell'assistito e gli obiettivi raggiunti tramite il trattamento riabilitativo ed inserire la data ed il motivo della dimissione.

Dopo aver consolidato la "Lettera di dimissione", l'utente U.O.D. potrà, tramite apposito pulsante, chiudere l'accesso dell'assistito.

Di seguito un'immagine di esempio:

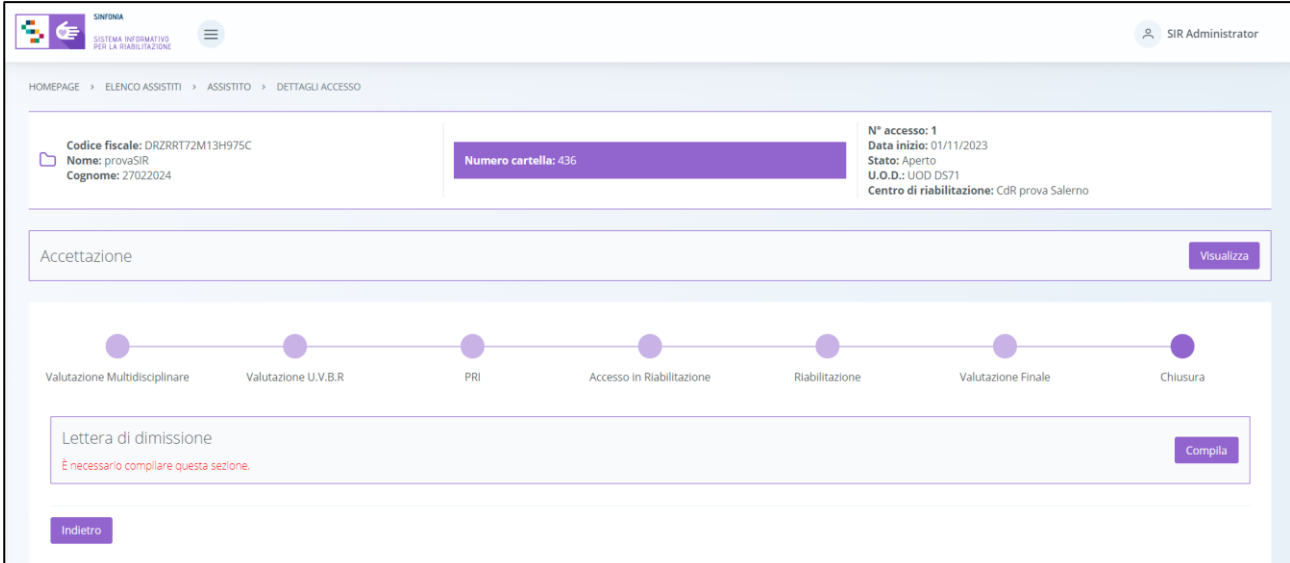

### *8.3.10.1 Scheda "Lettera di dimissione"*

L'utente profilato dell'U.O.D. potrà accedere alla scheda "Lettera di dimissione", tramite l'apposito pulsante <sup>compila</sup>, al fine di inserire le informazioni di riepilogo del percorso riabilitativo nell'apposita scheda dell'assistito.

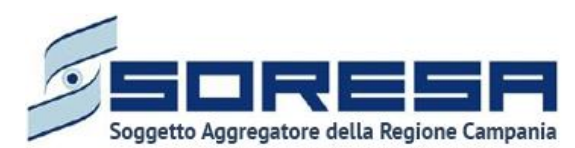

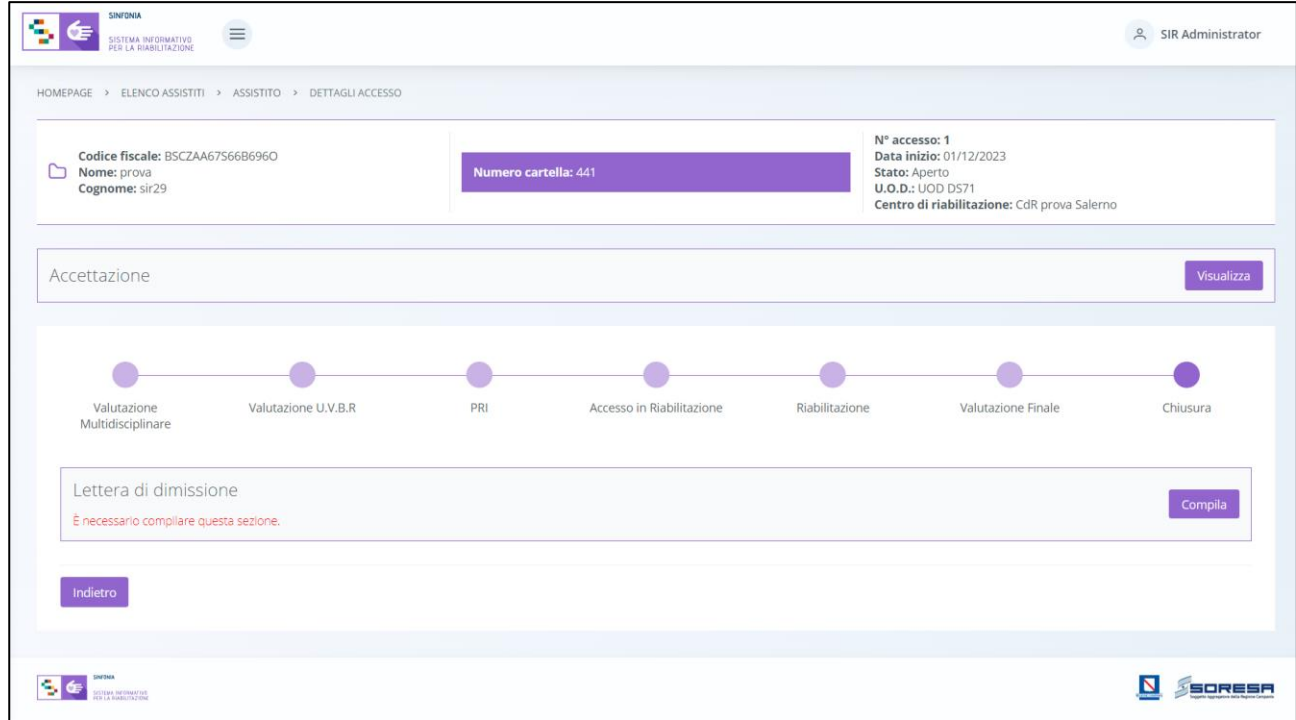

Alla selezione del suddetto pulsante, il sistema aprirà la schermata "Lettera di dimissione", articolata nelle seguenti sottosezioni precompilate automaticamente con le informazioni inserite nelle varie fasi del workflow e rappresentate da tali tab posti in alto nella pagina:

• **Dati assistito**

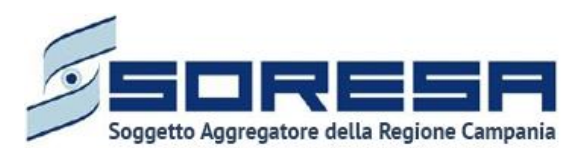

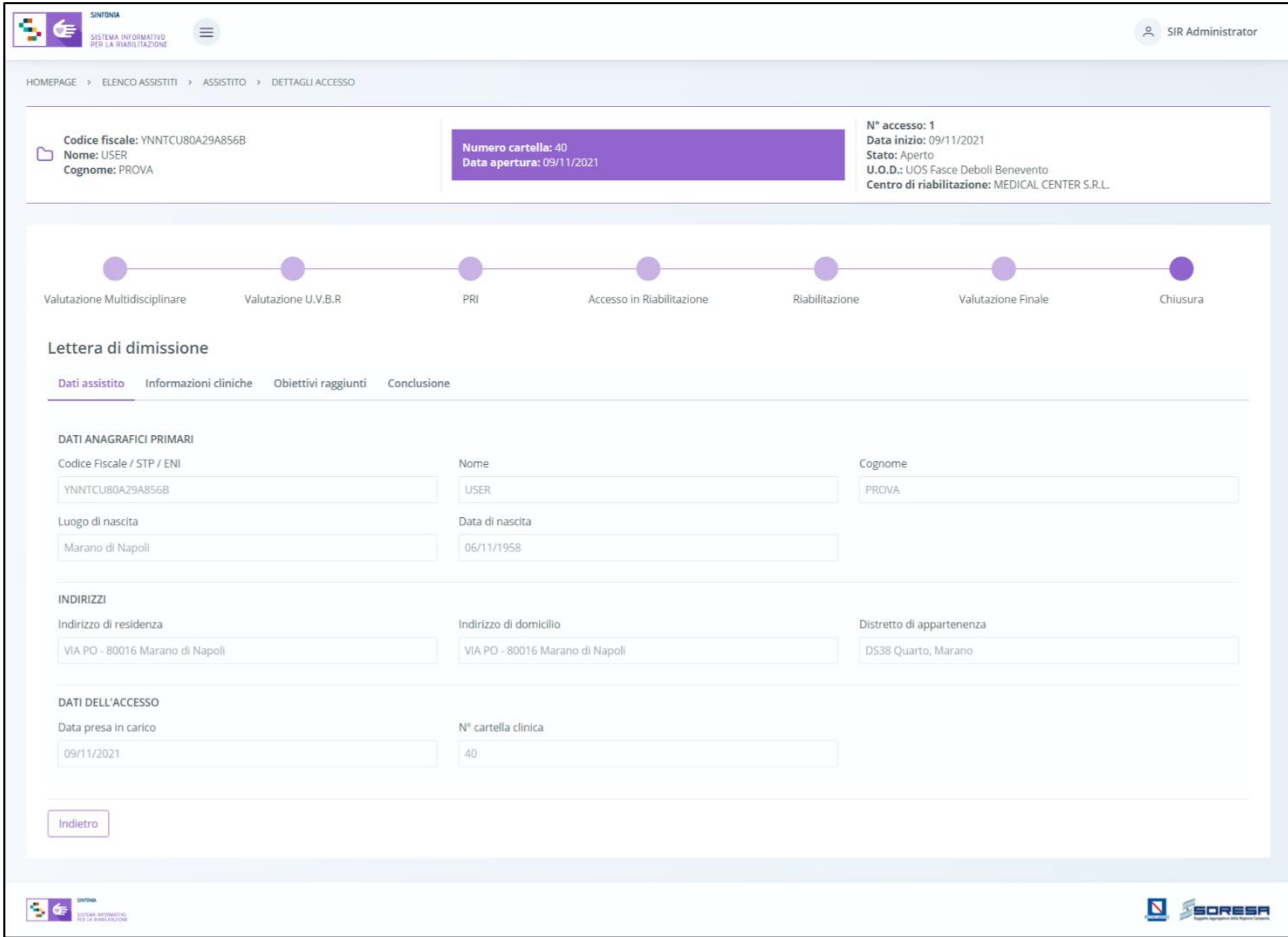

• **Informazioni cliniche**

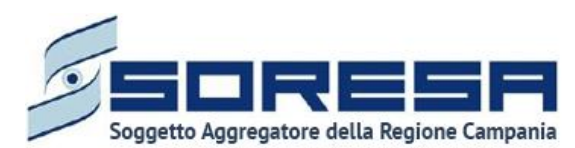

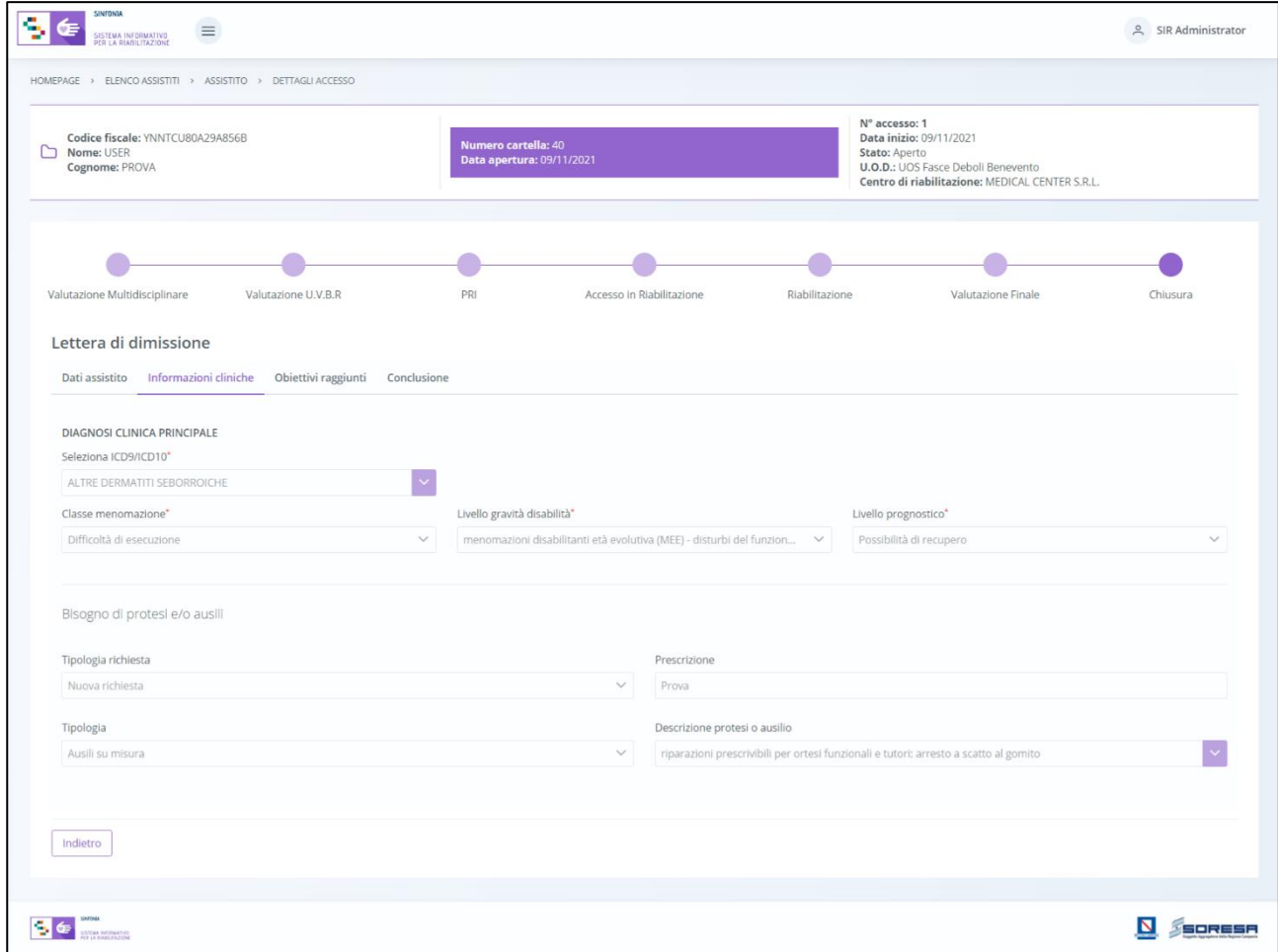

• **Obiettivi raggiunti**

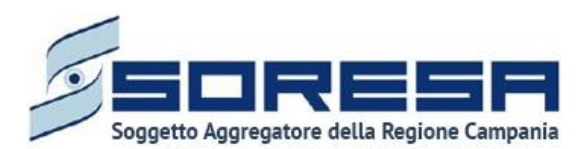

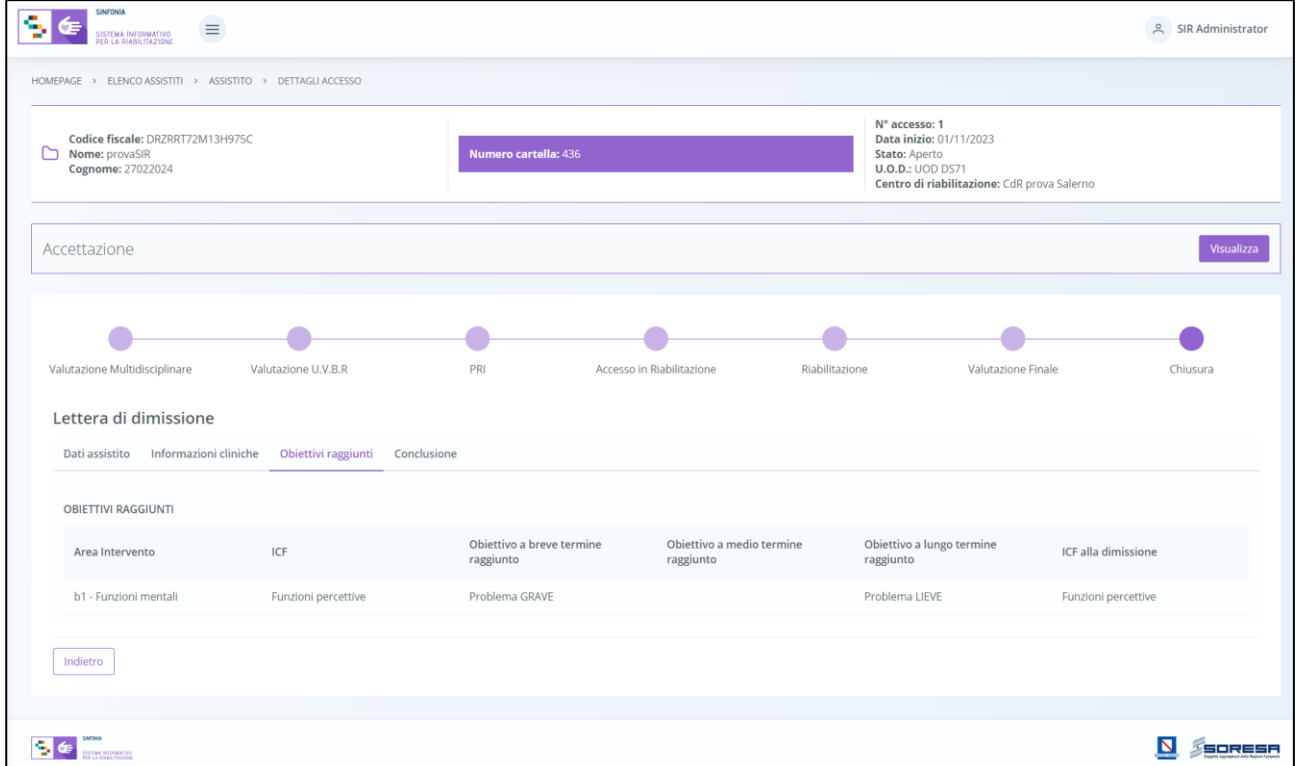

Infine, potrà compilare, tramite appositi campi, la sezione **Conclusione** con le informazioni riassuntive riguardanti la data della valutazione finale, il motivo della dimissione ed eventuali note e osservazioni circa il completamento del PRI svolto. Si riporta di seguito un'immagine di esempio:

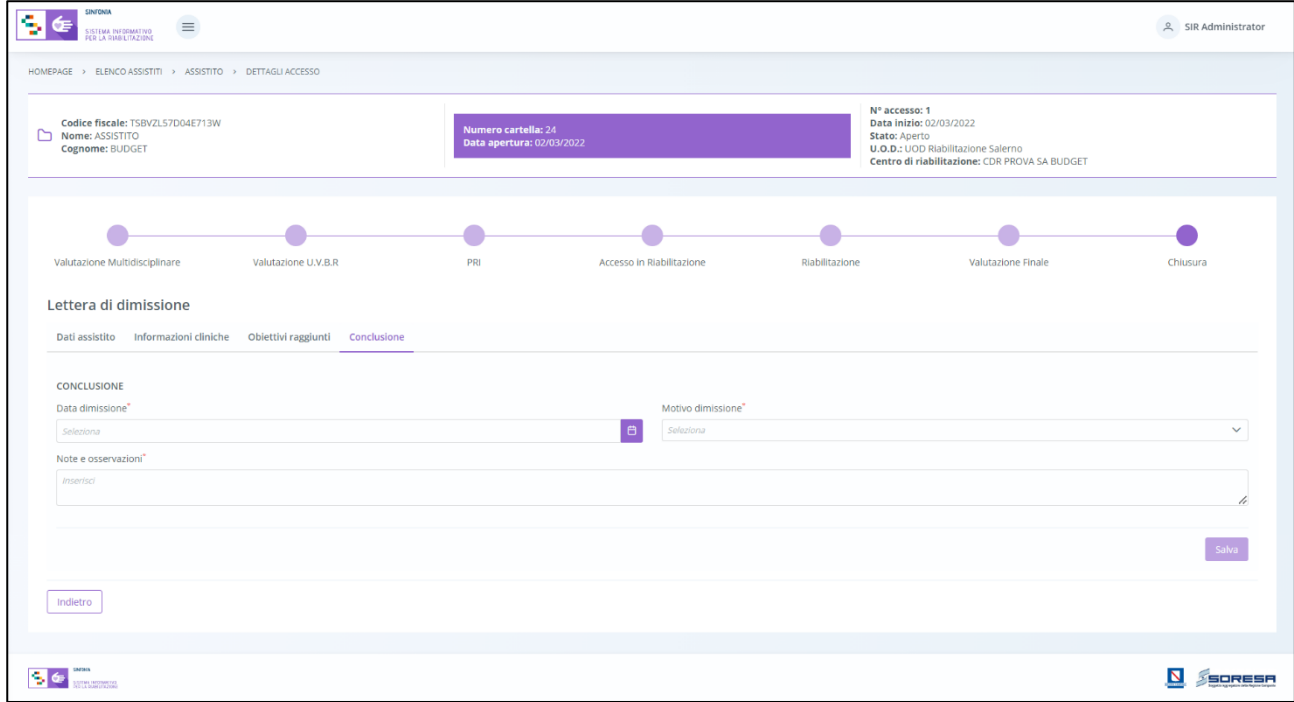

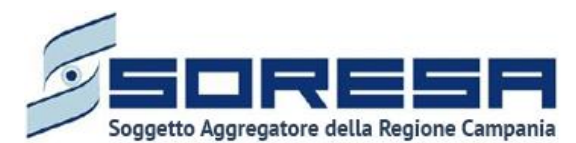

Dopo aver valorizzato le informazioni richieste dell'ultimo tab, l'utente potrà procedere al salvataggio

dei dati inseriti, cliccando il pulsante salva per consolidare, e successivamente **production** per tornare alla schermata precedente.

Inoltre, l'utente avrà la possibilità di allegare eventuali documenti di dimissione alla sezione **Conclusione** cliccando il pulsante seleziona file, scegliendo il file e caricandolo tramite apposito pulsante <sup>1</sup>. L'allegato verrà mostrato in tabella e in corrispondenza della riga sarà possibile eliminare  $\left[\begin{array}{c} \begin{array}{c} \end{array}\right]$  e/o scaricare il documento precedentemente allegato.

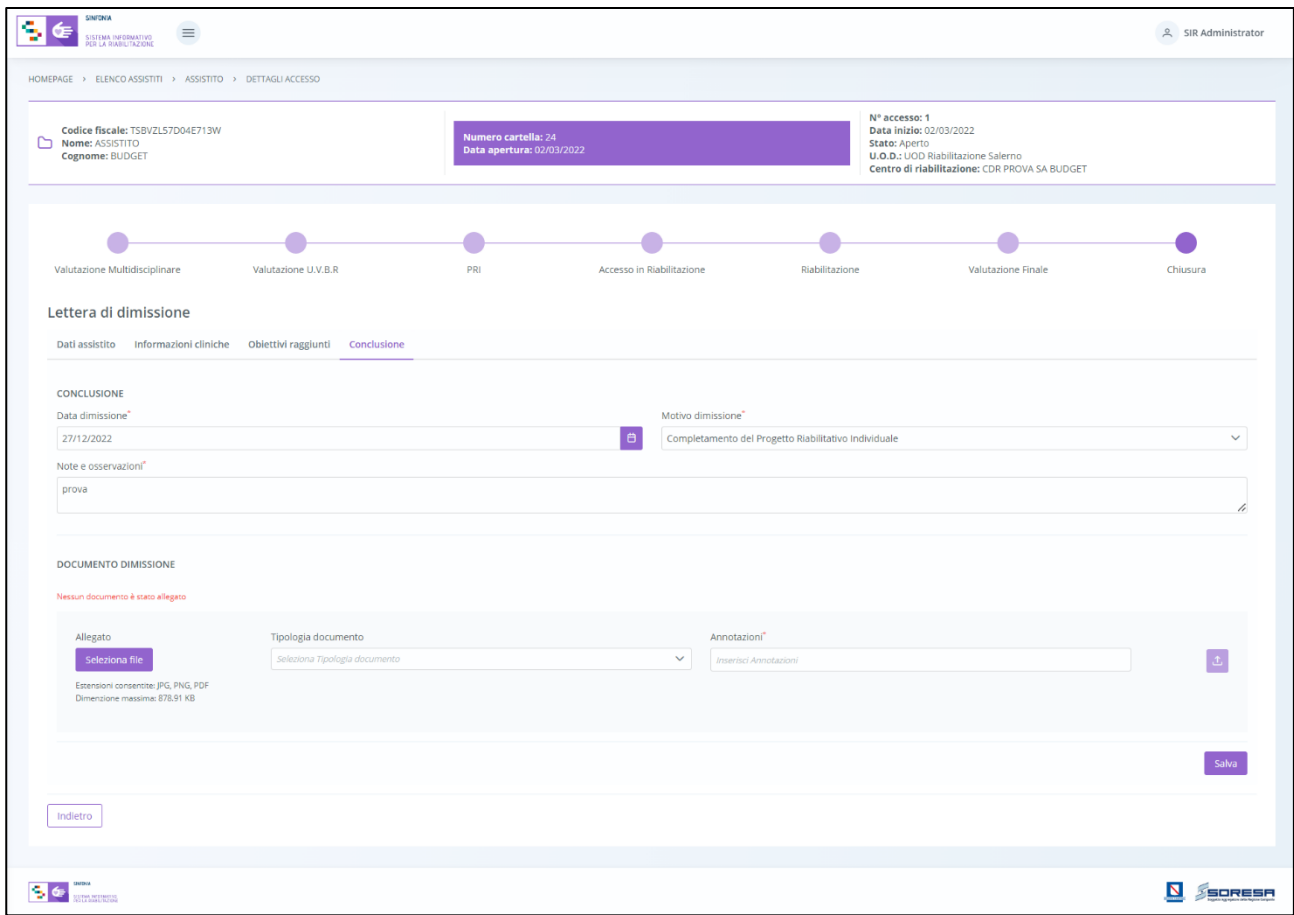

In seguito, sarà possibile accedere alla scheda in sola modalità di visualizzazione tramite apposito pulsante Modifica , posto in corrispondenza del titolo della scheda nella pagina di riepilogo della fase.

### *8.3.10.2 "Chiusura accesso"*

A seguito del salvataggio della "Lettera di dimissione", l'utente U.O.D. potrà chiudere l'accesso mediante il pulsante **prosto in basso nella pagina di riepilogo della fase** "Chiusura".

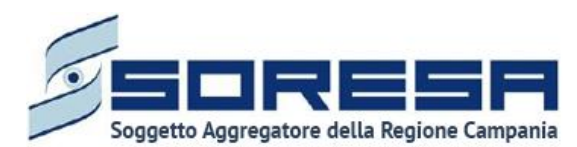

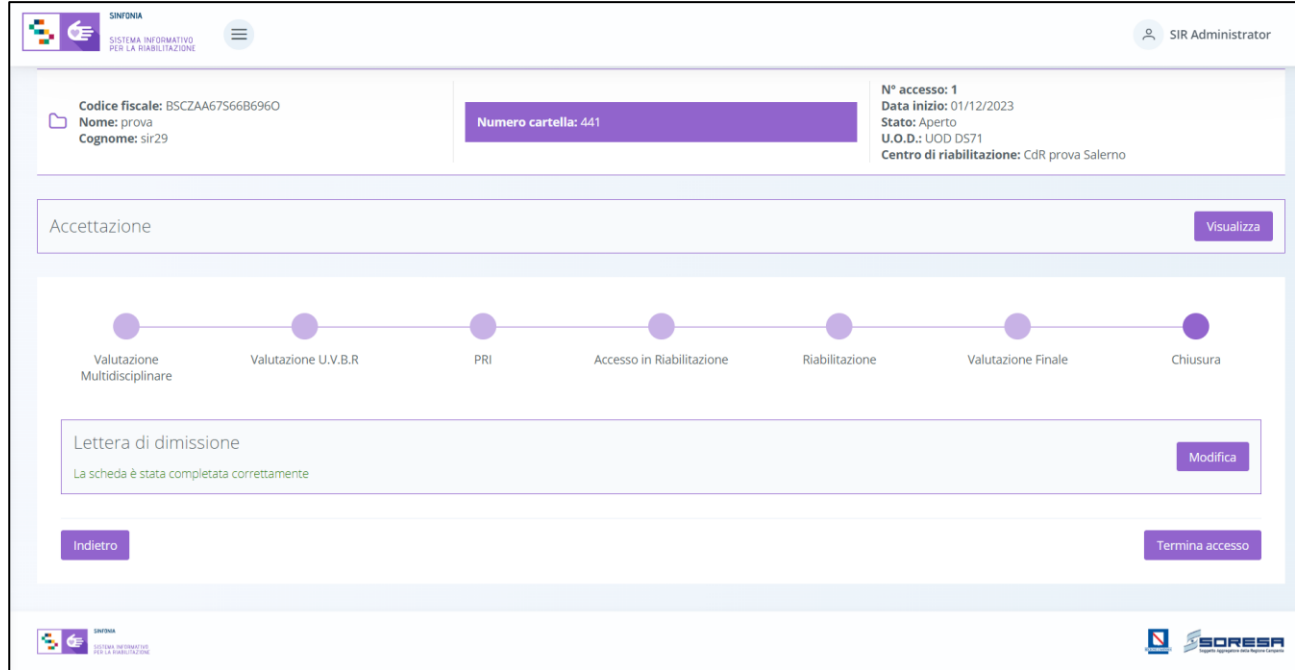

Alla selezione del suddetto pulsante, il sistema aprirà un pop-up di conferma come mostrati nella schermata qui di seguito.

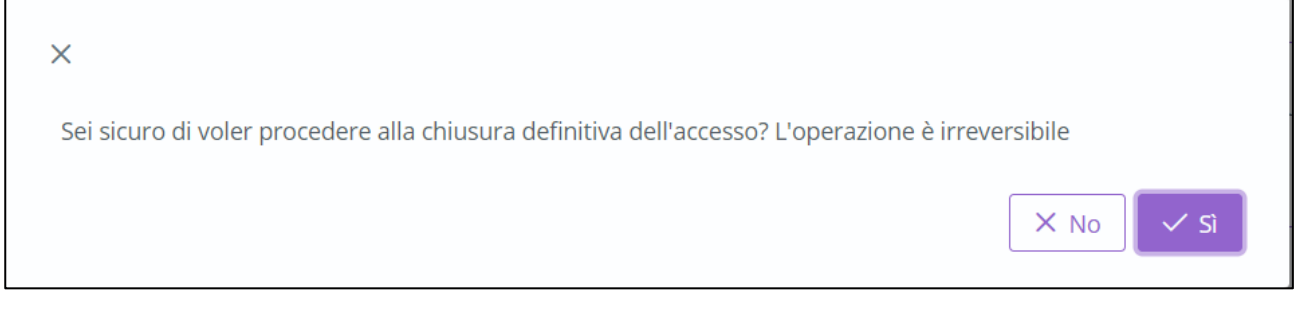

Cliccando sul pulsante  $\frac{1}{s}$  il sistema chiuderà l'Accesso e non sarà possibile apportare modifiche. Altrimenti, cliccando sul pulsante  $\frac{\times N_0}{\times N_0}$ , tornerà alla schermata precedente senza salvare alcuna azione.

Nel primo caso, le informazioni relative al percorso saranno archiviate nella cartella dell'assistito e disponibili, in modalità di sola visualizzazione, nella pagina di riepilogo degli Accessi utilizzando

l'apposito pulsante posto in corrispondenza dell'Accesso contenuto nella tabella di riepilogo degli Accessi dell'assistito all'U.O.D.

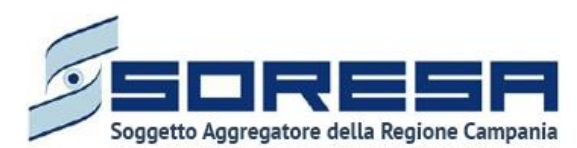

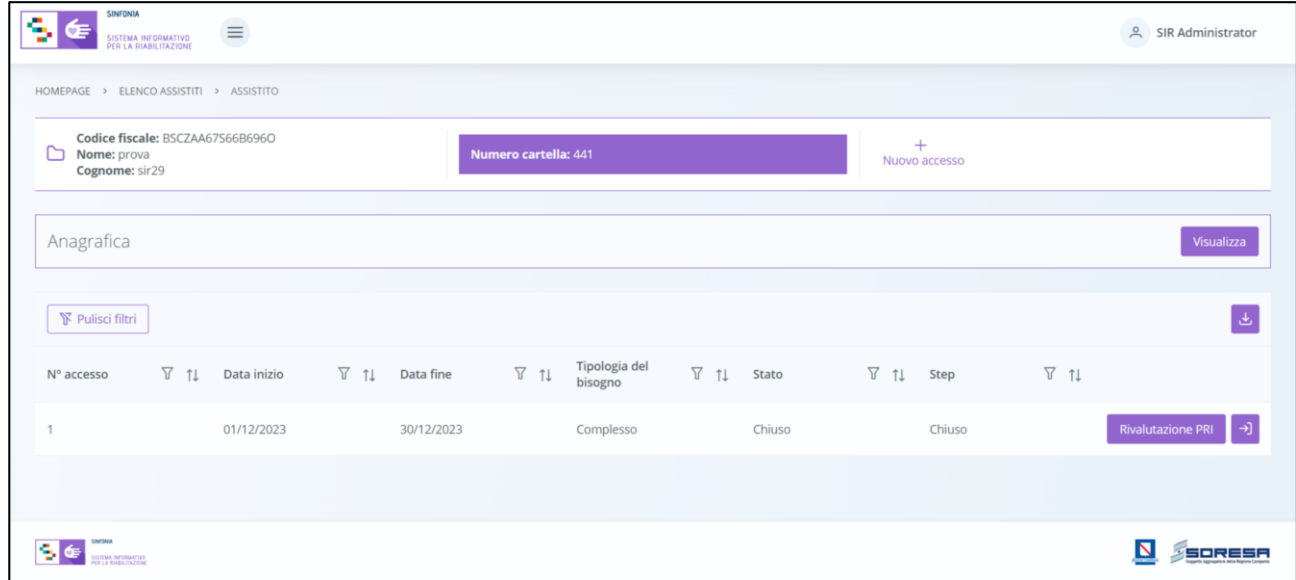

Qualora l'assistito dovesse ripresentarsi in futuro per altro tipo di bisogno, verrà gestito mediante un nuovo accesso collegato alla medesima cartella (Paragrafo 8.3).

Altrimenti sarà possibile selezionare il pulsante **Rivalutazione PRI** una volta chiuso l'accesso per l'assistito posto in corrispondenza dell'ultimo Accesso chiuso nella tabella di riepilogo degli Accessi dell'assistito.

Selezionando questa opzione il sistema mostrerà un pop-up di conferma, qui di seguito una schermata d'esempio:

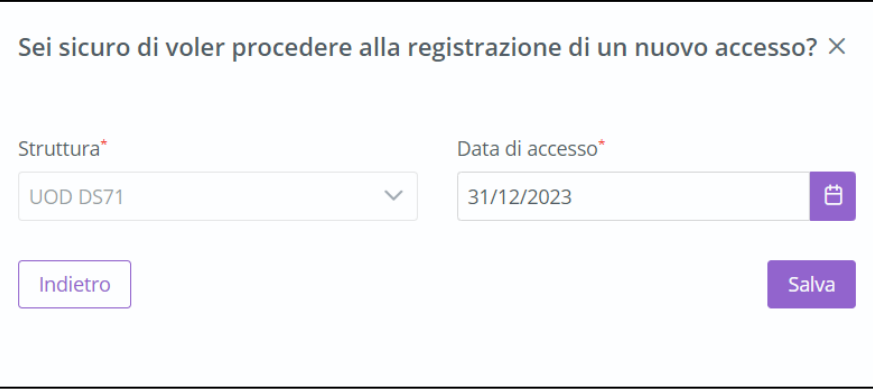

Nel pop-up sarà visibile il campo "Struttura" compilato di default dal sistema con le informazioni precedentemente inserite per il medesimo assistito ed il campo "Data di accesso" anch'essa compilata automaticamente dal sistema con la data successiva alla chiusura ma modificabile.

Successivamente sarà necessario cliccare sul pulsante salva apparirà un pop-up di conferma come mostrato nell'immagine seguente.

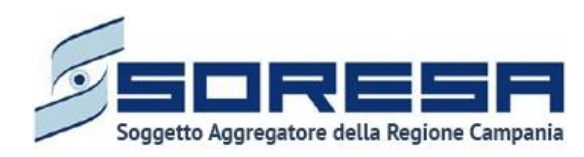

 $\times$ ATTENZIONE! Confermi di voler aprire un nuovo Accesso in data 31/12/2023?  $\times$  No  $\overline{S}$ 

Selezionando  $\frac{1}{\sqrt{5}}$  il sistema rimanderà alla sezione precedente, invece selezionando  $\frac{1}{\sqrt{5}}$  il sistema rimanderà in automatico alla fase "PRI" del workflow. Sarà possibile modificare i dati

inseriti precedentemente selezionando il pulsante in basso Annulla e torna allo step precedente , azione possibile fino alla fase "Accesso in struttura".

A questo punto nella cartella riepilogativa dell'assistito sarà visibile un secondo percorso aperto per il medesimo assistito come mostrato nella schermata di seguito.

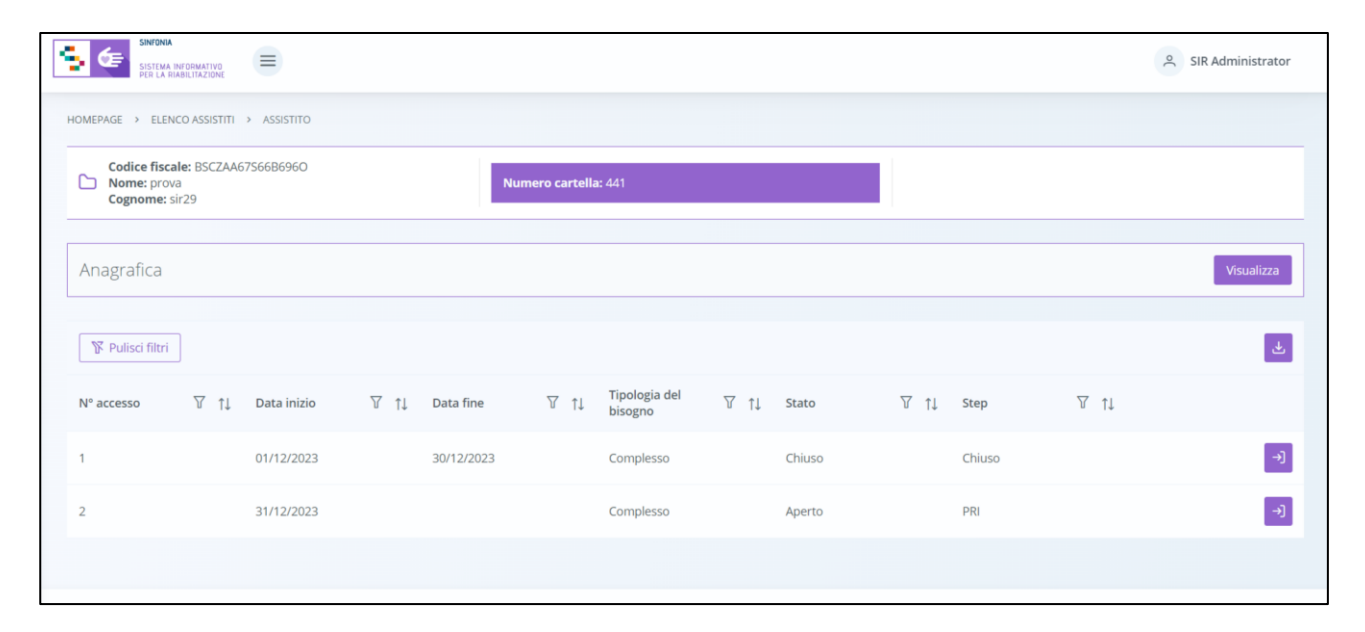

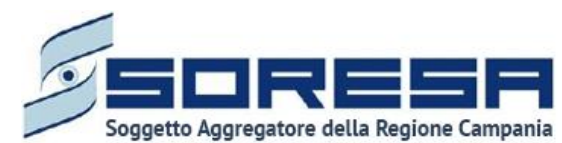

# **9 Workflow del CdR – Gestione Assistiti**

Dal menu laterale cui si accede tramite il pulsante posto in alto a sinistra nella schermata l'utente profilato del CdR potrà accedere alla sezione *core* dell'applicativo dedicata alla **Gestione assistiti.** Alla selezione della voce **Elenco assistiti**, il sistema rimanderà alla schermata iniziale. Di seguito un esempio della schermata:

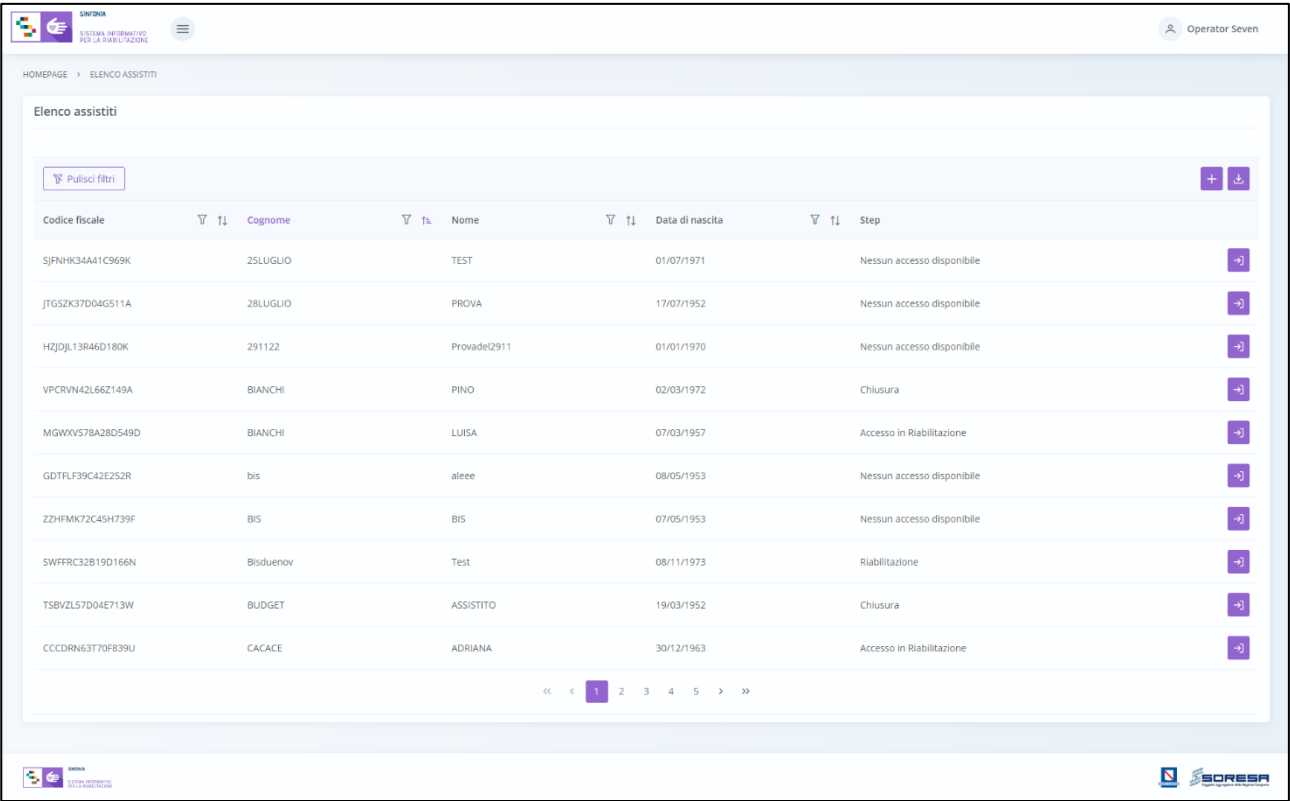

L'utente profilato potrà:

- Visualizzare una tabella contenente l'elenco degli assistiti già in carico presso il proprio CdR. Per ciascun assistito, la tabella visualizzerà in colonna le informazioni essenziali identificative, quali:
	- o *Codice Fiscale (STP o ENI)*
	- o *Cognome*
	- o *Nome*
	- o *Data di nascita*

Inoltre, nell'ultima colonna, in corrispondenza di ciascun assistito, è previsto il pulsante *Vai alla* 

cartella <sup>[→]</sup> per accedere direttamente all'interno della cartella clinica dell'assistito. Inoltre, in alto nella tabella, l'utente avrà la possibilità di:

- Registrare una nuova anagrafica, tramite apposita funzionalità *Nuova Anagrafica*.
- Ricercare un'anagrafica già registrata a sistema, tramite i filtri  $|\mathcal{T}|$  posti in corrispondenza delle etichette di colonna, mediante i quali sarà possibile ricercare uno o più assistiti a seconda del filtro di ricerca. Alla selezione di tale pulsante, il sistema mostrerà un pop-up in cui si potrà inserire la parola da ricercare in colonna e quindi trovare l'anagrafica di interesse tra quelle

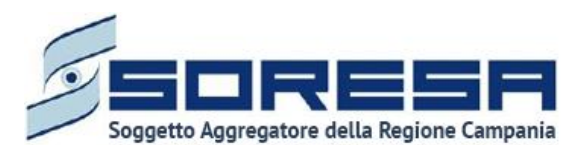

precedentemente registrate a sistema. Per resettare la ricerca condotta, sarà sufficiente cliccare il pulsante **F** Pulisci filtri

- Ordinare, in base al proprio interesse, i dati in colonna tramite appositi pulsanti  $\|\mathbf{f}\|$ accanto all'etichetta corrispondente.
- Esportare l'elenco degli assistiti in formato excel, tramite apposita funzionalità *Esporta elenco*.

#### *9.1 Registrazione nuovo accesso*

L'utente profilato del CdR potrà procedere alla registrazione nell'applicativo di un nuovo accesso presso la propria struttura per un assistito, che non presenta un precedente accesso in quel CdR,

cliccando l'apposito pulsante  $\left|+\right|$ , posto in alto a destra della tabella di riepilogo. Il sistema aprirà un pop-up in cui l'utente dovrà inizialmente inserire il codice fiscale/STP/ENI dell'assistito e cliccare

sull'apposito pulsante  $\lfloor \frac{\text{Ricerca pariente}}{\text{Ricerca pariente}} \rfloor$ . Il centro di riabilitazione potrà acquisire esclusivamente accessi che nel workflow U.O.D. si trovano nella fase "Accesso in riabilitazione".

Di seguito una schermata di esempio:

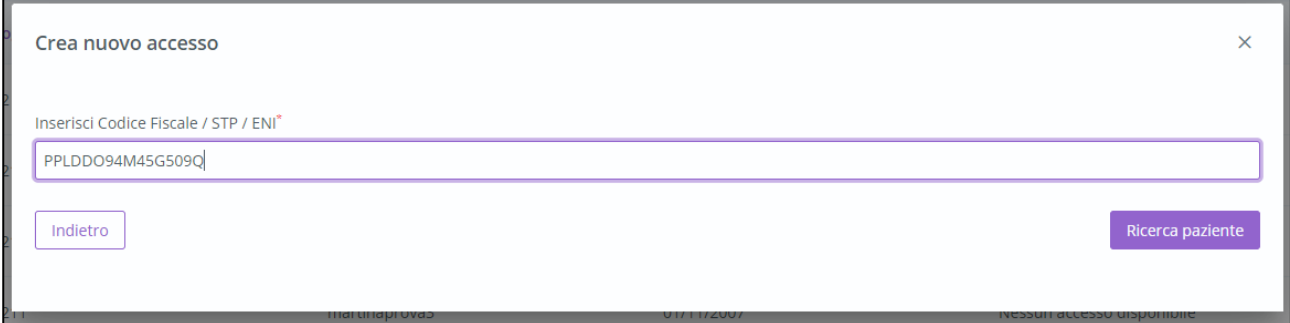

Alla richiesta di acquisizione di una nuova anagrafica, potranno verificarsi i seguenti scenari:

• Se l'utente CdR inserisce un CF di un assistito che non ha un accesso attivo presso l'UOD oppure che ha un accesso presso l'UOD che si trova in uno step diverso da "Accesso in riabilitazione"; allora, il sistema mostrerà il messaggio "*Non è possibile creare l'accesso in quanto il paziente non può essere preso in carico oppure è già in corso di trattamento*"

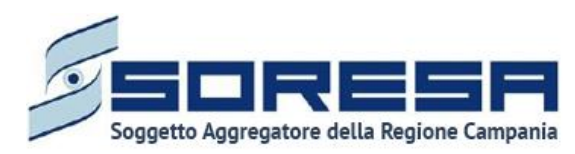

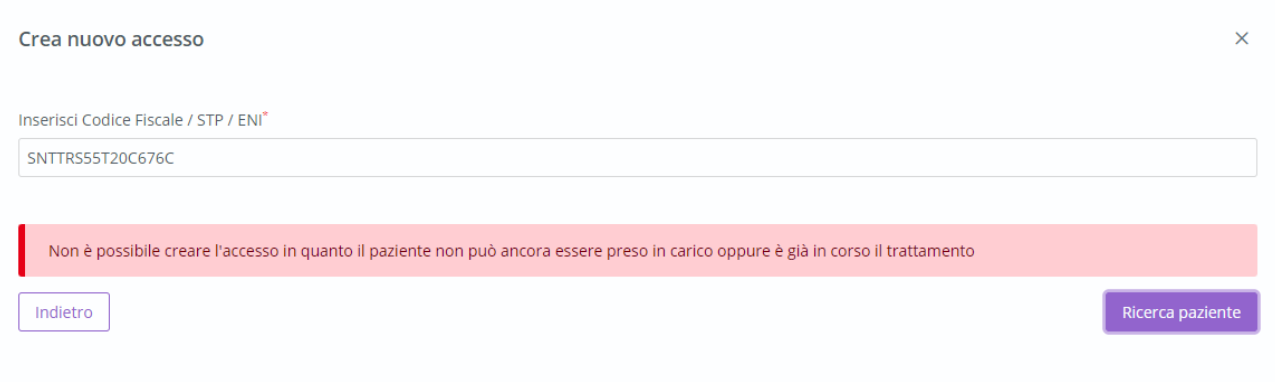

• Se l'utente CdR inserisce un CF di un assistito che ha già un accesso presso il CdR; allora, il sistema mostrerà un messaggio tipo "*Non è possibile creare l'accesso in quanto esiste già un accesso per questo paziente".* Di seguito una schermata esemplificativa.

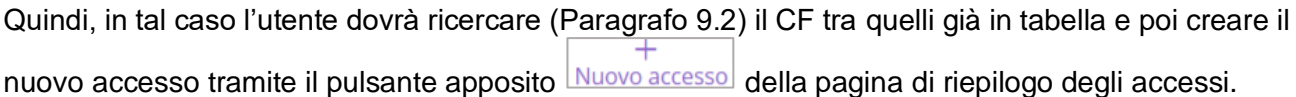

- Se l'utente inserisce un CF di un assistito che ha un accesso presso l'UOD che si trova nello step "Accesso in riabilitazione". A questo punto, se il CF non possiede già accessi presso il CdR, il sistema crea il nuovo accesso automaticamente. In seguito, l'utente profilato del CdR potrà compilare, all'interno del pop-up, le informazioni in merito alla:
	- o **Struttura,** campo valorizzato di default con il CdR associata all'utente. Se l'utente è associato a più di un CdR, l'utente dovrà selezionare il CdR dall'elenco di quelli associati all'utente loggato.
	- o **Data Inizio**: campo data valorizzato di default con la data di acquisizione ell'anagrafica, modificabile esclusivamente con date antecedenti.

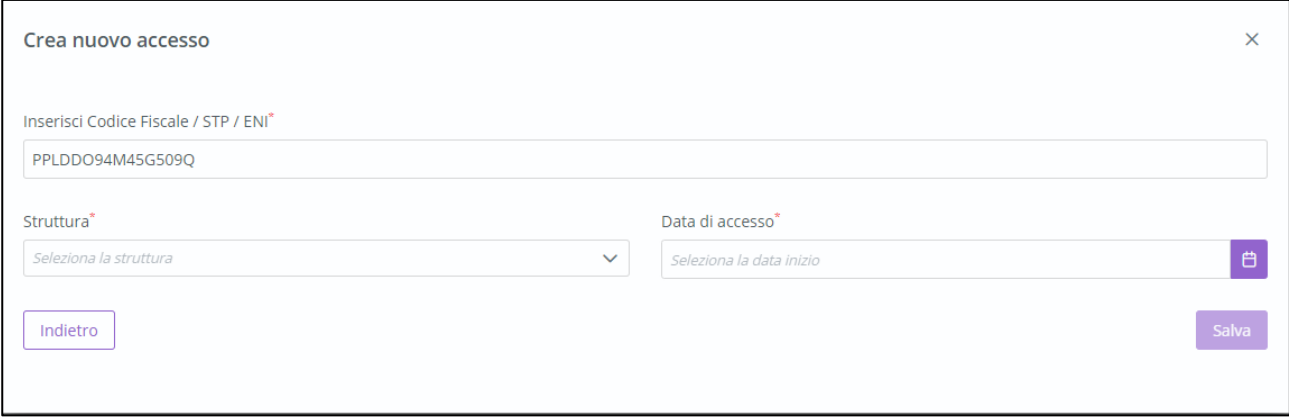

Solo dopo aver valorizzato i campi obbligatori, ovvero quelli contrassegnati da apposito asterisco, si potrà procedere al salvataggio dei dati inseriti, cliccando il pulsante  $\frac{\mid s_{\text{adv}}\mid}{\mid s_{\text{dev}}}$ per confermare l'apertura dell'accesso; invece, per tornare alla pagina di riepilogo senza aprire l'accesso, sarò sufficiente cliccare il pulsante **Indietro** 

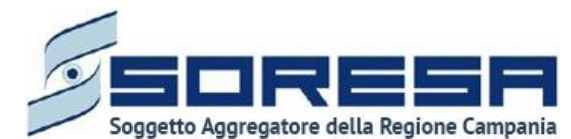

Al salvataggio il SIR mostrerà un ulteriore pop-up di conferma riportato qui di seguito.

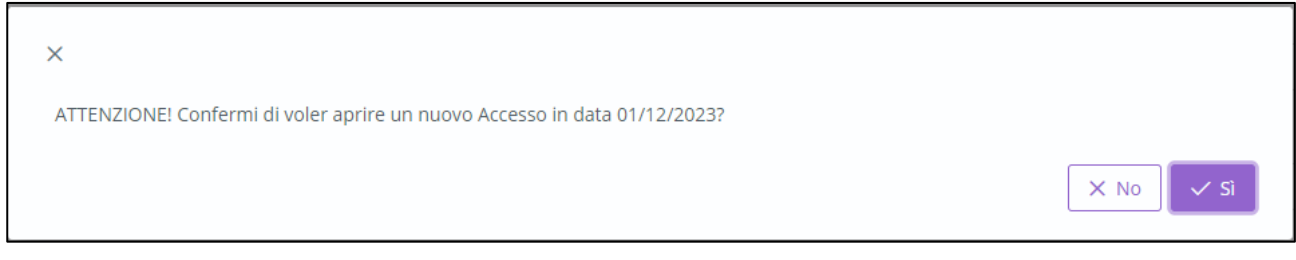

Selezionando  $\frac{\times$  No si verrà reindirizzati alla schermata di registrazione del nuovo accesso,

viceversa selezionando  $\frac{1}{\sqrt{s}}$ l l'utente profilato del CdR verrà indirizzato all'interno della prima fase del workflow del CdR "Accesso in Riabilitazione" (Paragrafo 9.3) in cui Il sistema mostrerà l'*Header* della Cartella (Paragrafo 6) valorizzato con le informazioni in merito all'assistito, alla sua cartella clinica e all'accesso.

Di seguito un'immagine di esempio:

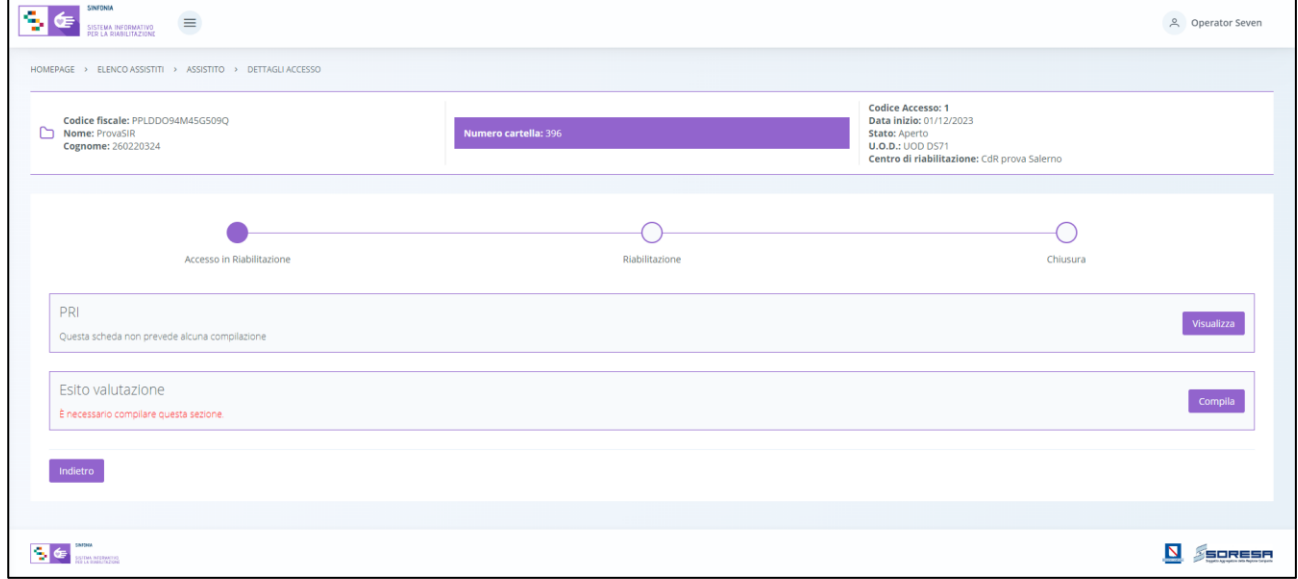

#### *9.2 Ricerca assistito*

All'interno dell'**Elenco Assistiti**, il SIR prevede una serie di filtri in corrispondenza delle etichette di colonne che costituiscono la tabella di riepilogo degli assistiti con accessi al CdR.

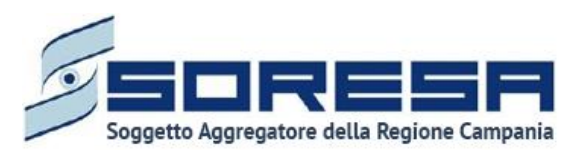

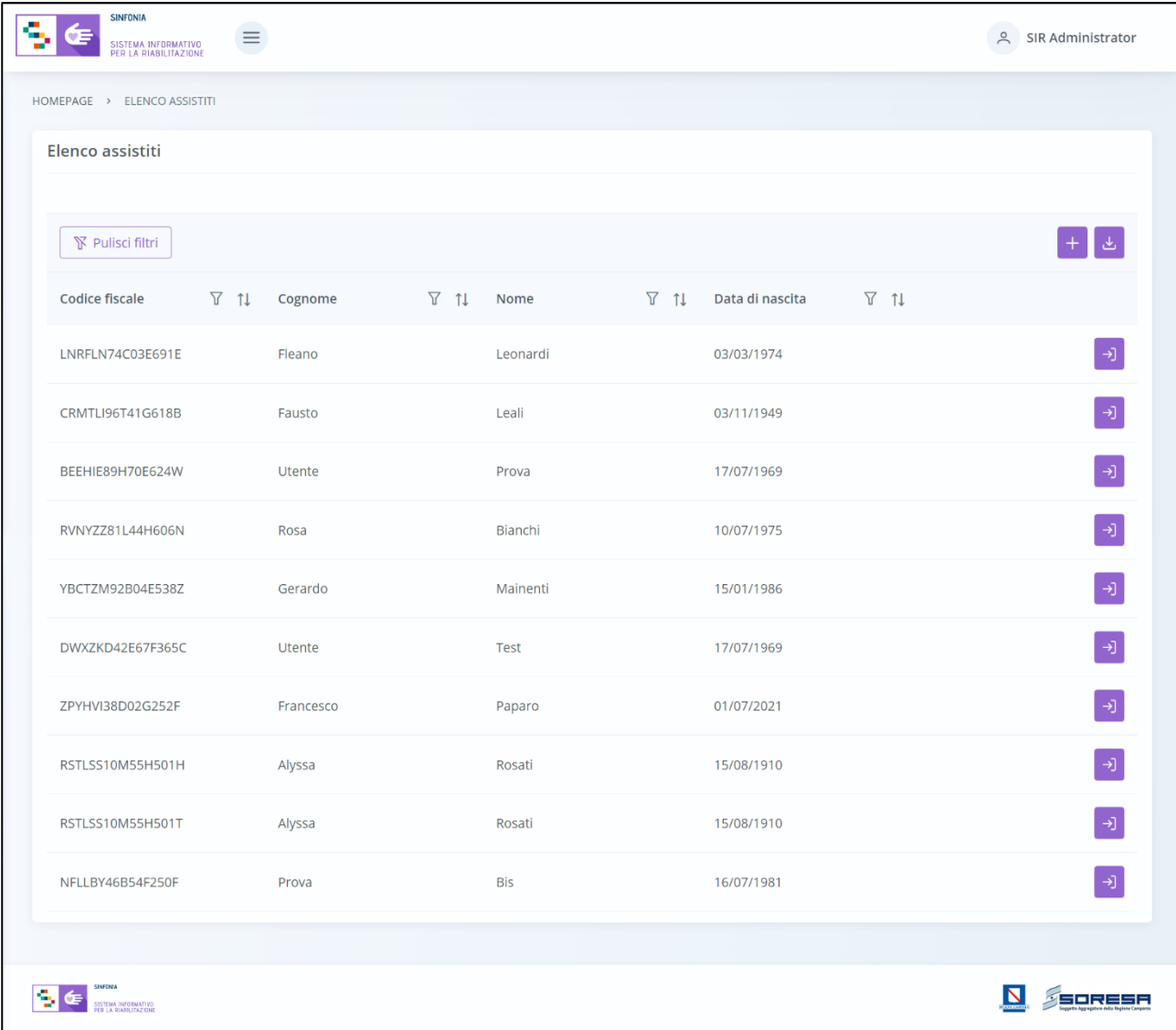

In particolare, come si evince dalla figura, l'utente profilato, cliccando l'icona che rappresenta il

filtro di ricerca $\mathcal{V}$ , presente per ogni etichetta di colonna in alto alla tabella di riepilogo, potrà ricercare una o più assistiti a seconda del filtro.

Alla selezione di tale funzionalità, il sistema mostrerà un pop-up in cui l'utente profilato potrà inserire, nell'apposito campo, la parola che intende ricercare per individuare l'assistito/i di interesse tra quelli censiti a sistema. Dopo aver compilato il campo, per avviare la ricerca tramite il filtro, egli dovrà

cliccare il pulsante **Applica**, che permetterà di filtrare i dati della colonna come richiesto dall'utente.

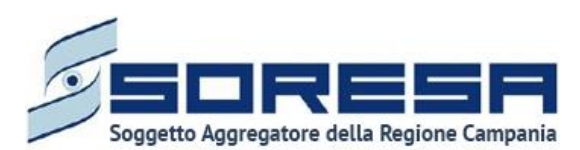

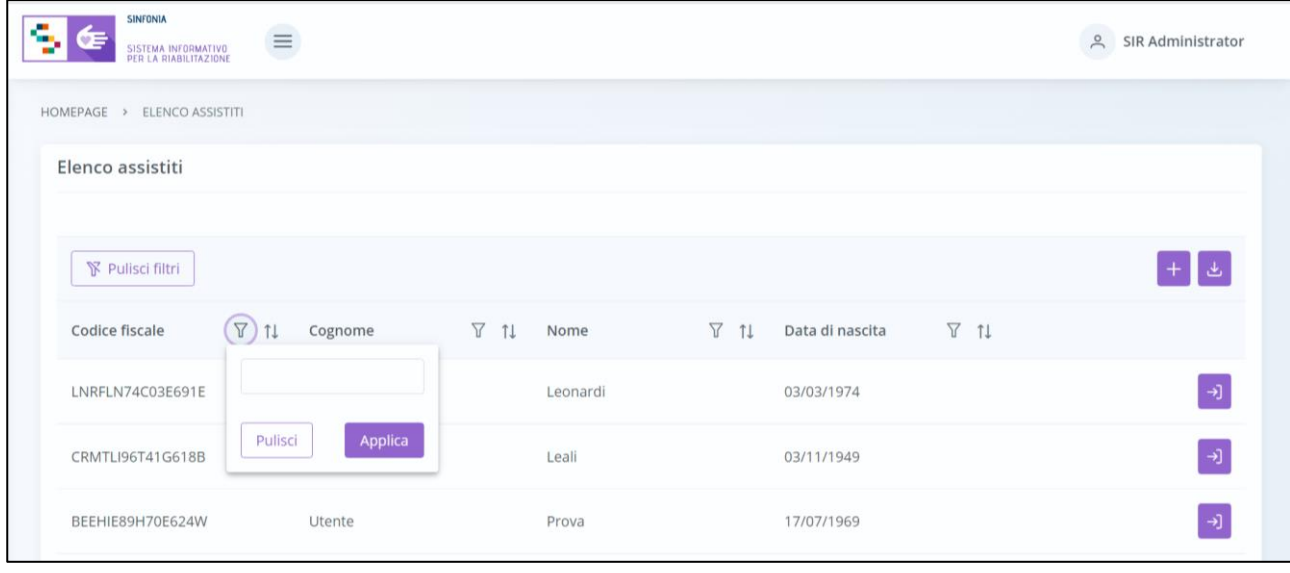

Alla richiesta di ricerca dell'anagrafica, il sistema effettuerà in automatico un primo controllo preliminare atto a verificare la presenza a sistema delle informazioni inserite nei campi di ricerca e procederà a mostrare l'output corrispondente nella tabella di riepilogo. Da qui, l'utente potrà

accedere alla cartella dell'assistito cliccando sull'apposito pulsante **della posto in riga in** corrispondenza dell'anagrafica di interesse.

Al termine della ricerca o nel caso in cui si vogliano resettare i filtri di ricerca selezionati, l'utente

dovrà cliccare sull'apposito pulsante  $\Box$ <sup>pulisci</sup> all'interno del pop-up oppure il pulsante apposito

**N** Pulisci filtri in alto nella pagina; in questo modo, la tabella di riepilogo tornerà a mostrare tutti gli assistiti registrati nel SIR.

Inoltre, l'utente profilato potrà ordinare gli assistiti mediante l'icona **11** presente accanto ad ogni etichetta di colonna della tabella di riepilogo; questa funzionalità permetterà di ordinare le righe che rappresentano gli assistiti in ordine alfabetico. Per tornare all'ordine originario occorrerà invece cliccare sull'icona  $\boxed{\mathbf{1}^{\pm}}$ 

### *9.3 Accesso dell'assistito*

In seguito alla registrazione di un nuovo accesso o alla ricerca di un'anagrafica con uno o più accessi già registrati sul SIR, l'utente profilato potrà accedere alla schermata di riepilogo della cartella

dell'assistito mediante apposito pulsante

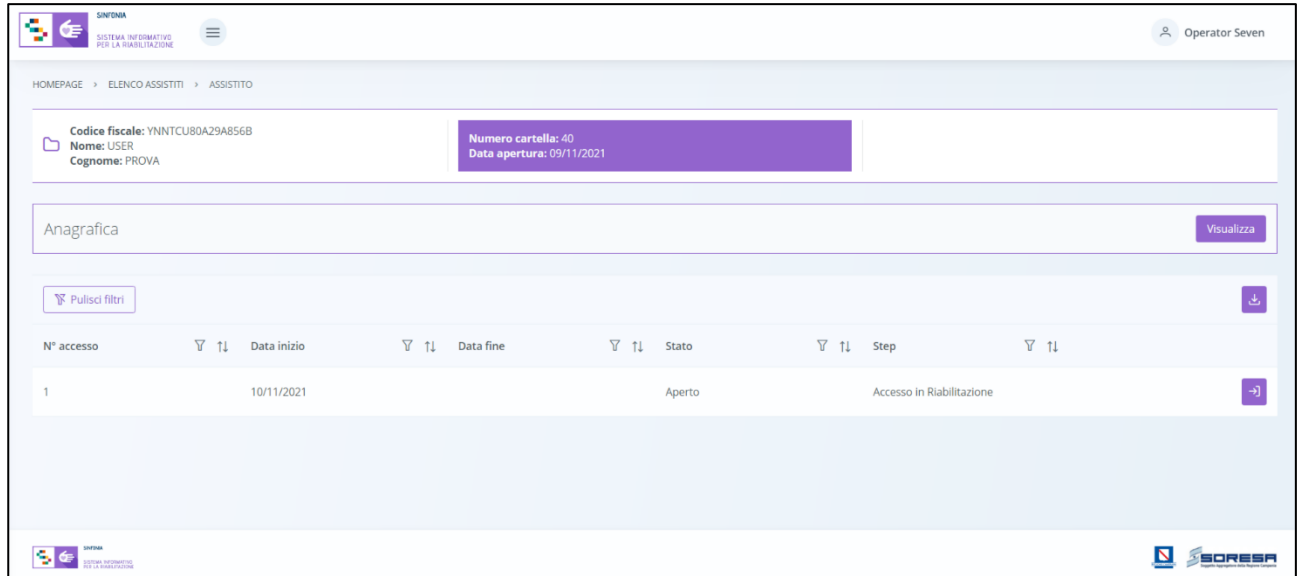

Come si evince dall'immagine, all'interno della schermata, l'utente profilato CdR potrà visualizzare le seguenti sezioni:

- **Scheda Anagrafica,** acquisita di default dall'U.O.D. di riferimento e che consentirà all'utente profilato del CdR di visualizzare le informazioni di anagrafica dell'assistito.
- **Tabella Riepilogo accessi,** destinata a contenere le informazioni degli accessi dell'assistito

nel tempo presso i CdR cui l'utente è abilitato. Mediante l'apposito pulsante  $\Box$ , l'utente del CdR potrà accedere alla fase attiva del flusso dell'accesso di interesse.

Si precisa che se tutti gli accessi dell'assistito sono in stato "Chiuso"; allora, l'utente profilato del CdR

potrà aprire un nuovo accesso all'assistito mediante apposito pulsante Muovo accesso posto nell'*Header* della Cartella e procedere alla registrazione, come esposto nel Paragrafo 9.1.

Di seguito un'immagine di esempio:

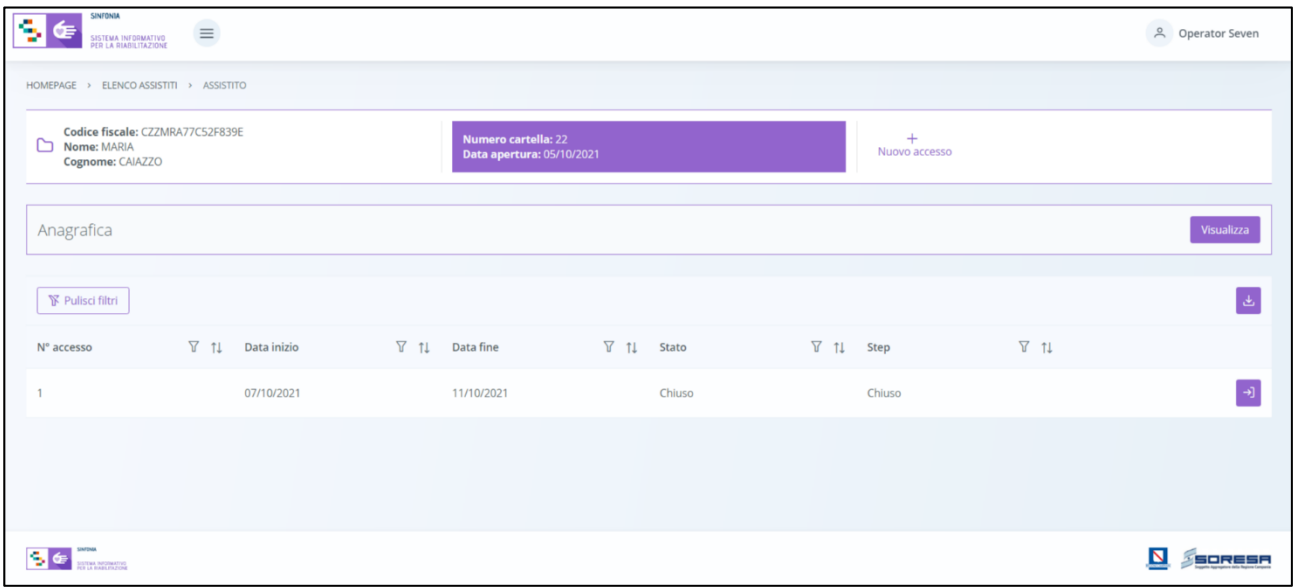

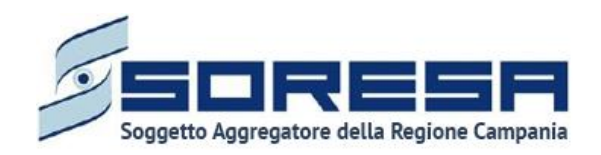

*9.3.1 Scheda "Anagrafica"*

All'interno della schermata di riepilogo dedicata agli accessi dell'assistito, l'utente profilato del CdR,

tramite il pulsante **visualizza**, potrà accedere in modalità di sola visualizzazione alla scheda "Anagrafica" dell'assistito, acquisita di default dall'U.O.D. di riferimento e contenente tutte le informazioni di anagrafica dell'assistito.

Inoltre, potrà scaricare, tramite apposito pulsante  $\left[\frac{J}{c}\right]$ , la documentazione allegata dal U.O.D. di riferimento nella tabella preposta.

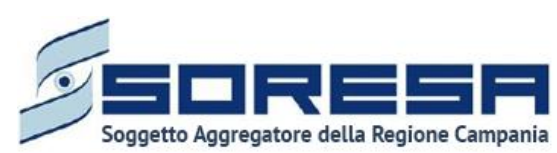

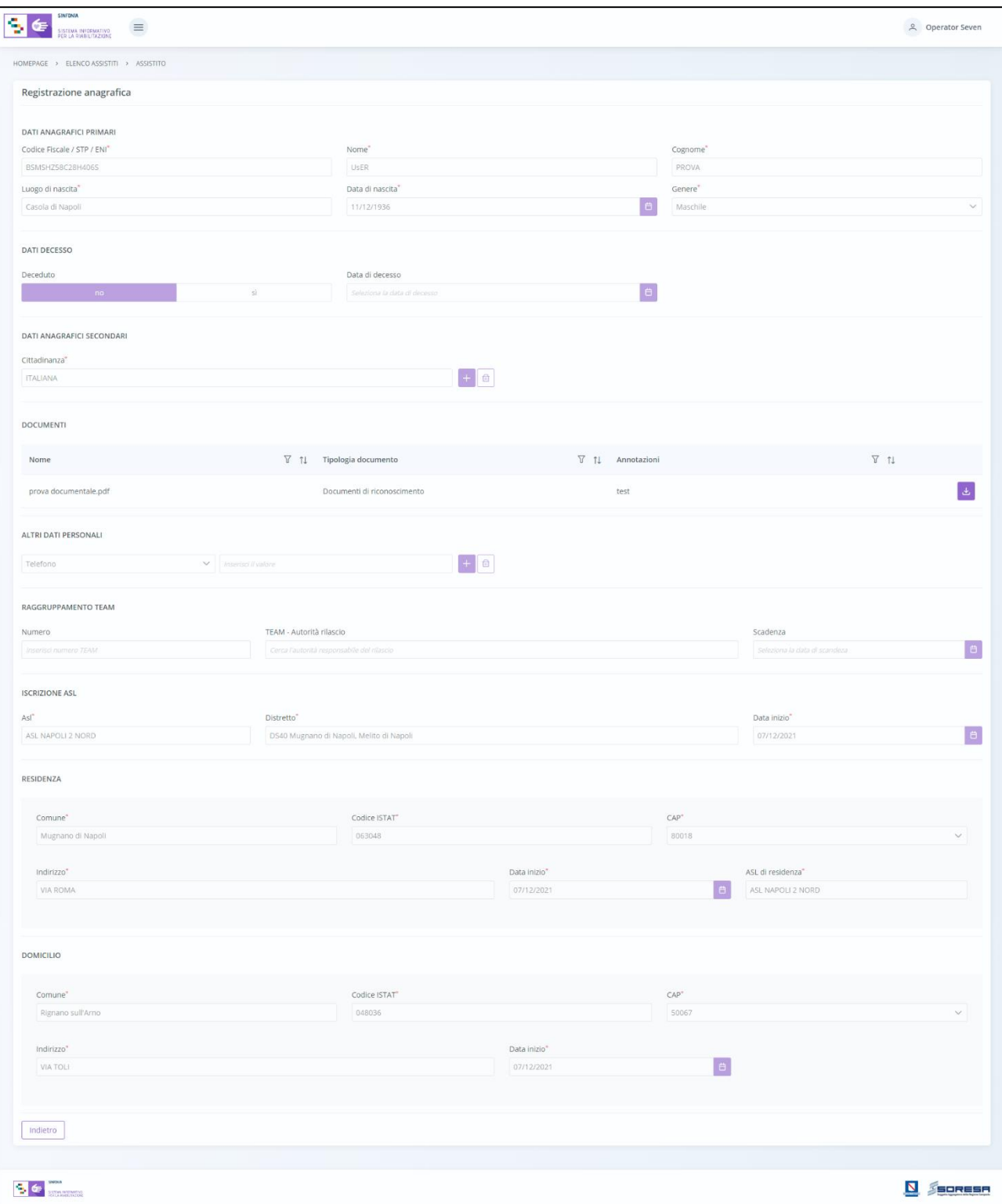

In fondo alla pagina il pulsante consentirà all'utente di uscire dalla scheda "Anagrafica" e ritornare alla schermata di riepilogo degli accessi dell'assistito.
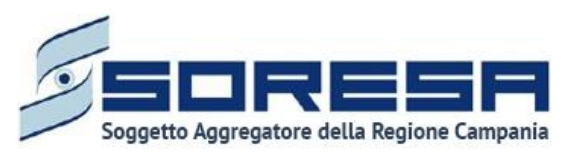

*9.3.2 Descrizione del workflow del CdR*

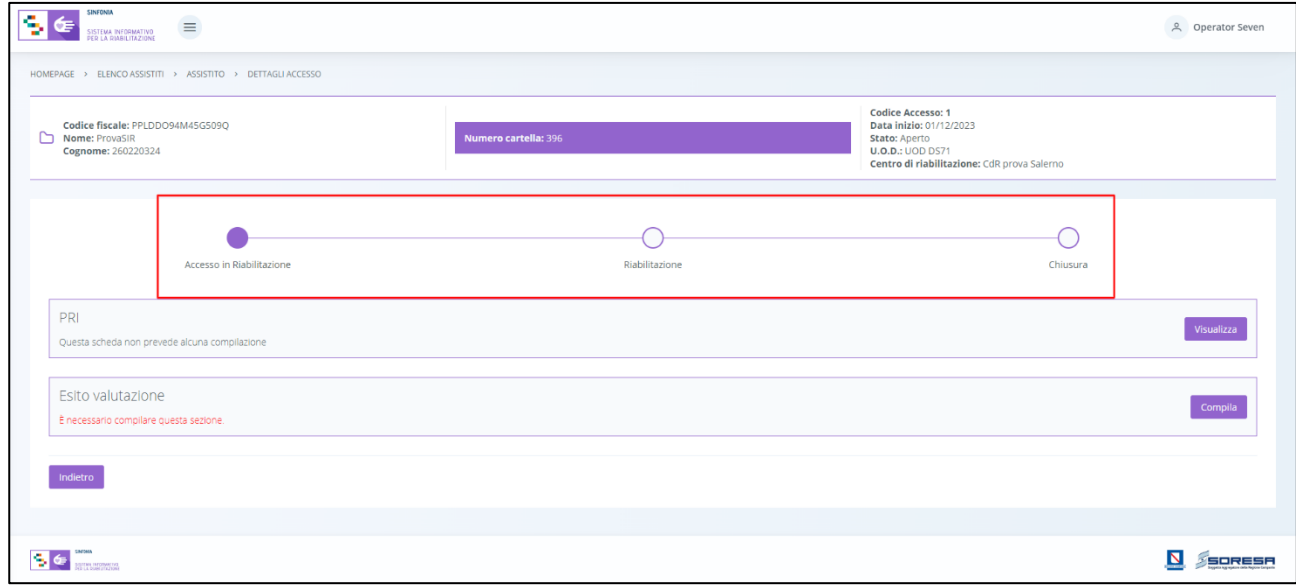

Come mostrato nell'immagine, all'interno dell'accesso dell'assistito, il sistema mostrerà il workflow che contiene le fasi previste nel processo di lavoro del CdR:

- Accesso in Riabilitazione;
- Riabilitazione
- Chiusura

L'utente potrà accedere in qualsiasi momento alle fasi del processo cliccando direttamente sui

pulsanti che rappresentano gli *steps* del *workflow* oppure tramite i pulsanti **entica della della presenti** a piè di pagina.

#### *9.3.3 Fase "Accesso in Riabilitazione"*

La fase "Accesso in Riabilitazione" consente all'operatore profilato del CdR di gestire la fase di accoglienza e presa in carico dell'assistito presso il CdR.

All'interno della sezione saranno presenti le seguenti schede:

- **PRI,** scheda acquisita e compilata di default dall'U.O.D. di riferimento e contenente il Progetto Riabilitativo Individuale stabilito dall'UVBR dell'U.O.D.
- **Esito valutazione,** scheda in cui viene confermata o negata la presa in carico dell'assistito da parte del CdR.
- **Progetto Operativo – Inviato da CdR** che consentirà all'utente profilato del CdR di visualizzare alcune informazioni compilate di default dall'UOD nell'ambito della Schema PRI e compilare il Progetto operativo, che verrà proposto ed eventualmente approvato all'UOD di riferimento.

Di seguito una schermata di esempio:

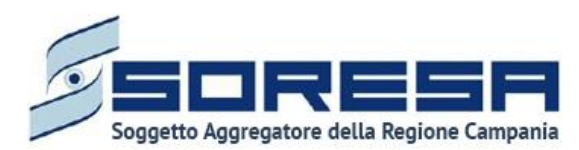

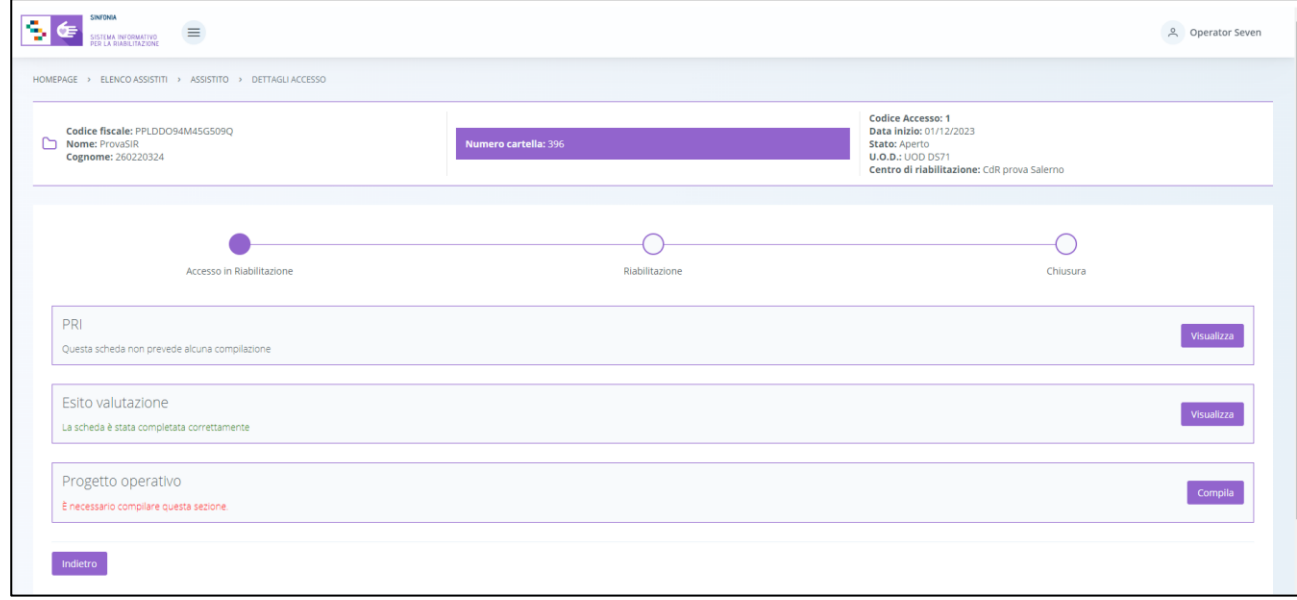

Di seguito si riportano nel dettaglio le descrizioni delle schede previste nella fase "Accesso in Riabilitazione".

## *9.3.3.1Scheda "PRI"*

L'utente profilato dell'CdR potrà accedere alla scheda "PRI" in modalità di sola visualizzazione, tramite l'apposito pulsante **l'uisualizza** 

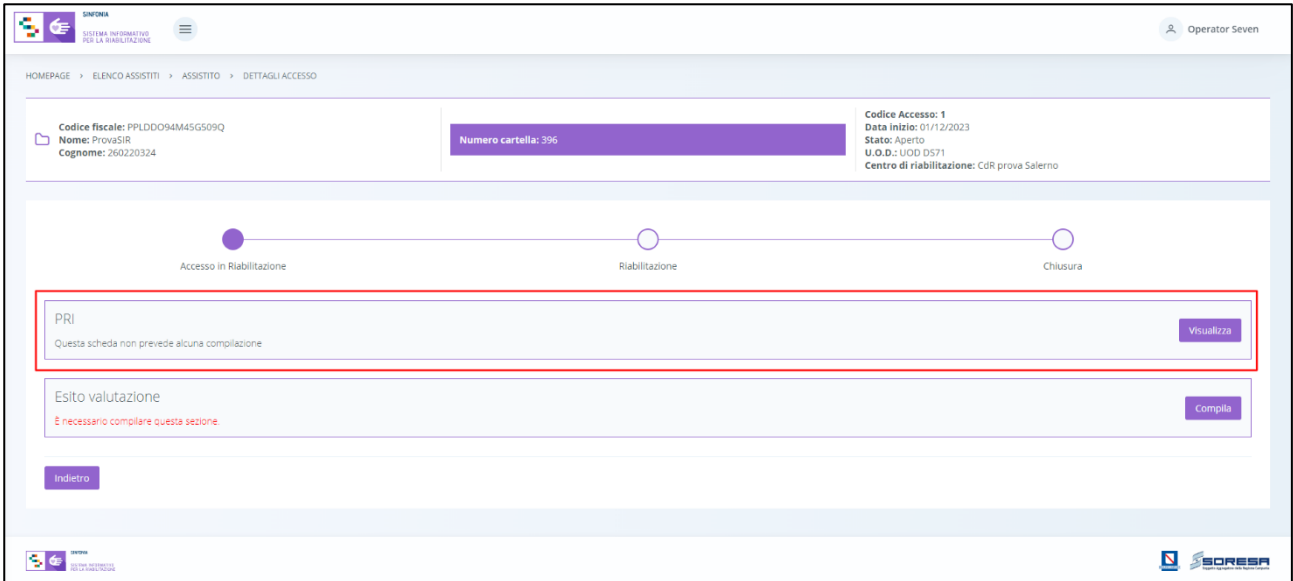

Tale scheda contiene il Progetto riabilitativo individuale, acquisito di default dall'U.O.D. di riferimento e contenente tutte le informazioni inserite dall'U.V.B.R. nei diversi tab previsti dalla schermata (Paragrafo 8.3.6)

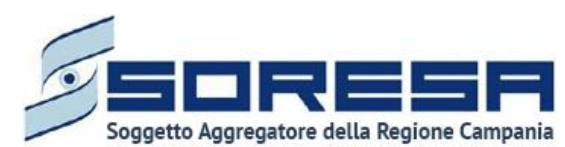

Di seguito una schermata di esempio:

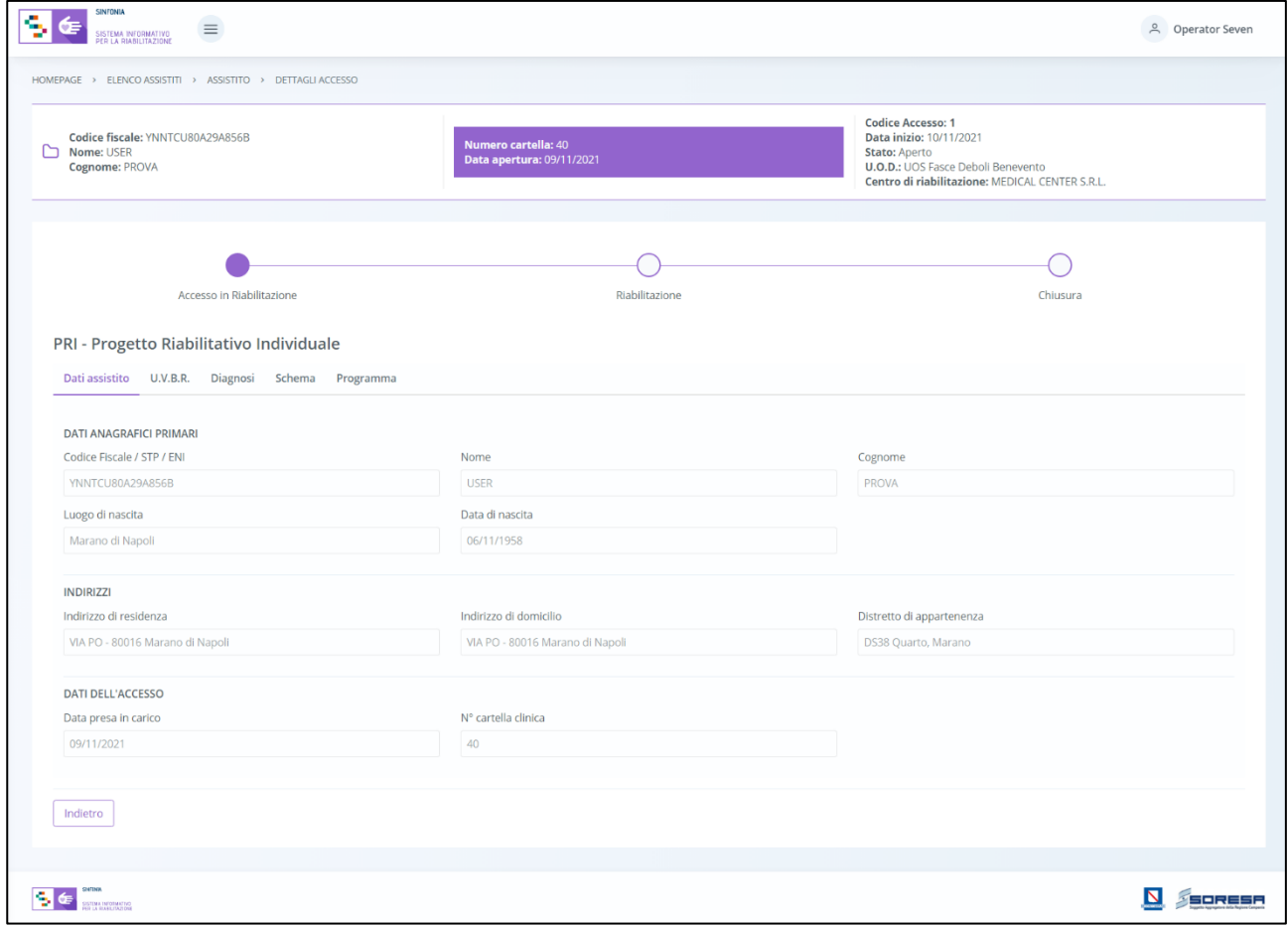

In basso a destra della schermata sarà presente un pulsante  $\Box$ <sup>ndietro</sup>, che consentirà all' utente profilato dell'U.O.D. di ritornare alla schermata iniziale della fase "Accesso in Riabilitazione".

*9.3.3.2Scheda "Esito valutazione"*

La scheda "Esito valutazione" è accessibile mediante il pulsante compila

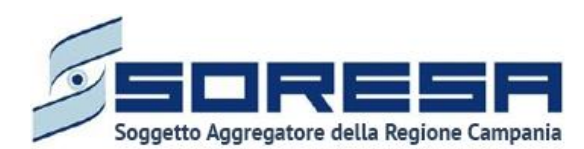

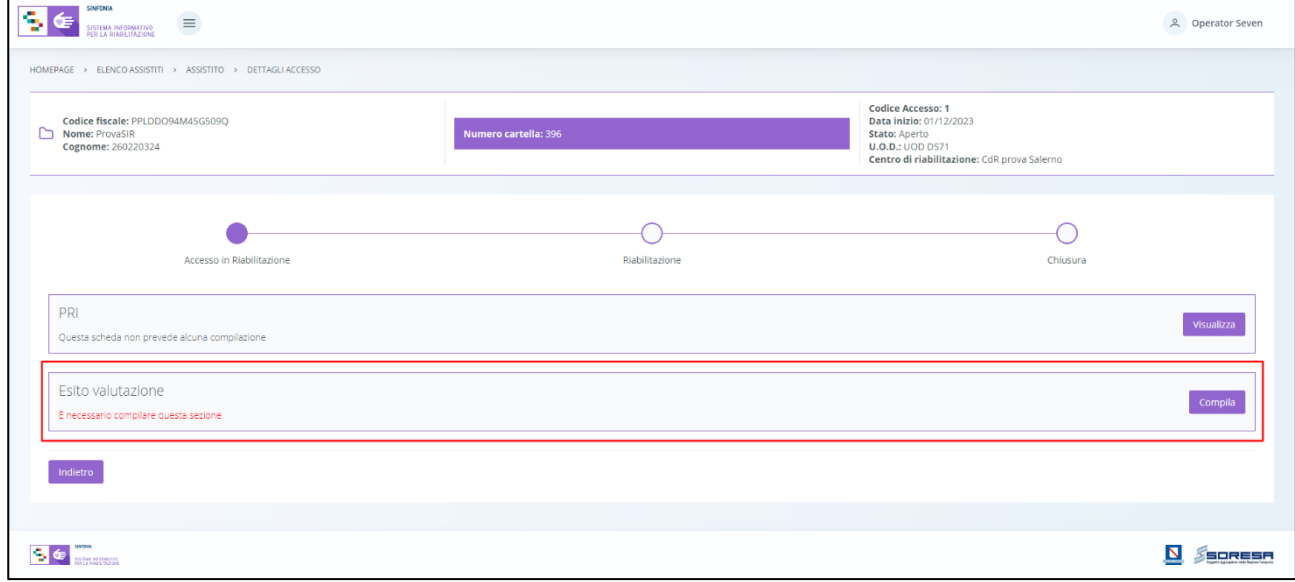

L'utente sarà indirizzato nella pagina in cui dovrà compilare le informazioni riguardanti la presa in carico eventuale dell'assistito presso il CdR:

- **Data esito valutazione:** campo in cui l'utente dovrà selezionare la data dell'esito, non precedente a quella di apertura del nuovo accesso;
- **Esito valutazione:** campo che consentirà all'utente profilato di scegliere tra le voci "Presa in carico", "Non presa in carico" e "In lista d'attesa";
- **Note:** campo libero in cui l'utente potrà inserire ulteriori informazioni in merito all'esito della valutazione.

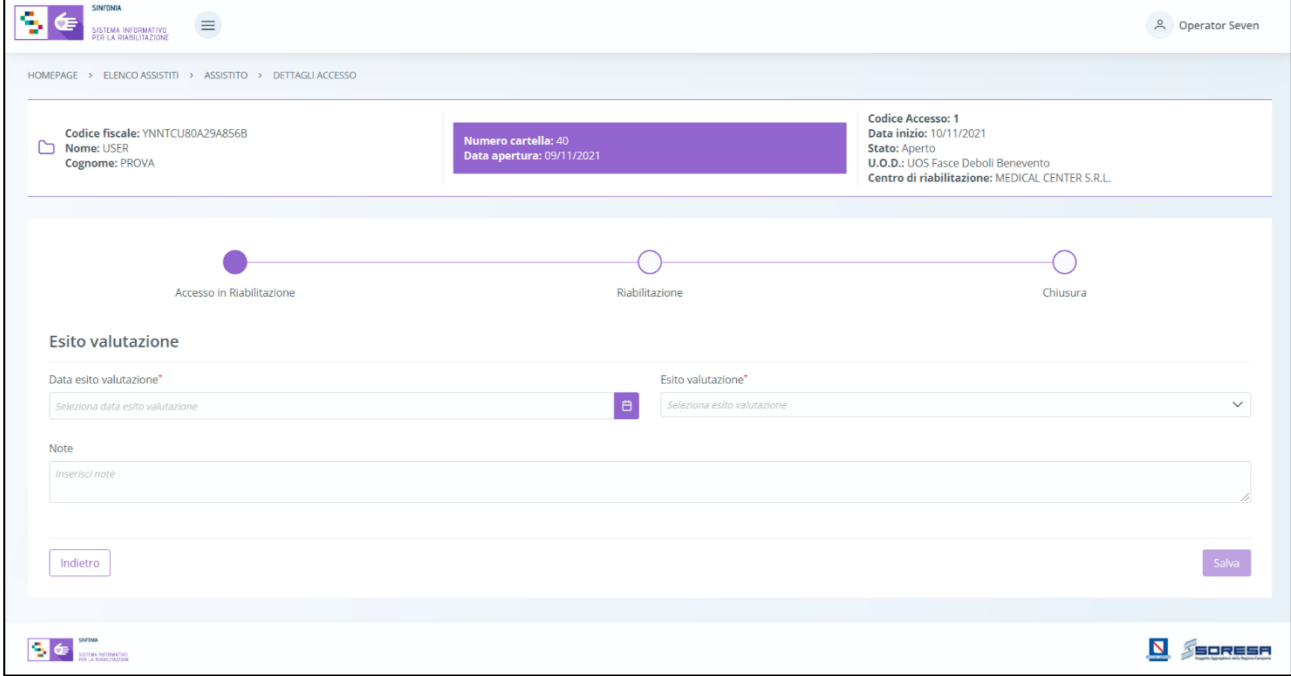

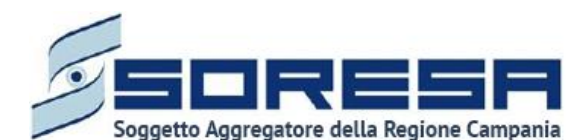

Solo dopo aver valorizzato i campi obbligatori, ovvero quelli contrassegnati da apposito asterisco, si potrà procedere al salvataggio dei dati inseriti, cliccando il pulsante salva per consolidare, e successivamente **busi<sup>etro</sup>** per tornare alla schermata precedente.

Si precisa che salvando la scheda "Esito valutazione" con la valorizzazione *"Presa in carico",* al clic del pulsante silla il sistema mostrerà un messaggio di conferma, come si evince dalla figura:

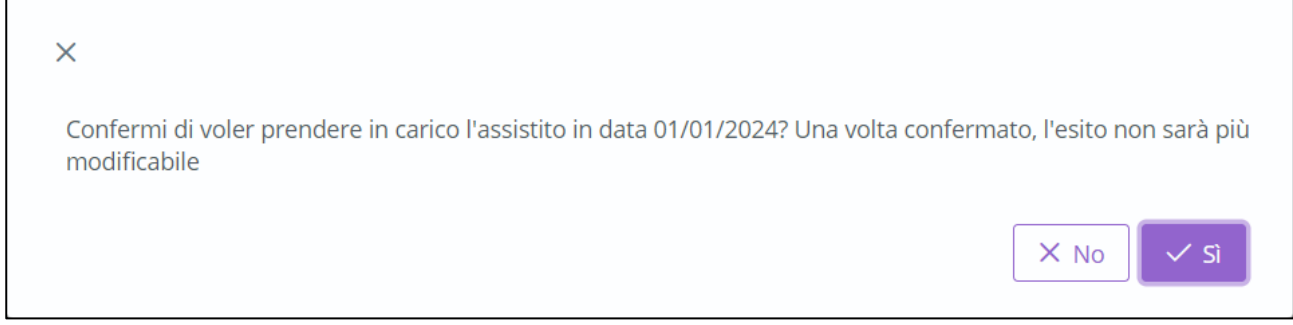

Al clic del pulsante  $\frac{1}{\sqrt{s}}$ , lo stato dell'accesso dell'assistito passa in "Presa in carico" e non sarà più possibile apportare modifiche. Quindi, il sistema reindirizza l'utente alla pagina di riepilogo della fase "Accesso in riabilitazione". In seguito, l'utente potrà accedere a tale scheda in sola

modalità di visualizzazione tramite apposito pulsante wisualizza

Invece, salvando la scheda "Esito valutazione" con la valorizzazione *"Non presa in carico",* al clic del pulsante  $\overline{\phantom{a}}$  il sistema mostrerà un messaggio di conferma, come si evince dalla figura:

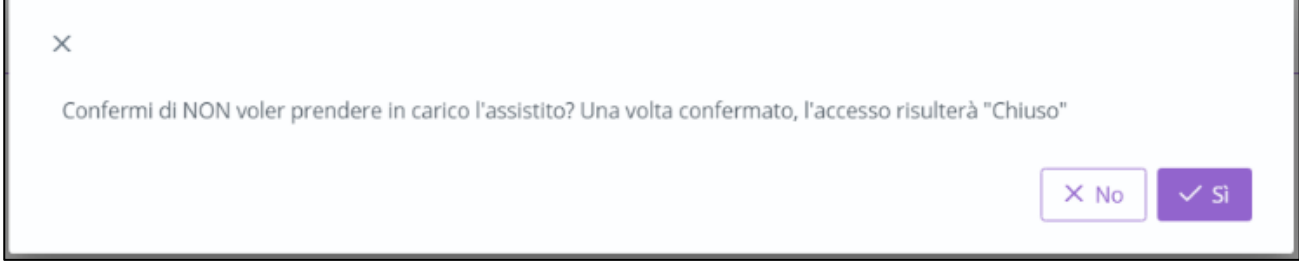

Se l'utente clicca il pulsante  $\sqrt{s}$ , lo stato dell'accesso passa a "Non preso in carico" che equivale a "Chiuso".

L'utente troverà l'accesso precedentemente "Invalidato" in anteprima nella pagina di riepilogo

degli accessi dell'assistito al CdR, raggiungibile mediante apposito pulsante  $\rightarrow$  posto in corrispondenza del nome dell'assistito nella pagina contente l'Elenco degli assistiti con accessi al CdR.

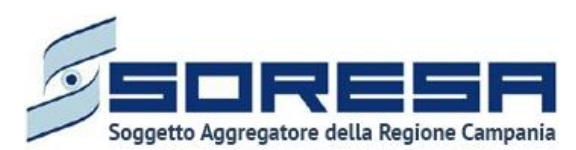

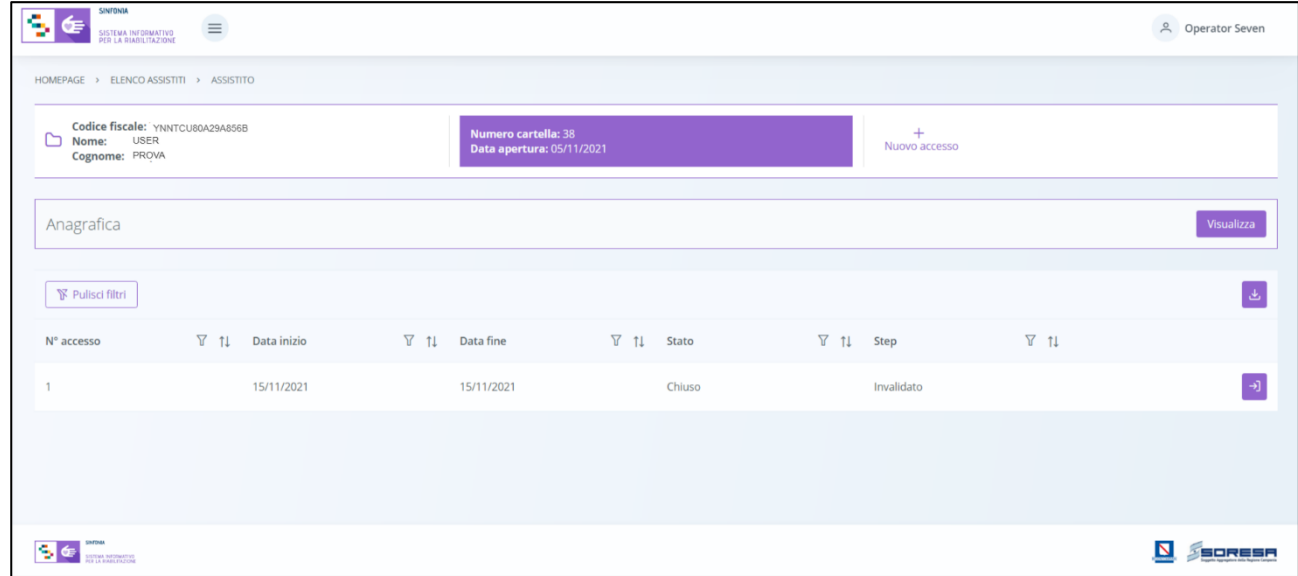

In ogni momento, dalla pagina di riepilogo degli accessi, l'utente profilato potrà entrare nell'accesso

"Chiuso" dell'assistito, in modalità di sola visualizzazione, mediante l'apposito pulsante<sup>[→]</sup> posto in corrispondenza.

## *9.3.3.3 Scheda "Progetto operativo"*

L'utente profilato del CdR potrà accedere alla scheda "Progetto operativo" solo dopo la corretta compilazione della scheda "*Esito valutazione*" mediante il pulsante **compila**, come si evince nell'immagine:

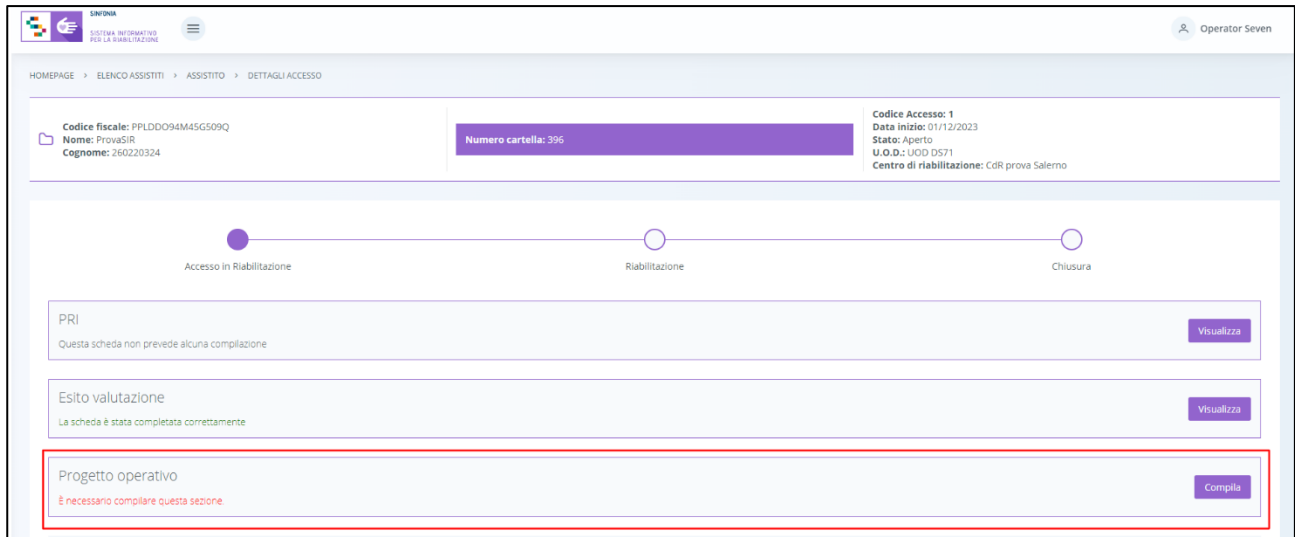

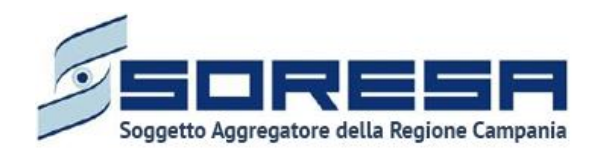

Il sistema aprirà la schermata di compilazione del Progetto Operativo, in cui l'utente, potrà visualizzare le informazioni dello "Schema PRI", inserite di default in base alla compilazione del tab "Schema" nel PRI redatto dall'U.O.D. di riferimento. In aggiunta, l'utente profilato del CdR dovrà compilare i restanti campi riguardanti gli obiettivi a breve/medio/lungo termine proposti e cliccare l'apposito pulsante di salvataggio salvataggio per confermarli. In seguito, dovrà anche compilare il campo "Data di inizio trattamento" e, eventualmente, potrà inserire eventuali note aggiuntive.

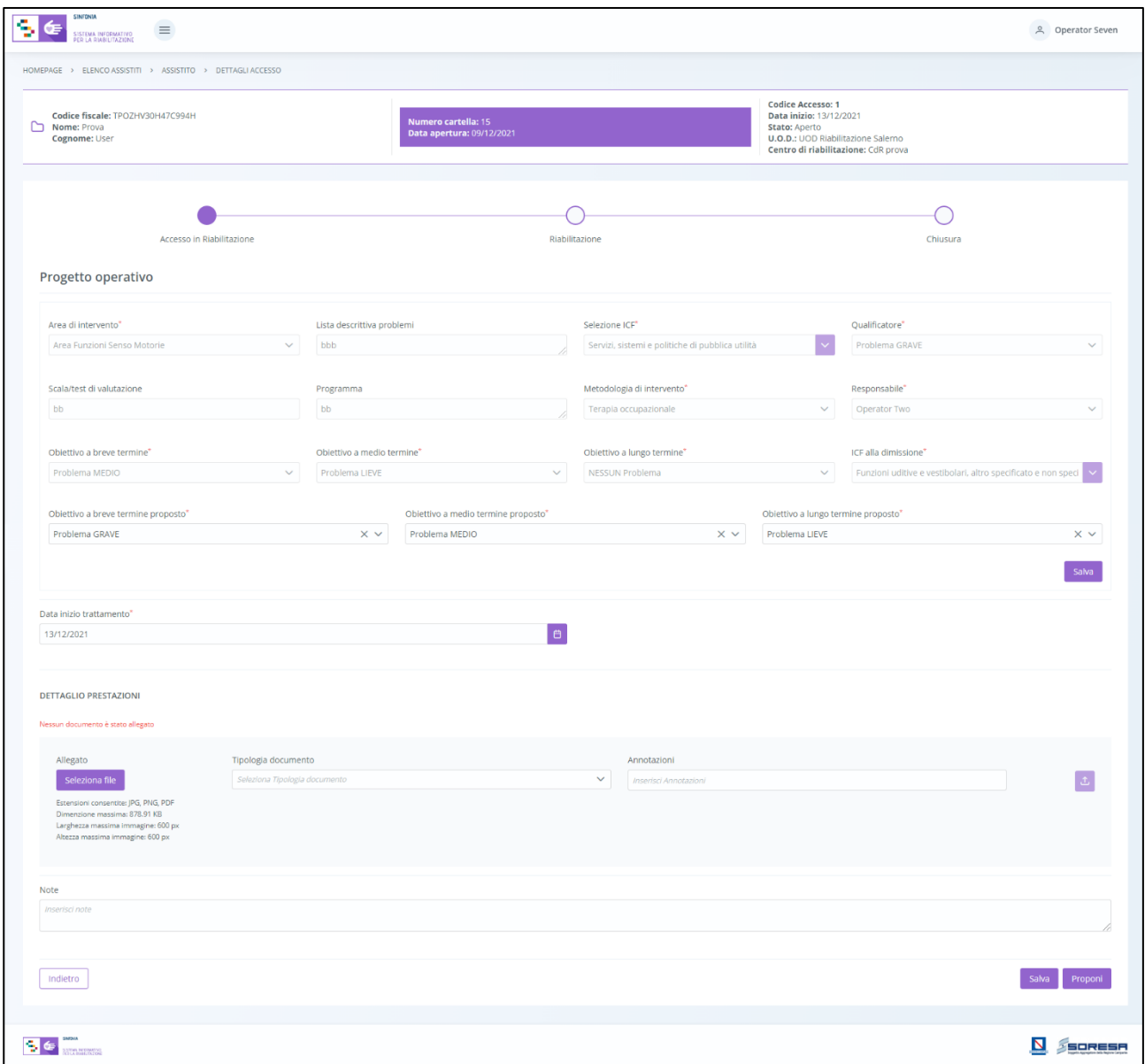

Solo dopo aver valorizzato i campi obbligatori, ovvero quelli contrassegnati da apposito asterisco, si potrà procedere al salvataggio dei dati inseriti in tutta la schermata, cliccando il pulsante salva per consolidare, e successivamente **production** per tornare alla schermata precedente. Inoltre, nella sottosezione "Dettaglio prestazioni", l'utente avrà la possibilità di allegare eventuali documenti alla scheda cliccando il pulsante seleziona file , scegliendo il file e caricandolo tramite

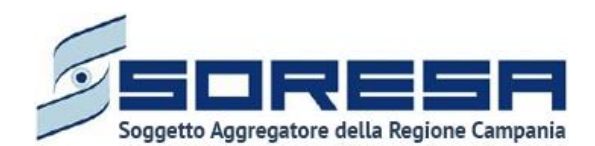

apposito pulsante <sup>7</sup>. L'allegato verrà mostrato in tabella e in corrispondenza della riga sarà possibile eliminare  $\frac{d}{d}$  e/o scaricare  $\frac{d}{d}$  il documento precedentemente allegato.

Di seguito l'immagine della sottosezione dedicata agli allegati.

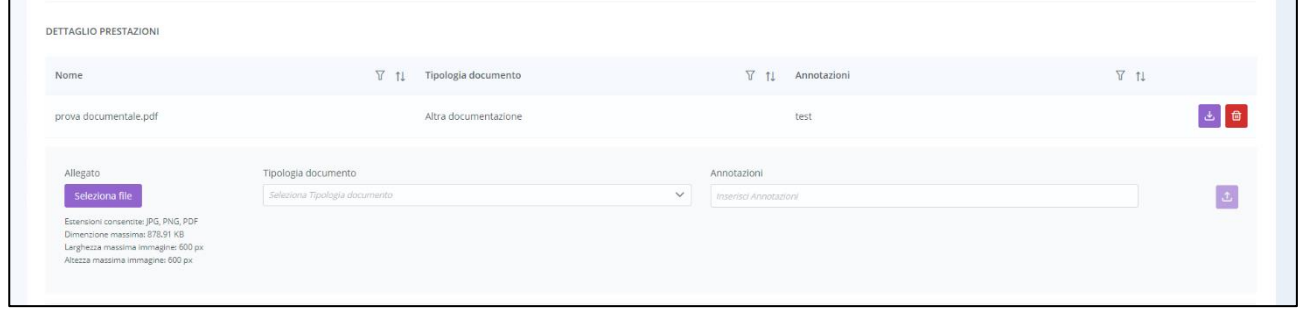

In seguito, per modificare le informazioni precedentemente registrate nella scheda, sarà sufficiente cliccare il pulsante **Compila**, posto in corrispondenza del nome della scheda.

Dopo aver effettuato il salvataggio, il sistema mostrerà un pulsante, **Proponi**, mediante il quale l'utente del CdR potrà inviare in approvazione all'U.O.D. il Progetto operativo con le informazioni inserite e salvate; successivamente, potrà cliccare sul pulsante **pullietro** per tornare alla schermata precedente.

Dopo l'invio della proposta, l'utente CdR non potrà più modificare le informazioni del Progetto Operativo e potrà accedere alla scheda "Progetto Operativo" in sola modalità di visualizzazione tramite apposito pulsante **wisualizza**.

Inoltre, in attesa di un'azione da parte dell'U.O.D. Il progetto assumerà lo stato "*In attesa di approvazione da U.O.D*", come si evince dalla schermata di esempio:

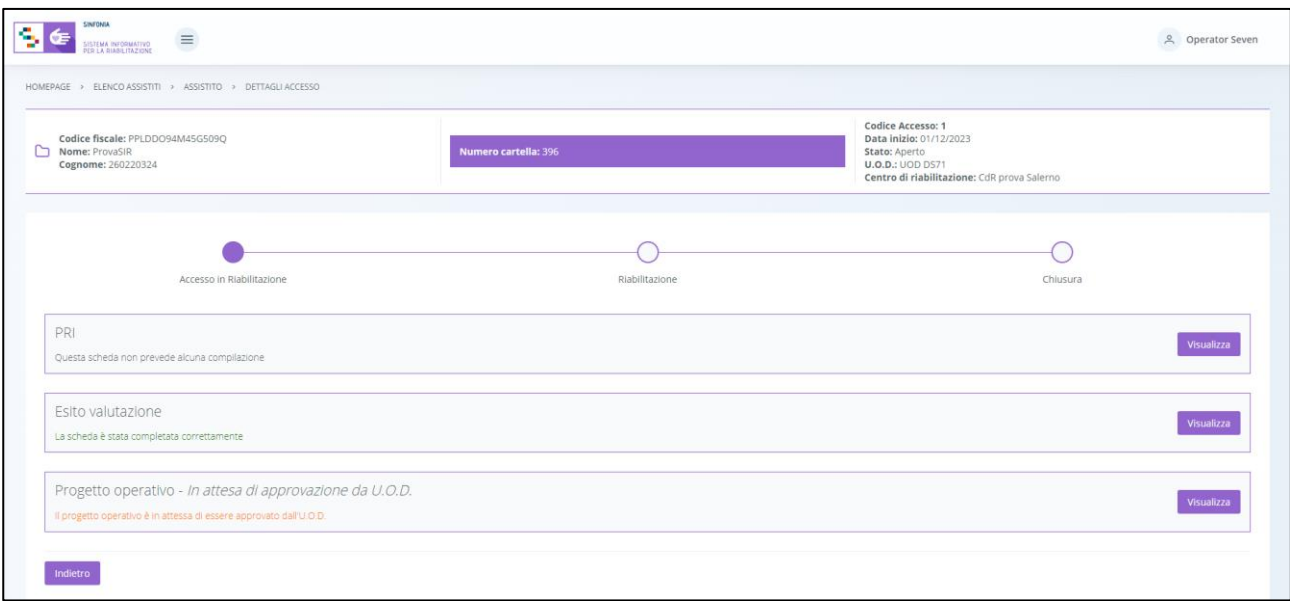

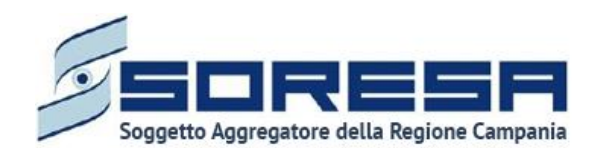

Dopo l'approvazione del Progetto operativo da parte dell'U.O.D. di riferimento, il progetto assumerà lo stato "*Approvato da U.O.D",* come si evince dall'immagine:

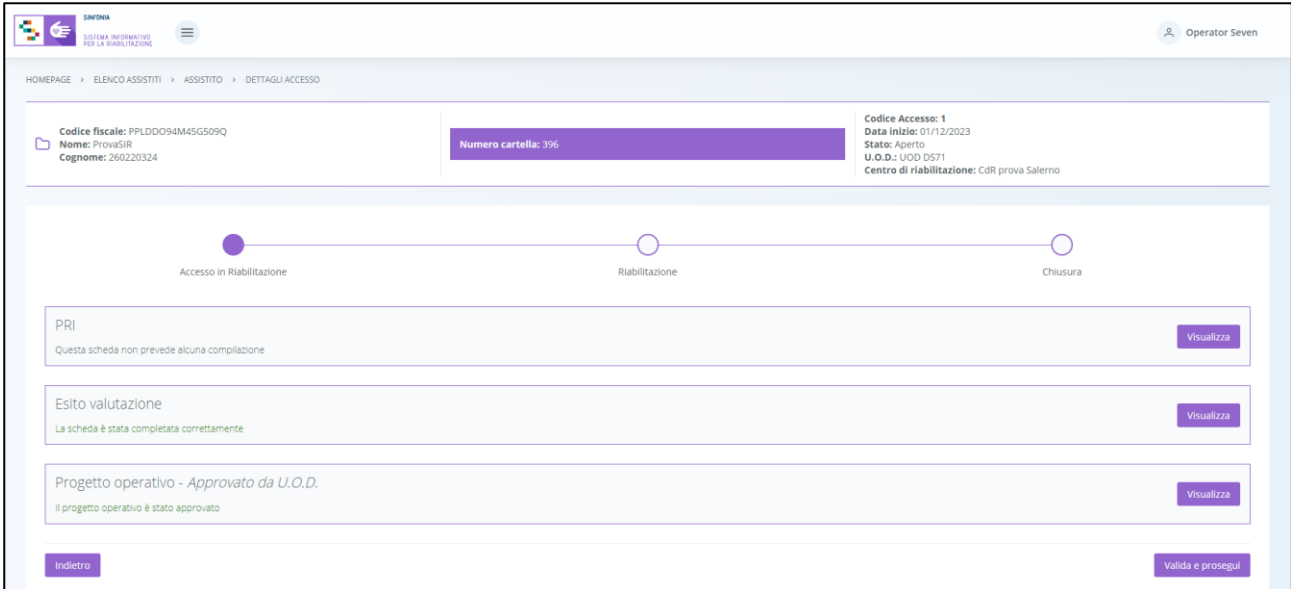

Se invece l'U.O.D. di riferimento ha rifiutato il Progetto Operativo del CdR, il progetto assumerà lo stato "*Respinto da U.O.D" e* l'utente CdR potrà ricompilare e rinviare un nuovo progetto, mediante gli stessi passaggi già elencanti precedentemente.

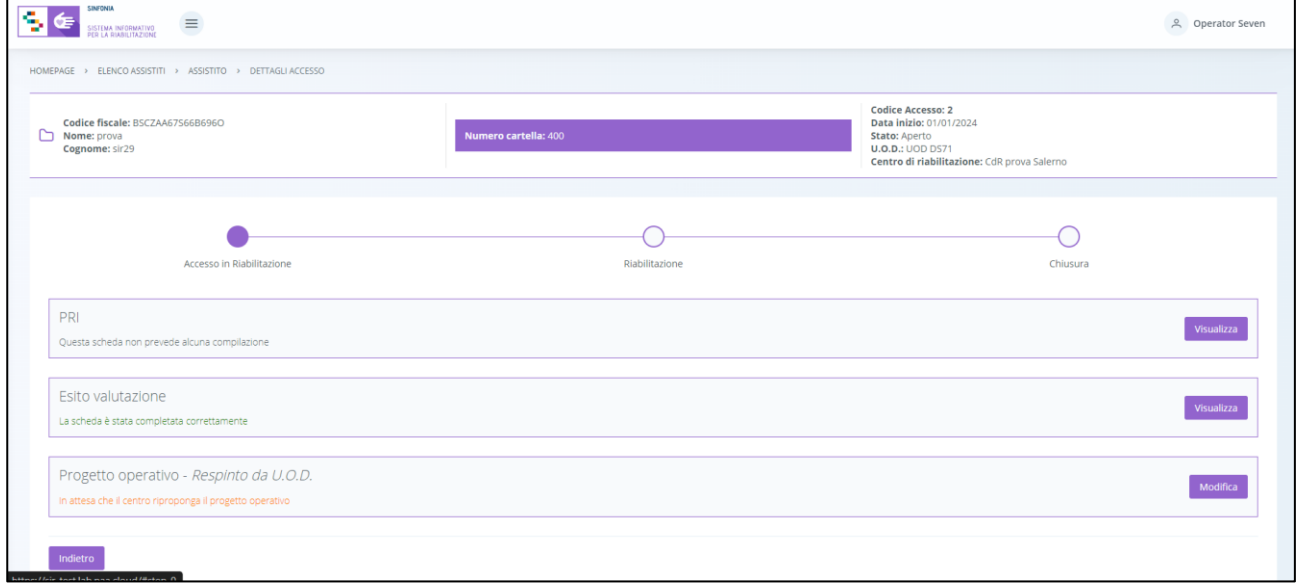

## *9.3.3.4Validazione della fase "Accesso in Riabilitazione"*

Dopo l'approvazione del Progetto operativo e dell'Autorizzazione da parte dell'U.O.D. di riferimento, nella pagina di riepilogo della fase "Accesso in Riabilitazione", per proseguire nel workflow, l'utente

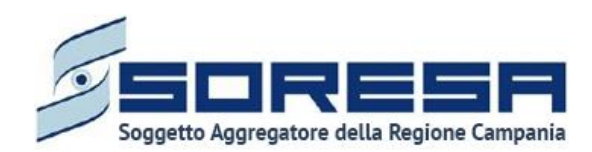

potrà cliccare il pulsante in basso alla pagina **e vallade prosegui** . Si precisa che tale pulsante sarà visibile solo se tutti campi obbligatori sono stati correttamente compilati.

Al clic del pulsante, il sistema mostrerà un messaggio di conferma, come si evince dall'immagine che segue:

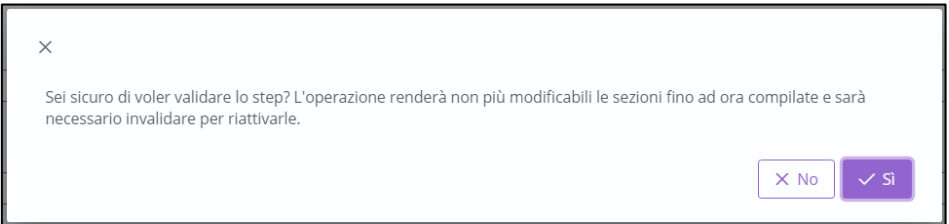

Cliccando sul pulsante , l'utente verrà indirizzato direttamente alla fase successiva "Riabilitazione" e potrà accedere alle schede precedentemente compilate nella fase "*Accesso in riabilitazione*" in sola modalità di visualizzazione, ovvero senza la possibilità di modificare le

informazioni presenti a sistema. Altrimenti, cliccando sul  $\mathbb{R}^{\times}$  l'utente tornerà alla schermata precedente senza salvare alcuna azione.

Per quanto riguarda l'invalidazione, da questo punto in poi non è consentito andare a ritroso nel flusso di lavoro poiché l'assistito è in fase di riabilitazione nello specifico centro e quindi non sarà possibile andare a modificare le informazioni cliniche inserite e validate in precedenza.

## *9.3.4 Fase "Riabilitazione"*

La fase "Riabilitazione" consente all'operatore CdR di registrare le prestazioni erogate durante il trattamento riabilitativo, proporre eventualmente all'UOD una rimodulazione del PRI corrente in corso d'opera e compilare le schede di valutazione.

All'interno della sezione saranno presenti le seguenti schede:

- **Erogazione prestazioni**, nella quale l'utente CdR dovrà registrare le prestazioni erogate all'assistito durante il trattamento riabilitativo al centro.
- **Proposta di rimodulazione,** mediante la quale il CdR può eventualmente inviare all'UOD una proposta di rimodulazione del PRI corrente.
- **Valutazione intermedia – obiettivi a breve termine,** nella quale è possibile effettuare la valutazione degli obiettivi a breve termine raggiunti da parte dell'utente CdR.
- **Valutazione intermedia – obiettivi a medio termine,** nella quale è possibile effettuare la valutazione degli obiettivi a medio termine raggiunti da parte dell'utente CdR.

Di seguito l'immagine esemplificativa della schermata:

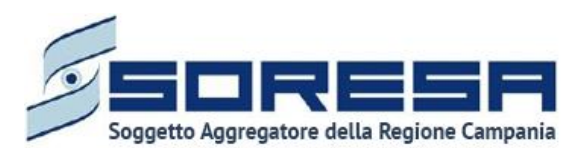

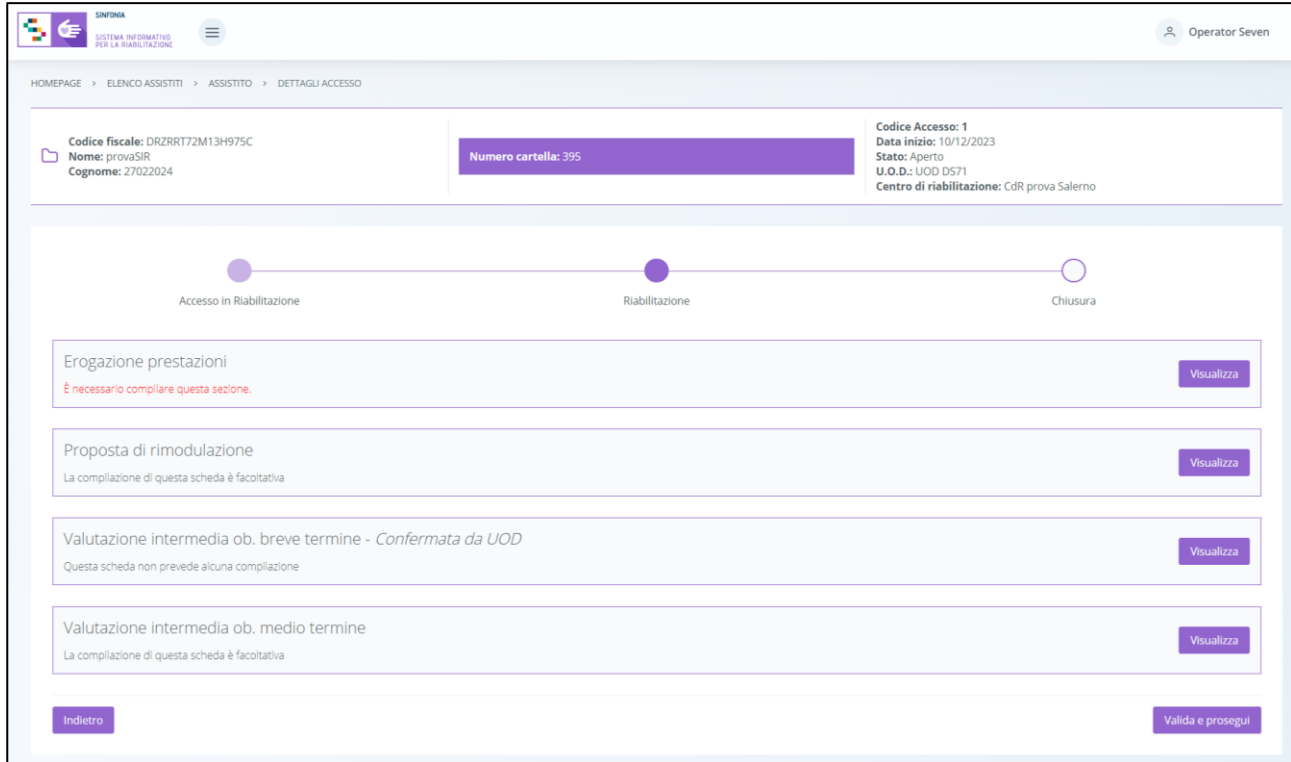

Di seguito si riportano nel dettaglio le descrizioni delle schede previste nella fase "Riabilitazione".

## *9.3.4.1Scheda "Erogazioni prestazioni"*

Durante il trattamento riabilitativo, per registrare tutte le prestazioni erogate all'assistito, l'utente CdR potrà accedere alla scheda "Erogazioni prestazioni" tramite l'apposito pulsante

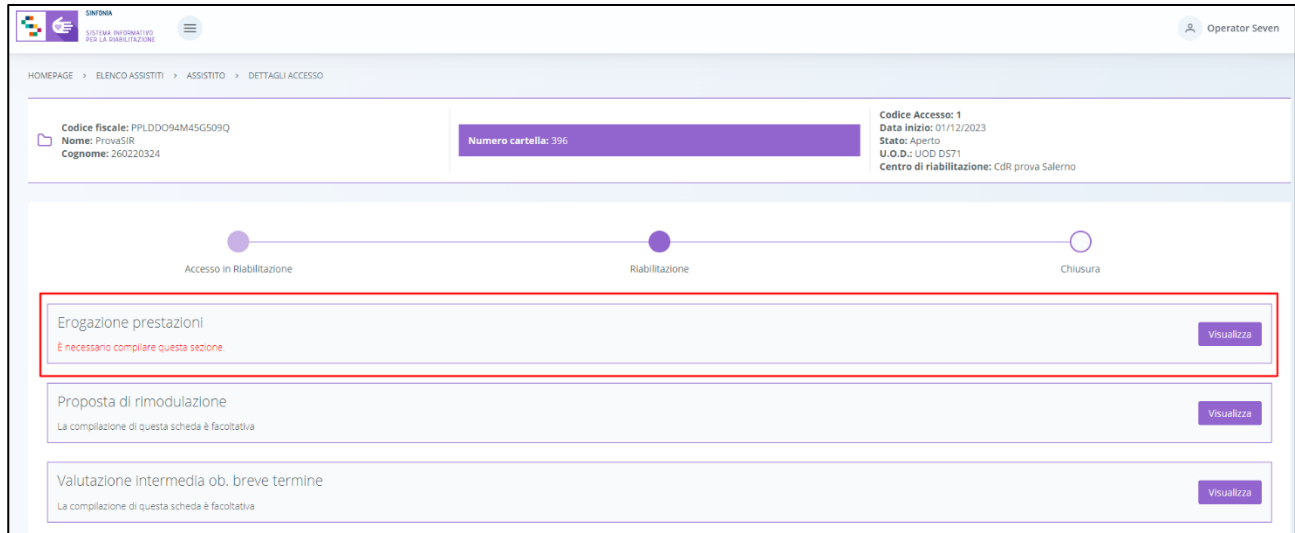

Alla selezione del suddetto pulsante, il sistema aprirà la schermata "Erogazione prestazioni", in cui l'utente visualizzerà la "Data inizio trattamento", compilata di default secondo quanto stabilito dal

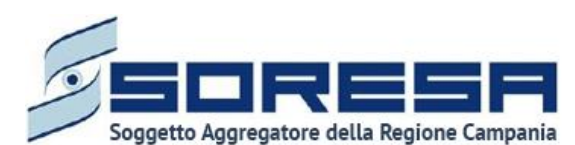

Progetto operativo (Paragrafo 9.3.3.3) e potrà compilare una serie di campi, riguardanti il trattamento riabilitativo vero e proprio, in tre sezioni:

• La prima sezione è dedicata alle "**Prestazioni**". In corrispondenza dalla tabella dedicata alla

registrazione delle prestazioni, cliccando l'apposito pulsante **tela il sistema mostrerà un pop**up di inserimento in cui l'utente del CdR dovrà specificare tutte le informazioni riguardanti la prestazione che intende registrare, come si evince dall'immagine:

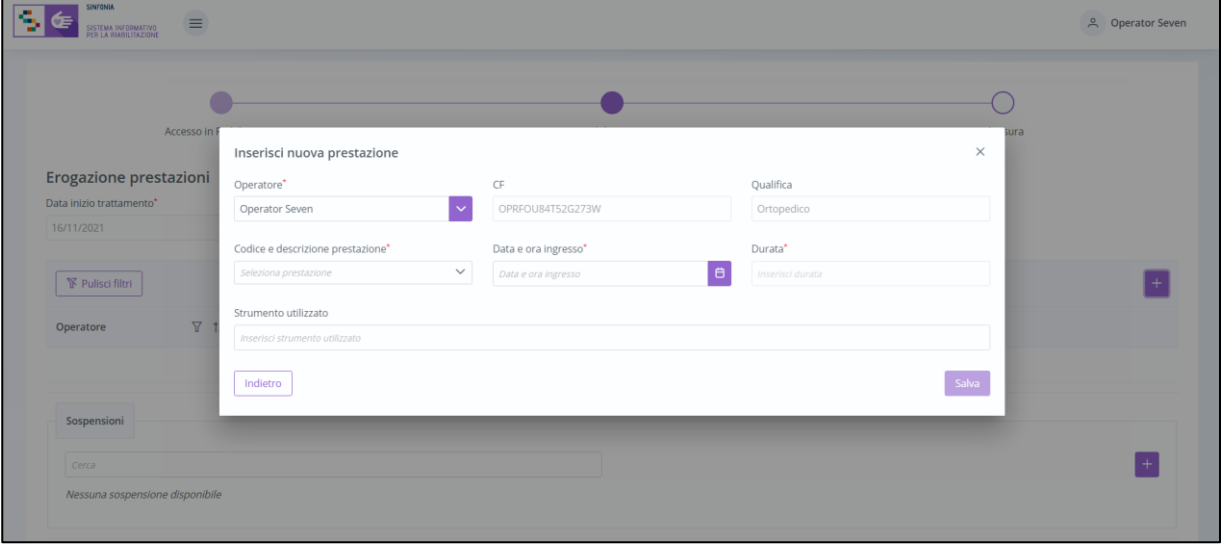

Solo dopo aver valorizzato i campi obbligatori, ovvero quelli contrassegnati da apposito asterisco,

si potrà procedere al salvataggio dei dati inseriti, cliccando il pulsante  $\left\| \frac{\text{Salva}}{\text{Salva}} \right\|$  per consolidare;

altrimenti, cliccando il pulsante  $\Box$  ndietro , potrà tornare alla schermata precedente senza aver registrato alcun dato.

Il sistema acquisirà le informazioni nell'apposita tabella, dove ogni riga, aggiunta man mano che le prestazioni vengono erogate, rappresenterà una prestazione specifica e in corrispondenza di ognuna sarà possibile compiere due azioni differenti:

- o Modificare, all'interno del pop-up di inserimento, i dati della prestazione precedentemente registrata, mediante l'apposto pulsante .
- o Eliminare un'intera riga della tabella, ossia una prestazione precedentemente registrata, mediante apposito pulsante **.**

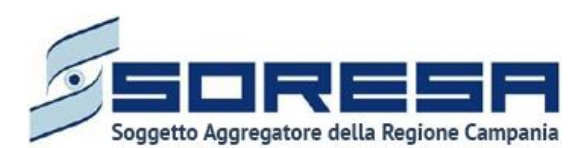

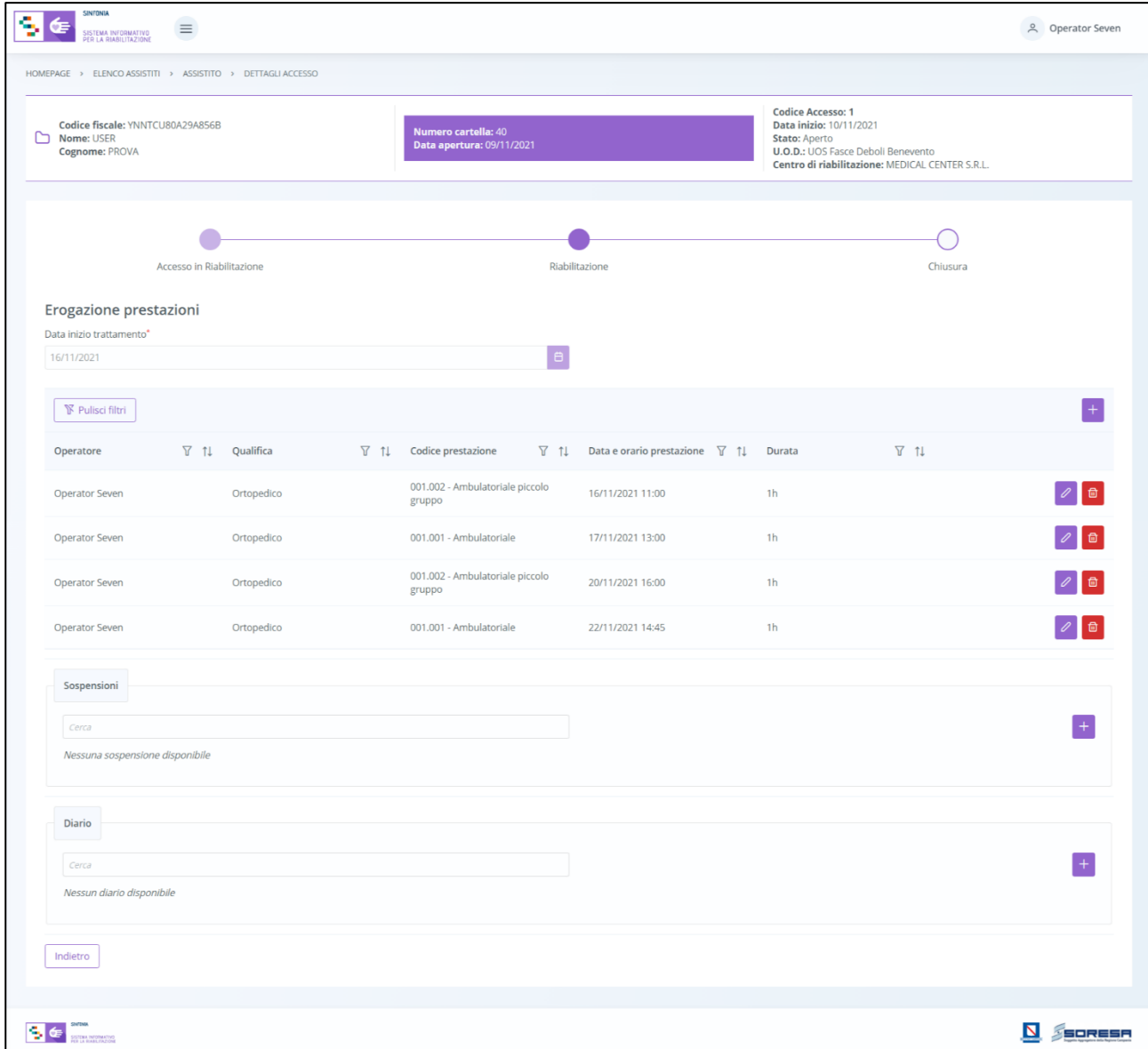

• La seconda sezione riguarda le "**Sospensioni**". L'utente del CdR potrà eventualmente registrare dei periodi di sospensioni dell'erogazione delle prestazioni, nell'apposita sezione

dedicata, mediante il pulsante predisposto  $\boxed{+}$ . Cliccando tale pulsante, il sistema mostrerà un pop-up in cui l'utente CdR dovrà indicare la motivazione e l'intervallo di tempo in cui non sarà possibile erogare le prestazioni all'assistito.

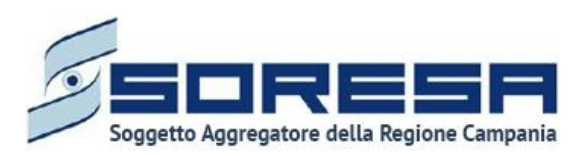

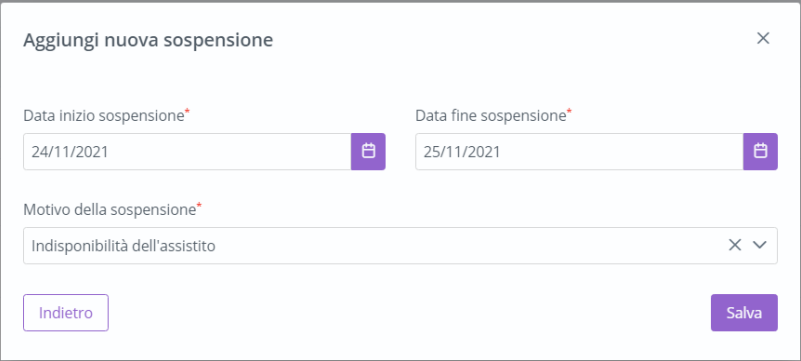

Solo dopo aver valorizzato i campi obbligatori, ovvero quelli contrassegnati da apposito asterisco,

si potrà procedere al salvataggio dei dati inseriti, cliccando il pulsante  $\left[\begin{array}{c} \frac{1}{saw} \end{array}\right]$  per consolidare; altrimenti, cliccando il pulsante **lettuto di**, potrà tornare alla schermata precedente senza aver registrato alcun dato

Nel tempo, sarà possibile registrare più sospensioni, che il sistema mostrerà in anteprima nella sezione in ordine cronologico, dove, in corrispondenza di ciascuna sospensione, sarà possibile compiere due azioni differenti:

o Modificare, all'interno del pop-up di inserimento, i dati della sospensione

precedentemente registrata, mediante l'apposto pulsante .

o Eliminare un'intera riga della tabella, ossia una sospensione precedentemente registrata,

mediante apposito pulsante

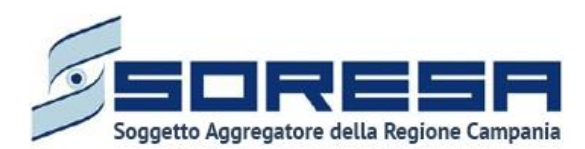

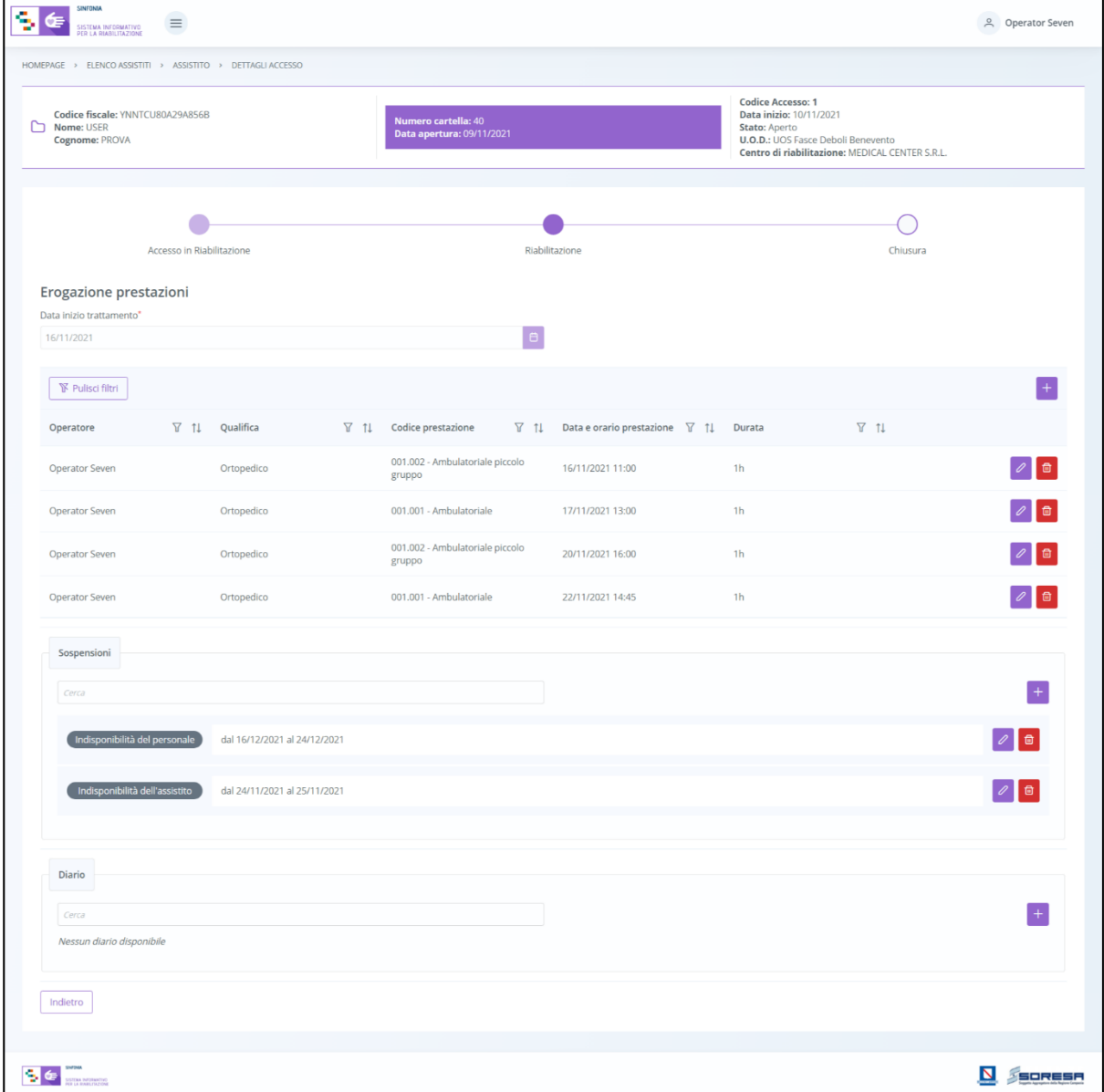

Inoltre, il sistema permetterà anche di effettuare delle ricerche generiche letterali nel campo libero "Cerca" posto in corrispondenza della sezione "Sospensioni".

• Infine, la terza sezione della schermata riguarda il "**Diario**". L'utente del CdR potrà eventualmente registrare delle note di diario riguardanti il trattamento riabilitativo mediante il

pulsante apposito **. Cliccando tale pulsante, il sistema mostrerà un pop-up in cui l'utente** CdR dovrà indicare la tipologia di nota che intende registrare e scriverla nell'apposito campo a testo libero "Note". Eventualmente, potrà flaggare la voce "segna come importante" per attenzionare maggiormente la nota di diario a qualunque utente acceda a tale pagina.

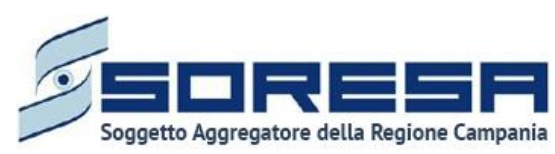

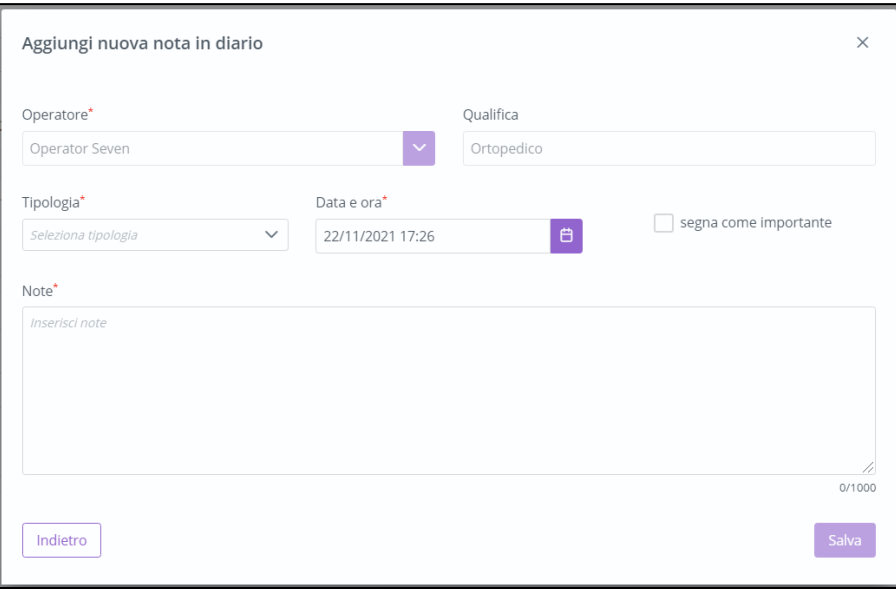

Solo dopo aver valorizzato i campi obbligatori, ovvero quelli contrassegnati da apposito asterisco,

si potrà procedere al salvataggio dei dati inseriti, cliccando il pulsante  $\left[\begin{array}{c} s_{\text{atva}} \end{array}\right]$  per consolidare; altrimenti, cliccando il pulsante **luggiori di postrà tornare alla schermata** precedente senza aver registrato alcun dato.

Nel tempo, sarà possibile registrare più note di diario, che il sistema mostrerà in anteprima nella sezione apposita in ordine cronologico, dove, in corrispondenza di ciascuna nota di diario, sarà possibile compiere due azioni differenti:

- o Modificare, all'interno del pop-up di inserimento, i dati di Diario precedentemente registrati, mediante l'apposto pulsante  $\boxed{\mathscr{O}}$ .
- o Eliminare un'intera riga della tabella, ossia una nota di Diario precedentemente registrata,

mediante apposito pulsante **.** 

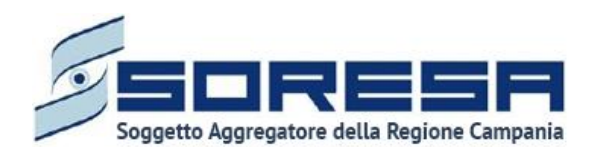

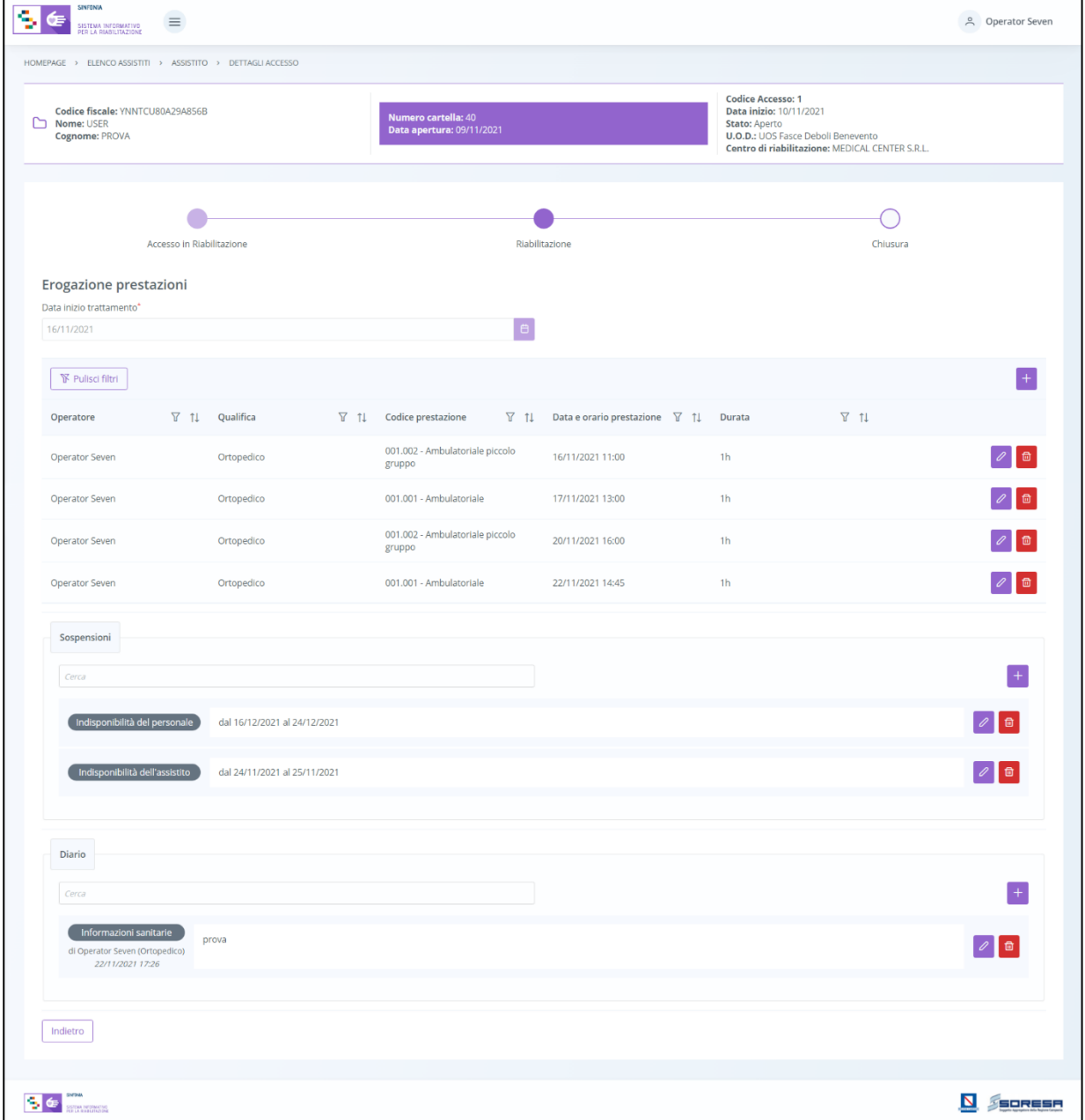

Inoltre, il sistema permetterà anche di effettuare delle ricerche generiche letterali nel campo libero "Cerca" posto in corrispondenza della sezione "Sospensioni".

Infine, in basso a destra della schermata sarà presente un pulsante  $\Box$ <sup>ndietro</sup>, che consentirà all' utente profilato dell'U.O.D. di ritornare alla schermata iniziale della fase "Riabilitazione".

## *9.3.4.2Scheda "Proposta di rimodulazione"*

L'utente profilato del CdR, se intende proporre all'U.O.D. una rimodulazione del PRI corrente, potrà accedere alla scheda "Proposta di rimodulazione", tramite l'apposito pulsante <sup>i visualizza</sup> :

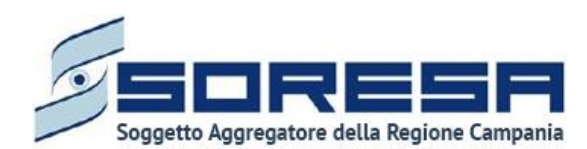

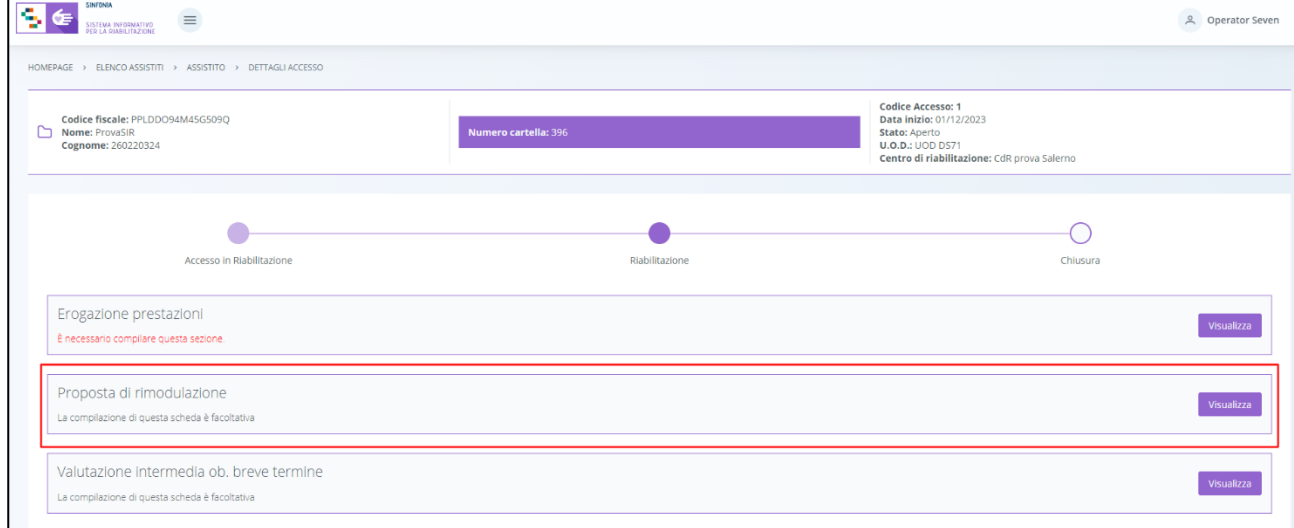

All'interno della schermata, l'utente del CdR potrà visualizzare le caratteristiche principali del PRI

autorizzato precedentemente dall'UOD e potrà cliccare l'apposito pulsante <sup>+ Nuova proposta PRI</sup> per aggiungere una nuova proposta di PRI per ogni regime assistenziale previsto, se necessario. Al click di tale pulsante, l'utente profilato del CdR dovrà compilare i campi che il sistema mostra con le nuove informazioni del PRI che intende proporre nuovamente all'U.O.D. di riferimento.

Di seguito un'immagine di esempio:

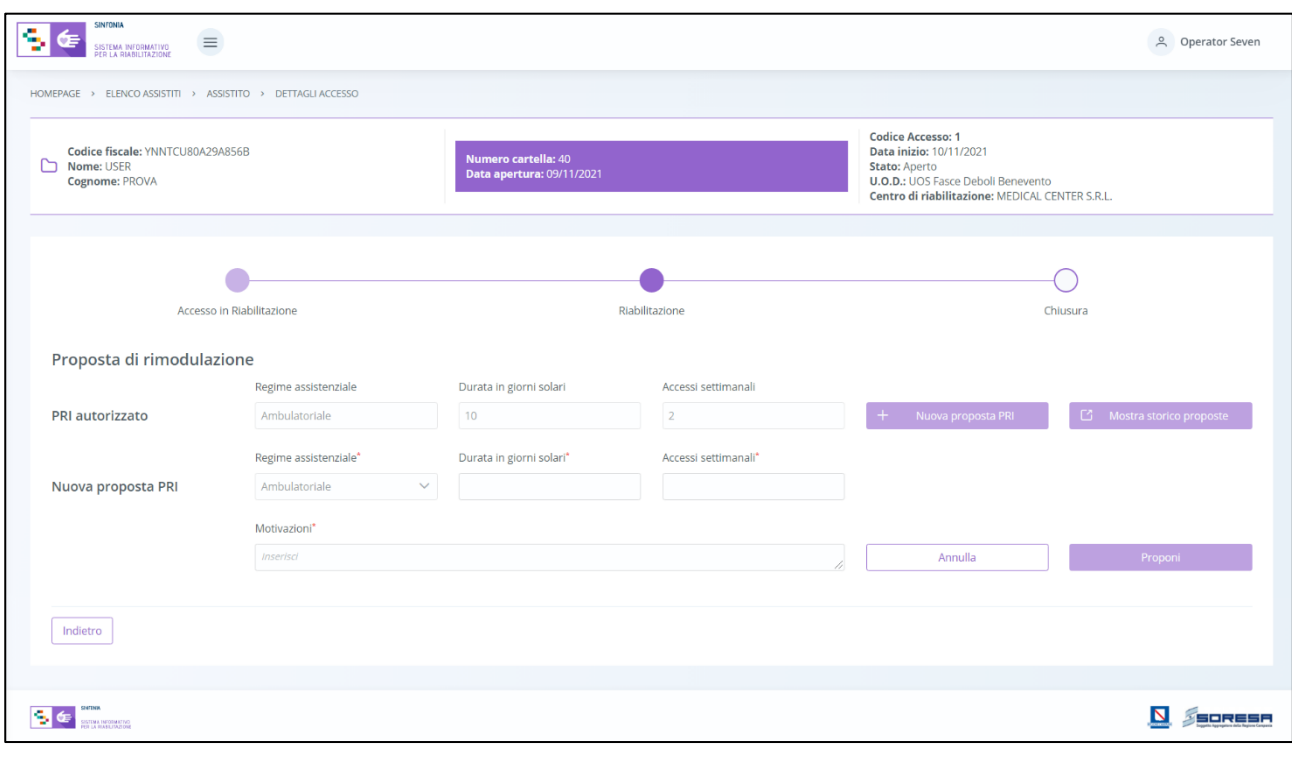

Solo dopo aver valorizzato i campi obbligatori, ovvero quelli contrassegnati da apposito asterisco, si potrà procedere al salvataggio e invio all'U.O.D. dei dati inseriti, cliccando il pulsante Proponi

 $\vert$ ; altrimenti, cliccando il pulsante  $\vert$  Annulla  $\vert$ , potrà tornare alla schermata precedente senza aver registrato alcun dato.

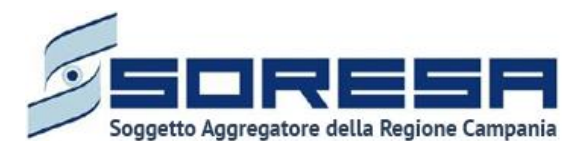

Cliccando il primo pulsante, il sistema mostrerà un pop-up con un messaggio di conferma, come si evince dall'immagine che segue:

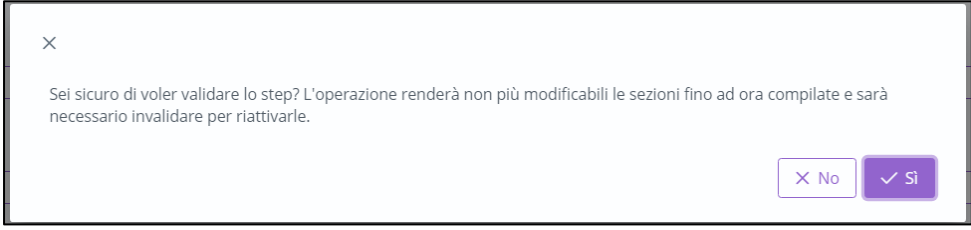

Cliccando sul pulsante  $\frac{1}{\sqrt{s}}$ , l'utente confermerà la volontà di proporre la rimodulazione del PRI compilata all'U.O.D. di riferimento. In seguito a tale conferma, non sarà possibile apportare modifiche.

Altrimenti, cliccando il pulsante  $\frac{1}{x}$  no itornerà alla schermata precedente senza salvare alcuna azione.

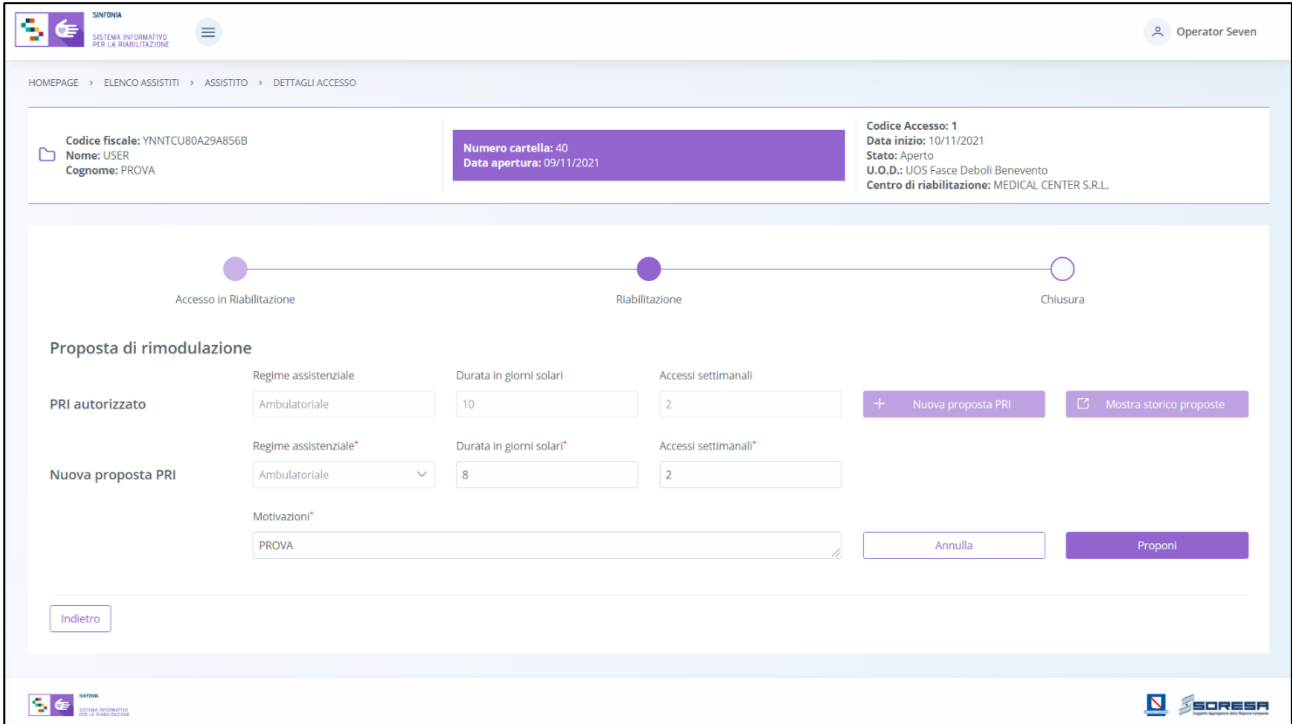

Solo in caso di rifiuto da parte dell'UOD sarà possibile proporre una nuova rimodulazione PRI. Invece, se una proposta di rimodulazione è accettata dall'UOD, non sarà possibile crearne una nuova durante tutto l'Accesso dell'assistito al CdR.

Infine, in basso a destra della schermata sarà presente un pulsante **Indietro**, che consentirà all'utente profilato dell'U.O.D. di ritornare alla schermata iniziale della fase "Riabilitazione".

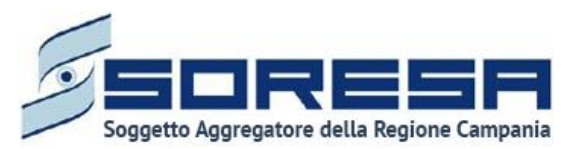

*9.3.4.3Scheda "Valutazione intermedia ob. breve termine"*

Nella fase "Riabilitazione", l'utente profilato del CdR potrà accedere alla scheda "Valutazione intermedia – Obiettivi a breve termine", tramite l'apposito pulsante  $\sqrt{\frac{V_{\text{SUSR}}}{V_{\text{SUSR}}}}$ .

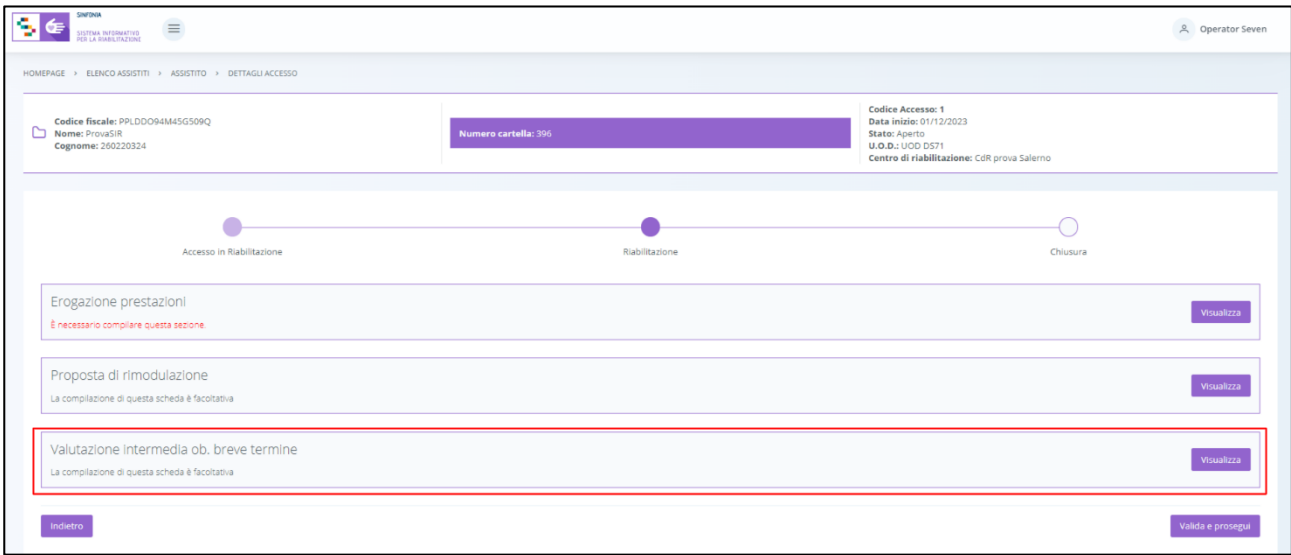

Alla selezione del suddetto pulsante, il sistema aprirà la schermata "Valutazione intermedia – Obiettivi a breve termine", in cui l'utente potrà inserire "Note e Osservazioni" riguardanti la valutazione intermedia del trattamento riabilitativo e visualizzare se l'U.O.D. prevede una rivalutazione tramite il campo "L'UVBR prevede rivalutazione del PRI" tramite flag, tutti i dati contenuti in questa sezione saranno visibili anche l'U.O.D. di riferimento che ne potrà prendere visione.

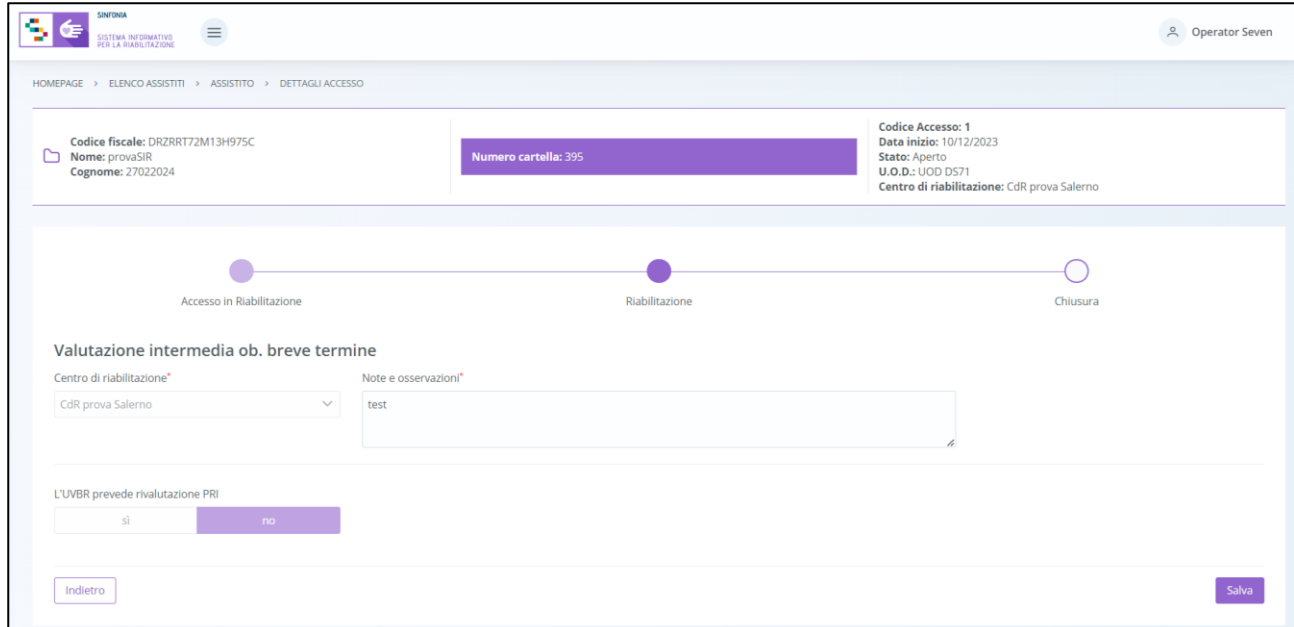

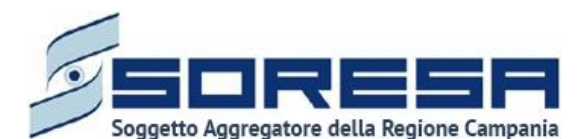

precedentemente allegato.

Solo dopo aver valorizzato i campi obbligatori, ovvero quelli contrassegnati da apposito asterisco, si potrà procedere al salvataggio dei dati inseriti in tutta la schermata, cliccando il pulsante silla per consolidare, e successivamente **production** per tornare alla schermata precedente.

Inoltre, l'utente avrà la possibilità di allegare eventuali documenti alla scheda cliccando il pulsante  $\left[\frac{\text{Selerional file}}{\text{Selerional file}}\right]$ , scegliendo il file e caricandolo tramite apposito pulsante  $\left[\frac{\text{S}}{\text{S}}\right]$ . L'allegato verrà mostrato in tabella e in corrispondenza della riga sarà possibile eliminare  $\left[\begin{array}{cc} \Box \ \end{array}\right]$  e/o scaricare il documento

Di seguito l'immagine della sottosezione dedicata agli allegati.

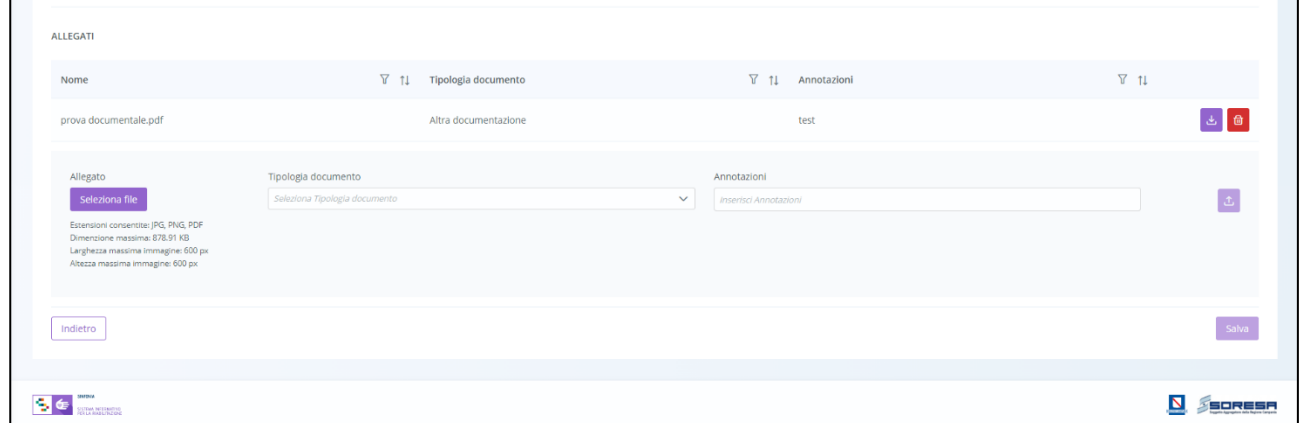

## *9.3.4.4Scheda "Valutazione intermedia ob. medio termine"*

Sempre all'interno della fase "Riabilitazione", dopo che l'U.O.D. ha visionato le "Note e Osservazioni" del CdR in merito alla "Valutazione intermedia ob. a medio termine" e avrà compiute le sue valutazioni nell'apposita scheda (Paragrafo 8.3.8.4), l'utente profilato del CdR potrà accedere alla

scheda "Valutazione intermedia – Obiettivi a medio termine" tramite l'apposito pulsante  $\frac{1}{2}$ 

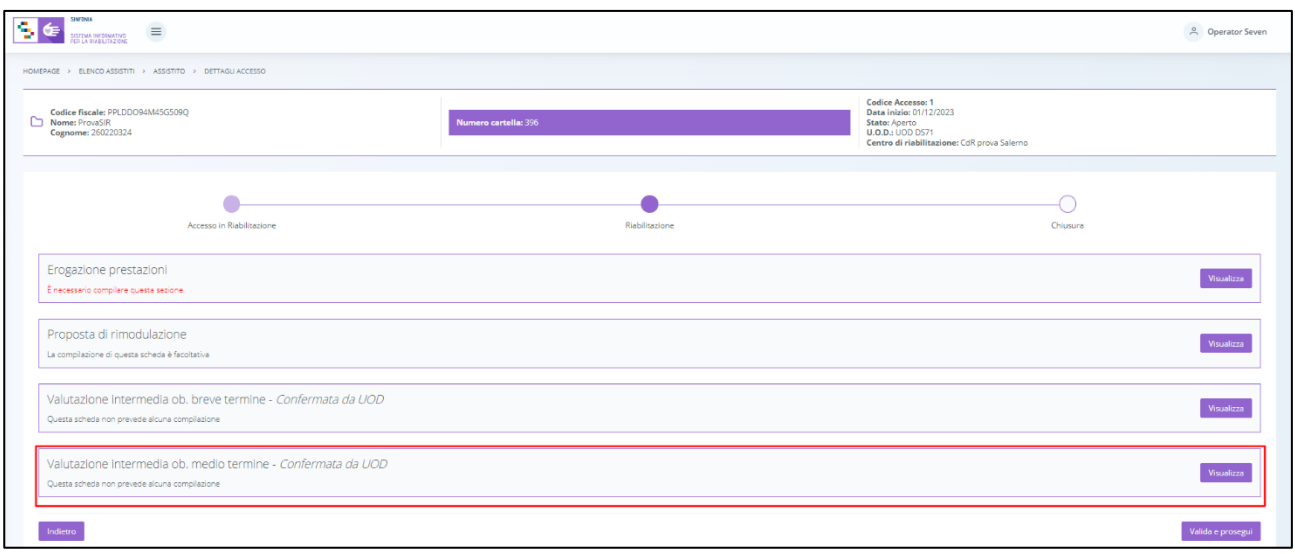

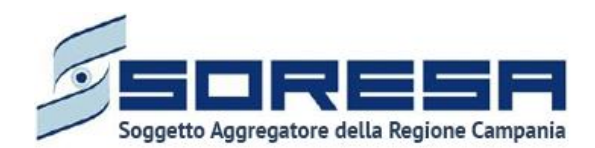

Alla selezione del suddetto pulsante, il sistema aprirà la schermata "Valutazione intermedia – Obiettivi a breve termine", in cui l'utente dovrà inserire "Note e Osservazioni" riguardanti la valutazione intermedia del trattamento riabilitativo e visualizzare se l'U.O.D. prevede una rivalutazione tramite il campo "*L'UVBR prevede rivalutazione del PRI*" tramite flag, tutti i dati contenuti in questa sezione saranno visibili anche l'U.O.D. di riferimento che ne potrà prendere visione.

Solo dopo aver valorizzato i campi obbligatori, ovvero quelli contrassegnati da apposito asterisco,

si potrà procedere al salvataggio dei dati inseriti in tutta la schermata, cliccando il pulsante salva | per consolidare, e successivamente **per tornare alla schermata precedente**. Si precisa che le schede di "Valutazione" sono a compilazione facoltativa.

Inoltre, l'utente avrà la possibilità di allegare eventuali documenti alla scheda cliccando il pulsante

<sup>(Seleziona file</sup>), scegliendo il file e caricandolo tramite apposito pulsante <sup>. T</sup>. L'allegato verrà mostrato in

tabella e in corrispondenza della riga sarà possibile eliminare  $\left[\begin{array}{cc} \Box \ \end{array}\right]$ e/o scaricare il documento precedentemente allegato.

Di seguito l'immagine della sottosezione dedicata agli allegati.

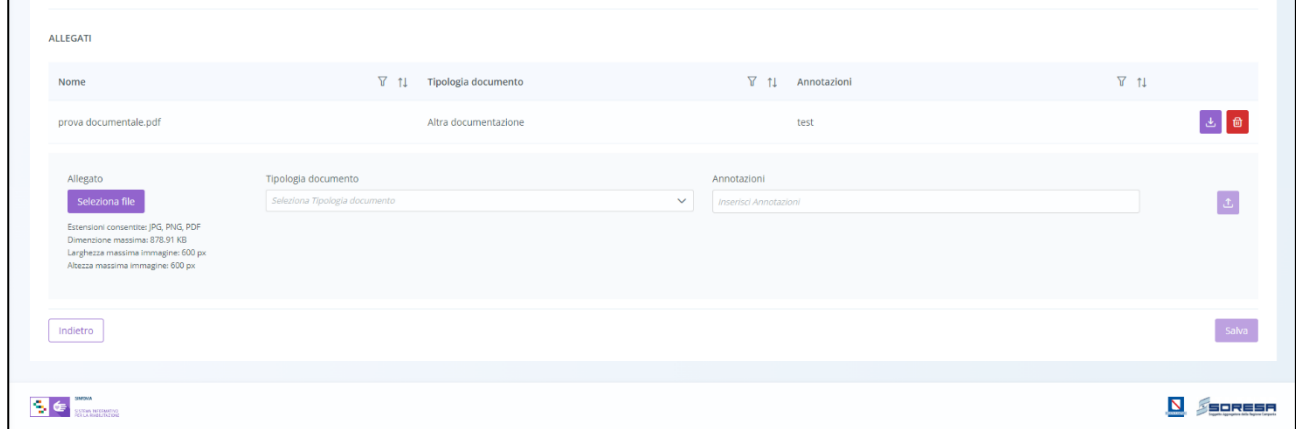

## *9.3.4.5Validazione della fase "Riabilitazione"*

Nella pagina di riepilogo della fase "Riabilitazione", dopo che l'U.O.D. di riferimento ha compilato le due schede due di "Valutazione intermedia" (Paragrafo 8.3.8.3 e Paragrafo 8.3.8.4), l'utente profilato

del CdR potrà cliccare il pulsante in basso alla pagina **vulla e prosegui** per proseguire nel workflow. Si precisa che tale pulsante sarà visibile solo se tutti i campi obbligatori sono stati correttamente compilati. Al clic del pulsante, il sistema mostrerà un messaggio di conferma, come si evince dall'immagine che segue:

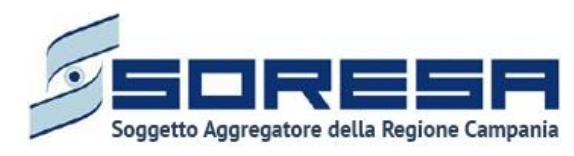

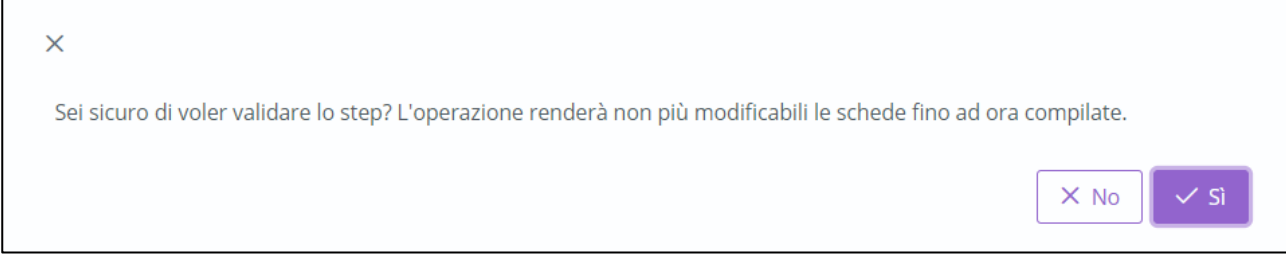

Cliccando sul pulsante  $\sqrt{s}$ , l'utente verrà indirizzato direttamente alla fase successiva "Valutazione finale" e potrà accedere alle schede precedentemente compilate nella fase "Riabilitazione" in sola modalità di visualizzazione, ovvero senza la possibilità di modificare le informazioni presenti a sistema.

Altrimenti, cliccando il pulsante **xilla integrata alla schermata precedente senza salvare alcuna** azione.

#### *9.3.5 Fase "Chiusura"*

La fase "Chiusura" è l'ultima del workflow e consente all'utente CdR di gestire le informazioni riguardanti la conclusione e conseguente chiusura dell'Accesso legato al bisogno riabilitativo trattato preso il CdR.

All'interno della sezione saranno presenti le seguenti schede:

- **Valutazione clinica**, nella quale l'utente CdR dovrà registrare
- **Riepilogo Progetto Operativo,** mediante la quale il CdR può eventualmente inviare all'UOD una proposta di rimodulazione del PRI corrente.

Di seguito l'immagine esemplificativa della schermata:

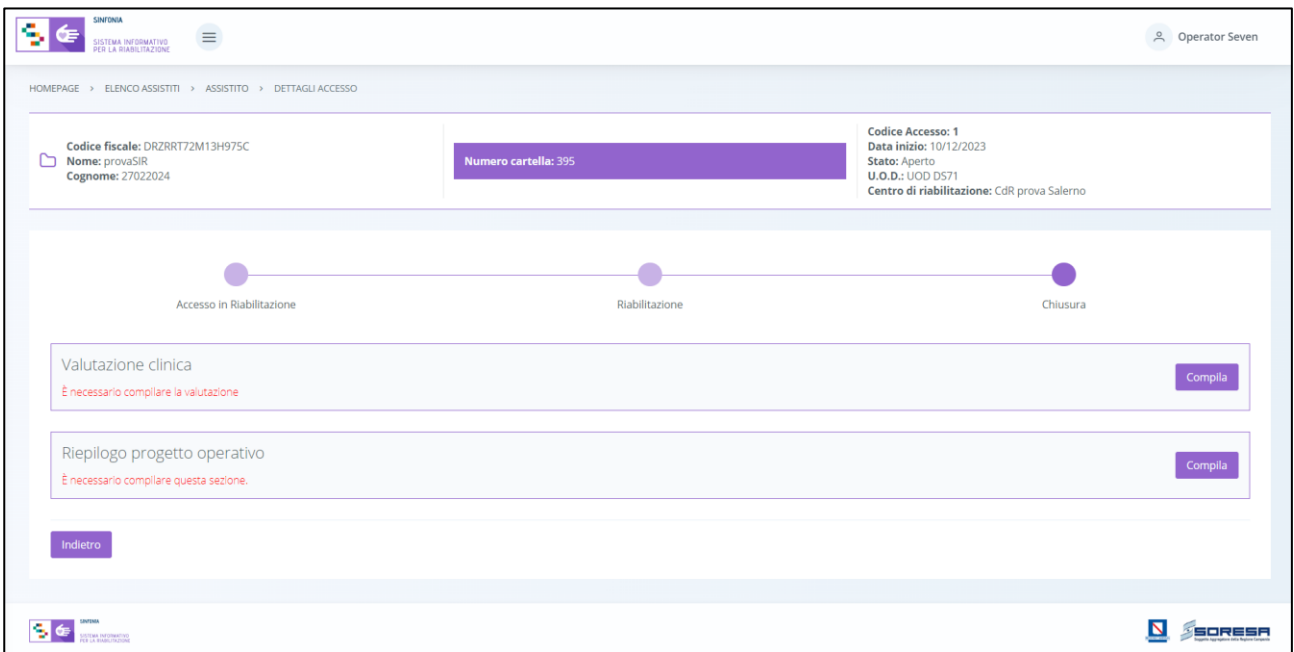

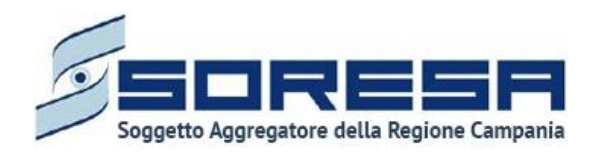

Di seguito si riportano nel dettaglio le descrizioni delle schede previste nella fase "Chiusura".

## *9.3.5.1Scheda "Valutazione clinica"*

L'utente profilato del CdR potrà accedere alla scheda "Valutazione clinica", tramite l'apposito pulsante **VISUABIZZA**, al fine di inserire le valutazioni sullo stato dell'assistito al termine del trattamento riabilitativo svolto.

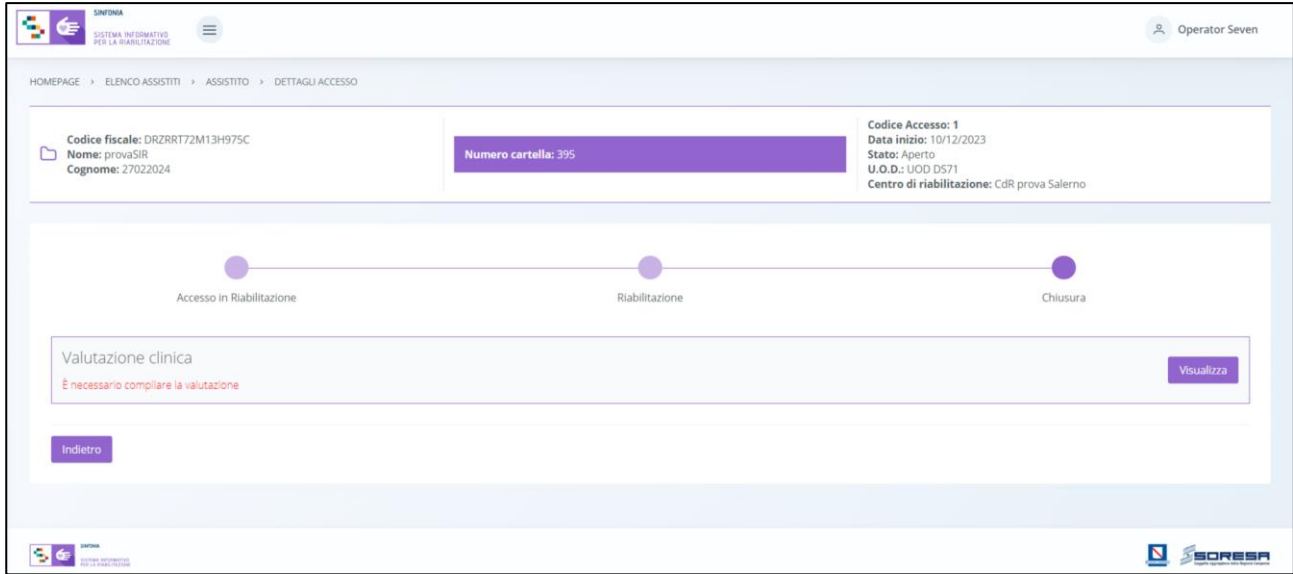

Alla selezione del suddetto pulsante, il sistema aprirà la schermata "Valutazione clinica", in cui l'utente in cui l'utente del CdR dovrà inserire "Note e Osservazioni" riguardanti la valutazione clinica finale del trattamento riabilitativo svolto; in modo tale che anche l'U.O.D. di riferimento ne potrà prendere visione. Si precisa che la "Valutazione clinica" è una scheda a compilazione obbligatoria.

Si riporta di seguito l'immagini di esempio:

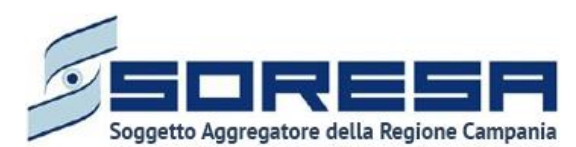

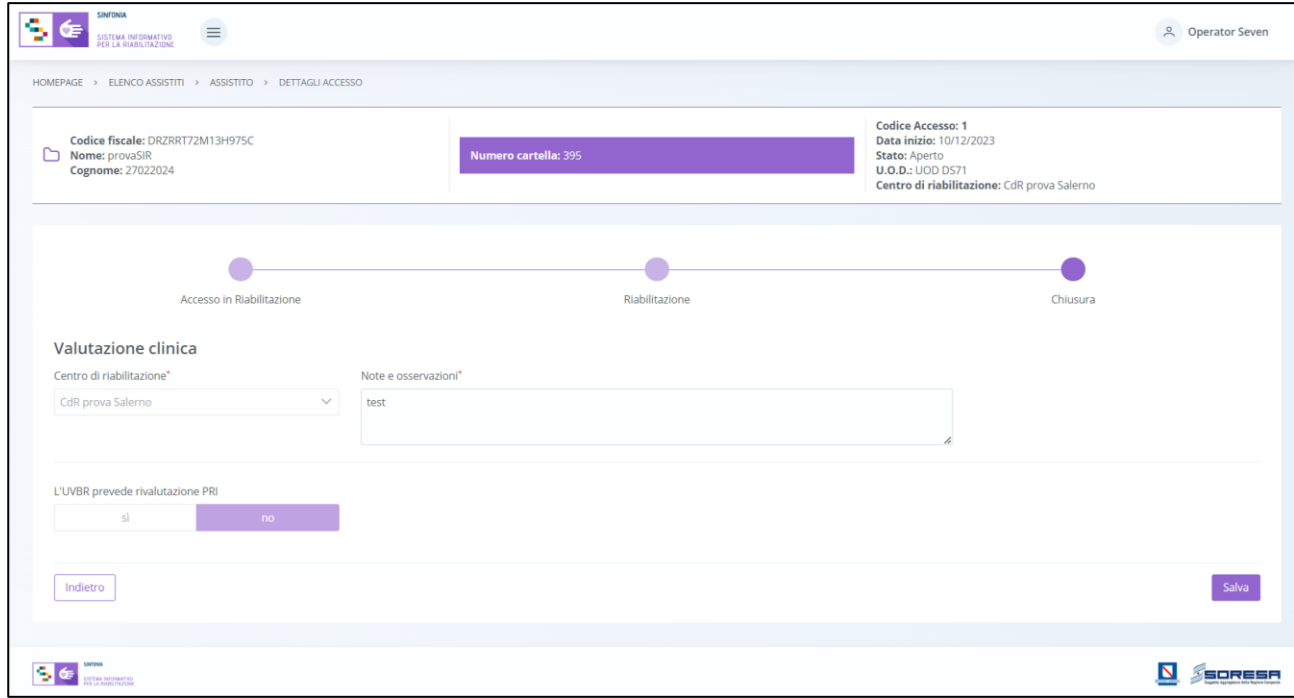

Dopo aver valorizzato le informazioni obbligatorie, ovvero contrassegnate da asterisco, l'utente potrà

procedere al salvataggio dei dati inseriti, cliccando il pulsante salva per consolidare, e successivamente **publication** per tornare alla schermata precedente.

Inoltre, l'utente avrà la possibilità di allegare eventuali documenti alla scheda cliccando il pulsante

Seleziona file , scegliendo il file e caricandolo tramite apposito pulsante  $\boxed{\mathbb{F}}$ . L'allegato verrà mostrato

in tabella e in corrispondenza della riga sarà possibile eliminare  $\boxed{\bigoplus}$  e/o scaricare il documento precedentemente allegato.

Di seguito l'immagine della sottosezione dedicata agli allegati.

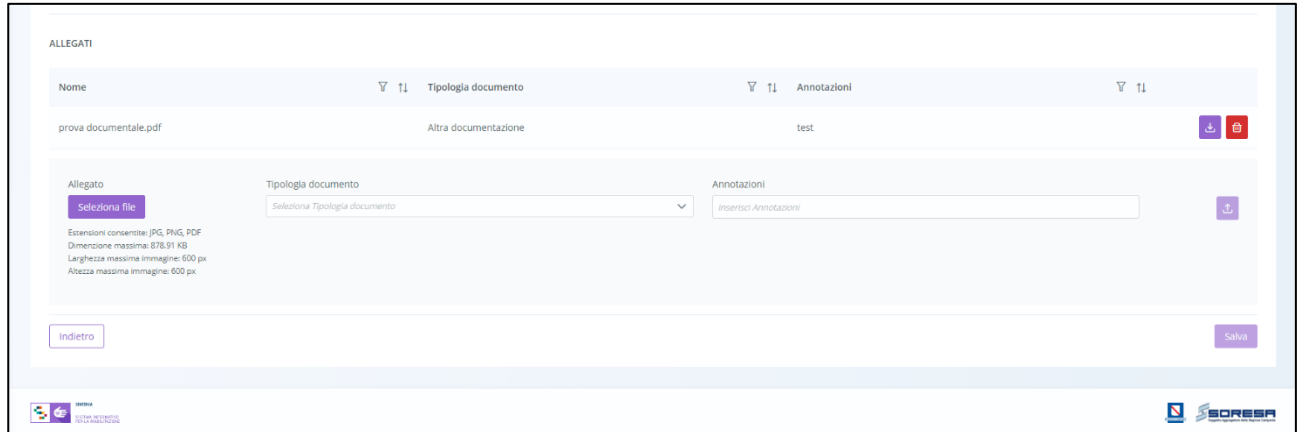

In seguito, l'utente potrà accedere a tale scheda in sola modalità di visualizzazione tramite apposito pulsante **visualizza** posto in corrispondenza del titolo della scheda nella pagina di riepilogo della fase "Chiusura".

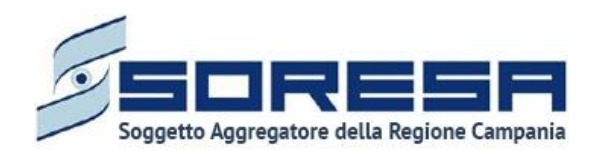

# *9.3.5.2Scheda "Riepilogo Progetto Operativo"*

Dopo la compilazione della scheda "Valutazione clinica" (Paragrafo 9.3.5.1), l'utente profilato del CdR potrà accedere alla scheda "Riepilogo Progetto Operativo", tramite l'apposito pulsante  $\begin{bmatrix} x \\ y \end{bmatrix}$ 

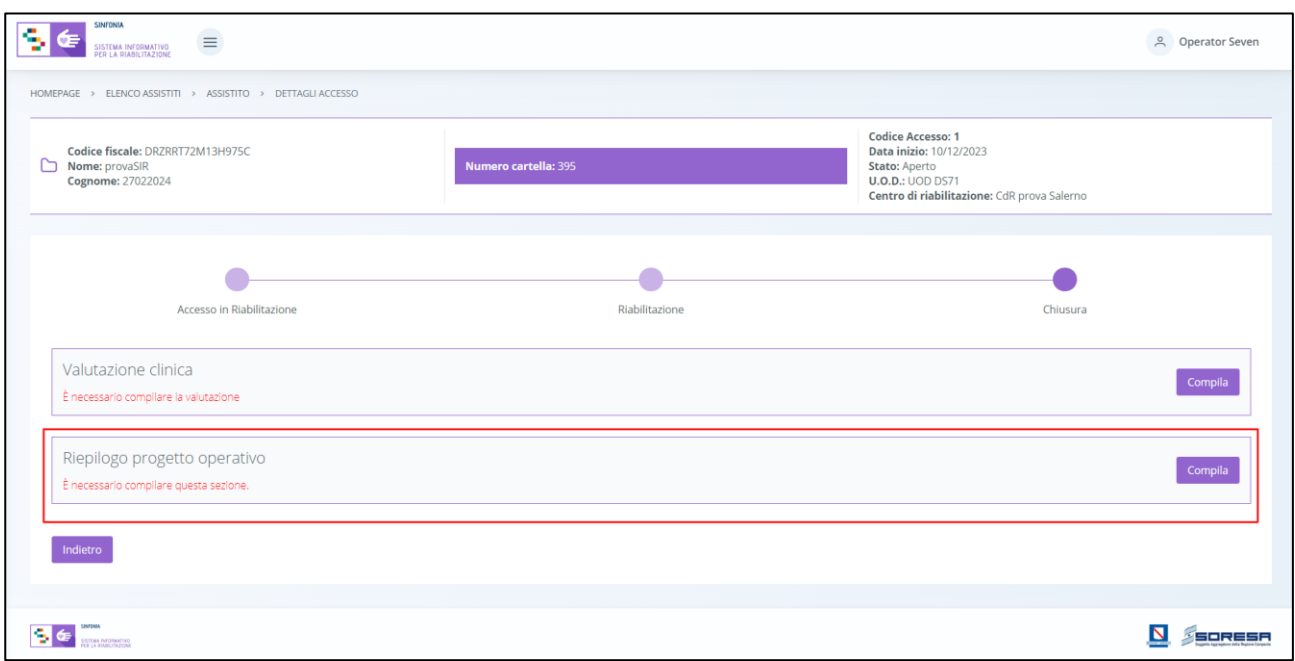

Una volta all'interno della schermata, l'utente CdR potrà prendere visione di tutte le informazioni riepilogative in merito al Progetto Operativo attuato dal CdR tramite il trattamento riabilitativo svolto. Inoltre, potrà inviare tale scheda riepilogativa all'U.O.D. di riferimento cliccando l'apposito pulsante  $\lfloor \frac{\text{Invia}}{\text{Invia}} \rfloor$ .

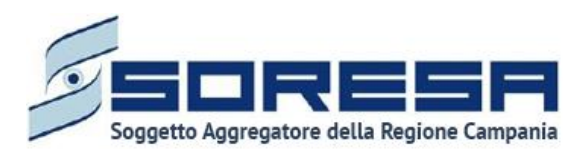

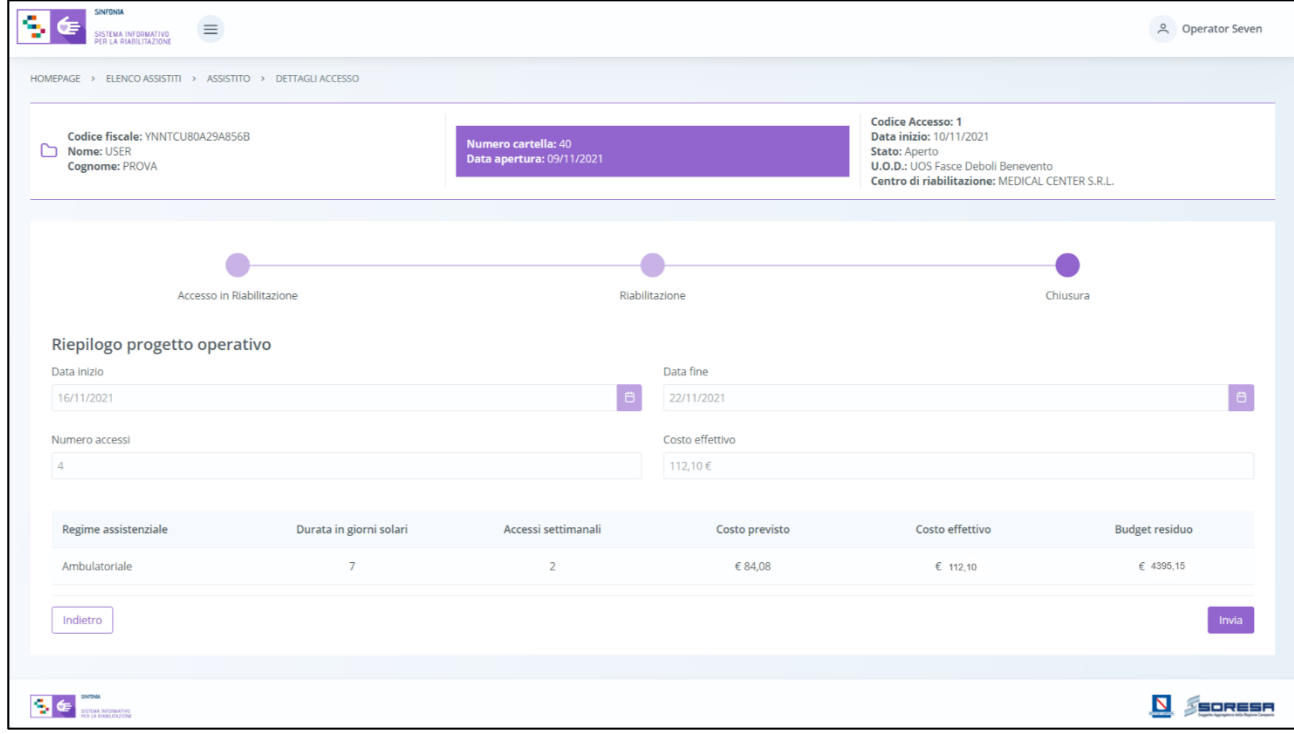

Al click di tale pulsante, il sistema mostrerà un pop-up con un messaggio di conferma, come si evince dall'immagine che segue:

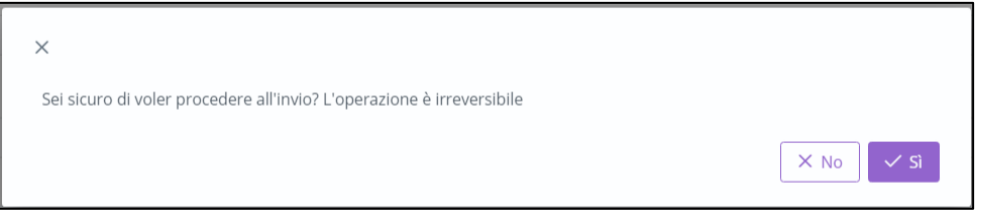

Cliccando sul pulsante  $\begin{bmatrix} \sqrt{s} \\ s \end{bmatrix}$ , l'utente confermerà la volontà di inviare il riepilogo del progetto operativo all'U.O.D. di riferimento. In seguito a tale conferma, non sarà possibile apportare

modifiche. Altrimenti, cliccando il pulsante **xilla incluente alla schermata precedente senza** salvare alcuna azione.

Indietro Dopo aver inviato la scheda all'U.O.D. di riferimento, l'utente CdR potrà cliccare il pulsante per tornare alla schermata precedente.

In seguito, l'utente potrà accedere a tale scheda in sola modalità di visualizzazione tramite apposito pulsante **visualizza** posto in corrispondenza del titolo della scheda nella pagina di riepilogo della fase "Chiusura".

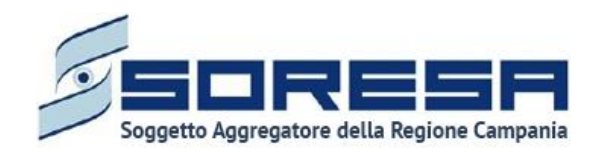

*9.3.5.3 Termina Accesso* 

Dopo che l'utente profilato del CdR ha provveduto ad inviare il "Riepilogo Progetto Operativo (Paragrafo 9.3.5.2) all'U.O.D. di riferimento, potrà chiudere definitivamente l'Accesso dell'assistito

presso il CdR cliccando l'apposito pulsante **posto il posto in basso nella pagina di riepilogo della** fase "Chiusura".

Al click di tale pulsante, il sistema mostrerà un pop-up di conferma, come si evince dall'immagine che segue:

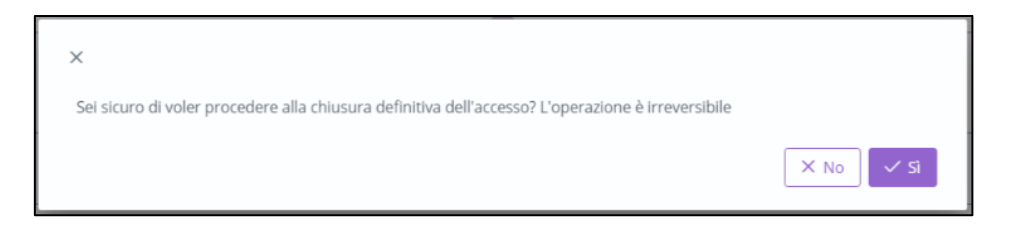

Cliccando sul pulsante  $\frac{\mathbb{R}^3}{\mathbb{R}^3}$ , l'utente confermerà la volontà di chiudere l'Accesso definitivamente. In seguito a tale conferma, non sarà possibile apportare modifiche. Altrimenti,

cliccando il pulsante  $\mathbb{R}^{\times}$ . tornerà alla schermata precedente senza salvare alcuna azione. Nel primo, dopo aver confermato la chiusura dell'Accesso, l'utente profilato CdR verrà rimandato direttamente alla pagina di riepilogo degli Accessi al CdR, come si evince dall'immagine che segue:

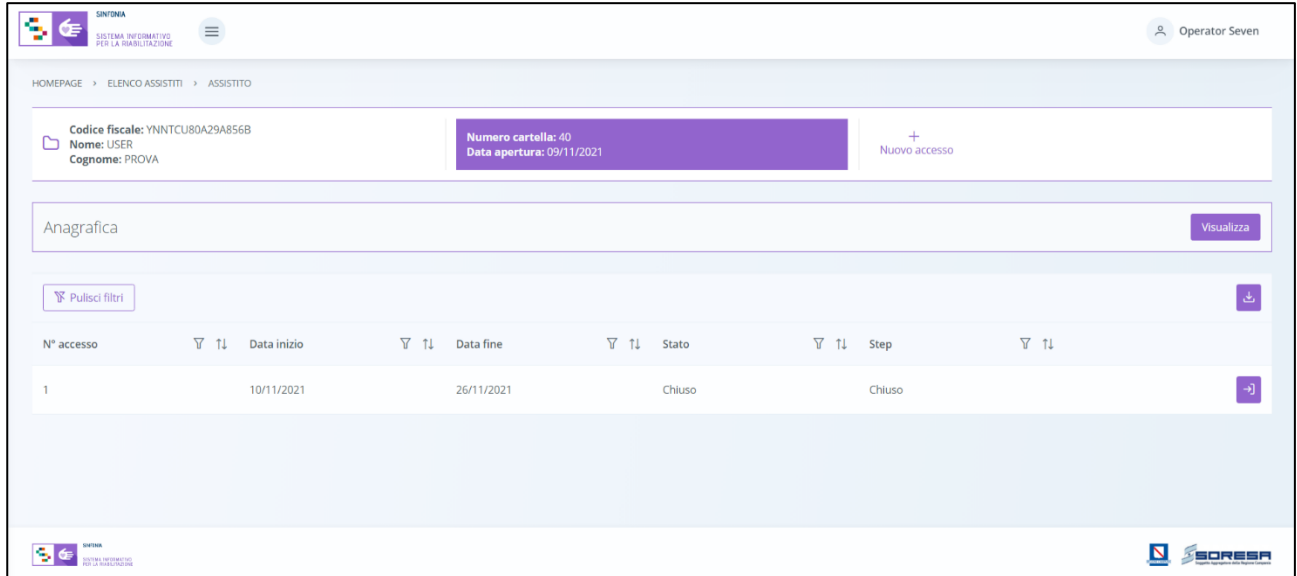

Come si nota dall'immagine, nella riga corrispondente della tabella, lo stato dell'Accesso dell'assistito è passato a "Chiuso".

In ogni momento, cliccando l'apposito pulsante  $\boxed{\rightarrow}$  posto in corrispondenza dell'Accesso nella tabella di riepilogo, l'utente potrà accedere in modalità di sola visualizzazione all'interno delle schede delle varie fasi dell'Accesso terminato.

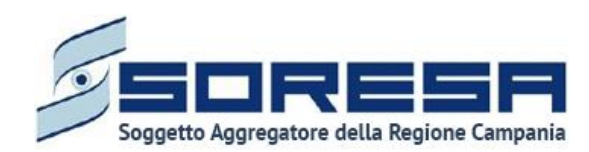